# LEXWARE

# Benutzerhandbuch Buchhaltung

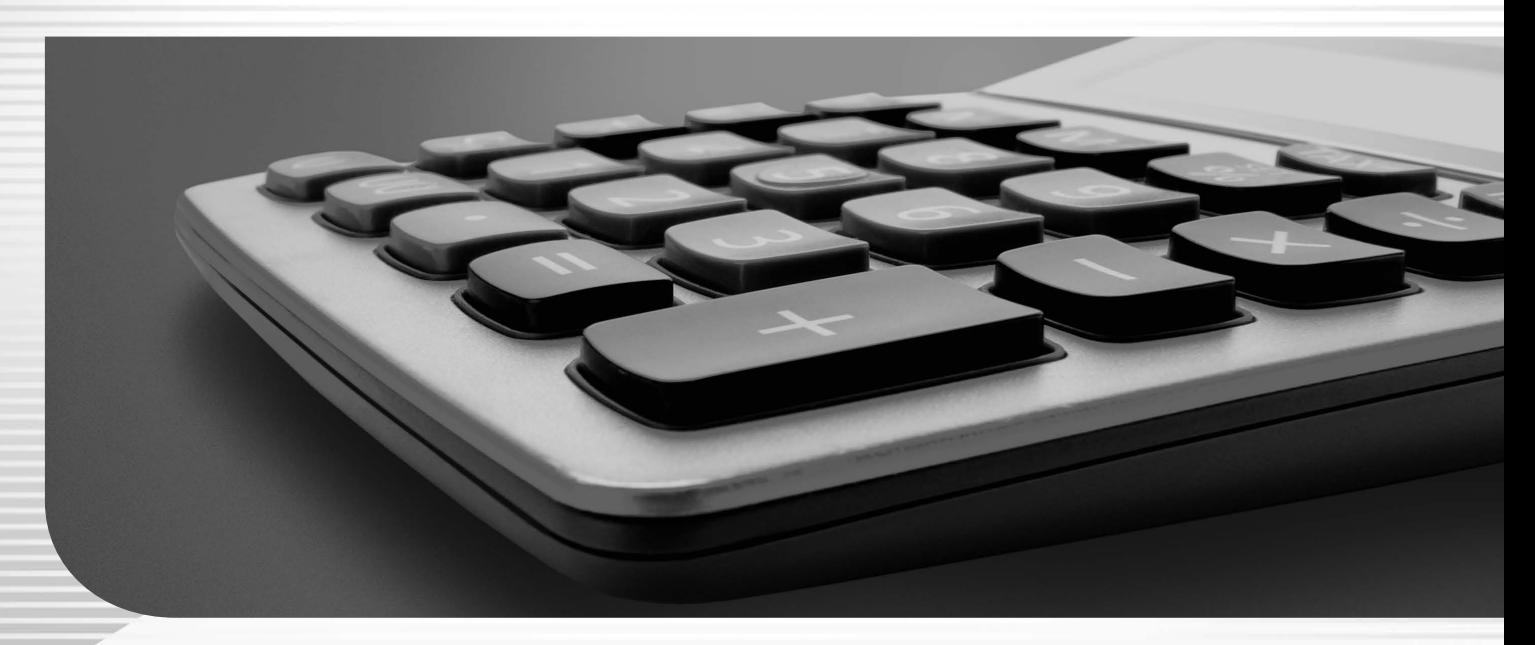

Lexware buchhaltung pro Lexware buchhaltung premium Lexware business plus Lexware business pro Lexware financial office pro Lexware financial office premium Lexware financial office plus handwerk Lexware financial office premium handwerk

# **Impressum**

© 2023 Haufe-Lexware GmbH & Co. KG Postanschrift: Postfach 100121, 79120 Freiburg i. Br. Hausanschrift: Munzinger Straße 9, 79111 Freiburg i. Br. Telefon: 0761 / 898-0 Internet: http://www.lexware.de Alle Rechte vorbehalten.

Handbuch 24. Auflage 2023

Die Software und das Handbuch wurden mit größter Sorgfalt erstellt. Es kann jedoch keinerlei Gewähr für die Fehlerfreiheit der Software, der mitgelieferten Daten sowie des Handbuchs übernommen werden. Da nach Drucklegung des Handbuchs noch Änderungen an der Software vorgenommen wurden, können die im Handbuch beschriebenen Sachverhalte bzw. Vorgehensweisen u. U. von der Software abweichen.

Kein Teil des Handbuchs darf in irgendeiner Form (Druck, Fotokopie, Mikrofilm oder in einem anderen Verfahren) ohne unsere vorherige schriftliche Genehmigung reproduziert oder unter Verwendung elektronischer Systeme verarbeitet, vervielfältigt oder verbreitet werden.

Wir weisen darauf hin, dass die im Handbuch verwendeten Bezeichnungen und Markennamen der jeweiligen Firmen im Allgemeinen warenzeichen-, marken- oder patentrechtlichem Schutz unterliegen.

Autor Layout, Satz Team Lexware buchhaltung docom, Freiburg

# **Buchhaltung**

Die Buchhaltung ist das Herz einer jeden Unternehmung. Sämtliche Geschäftsvorgänge führen in der Buchhaltung zusammen, sei es das Buchen einer Ausgangsrechnung der Löhne und Gehälter oder die Abschreibungsbuchungen zum Jahresende. Mit **Lexware buchhaltung pro** haben Sie ein Produkt, das diese Vorgänge im Zusammenspiel mit den anderen Produkten der Professional/Premium Linie für Sie übernimmt. Des Weiteren besteht die Möglichkeit, dass mehrere Benutzer innerhalb derselben Firma gleichzeitig arbeiten können.

**Lexware buchhaltung pro** bietet ein umfangreiches Funktionspaket und deckt sämtliche Anforderungen an eine professionelle Buchhaltungssoftware ab. Eine übersichtliche Darstellung sowie komfortables Bearbeiten der Finanzdaten standen bei der Produktentwicklung an erster Stelle.

Für die Erfassung der Buchungsdaten stehen Ihnen vier Buchungsmasken in **Lexware buchhaltung pro** zu Verfügung. Entscheiden Sie selbst, ob die Buchungen in einen Buchungsstapel oder direkt in das Journal gebucht werden.

Neben Auswertungen wie der Umsatzsteuer-Voranmeldung, der Summen- und Saldenliste oder der betriebswirtschaftlichen Auswertung steht eine Offene-Posten-Verwaltung mit Mahnwesen zur Verfügung. Der integrierte Zahlungsverkehr sorgt für eine termingerechte Überweisung von Rechnungen. Ihre Umsatzsteuer-Voranmeldung sowie Ihre E-Bilanz kann mit ELSTER online an das zuständige Finanzamt übermittelt werden.

Mit der Budgetverwaltung, der Kostenstellen- und Kostenträgerauswertung und der Kennzahlenauswertung haben Sie den Überblick über alle Teilbereiche Ihres Unternehmens und können Kennzahlen, wie den Cash Flow, Return on Investment oder Umsatzrentabilität, als Tabelle oder grafisch abrufen.

**Lexware buchhaltung pro** ist ein Programm mit neuester Softwaretechnik. Ganz besondere Aufmerksamkeit wurde auf die einfache und komfortable Bedienung gelegt. Sie werden während der Arbeit mit umfangreichen Hilfesystemen wie einem Kontoassistenten und einer Online-Hilfe unterstützt.

# **Lexware professional / premium**

Lexware buchhaltung pro und Lexware buchhaltung premium sind Bestandteile der Produktlinie Lexware professional bzw. Lexware premium.

Alle Programme dieser beiden Produktlinien zeichnen sich durch Ihre Netzwerkfähigkeit aus.

Programme einer Produktlinie sind beliebig kombinierbar. Eine einheitliche Benutzeroberfläche macht die Zusammenarbeit der Programme zudem leicht verständlich.

# **Inhaltsverzeichnis**

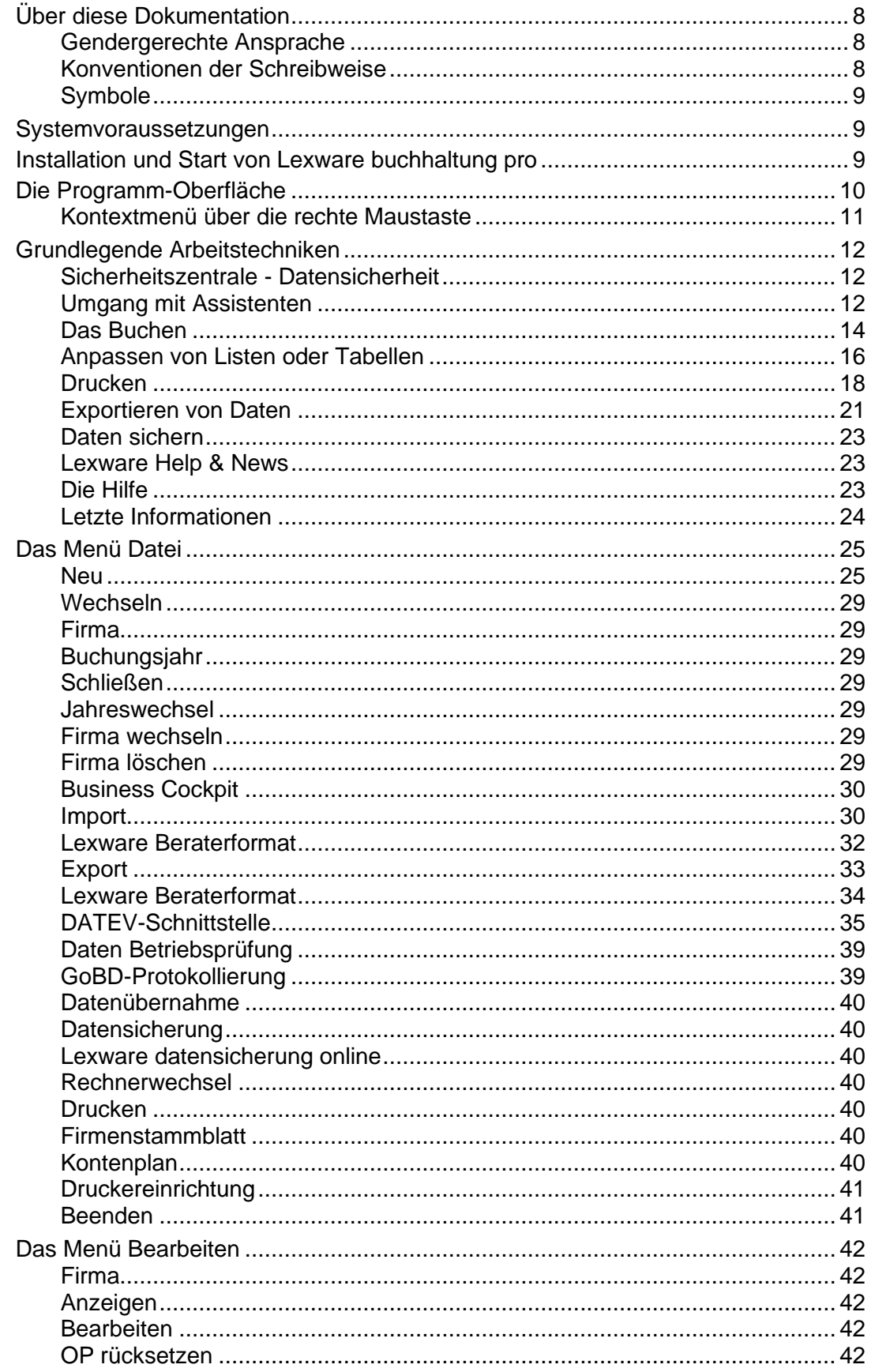

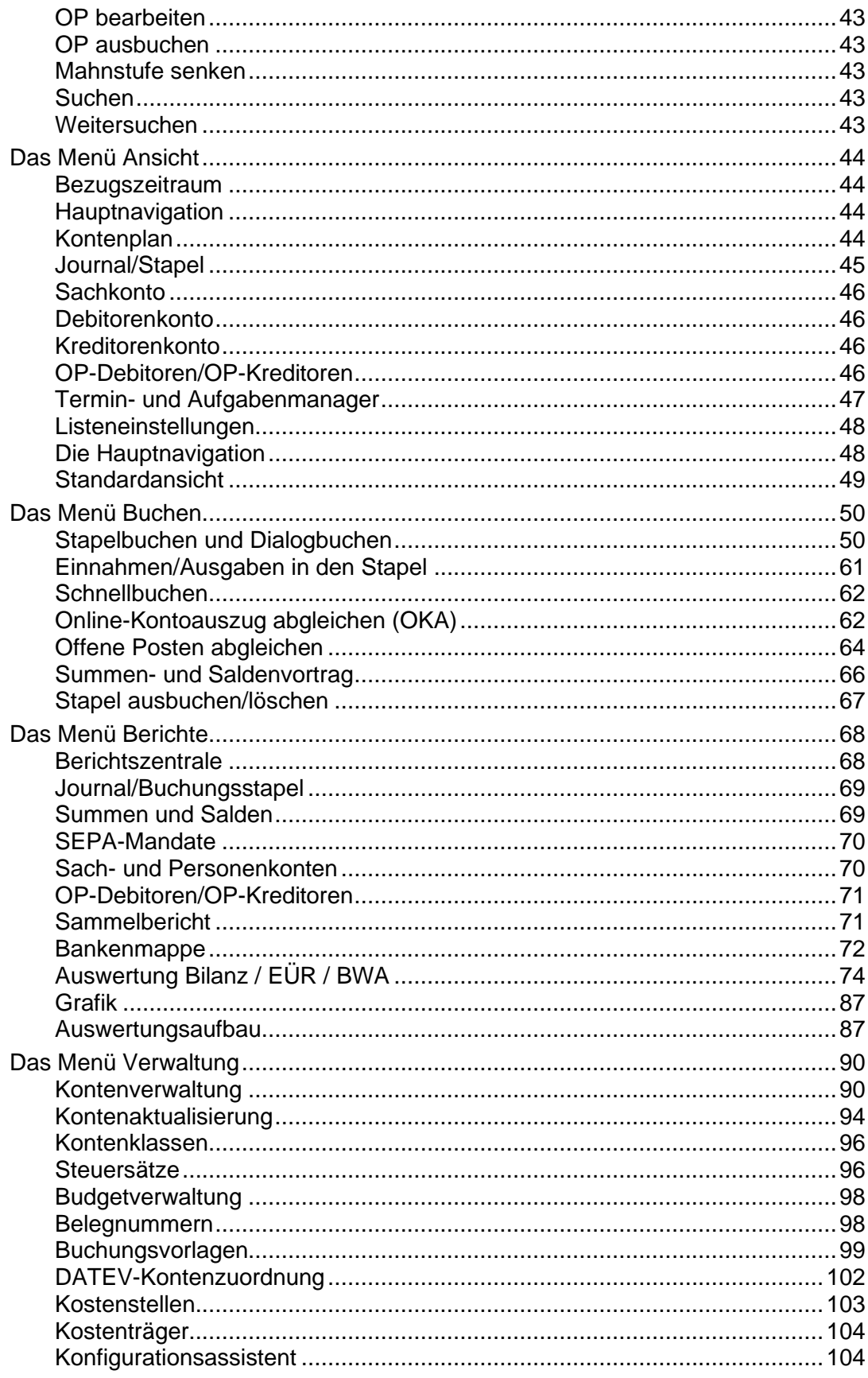

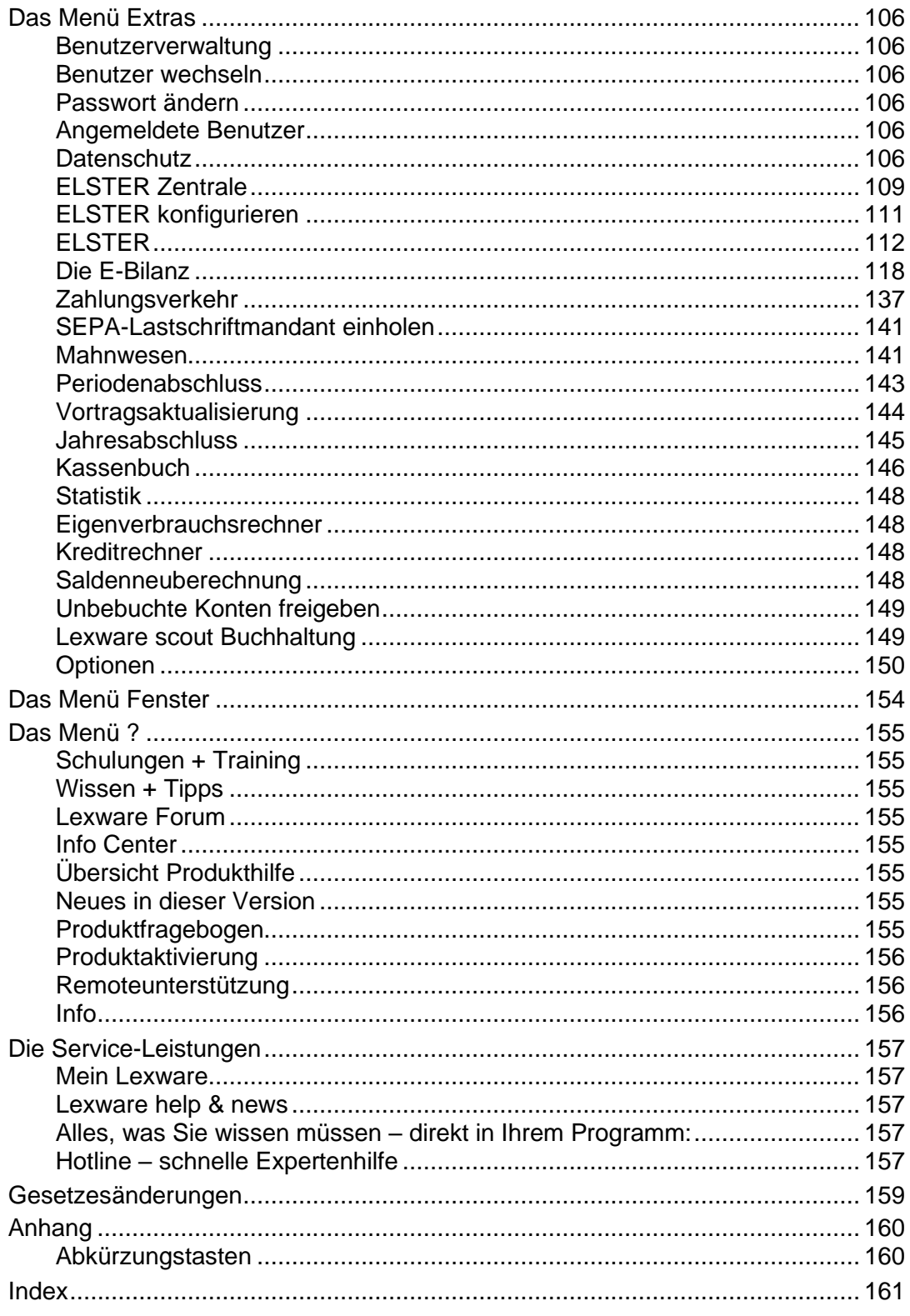

# <span id="page-7-0"></span>**Über diese Dokumentation**

# <span id="page-7-1"></span>**Gendergerechte Ansprache**

Aus Gründen der Lesbarkeit wird in diesem Dokument nur die männliche Form verwendet. Selbstverständlich sind immer alle Geschlechtsformen (m/w/d) angesprochen und eingeschlossen.

# <span id="page-7-2"></span>**Konventionen der Schreibweise**

Tastatureingaben werden wie folgt dargestellt:

**Diese Bezeichnung in Dokumentation ... ... sollte so von Ihnen ausgeführt werden.**

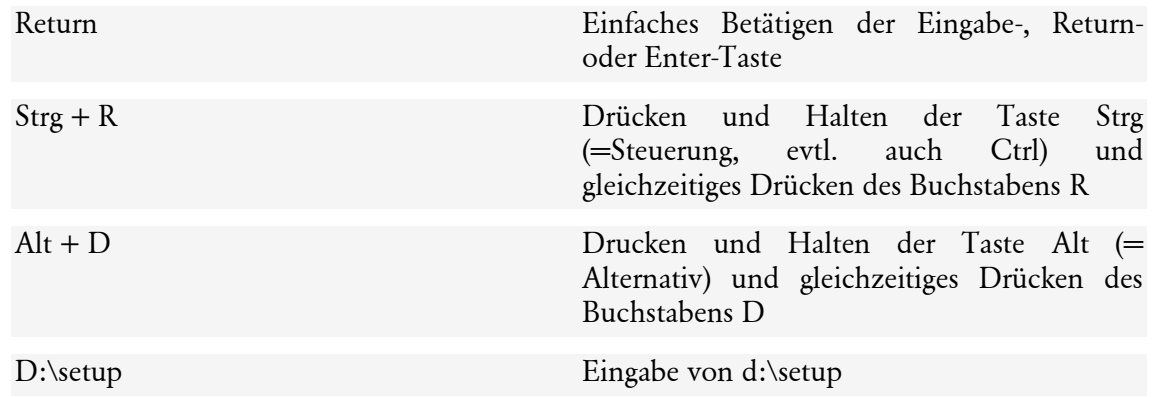

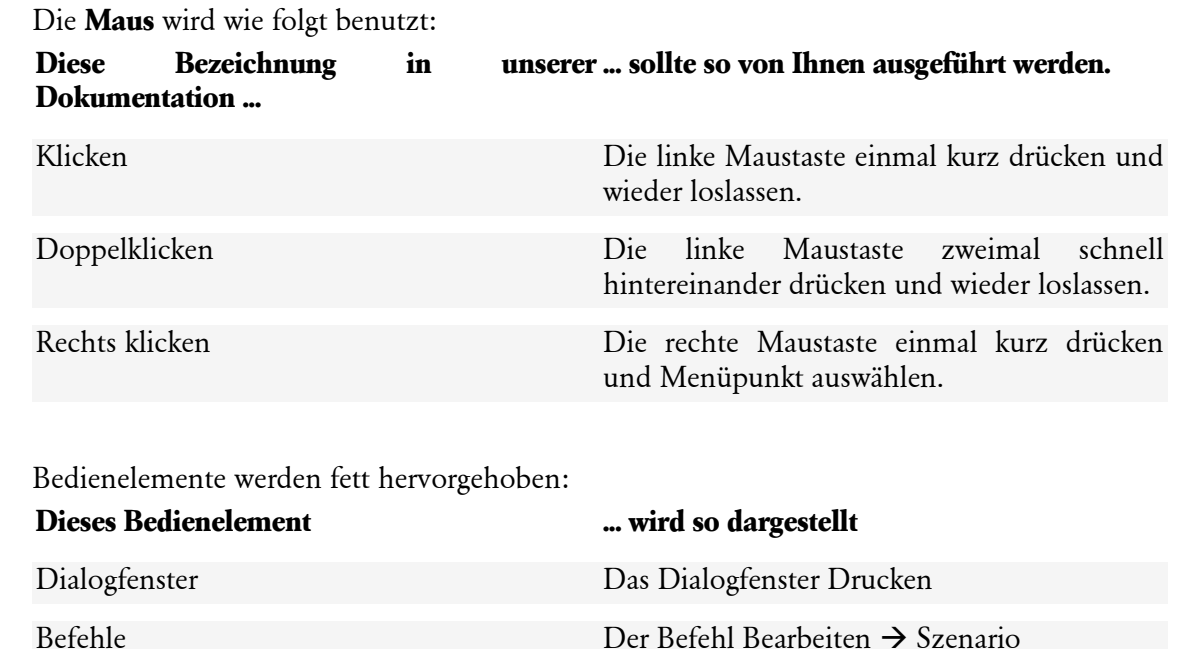

Menüs Das Menü Datei

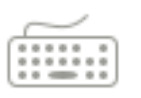

# <span id="page-8-0"></span>**Symbole**

Folgende Symbole werden verwendet, um Sie auf wichtige Dinge hinzuweisen:

gibt wertvolle **Tipps** aus der Praxis von Steuerberatern und Anwendern.

weist auf lesenswerte **Besonderh eiten** hin.

zeigt Ihnen, wo Sie besonders **aufmerksam** sein sollten.

rät, hier die Vorteile der **rechten Maustaste** zu nutzen.

der Sachverhalt wird an einem Schritt für Schritt Beispiel erläutert.

# <span id="page-8-1"></span>**Systemvoraussetzungen**

Ausführliche Informationen zu den Systemvoraussetzungen des Programms erhalten Sie im Handbuch professional line.

# <span id="page-8-2"></span>**Installation und Start von Lexware buchhaltung pro**

Ausführliche Informationen zur Installation des Programms erhalten Sie im Handbuch professional line.

# <span id="page-9-0"></span>**Die Programm-Oberfläche**

Mit dem Start von **Lexware buchhaltung pro** präsentiert sich Ihnen die Programmoberfläche mit nachfolgend aufgeführten Bedien- und Navigationselementen. Dank der einfachen Benutzerführung arbeiten Sie schnell und effektiv.

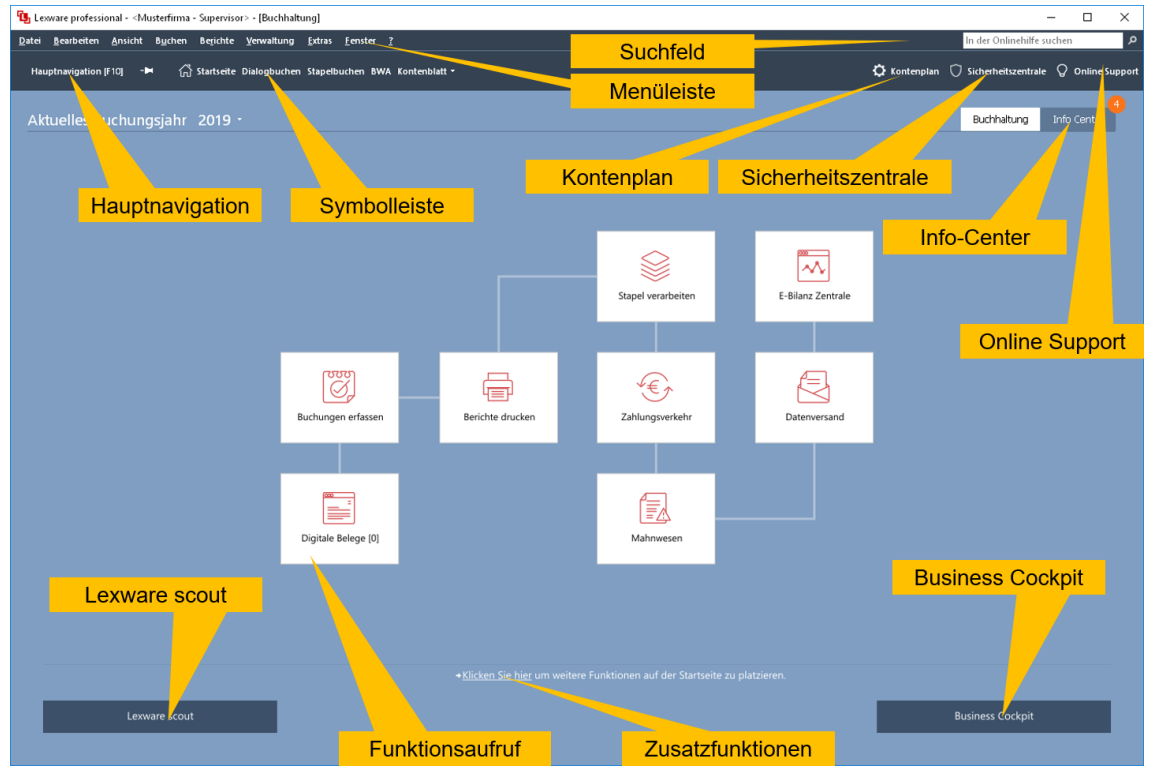

#### **Hauptnavigation**

Ermöglicht den Wechsel von anderen Ansichten und ausgewählter Programmfunktionen.

#### **Menüleiste**

Die Menüleiste besteht aus mehreren Menüs mit einzelnen Befehlen oder Untermenüs. Ist ein Befehl im jeweiligen Kontext nicht möglich, wird der Menüeintrag in hellgrauer Farbe dargestellt.

#### **Symbolleiste**

Die Symbolleiste erlaubt Ihnen den direkten Zugriff auf die Startseite, das Dialog- und Stapelbuchen, die Ansicht der Konten und den Druck der BWA.

#### **Kontenplan**

Über dieses Symbol können Sie den Kontenplan bei Bedarf einblenden.

Im oberen Bereich werden die einzelnen Konten-Kategorien in einer von Windows vertrauten Explorer-Darstellung gezeigt, im unteren Bereich werden die einzelnen Konten aufgelistet. Dabei werden immer nur die Konten angeboten, die in der oben ausgewählten Kategorie auch vorhanden sind.

### **Sicherheitszentrale**

Hier sehen Sie, wie es um die Sicherheit und den Datenschutz der **Lexware buchhaltung pro** steht. Die einzelnen Seiten geben Auskunft über Schwachstellen in der Konfiguration und helfen Ihnen, diese zu optimieren.

### **Suchfunktion**

Das Suchfeld verfügt über eine Auto-Vervollständigung. Sie geben nur noch die Anfangsbuchstaben Ihres Suchbegriffs ein und schon bietet Ihnen das Programm eine Auswahl an Schlagwörtern. So erkennen Sie, nach welchen Begriffen Sie bereits gesucht haben und wählen den richtigen aus.

Außerdem wird zu den vorgeschlagenen Suchbegriffen die zugehörige Trefferanzahl angezeigt. Damit wissen Sie schon vor dem Abschicken der Anfrage, wie viele Ergebnisse zu den jeweiligen Suchbegriffen vorhanden sind.

Diese Funktion steht Ihnen nur zur Verfügung, wenn Ihr Computer mit dem Internet verbunden ist.

Im Online Support finden Sie die aktuellen Telefonnummern der Hotline, die pdf-Dateien der Handbücher, die Fragen und Antworten und die Updates zu Buchhaltung sowie das Anwender-Forum.

#### **Info Center**

Das Info Center informiert Sie über alle Neuigkeiten zu Buchhaltung. Darüber hinaus sehen Sie hier Ihre Termine und Aufgaben für die tägliche Planung.

#### **Lexware Scout**

Lexware scout ist ein Werkzeug zur Überprüfung und Pflege Ihrer Daten. Es unterstützt Sie während der Installation, bei der Datenbankaktualisierung oder Datenübernahme, bei der Überprüfung Ihrer Daten und bei der Korrektur Ihrer Daten.

#### **Funktionsaufruf**

Über diese Schaltflächen rufen Sie die entsprechenden Assistenten oder Buchungsmasken auf.

#### **Zusatzfunktionen**

Über die Zusatzfunktionen können Sie weitere Funktionen aufrufen und die Auswahl anpassen.

#### **Business Cockpit**

Über diese Schaltfläche starten Sie das Business Cockpit.

# <span id="page-10-0"></span>**Kontextmenü über die rechte Maustaste**

In allen Bildschirmansichten, dem Kontenplan und der Kontenverwaltung können Sie über die rechte Maustaste das Kontextmenü mit wichtigen Befehlen aufrufen.

# <span id="page-11-0"></span>**Grundlegende Arbeitstechniken**

Dieser Abschnitt enthält wichtige Angaben über den Einsatz von **Lexware buchhaltung pro**. Sie sollten Sie dieses Kapitel sorgfältig durchlesen.

# <span id="page-11-1"></span>**Sicherheitszentrale - Datensicherheit**

In der Symbolleiste finden Sie neben dem Symbol für den Online Support das Symbol für die Sicherheitszentrale. Wenn Sie diese aufrufen, sehen Sie, wie es um die Sicherheit und den Datenschutz der **Lexware buchhaltung pro** steht. Die einzelnen Seiten geben Auskunft über Schwachstellen in der Konfiguration und helfen Ihnen, diese zu optimieren.

Weitere Informationen finden Sie in dem Technischen Handbuch.

# <span id="page-11-2"></span>**Umgang mit Assistenten**

An vielen Stellen des Programms begegnen Ihnen Assistenten. Es gibt zwei Arten von Assistenten. Möchten Sie Daten exportieren, ist eine geführte Vorgehensweise notwendig. Dieser Assistententyp wird als **Schritt-für-Schritt-Assistent** bezeichnet. Das Ändern und Bearbeiten von Firmenangaben können Sie in einem **Dialogfenster** vornehmen. Dieser Assistententyp kann mit dem Betätigen der Schaltfläche **Speichern** verlassen werden.

Am Beispiel des Konten-Assistenten möchten wir die grundlegenden Eigenschaften von Assistenten vorstellen.

Assistenten werden gestartet, wenn Sie einen neuen Datenbestand anlegen möchten. Meist gibt es diverse Möglichkeiten, neue Datenbestände anzulegen. In unserem Fall indem Sie

- über **Verwaltung** → **Kontenverwaltung** die Kontenverwaltung aufrufen und dort auf die Schaltfläche **Neu** klicken.
- in die Leiste **Kontenplan** klicken und dort über das Kontextmenü (rechte Maustaste) den Befehl **Konto neu** aufrufen.

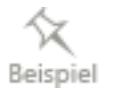

Mit dem Aufruf erscheint die erste Seite des Assistenten, auf der Sie die Kopiervorlage für das neue Konto auswählen und die neue Kontonummer eingeben.

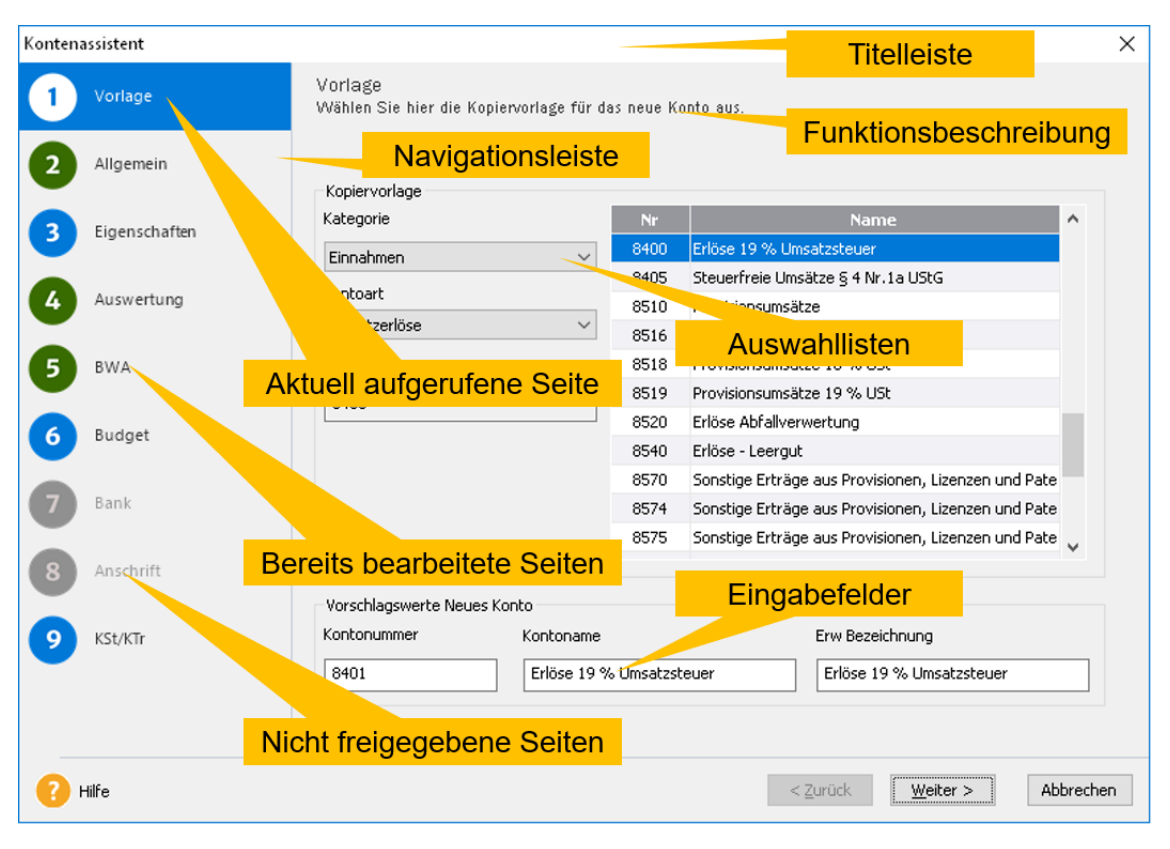

Im Kopf des Fensters – in der **Titelleiste** – steht, für welchen Vorgang dieser Assistent verwendet wird. Im oberen Bereich finden Sie eine kurze **Beschreibung** der wichtigsten Eingaben, die Sie auf dieser Seite vornehmen. Im linken Bereich des Assistenten – in der **Auswahlleiste** – sehen Sie, aus wie vielen Seiten der Assistent besteht. Auf der rechten Seite befindet sich der Inhaltsbereich mit den einzelnen **Eingabefeldern**.

Weiterführende Informationen zu den einzelnen Eingabefeldern erhalten Sie, indem Sie auf die Schaltfläche **Hilfe** klicken.

- Die Seite, die **aktuell bearbeitet** wird, erkennen Sie am blauen Rahmen um die Seitenbezeichnung.
- Die Seiten, die **bereits abgearbeitet** und damit die erforderlichen Pflichtangaben erfolgt sind, werden durch eine grüne Münze markiert.
- Die Seiten, die zur **Bearbeitung nicht freigegeben** sind, erkennen Sie an der grauen Münze. In diesem Beispiel sind dies für das Ausgabenkonto die Seiten Bank und Anschrift.
- Die Freischaltung der Seiten wird durch die Auswahl der Kategorie gesteuert.

Über die Schaltfläche **Weiter** werden Sie durch die Eingaben geführt. Wollen Sie Eingaben korrigieren, gelangen Sie über die Schaltfläche **Zurück** auf vorherige Seiten. Spätestens auf der letzten Seite gibt es die Schaltfläche **Speichern**. Mit Klick auf diese wird der Datenbestand gespeichert und der Assistent verlassen.

Bei einigen Assistenten ist das Speichern auf vorangehenden Seiten möglich: Damit können Sie die Datenneuanlage nach der Eingabe der Pflichtangaben abschließen.

Viele Angaben, die Sie über einen Assistenten erfasst haben, lassen sich später ändern. In diesem Fall wird der Assistent nicht mehr aufgerufen. Das Bearbeiten der Daten erfolgt in einem **Dialogfenster**.

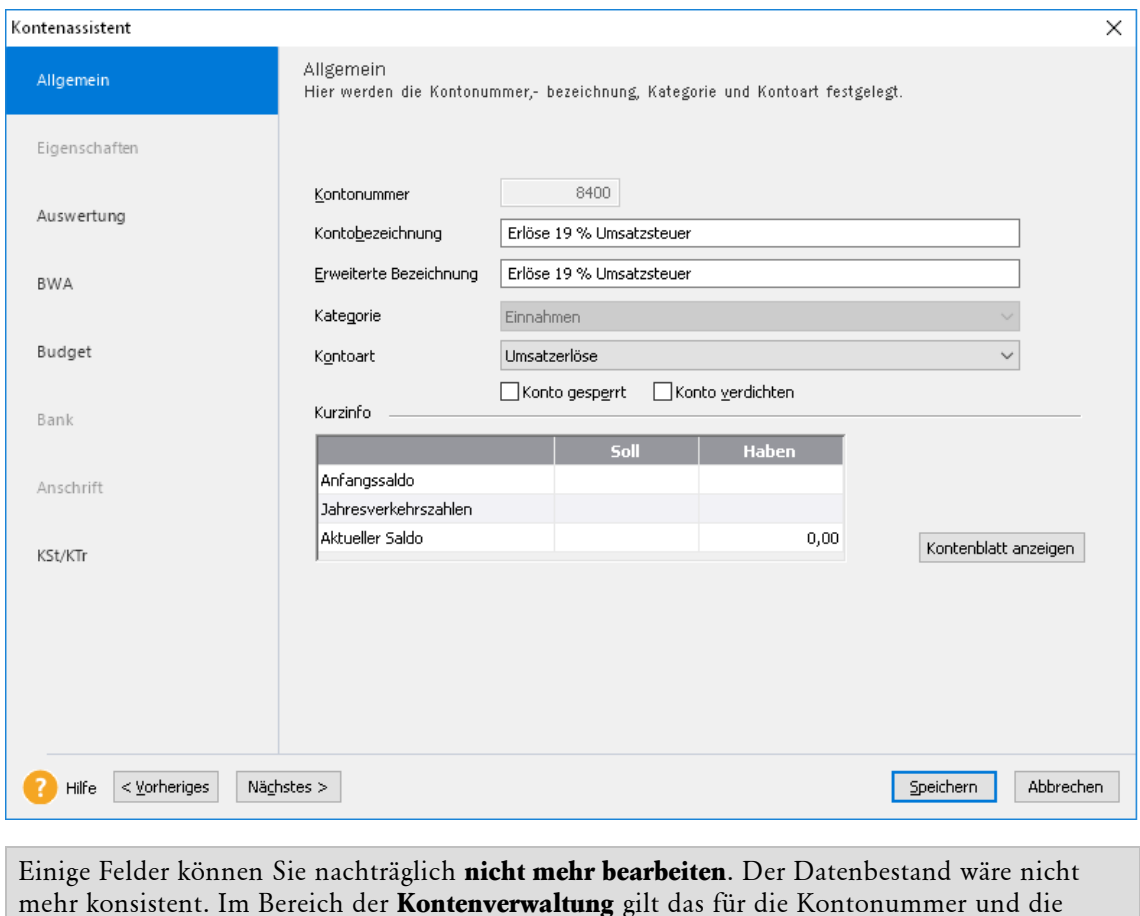

# <span id="page-13-0"></span>**Das Buchen**

Kategorie.

Im Menü **Buchen** stehen Ihnen diese Buchungsmasken zur Verfügung.

- Stapelbuchen
- Dialogbuchen
- Stapelbuchen mit digitalen Belegen
- Dialogbuchen mit digitalen Belegen
- Einnahmen/Ausgaben
- Schnellbuchen

Die Handhabung der einzelnen Buchungsmasken ist nicht identisch. In den nächsten Kapiteln werden die zentrale Buchungsmaske und anschließend die Besonderheiten der anderen Masken erläutert.

### **Grundbuchungsarten**

In **Lexware buchhaltung pro** wird zwischen der Stapel- und Dialogerfassung unterschieden.

#### **Stapelbuchen**

Stapelbuchungen werden nicht sofort in die Konten und in das das Journal übernommen. Das bietet den Vorteil, dass Sie die Buchungen anhand der Buchungslisten kontrollieren und gegebenenfalls korrigieren können. Die Übernahme der Buchungen in das Journal ist jederzeit möglich.

#### **Dialogbuchen**

Mit der Buchungserfassung werden die Buchungen in das Journal geschrieben und die beteiligten Konten aktualisiert. Die Buchungen können Sie nicht mehr bearbeiten, sondern nur noch stornieren.

### **Stapel- oder Dialogbuchen?**

Den Menüpunkt **Buchen** können Sie im Menü **Verwaltung** → **Konfigurationsassistent** für Ihre Bedürfnisse einrichten. Sie bestimmen, welche Buchungsmasken Ihnen angezeigt und ob diese im Stapel- und/oder Dialogmodus gestartet werden.

- Einnahmen/Ausgaben
- Schnellbuchen
- Summen- und Saldenvortrag

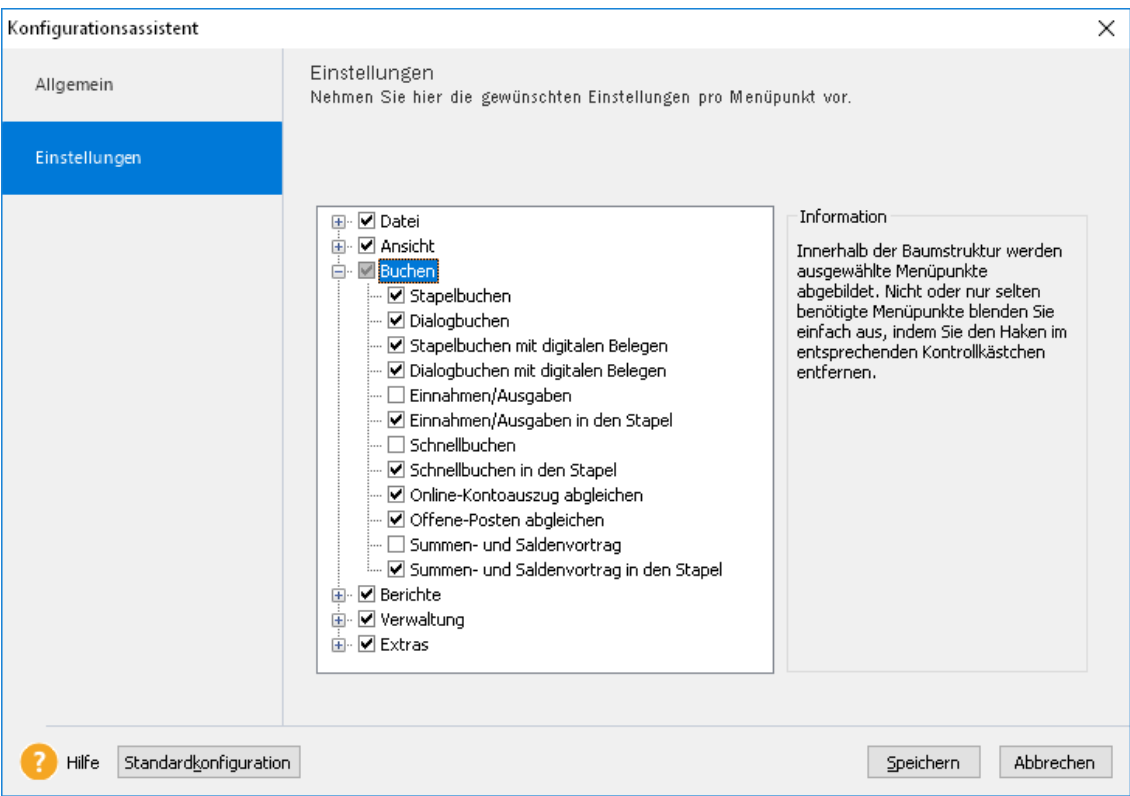

Über die Schaltfläche **Standardkonfiguration** können Sie die Änderungen zurücksetzen.

### **Hinweise zur Bedienung**

In diesem Abschnitt finden Sie die Beschreibung von Eingabe- und Bedienungskonventionen für **Lexware buchhaltung pro**.

#### **Eingabe von Kontonummern**

In allen Buchungsmasken, bis auf die Schnellbuchenmaske, steht Ihnen der Kontenplan zur Verfügung. Wählen Sie das Konto aus oder - falls die Kontonummer nicht bekannt ist suchen Sie nach der Kontenbezeichnung.

Weiterhin können Sie ein Konto aus dem Kontenplan wählen. Öffnen Sie den Kontenplan und übernehmen Sie das gewünschte Konto mit einem Doppelklick.

#### **Return-Taste**

Zur Unterstützungder Zahlen- und Texteingabe im **Lexware buchhaltung pro** wurde die Return-Taste dahingehend modifiziert, dass Sie in den jeweiligen Dialogfeldern die Dateneingabe ermöglicht. So können Sie in Dialogfenstern mit der Return-Taste von einem Eingabefeld zum nächsten springen.

#### **Schnellbuchungstaste**

Durch Betätigen der **+**-Taste im Nummernblock innerhalb der Buchungsmaske können Sie nach dem Erfassen der Pflichtfelder die Buchung aus einem beliebigen Feld speichern.

#### **Speichern**

Alle Eingaben werden in der Datenbank gespeichert, wenn Sie die Schaltfläche **Speichern** betätigt haben. Legen Sie einen Belegnummernkreis neu an, erfassen Sie die Angaben in einem Dialogfeld. Die Daten des Belegnummernkreises werden in die Datenbank geschrieben, sobald Sie das Dialogfeld über die Schaltfläche **Speichern** verlassen.

# <span id="page-15-0"></span>**Anpassen von Listen oder Tabellen**

An vielen Stellen im Programm werden Daten und Informationen in Tabellenform aufgelistet. Sie können die Reihenfolge der Spalten festlegen und das Erscheinungsbild der Tabelle in der Bildschirmansicht und im Ausdruck anpassen.

Wenn Sie das Journal in dem Wirtschaftsjahr erstmals aufrufen, erscheint es in folgender Darstellung.

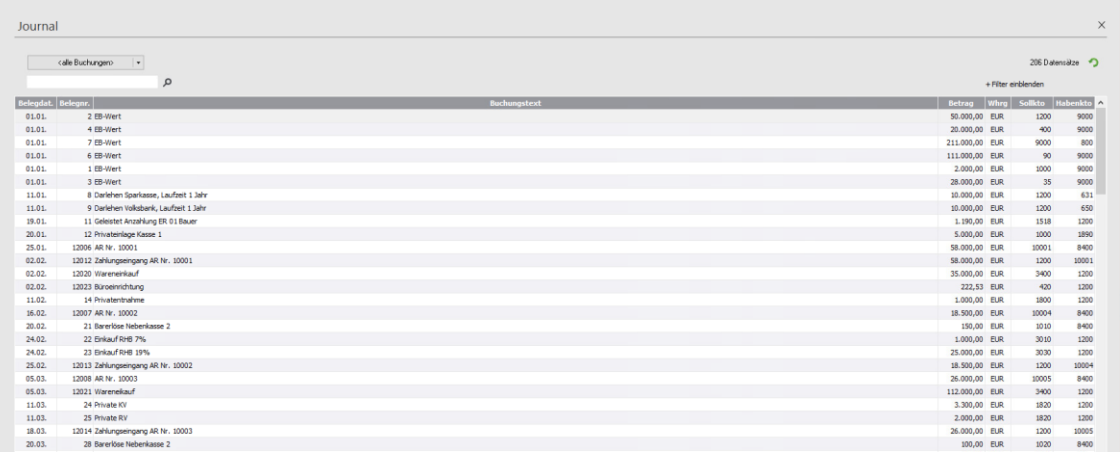

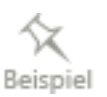

In unserem Beispiel möchten wir diese Tabelle noch durch die Spalte **Beleg** ergänzen, die an zweiter Position in der Tabelle erscheinen soll.

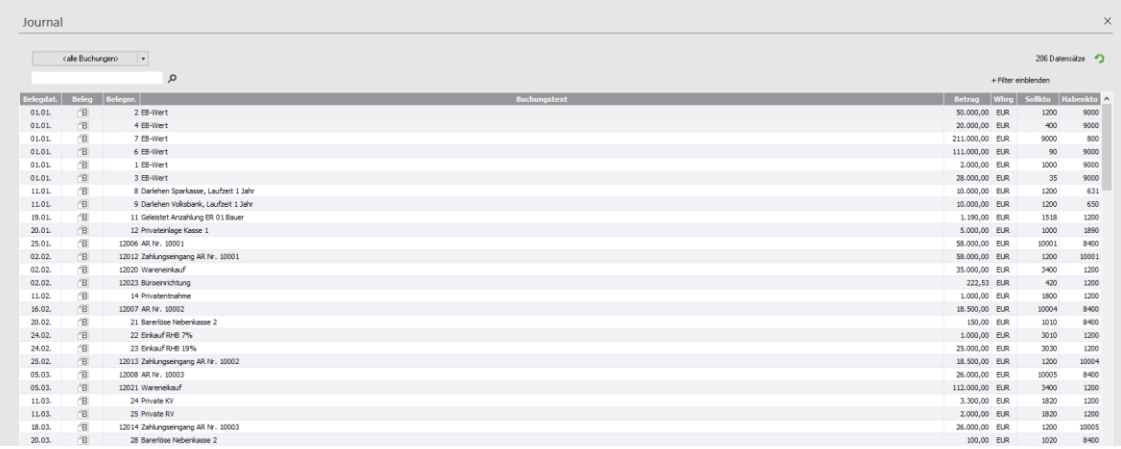

1. Wählen Sie dazu den Befehl **Listeneinstellungen** — entweder über das Kontextmenü (rechte Maustaste) oder über das Menü **Bearbeiten**.

#### Es erscheint das Dialogfenster **Listeneinstellungen**.

Im linken Bereich dieses Fensters sind diejenigen Spalten aufgeführt, die die aktuelle Tabelle ergänzen können. Im rechten Bereich des Fensters befinden sich die aktuellen Spalten der Tabelle.

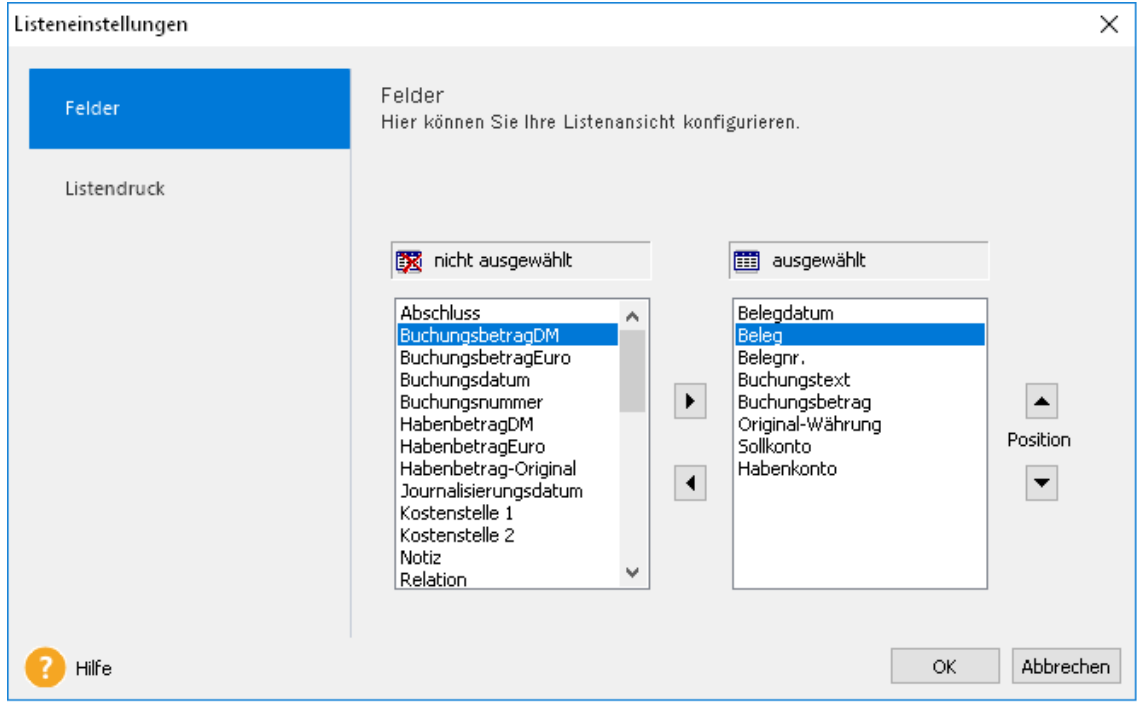

- 2. Wählen Sie den Eintrag **Beleg** aus und klicken auf die Pfeiltaste rechts. Damit wird die Spalte in den Bereich **ausgewählt** übernommen.
- 3. An welcher Reihenfolge diese neue Spalte (oder ggf. auch die bereits bestehenden Spalten) erscheinen soll, steuern Sie über die rechten Pfeiltasten. Soll die neue Buchungsspalte an erster Stelle erscheinen, klicken Sie auf die Pfeiltaste nach oben.

4. Sobald Sie mit **OK** bestätigen, wird die Liste angepasst.

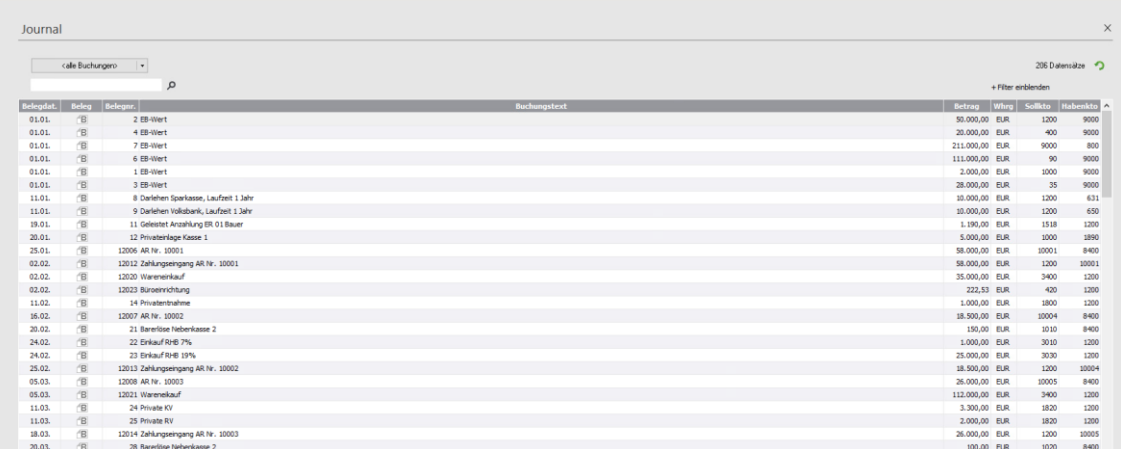

Diese Einstellungen werden gespeichert. Das bedeutet: immer, wenn Sie diese Tabelle aufrufen, erscheint sie in der von Ihnen bestimmten Darstellung.

Neben der Anpassung der Bildschirmansicht können Sie auch das Erscheinungsbild eines Berichts anpassen:

- In dem Kontextmenü der Bildschirmansicht können Sie auf die Registerkarte **Listendruck** beeinflussen, wie die Ansicht auf dem Papier erscheinen soll.
- In den Druckdialogen können Sie auf der Seite **Darstellung** die Farben, Linien und andere gestalterische Akzente bestimmen.

# <span id="page-17-0"></span>**Drucken**

### **Druckübersicht**

Das Drucken von Listen oder Formularen gehört zu den begleitenden Arbeiten im Rahmen der Buchhaltung.

**Lexware buchhaltung pro** unterscheidet drei Arbeitszusammenhänge:

- 1. Im Zuge der Einrichtung Ihrer Firma möchten Sie sich die wichtigsten **Stammdaten** ausdrucken. Dazu steht Ihnen im Menü **Datei** der Befehl **Drucken** zur Verfügung. Hier können Sie Firmenstammdaten über das Firmenstammblatt oder Ihren aktuellen Kontenplan ausdrucken.
- 2. Das Drucken von amtlichen oder standardisierten Formularen, wie eine Summen-Saldenliste, BWA, Umsatzsteuer-Voranmeldung oder eine Bilanz bzw. EÜR. Der Ausdruck erfolgt in dem Menü **Berichte**.
- 3. Der Druck von Auswertungen oder Berichten zur Dokumentation eines bestimmten (betriebswirtschaftlichen) Zustands Ihres Unternehmens. Im Regelfall werden solche Ausdrucke **aus der laufenden Bearbeitung** bestimmter Vorgänge heraus getätigt. So finden Sie unter dem Menü **Ansicht** alle möglichen Auswertungen, die zur Prüfung und Bearbeitung vorgesehen sind.

Über das **Kontextmenü** können Sie solche Listen drucken.

### **Dialogfenster**

Das Dialogfenster zum Drucken ist in seinem grundsätzlichen Aufbau überall gleich. Die folgende Abbildung zeigt diesen Aufbau am Beispiel des Drucks eines Sachkontos. Aufgerufen wurde dieses Dialogfenster über den Befehl **Berichte** → **Sachkonten**.

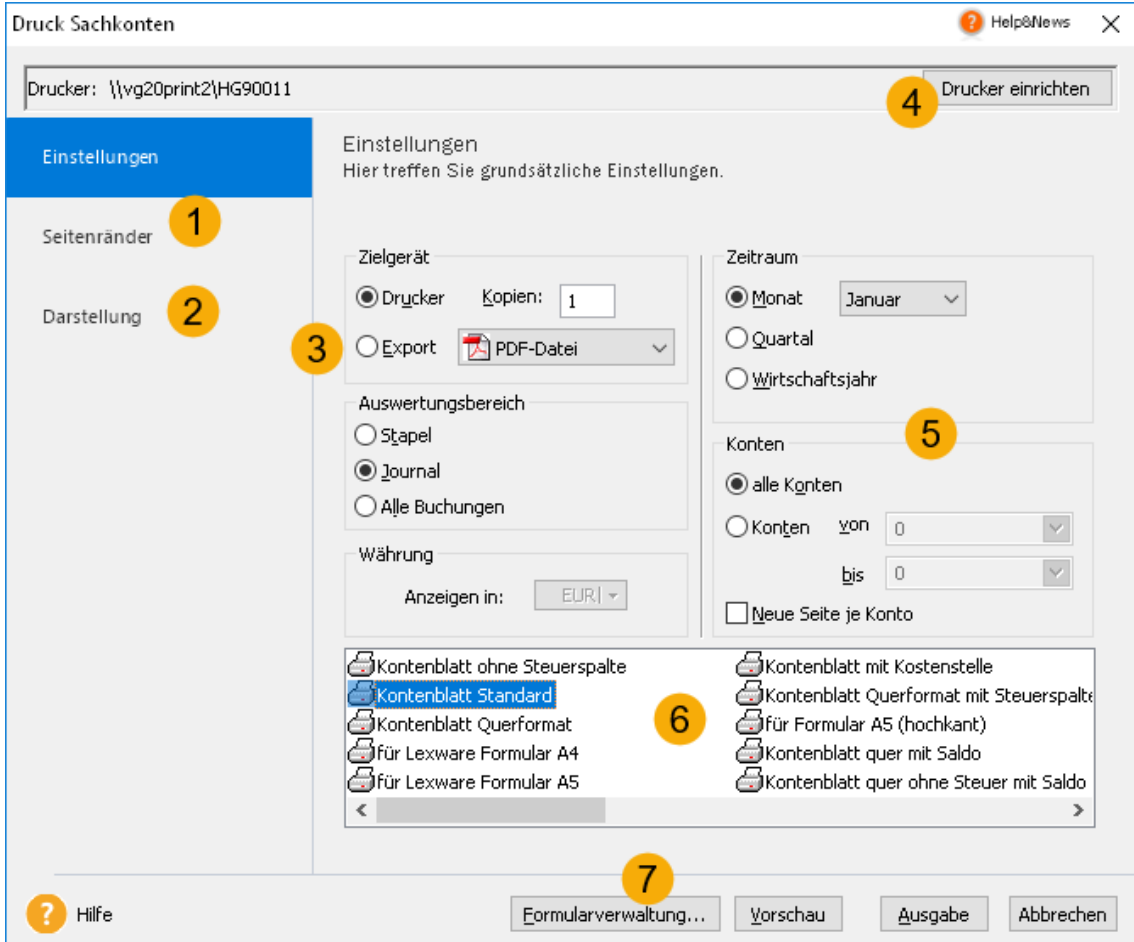

- Hier können Sie die Seitenränder des Berichts bearbeiten
- Die Farben der Tabellenzellen hinterlegen Sie hier
- Erlaubt den Export des Berichts in ein PDF oder eine andere Office-Anwendung
- Schaltfläche zur Auswahl des Druckers
- Hier steuern Sie, welche Daten in dem Bericht erscheinen sollen
- Die Formulare des Lieferumfangs
- Ermöglicht die Bearbeitung der Formulare

Einige Bereiche dieses Druckdialogs werden nur dann angeboten, wenn es die Datenlage eines jeweiligen Berichts auch zulässt. Im Fall der Sachkonten können Sie beispielsweise steuern,

- welche Buchungen einbezogen werden sollen (**Auswertungsbereich**),
- auf welchen Zeitraum sich die Auswertung beziehen soll (**Zeitraum**),
- welche Konten berücksichtigt werden sollen (**Konten**).

#### **Seitenränder**

Auf der Seite **Seitenränder** legen Sie bei Bedarf die Begrenzungen für den Ausdruck fest.

#### **Darstellung**

Auf der Seite **Darstellung** können Sie die Text- und Hintergrundfarbe für Ihren Ausdruck festlegen.

Die meisten anderen Bereiche sind bei allen Druckdialogen gleich bzw. ähnlich. Die folgende Abbildung zeigt den Druckdialog des Kontenplans, der über den Befehl **Datei** → **Drucken** → **Kontenplan** aufgerufen wird.

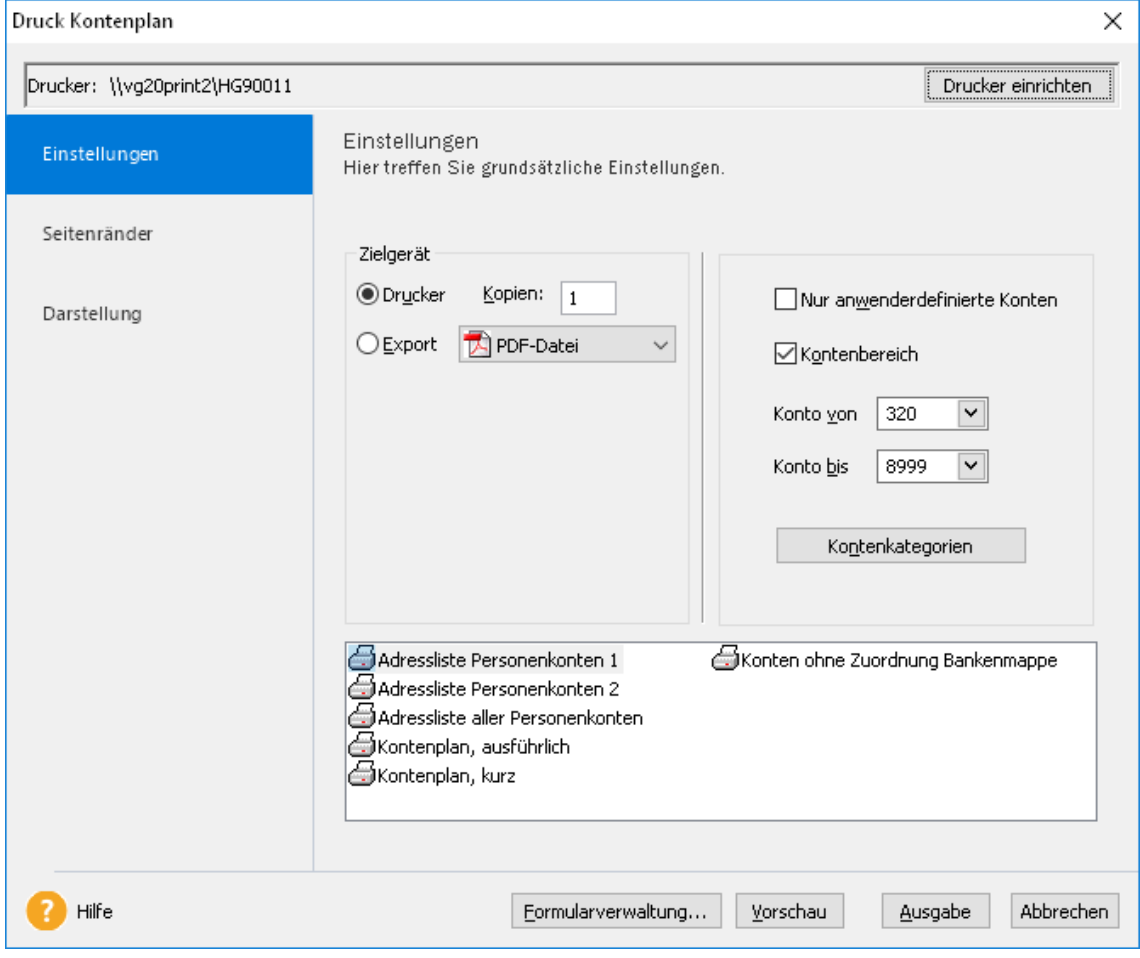

#### **Gleiches**

Sie sehen hier, dass auf der Seite **Einstellungen** der Grundaufbau gleichgeblieben ist. Auch hier gibt es die Möglichkeit, einen Drucker einzurichten, ein bestimmtes Formular auszuwählen oder über die Formularverwaltung zu verändern. Ebenfalls gleich sind die Inhalte, die Sie auf der Seite **Seitenränder** und der Seite **Darstellung** vorfinden.

#### **Unterschiede**

Deutlich werden die Unterschiede auf der Seite **Einstellung**. Viele Bereiche fehlen hier, weil sie im Zusammenhang mit dem Ausdrucken eines Kontenplans keine Bedeutung haben. Ein Kontenplan kann weder zeitlich noch nach anderen Auswertungsbereichen sortiert oder gefiltert werden — lediglich eine Auswahl nach Kontenkategorien könnte für einen Ausdruck zweckmäßig sein.

Das bedeutet: neben den typischen Standard-Elementen eines Druck-Dialogs gibt es **individuelle Bereiche**, die ganz von den fachlichen Eigenschaften des Berichts oder der Auswertung abhängen, die Sie drucken möchten.

### <span id="page-20-0"></span>**Exportieren von Daten**

**Lexware buchhaltung pro** kennt verschiedene Möglichkeiten und Szenarien, Ihre Daten zu exportieren.

#### **Textdatei**

Sie möchten Kunden-, Lieferanten- oder Buchungsdaten in eine andere Anwendung übergeben. In diesem Fall bietet sich der Export der Daten in das neutrale Format ANSI an. Ihre Daten werden dann als reine Textdatei gespeichert. Diesen Export starten Sie über das Menü **Datei** → **Export**. Dabei wird ein Assistent gestartet, über den Sie Einzelheiten zu diesem Export festlegen können.

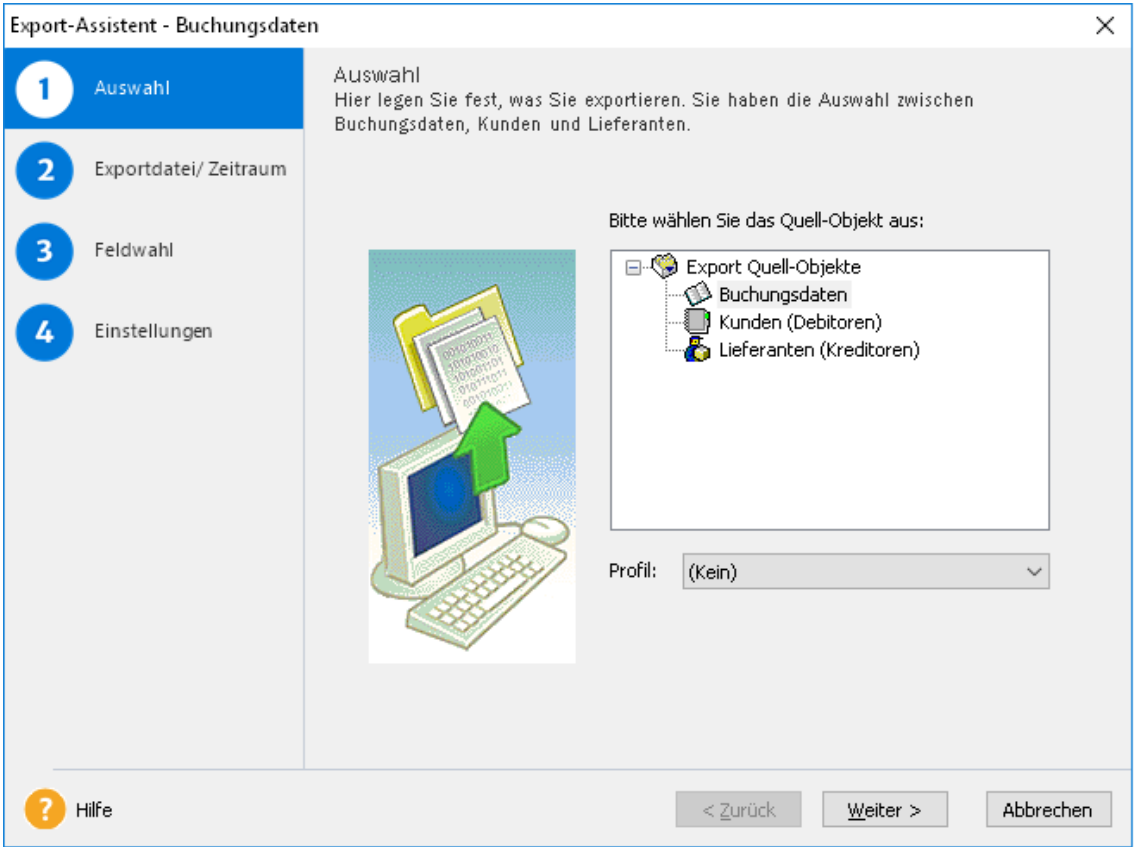

#### **Steuerberater**

Möchten Sie Ihre Buchungsdaten mit Ihrem Steuerberater austauschen, ist der DATEV-Export zweckmäßig. Denn in den meisten Fällen arbeiten Steuerberater mit DATEV-Programmen. Dieser Export ermöglicht es Steuerberatern, mit dem Re-Import Ihrer Daten Ihre Buchhaltung so zu behandeln, als wäre sie durch eines der DATEV-Programme erfasst worden.

#### **Betriebsprüfung**

Im Zuge einer Betriebsprüfung kann die Finanzverwaltung nach der Abgabenordnung verlangen, dass die steuerrelevanten Daten auf einem maschinell verwertbaren Datenträger zur Verfügung gestellt werden. Um diese Anforderung zu erfüllen, können Sie diese steuerrelevanten Daten über den Befehl **Datei** → **Export** → **Daten Betriebsprüfung** erstellen.

#### **PDF, Excel und andere Formate**

Alle Listen und Berichte können Sie in andere Datenformate überführen. Innerhalb des Druckdialogs besteht die Option, das Dokument zu exportieren.

Klicken Sie dazu auf die Option **Export** und wählen Sie eines der Formate aus.

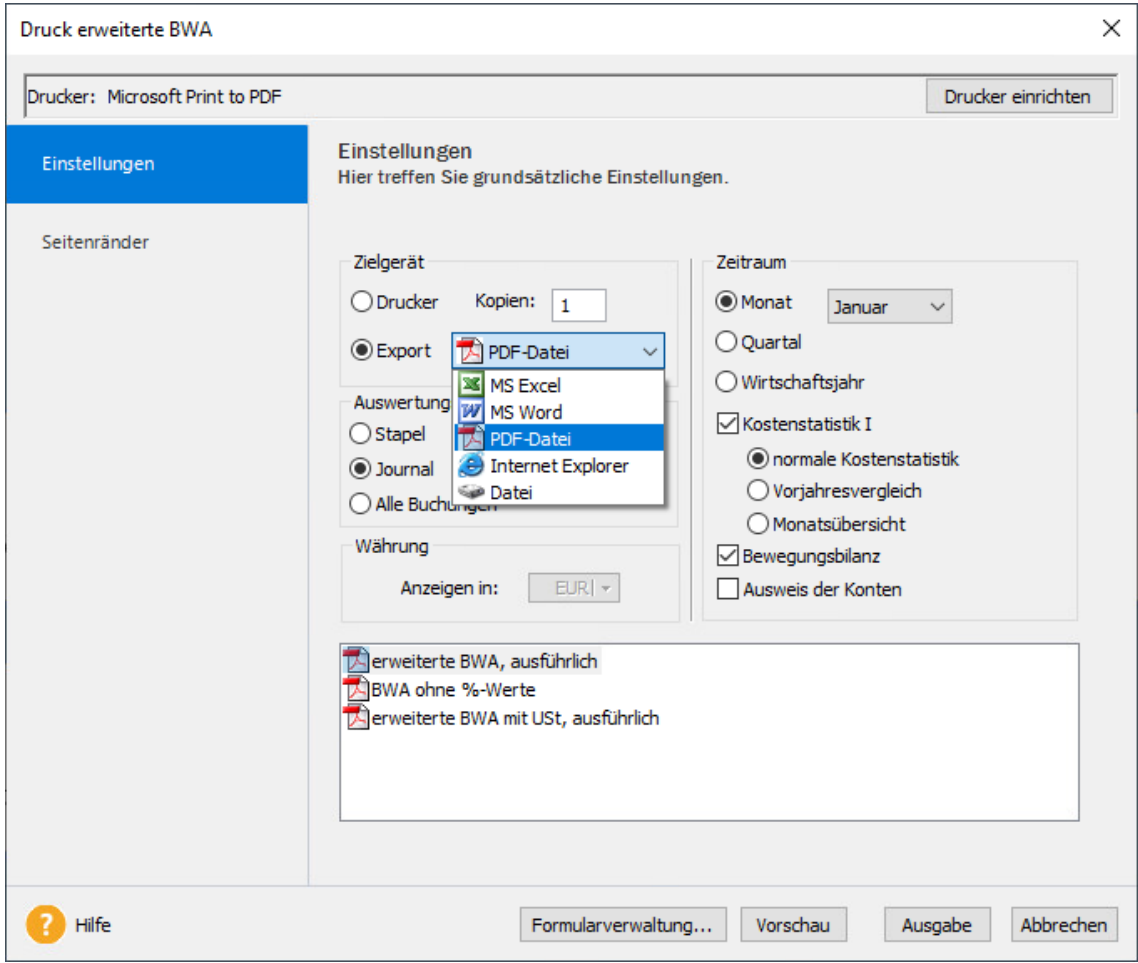

Möchten Sie Ihre Daten in eine MS-Excel®-Datei überführen, wählen Sie die Option und klicken Sie auf die Schaltfläche **Ausgabe**. Anschließend wird MS-Excel® geöffnet und die Daten der Liste erscheinen in einer MS-Excel®-Tabelle.

1

Diese Exportschnittstellen werden nicht in allen Berichten angeboten. Welche Exporte aus welchen Berichten bzw. Listen heraus möglich sind, ergibt sich aus den fachlichen Besonderheiten.

# <span id="page-22-0"></span>**Daten sichern**

Um Ihre Daten zu schützen und zu sichern, sollten Sie in kurzen und regelmäßigen Abständen eine Datensicherung vornehmen.

Dafür gehen Sie folgendermaßen vor:

1. Wählen Sie den Befehl **Datei** → **Datensicherung** → **Sicherung**.

Es öffnet sich ein Assistent, der Sie durch die weiteren Schritte führt.

Dabei können Sie den gesamten Datenbestand in einem Zug sichern oder einzelne Firmen sichern.

2. Folgen Sie den Anweisungen des Assistenten und starten Sie die Datensicherung.

Über den Befehl **Datei** → **Datensicherung** → **Rücksicherung** lässt sich der Datenbestand in dem Zustand wiederherstellen, den er zum Zeitpunkt der Sicherung hatte.

# <span id="page-22-1"></span>**Lexware Help & News**

### **Direkte Unterstützung**

**Lexware Help&News** bietet Unterstützung direkt an Ort und Stelle. Passend zum aktuellen Arbeitsschritt beantwortet Ihnen Lexware Help&News Ihre Fragen und liefert Fachinhalte und Arbeitshilfen. So erhalten Sie auch bei kniffligen Fällen hilfreiche Informationen und Hinweise.

**Help&News** ist sichtbar, wenn Informationen zu der geöffneten Programmseite vorhanden sind.

#### **Farben**

Anhand der Farben sehen Sie, ob neue Informationen vorliegen.

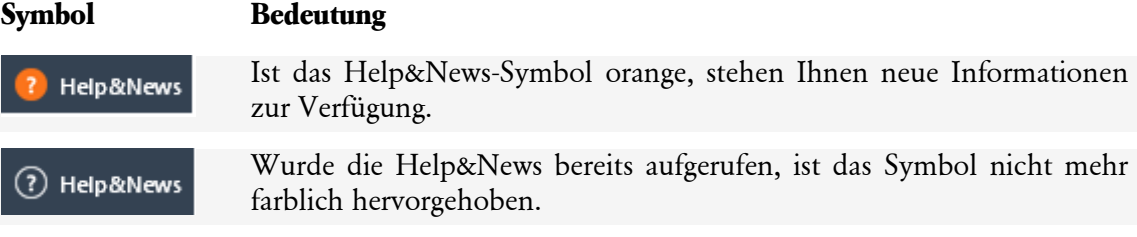

# <span id="page-22-2"></span>**Die Hilfe**

**Lexware buchhaltung pro** verfügt über eine umfangreiche, kontextbezogene Hilfefunktion. Zu fast jedem Dialogfeld existiert die Schaltfläche **Hilfe**. Wenn Sie die Schaltfläche mit der Maus anklicken oder die F1-Taste betätigen, öffnet sich das Hilfefenster.

Unter **?** → **Übersicht Produkthilfe** erhalten Sie eine Liste der verfügbaren Hilfethemen sowie einen Index.

# $F1$

# <span id="page-23-0"></span>**Letzte Informationen**

Vor dem Start des Setups können Sie sich in den **Installationshinweisen** informieren. In der Hilfe erhalten Sie Informationen zu den Änderungen nach der Fertigstellung des Handbuchs.

Die aktuelle Version des Handbuchs finden Sie als PDF-Datei im Online Support.

# <span id="page-24-0"></span>**Das Menü Datei**

Über das Menü Datei erfassen Sie beispielsweise ein neues Buchungsjahr, legen eine neue Firma an oder nehmen unter anderem Ihre Exporte und Importe vor.

# <span id="page-24-1"></span>**Neu**

Unter diesem Menüpunkt können Sie neue Firmen (Mandanten) oder neue Buchungsjahre anlegen.

### **Firma**

#### **Firma anlegen**

Ein Firmenassistent führt Sie durch die Firmenneuanlage.

#### **Pflichteingaben**

Bei der Firmenanlage wird zwischen optionalen und Pflichteingaben unterschieden. Die Gewinnermittlungsart, das erste Buchungsjahr, der Kontenrahmen und die Besteuerungsart sind Pflichteingaben. Diese Eingaben können Sie nach dem Speichern der Firma nicht mehr bearbeiten.

Erfassen Sie zunächst den Namen und die Adressdaten Ihrer Firma. Als Vollkaufmann müssen Sie auf Geschäftsbriefen die Handelsregisternummer und das Registergericht aufführen.

#### **Umsatzsteuer**

Auf der Seite **Finanzamt Umsatzsteuer** hinterlegen Sie die Angaben des zuständigen Finanzamts. Neben Name, Anschrift und Bundesland ist noch der Eintrag der Steuernummer erforderlich.

Die Steuernummer wird für den Ausdruck der Rechnungen und der Umsatzsteuerauswertungen benötigt. Der Aufbau der Steuernummer ist abhängig vom ausgewählten Bundesland.

Des Weiteren können Sie die Umsatzsteuer-Identifikationsnummer (USt-IdNr.) erfassen. Diese wird in der Zusammenfassenden Meldung berücksichtigt.

#### **Rechnungswesen**

Auf der Seite **Rechnungswesen** wählen Sie den Kontenrahmen, der Ihren Vorstellungen entspricht. Es werden verschiedene Kontenrahmen zur Auswahl bereitgestellt. Alle zur Verfügung stehenden Kontenrahmen können nachträglich bearbeitet und erweitert werden. Weiterhin können Sie den Kontenrahmen einer bestehenden Firma übernehmen. Optional ist auch die Übernahme von Buchungsvorlagen, Kostenstellen und Kostenträger möglich.

Als maximale Zeichenanzahl der Kontonummern sind standardmäßig fünf Stellen eingestellt. In der Regel beträgt die Zeichenanzahl für Sachkonten vier Stellen, für Debitoren- und Kreditorenkonten werden fünf Stellen verwendet.

Für die Eingabe eines abweichenden Wirtschaftsjahrs klicken Sie die entsprechende Option an und wählen anschließend aus der Auswahlliste den Monat aus, mit dem Ihr Wirtschaftsjahr beginnt.

Sollten Sie ein Rumpfwirtschaftsjahr haben, z. B. Beginn des ersten Wirtschaftsjahres zum 01.06. und Ende zum 31.12., so setzen Sie bei abweichendes Wirtschaftsjahr keinen Haken.

#### **Gewinnermittlungsart**

Bei der Gewinnermittlungsart müssen Sie sich für die Doppelte Buchführung (Betriebsvermögensvergleich) oder die Einnahmen-Überschussrechnung entscheiden. Die Gewinnermittlungsart können sie nach dem Speichern der Firmenangaben nicht mehr bearbeiten.

#### **Art der Besteuerung:**

Als Besteuerungsart stehen Ihnen die Soll- und Ist-Versteuerung zur Auswahl. Bei der Soll-Versteuerung werden die Einnahmen nach **vereinbarten** und bei der Ist-Versteuerung nach **vereinnahmten Entgelten** besteuert.

#### **Periodenzahl**

Wählen Sie aus dem Auswahllistenfeld die Periodeneingrenzungen aus, die Sie für die Erfassung der Buchungsdaten festlegen möchten. Zur Auswahl stehen Ihnen 14 Buchungsperioden. In der Regel entsprechen die Perioden 1 bis 12 den Kalendermonaten und die Perioden 13 bis 14 sind für vorbereitende Abschlussbuchungen vorgesehen.

Die Anzahl der gewählten Perioden kann nicht mehr reduziert werden!

#### **Handels-/Steuerbilanz**

Haben Sie Lexware buchhaltung pro/premium installiert und als Gewinnermittlungsart **Betriebsvermögensvergleich** eingestellt, können Sie die Option Handels-/Steuerbilanz auswählen. Dadurch erhöht sich die Anzahl der Perioden in der Buchhaltung auf 16. In der Anlagenverwaltung stehen Ihnen dann 14 Perioden zur Verfügung.

#### **Mahnwesen**

Die nächste Seite des Firmenassistenten dient als Grundlage für das Mahnwesen.

Legen Sie fest, aus welchem Programm – Lexware warenwirtschaft pro/premium oder **Lexware buchhaltung pro –** das Mahnwesen genutzt werden soll.

Wenn Sie wünschen, dass kleine offene Beträge nicht angemahnt werden sollen, aktivieren Sie die Option **Beträge mahnen ab** und geben dann den Betrag ein, ab welchem gemahnt werden soll. Erfassen Sie im Feld **Zinsen auf fälligen Betrag** den Zinssatz für die Berechnung der Verzugszinsen. Standardmäßig werden die Verzugszinsen nach der Euro-Zinsrechnung berechnet. Aktivieren Sie die Option **Dt. Zinsrechnung**, werden die Verzugszinsen nach der deutschen Zinsrechnung ermittelt.

Geben Sie die Anzahl der Tage nach Fälligkeit an, nach deren Ablauf die Forderung in die Vorschlagsliste der entsprechenden Mahnstufe übernommen werden soll. Zu jeder Mahnstufe können entsprechende Mahnkosten hinterlegt werden.

#### **DATEV**

Sobald Sie auf der Seite **DATEV** das entsprechende Kontrollkästchen aktiviert haben, stehen die Felder für die erforderlichen DATEV-Angaben zur Verfügung. Ohne die Eintragung der Berater- und Mandantennummer ist ein Datenaustausch mit dem Rechenzentrum der DATEV nicht möglich. Sowohl der Export als auch der Import werden über das Menü **Datei**  → **DATEV-Schnittstelle** durchgeführt.

#### **Beraternummer**

Die Beraternummer wird von der DATEV für jeden Steuerberater mit dem Eintritt in die Genossenschaft vergeben. Sollte Ihr Steuerberater für Sie eine eigene Nummer beantragt haben, dann tragen Sie diese ein.

#### **Beratername**

Erfassen Sie hier den Namen des Steuerberaters.

#### **Mandantennummer**

Erfassen Sie hier Ihre Mandantennummer. Diese können Sie bei Ihrem Steuerberater erfragen.

### **Buchhaltung-Einstellungen**

Legen Sie das erste Buchungsjahr fest.

Das erste Buchungsjahr können Sie nach dem Speichern der Firmenangaben nicht mehr ändern.

Die Kontonummern in den Feldern **Sammelkonten Debitoren** und **Sammelkonten Kreditoren** werden aus dem von Ihnen gewählten Kontenrahmen übernommen. Es handelt sich dabei um die Konten **Forderungen aus Lieferungen und Leistungen** und **Verbindlichkeiten aus Lieferungen und Leistungen**.

Mit der Auswahl von **unterschiedliche Belegnummernkreise** wird **Lexware buchhaltung pro** angewiesen, unterschiedliche Belegnummernkreise bereitzuhalten. Die Anzeige der Belegnummern lässt eine Kennzeichnung (Belegkürzel) zu. Die Belegkürzel müssen Sie unter dem Menüpunkt **Verwaltung** → **Belegnummern** angelegen.

Möchten Sie in Ihrem Betrieb mit einer Budgetverwaltung oder Kostenrechnung arbeiten, müssen Sie den entsprechenden Haken setzen.

### **Buchungsjahr**

Unter diesem Menüpunkt können Sie neue Buchungsjahre anlegen. Durch das Anlegen eines neuen Buchungsjahres wird das aktuelle Buchungsjahr **nicht** abgeschlossen.

#### **Die Salden aus dem aktuellen Jahr übernehmen**

Des Weiteren können Sie mit der Anlage eines neuen Buchungsjahrs die Salden (Sach- und Personenkontenbuchungen) des aktuellen Geschäftsjahrs automatisch vortragen. Wenn Sie diese Option auswählen, wird ein Assistent geöffnet, der Sie beim Erfassen der Angaben unterstützt.

#### **Einstellungen**

Den automatischen Saldenvortrag können Sie in das Journal oder in den Buchungsstapel durchführen.

Wenn Sie im Menü **Extras** → **Optionen** auf der Seite **Buchen** die Option **Mehrere Stapel verwenden** hinterlegt haben, können Sie in der Auswahlliste einen bestehenden Stapel wählen oder einen neuen Stapel anlegen.

Weiterhin können Sie im Bereich **Eröffnungsbuchungen** den Belegnummernkreis und die erste Belegnummer für die Saldovortragsbuchungen festlegen.

#### **Saldovortragskonten**

Die Eröffnungsbuchungen bestehen aus einem Bestandskonto und einem Saldovortragskonto.

Die Saldovortragskonten finden Sie in den Standardkontenrahmen in der Kategorie bzw. mit der Kontoart **Saldovortrag**. Für Sach- und Personenkonten kann das gleiche Saldovortragskonto gewählt werden. Wegen der Übersichtlichkeit sollten Sie für Debitoren und Kreditoren separate Konten zu verwenden.

Unabhängig von dem verwendeten Kontenrahmen entsprechen die Saldovortragskonten in der Regel diesen Konten:

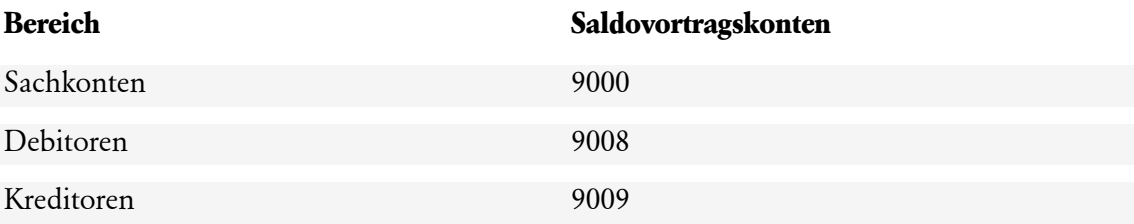

#### **Weitere Vortragskonten**

Haben Sie als Gewinnermittlungsart den Betriebsvermögensvergleich (Bilanzierung) eingestellt, sind für den Saldovortrag weitere Konten nötig.

#### **Konto für Bilanzverlust bzw. Bilanzgewinn**

Das Ergebnis des Jahresabschlusses ist das Jahresergebnis bzw. der Betriebserfolg. Der Gewinn oder Verlust muss auf gesonderten Konten mit der Kategorie **Kapital** erfasst werden.

#### **Konto für VSt-Überhang bzw. USt-Zahllast**

Beim Jahresabschluss werden sämtliche Umsatzsteuerkonten miteinander verrechnet. Ergibt sich aus der Verrechnung eine Zahllast, muss der Vortrag auf einem Konto mit der Kategorie **Verbindlichkeit** erfolgen. Besteht dagegen ein Vorsteuerüberhang, wird der Betrag auf ein Konto mit der Kategorie **Forderungen** gebucht.

#### **Konto für Privatkontenvortrag**

Der Privatkontenvortrag kann auf ein Konto mit der Kategorie **Privat** oder **Kapital** erfolgen.

#### **Prüfung der Eingaben**

Auf dieser Seite werden in Form einer Checkliste alle erfassten Konten angezeigt. Richtige Angaben bestätigen Sie, indem Sie einen Haken im jeweiligen Kontrollkästchen setzen. Ist in allen Kontrollkästchen ein Haken gesetzt, wird die Schaltfläche **Weiter** aktiv.

#### **Tabellenübersicht**

In der Tabelle werden alle von **Lexware buchhaltung pro** ermittelten Konten für den die Saldovorträge aufgeführt.

In der ersten Spalte der Übersicht werden die auszuführenden Saldovorträge markiert. Soll ein Saldovortrag nicht ausgeführt werden, entfernen Sie den Haken im Kontrollkästchen.

Bei dem erstmaligen Übertrag der Saldovorträge stehen in der Spalte **Saldo neu** die Salden der jeweiligen Konten, die Beträge in der Spalte **Diff.** sind identisch.

Über die Schaltfläche **Salden übertragen** werden die Saldovortragsbuchungen in das neue Buchungsjahr übertragen. Anschließend können Sie das Protokoll der Saldenaktualisierung drucken.

# <span id="page-28-0"></span>**Wechseln**

Unter diesem Menüpunkt können Sie zwischen mehreren Firmen (Mandanten) oder zwischen verschiedenen Buchungsjahren wechseln. Die ausgewählte Firma bzw. das aktuelle Buchungsjahr sehen Sie am oberen Bildrand.

# <span id="page-28-1"></span>**Firma**

Sie wechseln zu einer anderen Firma. Die offenen Fenster der aktiven Firma werden geschlossen.

# <span id="page-28-2"></span>**Buchungsjahr**

Unter diesem Menüpunkt können Sie in andere Buchungsjahre wechseln. Wenn Sie in ein abgeschlossenes Buchungsjahr wechseln, können Sie keine Buchungen vornehmen.

# <span id="page-28-3"></span>**Schließen**

Mit diesem Menüpunkt schließen Sie **Lexware buchhaltung pro**.

### <span id="page-28-4"></span>**Jahreswechsel**

In dem Menü **Datei** → **Jahreswechsel** und in der Hauptnavigation können Sie die Übersichtsseite für den Jahreswechsel aufrufen. Dieses Menü unterstützt Sie bei dem Jahreswechsel.

# <span id="page-28-5"></span>**Firma wechseln**

Hier können Sie zwischen verschiedenen Firmen wechseln.

# <span id="page-28-6"></span>**Firma löschen**

Unter diesem Menüpunkt kann über eine Auswahl eine früher angelegte Firma gelöscht werden – nicht jedoch die aktuell geladene Firma.

Nach dem Bestätigen der Sicherheitsabfrage sind sämtliche Daten, die diese Firma betreffen, unwiderruflich verloren. Stellen Sie deshalb sicher, dass die ordnungsgemäße Aufbewahrung der entsprechenden Unterlagen gewährleistet ist.

Mit Ausnahme der Eröffnungsbilanz und des Jahresabschlusses dürfen alle Buchführungsunterlagen auch auf einem elektronischen Datenträger aufbewahrt werden (vgl. §§ 238, 239 Abs. 4, 257 Abs. 3, 261 HGB und § 147 Abs. 2 AO).

 $\mathbb{1}$ 

### <span id="page-29-0"></span>**Business Cockpit**

Über **Datei** → **Anwendungen** → **Business Cockpit** oder per Mausklick auf den Menüeintrag in der **Hauptnavigation** öffnen Sie die **Startseite** oder die **Detailseite** des Business Cockpit.

Auf der **Startseite** ersehen Sie den aktuellen Stand über alle Finanzkonten sowie die offenen Forderungen und Verbindlichkeiten mit Vorjahreswerten. Auf der **Detailansicht** können Sie weitere Auswertungen wie den Soll/Ist-Vergleich Umsatz oder den Soll/Ist-Vergleich Betriebsausgaben aufrufen.

Auf der Detailseite können Sie unter anderem

- sich die Berichte als Säulengrafik, als Liniengrafik oder als Tabelle anzeigen lassen.
- bei einigen Berichten wie dem Soll/Ist-Vergleich Umsatz den Auswertungszeitraum festlegen.
- sich die Detailinformationen zu dem jeweiligen Bericht anzeigen lassen.
- die Berichte drucken, nach MS Excel übergeben oder als XML-Datei speichern.

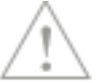

Beachten Sie, dass die individuellen Einstellungen in der **Detailansicht** gespeichert, aber nicht in die Darstellung auf der **Startseite** übernommen werden können.

# <span id="page-29-1"></span>**Import**

#### **Auswahl**

Sie können Buchungsdaten, Kunden (Debitoren) und Lieferanten (Kreditoren) in **Lexware buchhaltung pro** importieren.

Die Buchungsdaten werden nach dem Import in den Buchungsstapel gestellt. Dort können Sie Fehler berichtigen oder den Buchungsstapel über **Buchen** → **Stapel löschen** entfernen oder den Stapel über **Buchen** → **Stapel ausbuchen** in das Journal übernehmen.

Haben Sie unter **Extras** → **Optionen** die Funktion **Mehrere Stapel verwenden** aktiviert, können Sie für den Import der Buchungsdaten einen angelegten Stapel auswählen bzw. einen neuen Stapel anlegen.

Haben Sie schon einmal gleichartige Daten importiert und die Einstellungen gespeichert, stehen Ihnen diese als **Profil** zur Verfügung.

#### **Importdatei**

Klicken Sie auf **Durchsuchen**. Danach bestimmen Sie das Dateiverzeichnis mit der Importdatei. Wurde diese mit einem Windows-Programm erstellt, wählen Sie **ANSI**.

Im Bereich **Optionen** können Sie festlegen, wie mit bestehenden Personendaten verfahren.

#### **Duplikate überschreiben vorhandene Daten**

Sind die zu importierenden Daten aktueller als die bereits vorhandenen, markieren Sie die Option **Duplikate überschreiben vorhandene Daten**.

#### **Abfrage, ob Duplikate vorhandene Daten überschreiben sollen**

Wenn Sie Angaben nicht versehentlich überschreiben möchten, wählen Sie **Abfrage, ob Duplikate vorhandene Daten überschreiben sollen**. Lexware buchhaltung pro zeigt Ihnen dann die Duplikate an und Sie entscheiden, ob die jeweiligen Angaben erhalten oder überschrieben werden.

1

1

#### **Duplikate werden ignoriert, vorhandene Daten bleiben erhalten**

Mit dieser Option bleiben alle gespeicherten Daten erhalten.

Arbeiten Sie mit Personensammelkonten (Einmal Debitor/Kreditor), empfehlen wir, die Option **Duplikate überschreiben vorhandene Daten** zu aktivieren. Somit werden mehrere Adressen den entsprechenden Personenkonten zugeordnet.

### **Einstellungen**

Die Einstellungen nimmt **Lexware buchhaltung pro** selbstständig vor, soweit es die Formate erkennen kann. Andernfalls hinterlegen Sie das in der Importdatei verwendete Feld-Trennzeichen und Text-Begrenzungszeichen.

Beinhaltet die erste Zeile der Importdatei die **Feldnamen**, markieren Sie das Kästchen.

### **Auswahl der Felder**

Sie sehen nun im linken Fenster die Felder aus der Importdatei und im rechten Fenster die entsprechenden von **Lexware buchhaltung pro** aufgelistet. Ordnen Sie die Felder zu. Dazu markieren Sie den Eintrag links und die zugehörige Feldbezeichnung rechts und klicken danach die Schaltfläche an, um die Zuordnung vorzunehmen.

Wenn die Feldbezeichnungen beider Dateien identisch sind, nimmt Lexware buchhaltung pro die Zuordnung automatisch vor.

Eine Zuordnung setzen Sie zurück, indem Sie die Taste **Del** bzw. **Entf** antippen. Die bereits zugeordneten Felder werden in der linken Spalte abgehakt.

Angaben, die **Lexware buchhaltung pro** zwingend benötigt, werden in der **Muss-Spalte** im rechten Fenster ebenfalls mit einem Häkchen versehen. Erst wenn alle **Muss-Felder** ausgefüllt sind, ist die **Weiter**-Schaltfläche aktiv.

#### **Zuordnung Buchungsbetrag**

Ordnen Sie die Felder **Buchungsbetrag** und **Währung** zu, darf das Feld **Buchungsbetrag Euro** nicht zugeordnet sein. Diese Form wählen Sie, wenn in der Quelldatei ein Betrags- und ein Währungsfeld vorhanden sind.

### **Angaben**

#### **Belegnummer**

Mit dem Aktivieren der Option **Nummern automatisch generieren** werden neue Belegnummern in **Lexware buchhaltung pro** erzeugt. Die Belegnummern aus der Importdatei werden nicht übernommen.

Die Option **Nummernkreis** kann nur genutzt werden, wenn dem Feld **Belegnummernkreis** ein Importfeld zugeordnet ist. So können Sie in **Lexware buchhaltung pro** vorhandene Belegnummernkreise übernehmen. Bzw. der Belegnummernkreis wird aus der Importdatei übernommen und in den Stammdaten neu angelegt.

### **Periode**

Sie können für den Import der Buchungsdaten die Buchungsperiode auswählen, in der die Buchungen berücksichtigt werden. Haben Sie auf der vorherigen Assistentenseite das Feld **Buchungsperiode** zugeordnet, wird die Periode importiert und nicht anhand des Belegdatums gesetzt.

#### **Stapel**

Haben Sie unter **Extras** → **Optionen** → **Buchungsmaske** die Option **Mehrere Stapel verwenden** ausgewählt, können Sie für den **Import** einen vorhandenen Stapel auswählen bzw. einen neuen Stapel anlegen.

#### **Weitere Angaben**

Da beim Import von Automatikkonten kein Steuerschlüssel mitgegeben wird, sollte die Funktion **Steuer bei Automatikkonten berechnen** aktiv sein. Andernfalls wird auf die Automatikkonten **ohne Steuer** gebucht.

Möchten Sie, dass beim Ausbuchen eines Stapels keine Offenen Posten erzeugt werden, aktivieren Sie die Option **Keine Erzeugung von Offenen Posten nach dem Stapelausbuchen**.

Die Option **nicht vorhandene Kostenstellen übernehmen** ermöglicht die Übernahme von Kostenstellen in die Stammdaten.

### **Tabellenübersicht**

Auf der letzten Seite des Importassistenten werden die zu importierenden Buchungssätze beziehungsweise Personenkontendaten angezeigt. Möchten Sie einzelne Datensätze nicht importieren, entfernen Sie den Haken in der Spalte **Auswahl**. Über die Schaltfläche **Fertig stellen** können Sie die Daten übernehmen.

Treten während des Imports Probleme auf, werden diese für jeden Datensatz angezeigt. In der ersten Spalte wird für jeden beanstandeten Datensatz ein Ausrufezeichen dargestellt. Wenn Sie auf das Ausrufezeichen klicken, werden Sie über die Fehlerursache informiert.

Nach dem Import von Offenen Posten auf Personensammelkonten (Einmal Debitor/Kreditor) sollten Sie die OP-Zuordnung im Menü **Ansicht** → **OP-Debitoren bzw. Kreditoren** prüfen.

#### **Profil**

Bei jedem Ex- oder Import müssen Sie die Feldzuordnung der Quell- und Zieldatei angeben. Wenn Sie regelmäßig die gleichen Stammdaten übertragen, ist diese Feldzuordnung immer dieselbe. Deshalb können Sie diese Einstellungen in einem Profil speichern. Am Ende jedes Ex- oder Imports werden Sie gefragt, ob Sie die Zuordnungen speichern möchten. Bestätigen Sie das, erscheint ein Fenster, in dem Sie dem Profil einen Titel und einen erläuternden Text vergeben können.

Beim nächsten Ex- bzw. Import klicken Sie zu Beginn bei **Profil** die Pfeil-Schaltfläche an und wählen die hinterlegten Einstellungen aus.

# <span id="page-31-0"></span>**Lexware Beraterformat**

#### **Importzuordnung**

In der Liste werden alle Exporte aufgeführt, die noch keiner Firma zugeordnet wurden.

### **Importhistorie**

In der Tabelle sind alle bereits importierten Daten in der Spalte **Status** mit einem grünen Haken gekennzeichnet. Daten, die noch importiert werden müssen, haben in der Spalte **Status** keinen Eintrag.

Die Importeinstellungen zeigen das Verzeichnis an, in dem die Daten gesucht werden.

-Ò,

### **Status Datenbestand**

Anhand der Symbole können Sie den Status des Abgleichs erkennen.

Das Symbol mit dem grünen Pfeil kennzeichnet Zeiträume, die bereits abgeglichen sind.

Das Symbol mit der roten Sanduhr kennzeichnet Zeiträume, die sich derzeit in Bearbeitung befinden.

Wurden nachträglich für bereits abgeglichene Zeiträume Daten erfasst, werden diese in einer eigenen Zeile mit dem Zusatz Nachbuchungsmonat dargestellt.

Für die Anzeige von Perioden statt Monaten, aktivieren Sie die Option **Periodendarstellung**. Es werden alle angezeigten Monate/Perioden importiert. Eine Selektion ist an dieser Stelle nicht möglich.

### **Import Informationen**

Diese Seite zeigt alle Informationen zum ausstehenden Datenimport an.

Die Schaltfläche **Datenvorschau** zeigt die Buchungen am Bildschirm an. Über die Schaltfläche **Drucken** kann die Liste gedruckt werden.

### **Mitgelieferte Dokumente**

Wurden beim Export zusätzliche Dokumente angehängt, werden diese in der Liste aufgeführt. Den Ablage-Ort für diese Dokumente können Sie über **Durchsuchen** festlegen.

### **Import starten**

Über die Schaltfläche **Fertig stellen** starten Sie den Datenaustausch. Die zu importierenden Daten werden eingelesen. Anschließend ist der Ausdruck einer Protokolldatei möglich.

# <span id="page-32-0"></span>**Export**

Sie können die Buchungsdaten, Kunden (Debitoren) und die Lieferanten (Kreditoren) in ein anderes Programm exportieren.

Die infolge der **Datenschutzgrundverordnung** gelöschten und gesperrten Kunden- und Lieferantendaten sind kein Bestandteil des Datenexports.

Die während des Exports verwendeten Einstellungen können Sie in einem Profil speichern und für den nächsten Export verwenden. Die gespeicherten Profile finden Sie unter der Auswahlleiste **Profil**.

### **Exportdatei und Zeitraum**

Klicken Sie auf die Schaltfläche **Durchsuchen** und legen Sie Datenpfad und -name für die zu exportierenden Daten an.

Wenn die Daten in einem Windows-Programm wieder eingelesen werden sollen, klicken Sie **ANSI** an. Handelt es sich um ein DOS-Programm, ist **ASCII** richtig.

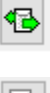

BX

 $\mathbb{1}$ 

### **Angaben**

Geben Sie den Export-Zeitraum an. Beachten Sie, dass sich der Zeitraum auf das Buchungsoder das Belegdatum bezieht.

Sie können den Exportbereich bestimmen. Zur Auswahl stehen die Journal- oder die Stapelbuchungen. Haben Sie unter **Extras** → **Optionen** auf der Seite **Buchen** die Funktion **Mehrere Stapel verwenden** aktiviert, können Sie den Buchungsstapel auswählen.

Die **Lexware buchhaltung pro automatisch generierten Steuerbuchungen** (i. g. Erwerb, Umkehr der Steuerschuld nach § 13b und Ist-Versteuerung) werden **nicht** exportiert.

### **Auswahl der Felder**

Welche Datensätze ausgelesen werden, bestimmen Sie durch Auswahlkriterien. Geben Sie keine Auswahlkriterien an, werden alle Datensätze exportiert.

Für den Export der Kunden- und Lieferantendaten gibt es keine vorgeschriebenen Exportfelder. Achten Sie darauf, dass Sie alle zur Weiterverarbeitung (z.B. Import in ein Warenwirtschaftssystem) notwendigen Felder ausgewählt haben.

### **Einstellungen**

Zuletzt nehmen Sie die Einstellungen vor, die das Programm benötigt, in welchem Sie den Import durchführen. Dazu gehören das Trennzeichen und die Kennzeichnung der Textfelder. Soll die erste Zeile die Feldbeschriftung aus **Lexware buchhaltung pro** haben, geben Sie das hier an.

Wenn Sie auf die Schaltfläche **Profil** klicken, können Sie die Exporteinstellungen können Sie speichern, um sie in einem späteren Arbeitsgang wieder zu verwenden.

Mit **Fertig stellen** starten Sie den Datenexport.

### <span id="page-33-0"></span>**Lexware Beraterformat**

#### **Exporthistorie**

In der Tabelle werden alle exportierten Daten aufgelistet, sie sind durch das Datum und eine fortlaufende Nummer gekennzeichnet. Die Exporteinstellungen zeigen das Verzeichnis an, in dem die Daten abgelegt werden. Möchten Sie ein anderes Exportverzeichnis auswählen, schließen Sie den Exportassistenten und öffnen das Datenaustausch-Center erneut. Dort können Sie über die Schaltfläche **Einstellungen** das gewünschte Verzeichnis festlegen und eine E-Mail-Adresse hinterlegen, wenn die Datei per E-Mail verschickt werden.

#### **Status Datenbestand**

Anhand der Symbole können Sie den Status des Abgleichs erkennen.

Das Symbol mit dem grünen Pfeil kennzeichnet bereits abgeglichene Zeiträume.

Das Symbol mit der roten Sanduhr kennzeichnet die Zeiträume, die sich in Bearbeitung befinden.

Wurden für bereits abgeglichene Zeiträume Daten nachträglich erfasst, werden diese in einer Zeile mit dem Zusatz **Nachbuchungsmonat** dargestellt.

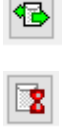

Für die Anzeige von Perioden statt Monaten, aktivieren Sie die Option **Periodendarstellung**. Es werden alle angezeigten Monate/Perioden importiert. Eine Auswahl ist hier nicht möglich, sie erfolgt auf der nächsten Assistentenseite.

### **Exportoptionen**

Wählen Sie auf dieser Seite den Exportzeitraum aus. Möchten Sie eine Erläuterung für die Exportdatei hinterlegen, erfassen Sie diese im Fenster **Begleitnotiz**.

Über die Schaltfläche **Datenvorschau** können Sie die Buchungen in der Bildschirmansicht anzeigen lassen und ausdrucken.

### **Dokumentenauswahl**

Möchten Sie zusätzliche Dokumente exportieren, klicken Sie auf **Dokumentenauswahl**. In einem weiteren Fenster können Sie die Dokumente auswählen.

### **Export starten**

Über die Schaltfläche **Fertig stellen** starten Sie den Export.

# <span id="page-34-0"></span>**DATEV-Schnittstelle**

### **DATEV-Import**

Über den DATEV-Import können Sie Buchungen und Personendaten im DATEV-Format in Ihre Buchhaltung übernehmen. Vorausgesetzt Sie haben in dem Firmenassistenten auf der Seite **DATEV** die Option für die **DATEV-Unterstützung** ausgewählt.

Damit während des Imports der Buchungsdaten keine Probleme auftreten, sollten Sie zuerst die Kontendaten für Kunden und Lieferanten importieren.

### **Auswahl**

Klicken Sie **Durchsuchen** an und legen Sie das Verzeichnis fest, vom dem aus der Datenimport erfolgt. In der Tabelle werden alle Verwaltungsdateien beziehungsweise Vorläufe angezeigt. Informationen zu dem Vorlauf erhalten Sie unterhalb der Tabelle. Dort wird Ihnen angezeigt, ob der Vorlauf Buchungsdaten oder Personendaten enthält.

Auf dieser Seite müssen Sie zuerst das **Verzeichnis der zu importierenden Datei** bestimmen. Dafür klicken Sie auf die Schaltfläche **Durchsuchen**.

Wenn Sie das Importverzeichnis hinterlegt haben, werden unter **Kennsatz der Verwaltungsdatei** alle in dem Quellverzeichnis vorhandenen Dateien in den DATEV-Formaten aufgelistet.

Sie können mehrere DATEV-Dateien in **Lexware buchhaltung pro** übernehmen. Die Auswahl der zu importierenden Dateien erfolgt, indem Sie in der ersten Spalte das Kontrollkästchen vor der Importdatei markieren.

1

Die Auswahl mehrerer Dateien ist unter diesen Voraussetzungen möglich:

- Die Dateien enthalten Buchungsdaten.
- Die Dateien sind in dem ASCII-Format gespeichert.
- Die Belegdaten sind in dem ausgewählten Wirtschaftsjahr.
- Die Mandantennummer und Beraternummer ist in den ausgewählten Importdateien gleich.

**Lexware buchhaltung pro** zeigt für jede markierte Importdatei an, ob die Übernahme möglich ist.

Wenn Sie auf der Seite **Auswahl** auf **Weiter** klicken prüft **Lexware buchhaltung pro**, ob die in den Firmenstammdaten hinterlegten Angaben zur Berater- und Mandantennummer mit denen in der Importdatei übereinstimmen. Sind Differenzen vorhanden, wird eine Abfrage angezeigt.

- Wenn Sie die Abfrage mit **Ja** bestätigen, werden die Angaben aus der Importdatei in die Firmenstammdaten übernommen.
- Bei der Auswahl von **Nein** wird die Seite **DATEV-Angaben** zur Information aufgerufen. Die Beraternummer etc. in der Importdatei wird nicht in den Firmenassistenten übernommen und hat keine weitere Auswirkung auf den Import der DATEV-Datensätze in **Lexware buchhaltung pro**.

#### **Einstellungen**

Sie können den Buchungsdaten einen Belegnummernkreis zuordnen. Klicken Sie auf **Automatische Belegnummernvergabe**, damit die Belegnummern aufsteigend nummeriert werden. Um die bestehenden Belegnummern zu übernehmen, setzen Sie keinen Haken.

Die Zeichenlänge der Belegnummern darf maximal 20 Stellen betragen. Arbeiten Sie bei DATEV mit mehr als 20 Zeichen, werden diese abgeschnitten.

Die Option **Steuer bei Automatikkonten berechnen** ist in der Voreinstellung, markiert. Diese Programmvorgabe sollten sie nur in Sonderfällen ändern. Beispielsweise wenn die Buchungssätze für die Automatikkonten ohne Steuer importiert werden sollen.

Die Option **nicht vorhandene Kostenstellen neu anlegen** bewirkt, dass in der Kostenstellenverwaltung die neue Kostenstellennummer angelegt wird. Die Kostenstellenbezeichnung müssen Sie nach der Fertigstellung des Imports manuell ergänzen.

Wenn Sie während des Imports keine Offenen Posten erzeugt möchten, aktivieren Sie **Keine Erzeugung von Offenen Posten nach dem Stapelausbuchen**.

Beim Import werden Offene Posten erzeugt. Diese können Sie in dem Menü **Buchen** → **Offene Posten abgleichen** ausziffern.

Im Bereich **Duplikate** bestimmen Sie, wie mit bestehenden Personendaten in **Lexware buchhaltung pro** verfahren wird.

#### **Duplikate überschreiben vorhandene Daten**

Sind die zu importierenden Daten aktueller als die vorhandenen, markieren Sie die Option **Duplikate überschreiben vorhandene Daten**.

#### **Abfrage, ob Duplikate vorhandene Daten überschreiben sollen**

Wenn Sie Angaben nicht versehentlich überschreiben möchten, wählen Sie **Abfrage, ob Duplikate vorhandene Daten überschreiben sollen**. **Lexware buchhaltung pro** zeigt Ihnen die Duplikate an und Sie entscheiden, ob die Angaben erhalten oder überschrieben werden.

Ť.
#### **Duplikate werden ignoriert, vorhandene Daten bleiben erhalten**

Mit dieser Option werden die Personendaten nicht überschrieben.

#### **Import-Daten**

Diese Seite wird Ihnen nach dem Import der Personenkonten- und Buchungsdaten im **KNE-Format** angezeigt. Auf der letzten Seite des Importassistenten werden die zu importierenden Buchungsdaten und Personenkontendaten angezeigt. Möchten Sie einzelne Datensätze nicht importieren, entfernen Sie den Haken in der Spalte **Auswahl**. Über die Schaltfläche **Fertig stellen** können Sie die Daten übernehmen.

Falls nicht alle Buchungsdaten oder Stammdaten übernommen werden können, werden Ihnen diese angezeigt. Durch einen Klick auf das Ausrufezeichen erhalten Sie Informationen über die Fehlerursache.

Beim Import von Buchungsdaten im **DATEV-Format (csv)** erhalten Sie die Übersicht im Menü **Ansicht** → **Import Buchungsdaten**. Diese Seite wird nach dem Import automatisch geöffnet.

### **Import Buchungsdaten**

Auf der Seite **Import Buchungsdaten** werden die importierten Buchungen dargestellt.

Möchten Sie bestimmte Datensätze nicht importieren, entfernen Sie das Häkchen in der ersten Spalte.

Fehlerhafte Datensätze werden mit einem Ausrufezeichen und einer Fehlerbeschreibung dargestellt. Diese Buchungen können Sie nicht anhaken und importieren.

Buchungen mit Warnhinweisen (z.B. Überschreiten eines im Konto voreingestellten Höchstbetrages) sind mit einem Fragezeichen versehen. Die Ursache finden Sie in der Spalte **Fehler und Warnungen**. Sie können alle Datensätze mit Warnungen markieren und importieren.

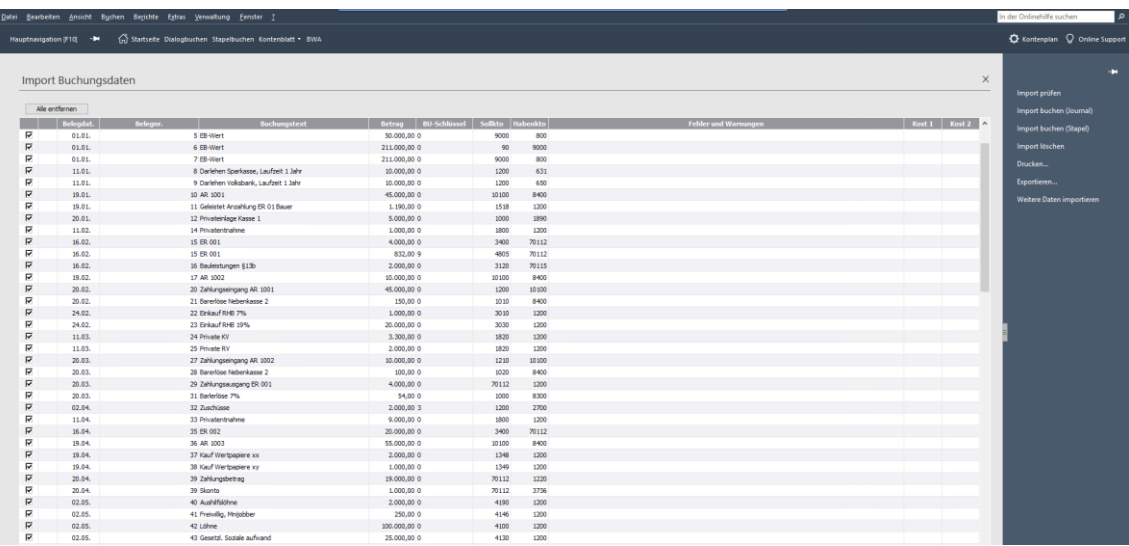

### **DATEV-Export**

#### **Hinweise**

Mit diesem Assistenten können Sie die Buchungssätze und die Personenkonten in dem DATEV-Format exportieren. Vorausgesetzt Sie haben in dem Firmenassistenten auf der Seite **DATEV** die **DATEV-Unterstützung** ausgewählt.

#### **Auswahl**

Auf der Seite **Auswahl** müssen Sie angeben, ob der Export für die Buchungsdaten oder die Kontendaten der Kunden und Lieferanten erfolgt. Die infolge der **Datenschutzgrundverordnung** gelöschten und gesperrten Kunden- und Lieferantendaten sind kein Bestandteil des Datenexports.

Der Aufruf der Seite **DATEV-Angaben** ist möglich, nachdem Sie über die Schaltfläche **Durchsuchen** das Export-Verzeichnis festgelegt haben.

#### **DATEV-Angaben**

Auf der Seite **DATEV-Angaben** werden die Eingaben aus dem Menü **Bearbeiten** → **Firma** → **DATEV** übernommen.

Die Voreinstellung ist auf dem **DATEV-Format**. Der Import des **Postversandformat (KNE)** ist in den aktuellen DATEV-Versionen nicht möglich. Das KNE-Format wird für Sonderfälle bereitgestellt.

Für das **DATEV-Format (ASCII csv)** sind die Berater- und die Mandantennummer Pflichteingaben.

Für das **Postversandformat (KNE)** müssen Sie zusätzlich den Beratername, das DFVkennzeichen, das Passwort, die Datenträgernummer und die Abrechnungsnummer hinterlegen.

Möchten Sie die im Menü **Verwaltung** → **DATEV-Kontenzuordnung** vorgenommene Einstellungen berücksichtigen, markieren Sie **DATEV-Kontenzuordnung berücksichtigen**.

Über **Dateien als E-Mail versenden** können Sie die Exportdatei per E-Mail an Ihren Steuerberater versenden. Dafür müssen Sie die Option auswählen und die E-Mail-Adresse Ihres Steuerberaters hinterlegen.

#### **Einstellungen**

Die Buchungsdaten für den ausgewählten **Zeitraum** können Sie nach dem Beleg- oder nach dem Buchungsdatum exportieren.

Sie können die Buchungsdaten aus dem Buchungsstapel oder dem Journal der Buchhaltung-Firma nach DATEV exportieren. Da journalisierte Buchungen in DATEV nicht mehr veränderbar sein sollten, ist die Voreinstellung **mit Festschreibungskennzeichen**. Diese Vorgabe können Sie ändern. Danach ist der DATEV-Export nicht mehr GoBD-konform. Die Daten des Buchungsstapels werden **ohne Festschreibungskennzeichen** exportiert. Diese Einstellung können Sie nicht bearbeiten.

Für den Export der **Personenkonten** können Sie unter **Bereich** die Konten eingrenzen.

#### **Export-Daten**

Auf der Seite **Export-Daten** werden die Buchungssätze beziehungsweise die Personenkontendaten angezeigt. Möchten Sie einzelne Datensätze nicht exportieren, entfernen Sie den Haken in der Spalte **Auswahl**. Über **Fertig stellen** werden die Daten in der Exportdatei gespeichert.

Treten während des Exports Probleme auf, werden diese je Datensatz angezeigt. In der ersten Spalte wird für jeden beanstandeten Datensatz ein Ausrufezeichen dargestellt. Wenn Sie auf das Ausrufezeichen klicken, werden Sie über die Fehlerursache informiert.

# **Daten Betriebsprüfung**

## **Übersicht - Betriebsprüfung**

Die Finanzverwaltung kann nach der Abgabenordnung verlangen, dass die steuerrelevanten Daten auf einem maschinell verwertbaren Datenträger zur Verfügung gestellt werden. Ein Assistent unterstützt Sie bei der Bereitstellung der Daten.

### **Auswahl der Daten**

Auf dieser Seite können Sie die Berichte für den Export auswählen.

Möchten Sie einen Bericht nicht exportieren, entfernen Sie den Haken aus dem jeweiligen Kontrollkästchen.

Anschließend können Sie das oder die zu prüfenden Wirtschaftsjahr(e) wählen.

### **Exportverzeichnis**

Klicken Sie auf die Schaltfläche **Durchsuchen** und wählen Sie das Exportverzeichnis aus. Der Dateiname wird automatisch vergeben.

Wünschen Sie die Komprimierung der Daten, aktivieren Sie **Daten komprimieren**. Die komprimierte Datei wird im Datenverzeichnis unter **Betrprue** gespeichert.

### **Export und Protokoll**

Mit dem Betätigen von **Fertig stellen** starten Sie den Export der Daten. Sollten sich Buchungssätze im Stapel befinden, erhalten Sie einen Hinweis. Diese Buchungssätze werden nicht übertragen.

# <span id="page-38-0"></span>**GoBD-Protokollierung**

Mit dem Assistenten für die GoBD-Protokollierung können Sie das Protokoll ausgeben und speichern.

### **Hinweise**

Die Finanzverwaltung kann nach den GoBD ein Protokoll der Stammdatenänderungen verlangen, mit dem Sie die Unveränderbarkeit Ihrer Buchhaltung nachweisen müssen.

Diesen Assistenten kann nur der Lexware Supervisor aufrufen.

### **Auswahl**

Hier bestimmen Sie welche Daten protokolliert werden.

#### **Exportverzeichnis**

Über die Schaltfläche **Durchsuchen** legen Sie das Verzeichnis fest, in welchem die Protokolldatei gespeichert wird.

### **Export und Protokoll**

Wenn Sie auf **Fertigstellen** klicken, wird die Protokolldatei in dem ausgewählten Verzeichnis gespeichert.

## **Datenübernahme**

Informationen zur Datenübernahme erhalten Sie in dem Handbuch professional/premium line.

## **Datensicherung**

Ausführliche Informationen zu der Datensicherung finden Sie im Handbuch professional/premium line.

## **Lexware datensicherung online**

Mit diesem Cloud-Service können Sie die Daten online in einem zertifizierten Rechenzentrum sichern. Die mehrfach verschlüsselte und schnelle Übertragung der Daten ist gewährleistet.

Sie können den Service über ein Haufe- oder Lexware-Benutzerkonto buchen. Haben Sie noch kein Benutzerkonto angelegt, können Sie dieses während der Buchung des Service anlegen.

Einen Überblick, welche Datensicherungen Sie erstellt haben, erhalten Sie über **Datei** → **Datensicherung** → **Datensicherung Online Center**.

Alle Informationen zu den Leistungsmerkmalen und den Preisen der **Lexware datensicherung online** finden Sie in dem **Lexware Service Center** unter **CloudService**.

## **Rechnerwechsel**

Der Rechnerwechsel-Assistent hilft Ihnen, damit Sie auf einem neuen Rechner mit allen Daten, den eigenen Formularen und Zertifikaten weiterarbeiten können.

# **Drucken**

Sie können die Firmenstammdaten und der Kontenplan ausdrucken.

# **Firmenstammblatt**

Hier können Sie die firmenbezogenen Stammdaten ausdrucken.

## **Kontenplan**

Sie können den Kontenplan für die ausgewählte Firma in nummerischer Reihenfolge ausdrucken. Über die Auswahlbox **Nur anwenderdefinierte Konten** legen Sie fest, ob nur die in der Kontenverwaltung aktivierten Konten oder der gesamte Kontenplan ausgedruckt wird. Weiterhin können Sie bestimmte Kontenkategorien oder einen bestimmten Bereich des Kontenplans drucken.

Diese Formulardateien stehen zur Verfügung:

#### **Adressliste Personenkonten 1**

Alle Personenkonten werden in der Form des Kontenplans ausgedruckt aber ohne die Informationen zu den gesperrten Kunden.

#### **Adressliste Personenkonten 2**

Alle Personenkonten werden in der Form einer ausführlichen Adressliste ausgedruckt aber ohne die Informationen zu den gesperrten Kunden.

#### **Adressliste aller Personenkonten**

Dieser Bericht beinhaltet alle Personenkonten einschließlich der nach der Datenschutzgrundverordnung gesperrten Konten.

#### **Kontenplan, ausführlich**

Der Kontenplan wird mit allen verfügbaren Informationen, wie z.B. Kategorie, Kontoart und Steuer, der einzelnen Konten ausgedruckt.

#### **Kontenplan, kurz**

Der Kontenplan wird in verkürzter, platzsparender Form ausgedruckt und eignet sich somit auch als tägliches Arbeitsmittel.

# **Druckereinrichtung**

In diesem Dialogfenster werden der aktive Drucker und seine Schnittstelle angezeigt. Die Auswahl eines anderen Druckers ist möglich.

## **Beenden**

Über diesen Menüpunkt beenden Sie **Lexware buchhaltung pro**. Alternativ können Sie mit einem Doppelklick auf das System-Menüfeld oder durch Drücken der Tastenkombinationen **Alt**+**F4** das Programm verlassen.

# **Das Menü Bearbeiten**

Auf das Menü **Bearbeiten** in **Lexware buchhaltung pro** können Sie in vielen Situationen zugreifen. Die Menüpunkte stehen Ihnen abhängig vom aktuell aktiven Fenster zur Verfügung. Alle Funktionen stehen Ihnen auch über das Kontextmenü zur Verfügung.

## **Firma**

Hier können Sie die Stammdaten der geöffneten Firma einsehen und bearbeiten und beispielsweise die Besteuerungsart wechseln.

Änderungen in den Stammdaten werden von Lexware buchhaltung pro protokolliert.

Näheres zur Protokollierungsfunktion finden Sie unter [GoBD-Protokollierung](#page-38-0) auf Seite [39.](#page-38-0)

#### **Stornieren/Löschen Stornieren**

Nach dem Aufruf von **Ansicht** → **Journal** oder **Ansicht** → **Sachkonto** können Sie Buchungen stornieren.

### **Löschen**

Sie können den Buchungsstapel über **Ansicht** → **Buchungsstapel** oder die **Stapelbuchungsmaske** öffnen und anschließend über **Bearbeiten** → **Buchung löschen** einzelne Buchungen löschen.

## **Anzeigen**

Wenn Sie im Journal oder einer anderen Ansicht eine Buchung markieren und **Bearbeiten** → **Anzeigen** aufrufen, erhalten Sie Informationen zur Buchung. Mittels eines Doppelklicks auf die markierte Buchung bekommen Sie diese Informationen ohne den Umweg über das Menü **Bearbeiten**.

## **Bearbeiten**

Nach Aufruf des Menüs **Ansicht** → **Buchungsstapel können Sie** über **Bearbeiten** → **Buchung Bearbeiten** einen Buchungssatz in dem Buchungsstapel überarbeiten. Die Änderung schließen Sie über **Buchen** ab.

## **OP rücksetzen**

Nach Aufruf des Menüs **Ansicht** → **OP-Debitoren** bzw. **OP-Kreditoren** können Sie auf **Bearbeiten** → **OP rücksetzen** zugreifen, um Ihre Offene-Posten auf den aktuellen Stand zu bringen.

Gründe hierfür können sein, dass Sie in der Buchungsmaske eine Zahlung ohne Anklicken der Schaltfläche **OP** gebucht haben. Dadurch stehen die Rechnungsbuchung und die Zahlungsbuchung in der Offenen-Posten-Liste.

Die Funktion **OP rücksetzen** erzeugt bei der Sollversteuerung keine Buchungen. Mithilfe dieser Funktion wird nur die Offenen-Posten-Liste bereinigt.

Möchten Sie mehrere Offene Posten oder Zahlungen zurücksetzen, nutzen Sie im Menü **Buchen** die Funktion **Offene Posten abgleichen**.

1

Haben Sie als Besteuerungsart die Ist-Versteuerung eingestellt, ist das Rücksetzen von OP-Debitoren nicht möglich. Diese Funktion kann dazu führen, dass die Offene-Posten-Liste nicht mehr mit den dazugehörenden Sachkonten übereinstimmt. Vor dem Rücksetzen eines OP sollten Sie das entsprechende Sachkonto prüfen.

# **OP bearbeiten**

Weitere Informationen zum Thema **OP bearbeiten** finden Sie im Kapitel [OP-Debitoren/OP-](#page-45-0)[Kreditoren](#page-45-0) auf Seite [46.](#page-45-0)

# **OP ausbuchen**

Nach dem Aufruf von **Ansicht** → **OP-Debitoren** oder **OP-Kreditoren** können Sie **Bearbeiten** → **OP ausbuchen** aufrufen und einen Zahlungsausgang bzw. Zahlungseingang über das Menü **Ansicht** buchen.

# **Mahnstufe senken**

Wurde die Abfrage nach dem Setzen der Mahnstufe mit **Ja** beantwortet, dann können Sie die Mahnstufe nachträglich ändern.

Markieren Sie hierfür den gewünschten Offenen Posten und gehen Sie im Kontextmenü auf **Mahnstufe senken**: Damit wird die vorherige Mahnstufe mit dem entsprechenden Mahndatum gesetzt. Handelt es sich um Offene Posten mit der Mahnstufe 1, dann wird der Status **M** durch **Mahnstufe senken** entfernt.

# **Suchen**

Unter **Bearbeiten** → **Suchen** oder **Strg + F** starten Sie die Suchfunktion. In diesem Dialog bestimmen Sie, welche Bildschirmansicht nach welchen Kriterien durchsucht werden soll. Dabei legen Sie in der Zeile **Suchen nach** die Suchbedingungen fest.

Die Suchergebnisse werden in einem eigenen Fenster aufgelistet. Darin sind für die ausgewählte Bildschirmansicht weitere Aktionen möglich. Für das Journal beispielsweise die Stornofunktion.

# **Weitersuchen**

Über **Bearbeiten** → **Weitersuchen** wird der nächste, mit den Bedingungen übereinstimmende Buchungssatz angezeigt.

# **Das Menü Ansicht**

In **Lexware buchhaltung pro** können Sie das Journal, den gewählten Buchungsstapel, die Sachkonten, die Personenkonten sowie die Offenen-Posten-Liste der Debitoren und Kreditoren in einer Bildschirmansicht aufrufen. Für jede Ansicht ist ein Kontextmenü hinterlegt.

# **Bezugszeitraum**

### **Hauptnavigation**

Über die Hauptnavigation können Sie innerhalb des Programms häufig benutzte Menüpunkte aufrufen, wie die Ansicht des Journals, eines Buchungsstapels, der Sachkonten sowie die Offenen-Posten-Liste der Debitoren und der Kreditoren.

### **Hauptnavigation**

Mit der Hauptnavigation können Sie die verschiedenen Bereiche und Ansichten ohne den Umweg über das Hauptmenü aufrufen. Die gewünschte Ansicht wird mit den letzten Einstellungen geöffnet.

Weiterhin können Sie in der Hauptnavigation in eine andere Firma wechseln.

Hauptnavigation [F10] ÷M

Sie rufen die **Hauptnavigation** über **F10** auf oder indem Sie den Mauszeiger darüber bewegen. Die Leiste minimiert sich, wenn Sie einen Eintrag auswählen oder die Taste **ESC** betätigen oder den Mauszeiger wegbewegen.

Über die Schaltfläche **Hauptnavigation ausklappen** legen Sie fest, dass diese immer angezeigt wird. Möchten Sie den maximalen Arbeitsbereich nutzen, klicken Sie auf **Hauptnavigation einklappen.**

### **LexView**

Die LexView starten Sie in der Hauptnavigation. In der LexView können Sie die OP-Debitoren oder die OP-Kreditoren in einem zusätzlichen Fenster anzeigen. In dieser Übersicht können Sie einen bestimmten OP markieren und weitere Details wie die Personenoder die Buchungsdaten abfragen, drucken oder exportieren.

## **Kontenplan**

Über den Menüpunkt **Ansicht** → **Kontenplan** oder das **Symbol Kontenplan** oder **Strg** + **K** können Sie den Kontenplan der ausgewählten Firma einblenden. Den Kontenplan können Sie nach jedem Feld sortieren lassen, indem Sie den Kopf der jeweiligen Spalte anklicken. Durch direkte Tastatureingabe können Sie in der Spalte, nach welcher der Kontenplan sortiert ist, die Schnellsuche aktivieren.

Über das Kontextmenü lassen sich Funktionen wie das Anlegen, Bearbeiten, Kopieren und Löschen von Konten durchführen.

#### **Brief an...**

Mit der Funktion **Brief an ...** können Sie einen Brief an einen ausgewählten Debitor oder Kreditor schreiben.

Haben Sie in dem Kontenplan ein Debitoren- oder Kreditorenkonto markiert, steht in dem Kontextmenü der Eintrag **Brief an...** zur Verfügung. Wenn Sie diese Funktion aufrufen, wird Microsoft Word mit einer Briefvorlage geöffnet. In diese werden die Firmen- und Adressdaten des selektierten Debitors bzw. Kreditors eingetragen.

Für diese Funktion muss Microsoft Word auf dem PC installiert sein.

## **Journal/Stapel**

#### **Journal**

Im Journal werden alle Buchungen in chronologischer Reihenfolge aufgeführt. Mit der Maus oder den Pfeiltasten können Sie im Journal jeden Buchungssatz auswählen.

#### **Stapel**

Diese Ansicht beinhaltet die noch nicht in das Journal übertragenen Buchungen

Mit der Maus oder den Pfeiltasten können Sie im Buchungsstapel jeden beliebigen Buchungssatz wählen. Die Stapelbuchungen können Sie ohne Protokollierung bearbeiten oder löschen.

#### **Filter**

Über den Filter können Sie Buchungen suchen und die Anzeige der Buchungssätze einschränken.

Mittels der Spalte **Beleg** können Sie die mit den Buchungen verknüpften Belege im Journal oder Stapel einsehen. Hierbei ist es gleichgültig, ob Sie die digitalen Belege in **Stapelbuchen mit digitalen Belegen** oder **Dialogbuchen mit digitalen Belegen** mit einer Buchung verknüpft oder über die bisherige Belegfunktion eingefügt haben.

Wenn Sie die Belegansicht nicht nutzen möchten, können Sie diese über die Schaltflächen **Belege** in der Navigationsleiste deaktivieren. Ein erneutet Klick auf die Schaltfläche **Belege** startet die Belegansicht wieder.

In der Beleganzeige wird Ihnen der im Journal/Buchungsstapel ausgewählte Beleg angezeigt. Word-, Excel- und OpenOffice-Dateien können in der Beleganzeige nicht direkt angezeigt werden, sondern können mit den entsprechenden Programmen, sofern diese auf Ihrem System verfügbar sind, direkt aus der Beleganzeige geöffnet werden.

Bei der Beleganzeige können Sie die Größe und den Ort der Darstellung verändern. Diese Änderungen werden gespeichert und beim erneuten Aufruf verwendet.

Die Filterfunktion können Sie im Menü **Extras** → **Optionen** auf der Seite **Allgemein** einund ausschalten.

Möchten Sie mit mehreren Buchungsstapeln arbeiten, hinterlegen Sie im Menü **Extras** → **Optionen** diese Einstellung auf der Seite **Buchen**.

#### **Aktionsleiste**

Die Aktionsleiste am rechten Bildschirmrand können Sie ein- und ausblenden.

Um die Aktionsleiste einzuklappen, klicken Sie auf das Stecknadel-Symbol oben rechts.

Die aufgeführten Aktionen erlauben Ihnen den Zugriff auf gängige Vorgänge. Die möglichen Funktionen ergeben sich dabei aus der ausgewählten Bildschirmansicht.

## **Sachkonto**

Nach dem Aufruf des Menüpunkts müssen Sie das gewünschte Konto erfassen. Danach werden Ihnen alle Bewegungen des Kontos am Bildschirm angezeigt.

Mit der Maus oder den Pfeiltasten können Sie die Buchungen ansteuern.

#### **Aktionsleiste**

Die Aktionsleiste am rechten Bildschirmrand können Sie ein- und ausblenden.

Um die Aktionsleiste einzuklappen, klicken Sie auf das Stecknadel-Symbol oben rechts. Die aufgeführten Aktionen erlauben Ihnen den Zugriff auf gängige Vorgänge. Die möglichen Funktionen ergeben sich dabei aus der ausgewählten Bildschirmansicht.

## **Debitorenkonto**

Für jedes Kundenkonto können Sie die Bildschirmansicht aufrufen. Erfassen Sie das Debitorenkonto. Anschließend werden Ihnen alle Bewegungen des Kontos am Bildschirm angezeigt.

Mit der Maus oder den Pfeiltasten können Sie jede Buchung auswählen.

#### **Aktionsleiste**

Die Aktionsleiste am rechten Bildschirmrand können Sie ein- und ausblenden.

Um die Aktionsleiste einzuklappen, klicken Sie auf das Stecknadel-Symbol oben rechts.

Die aufgeführten Aktionen erlauben Ihnen den Zugriff auf gängige Vorgänge. Die möglichen Funktionen ergeben sich dabei aus der ausgewählten Bildschirmansicht.

## **Kreditorenkonto**

Für jedes Lieferantenkonto können Sie die Bildschirmansicht aufrufen. Erfassen Sie das Kreditorenkonto. Anschließend werden Ihnen alle Bewegungen des Kontos am Bildschirm angezeigt.

Mit der Maus oder den Pfeiltasten können Sie jede Buchung wählen.

#### **Aktionsleiste**

Die Aktionsleiste am rechten Bildschirmrand können Sie ein- und ausblenden.

Um die Aktionsleiste einzuklappen, klicken Sie auf das Stecknadel-Symbol oben rechts.

Die aufgeführten Aktionen erlauben Ihnen den Zugriff auf gängige Vorgänge. Die möglichen Funktionen ergeben sich dabei aus der ausgewählten Bildschirmansicht.

## <span id="page-45-0"></span>**OP-Debitoren/OP-Kreditoren**

Für die Kontrolle Ihrer Offenen Posten gibt es die Liste aller offenen Rechnungen. Darin werden die in das Journal gebuchten Offenen Posten angezeigt. Wenn Sie in der geöffneten OP-Liste für die Debitoren/Kreditoren einen OP mit der Maus markieren und das Kontextmenü aufrufen sind diese Befehle möglich.

#### **OP rücksetzen**

Über **OP rücksetzen** können Sie die Offene-Posten-Verwaltung auf den aktuellen Stand bringen. Beispielsweise wenn Sie eine Zahlung ohne Anklicken der Schaltfläche **OP** in der Buchungsmaske gebucht haben. Danach stehen die Rechnungsbuchung und die Zahlungsbuchung in der Offenen-Posten-Liste.

 $\mathbf{1}$ 

Die Funktion **OP rücksetzen** erzeugt bei der Sollversteuerung keine Buchungen. Mithilfe dieser Funktion wird die Offenen-Posten-Liste bereinigt.

Möchten Sie mehrere Offene Posten oder Zahlungen zurücksetzen, nutzen Sie im Menü **Buchen** die Funktion **Offene Posten abgleichen**.

Für die Ist-Versteuerung ist das OP Rücksetzen für Debitoren nicht möglich.

OP-Rücksetzen kann dazu führen, dass die Offene-Posten-Liste nicht mehr mit den dazugehörenden Sachkonten übereinstimmt. Prüfen Sie vor dem Rücksetzen eines OP das entsprechende Sachkonto.

#### **OP bearbeiten**

Nach dem Aufruf des Befehls **OP bearbeiten**, öffnet sich ein Fenster mit Details zu dem ausgewählten OP. Wenn Sie **Offene Posten im Mahnwesen berücksichtigen** markieren, können Sie entscheiden, ob der OP im Mahnwesen berücksichtigt wird. Individuelle Zahlungsbedingung für den ausgewählten Offenen Posten können Sie in diesem Dialog erfassen. Für die Einmal-Debitoren/-Kreditoren können Sie für den gewählten OP die Zuordnung ändern.

#### **OP Ausbuchen**

Mit diesem Befehl starten Sie einen weiteren Dialog. In diesem können Sie die Zahlung buchen. Danach wird der Offene Posten in der OP-Liste nicht mehr angezeigt.

#### **Mahnstufe senken**

In der Bildschirmansicht **OP-Debitoren** können Sie für einzelne Offene Posten die Mahnstufe zurücksetzten.

#### **Aktionsleiste**

Die Aktionsleiste am rechten Bildschirmrand können Sie ein- und ausblenden.

Um die Aktionsleiste einzuklappen, klicken Sie auf das Stecknadel-Symbol oben rechts.

Die aufgeführten Aktionen erlauben Ihnen den Zugriff auf gängige Vorgänge. Die möglichen Funktionen ergeben sich dabei aus der ausgewählten Bildschirmansicht.

## **Termin- und Aufgabenmanager**

Der Termin- und Aufgabenmanagers erinnert Sie an die Durchführung von wiederkehrenden Buchungen. Dafür hinterlegen Sie eine Aufgabe bei der entsprechenden Buchungsvorlage: Die fälligen Buchungsvorlagen werden danach in der Aufgabenliste angezeigt.

Wenn Sie mit einem Doppelklick eine Buchungsvorlage auswählen und die Schaltfläche **Ausführen** betätigen, prüft der Termin- und Aufgabenmanager, ob weitere Aufgaben fällig sind. Ist dies der Fall können Sie alle fälligen Buchungen oder nur die Buchung der zuvor gewählten Buchungsvorlage übernehmen. Die Buchungen werden optional in den Stapel oder direkt in das Journal gebucht. Die Vorgabe hierfür können sie unter **Extras** → **Optionen** auf der Seite **Buchen** vornehmen.

Möchten Sie an die Fälligkeit werden Buchung erinnert werden, dann aktivieren Sie die entsprechende Option. Ansonsten erkennen Sie die fälligen Aufgaben an der farblichen Markierung.

In den Kunden- und Lieferantenstammdaten können Sie einen neuen Termin anlegen, der dann in der Kalenderansicht des Termin- und Aufgabenmanagers angezeigt wird.

## **Listeneinstellungen**

Die Spalten der geöffneten Bildschirmansicht können Sie über die **Listeneinstellungen** einund ausblenden.

#### **Felder**

Wenn eine Spalte zusätzlich angezeigt werden soll, markieren Sie diese im linken Fenster und klicken auf das Pfeil-Nach-Rechts-Symbol. Soll eine Spalte ausgeblendet werden markieren Sie diese im rechten Fenster und klicken auf das Pfeil-Nach-Rechts-Symbol.

Für die eingeblendeten Spalten können Sie die Reihenfolge bestimmen.

Dafür markieren Sie im rechten Fenster die betreffenden Spalte. Wenn Sie auf das Pfeil-Nach-Oben oder Pfeil-Nach-Unten-Symbol klicken, können Sie die Spalte an die gewünschte Stelle verschieben.

In der Spalte **Status** werden Buchungssachverhalte wie folgt aufgeführt:

- Stornierte Buchungen mit **S**
- Stornobuchung mit **s**
- Umbuchungen mit **U**
- OP Abgleich Minderungen mit **AG**
- OP Kreditor mit **OPk**
- OP Debitor mit **OPd**
- Ausbuchung mit Kreditor **ABk**
- Ausbuchung mit Debitor **ABd**
- Eröffnungsbuchung aktualisiert **EBa**
- Eröffnungsbuchung final **EBf**

#### **Listendruck**

Unter **Listendruck** können Sie die Schriftart, die Schriftgröße und das Hoch- oder Querformat für die für die Ausgabe der Bildschirmliste hinterlegen.

## **Die Hauptnavigation**

Mit der Hauptnavigation können Sie die verschiedenen Bereiche und Ansichten ohne den Umweg über das Hauptmenü aufrufen. Die gewünschte Ansicht wird mit den letzten Einstellungen geöffnet.

Weiterhin können Sie in der Hauptnavigation in eine andere Firma wechseln.

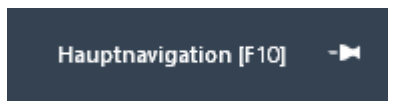

Sie rufen die **Hauptnavigation** über **F10** auf oder indem Sie den Mauszeiger darüber bewegen. Die Leiste minimiert sich, wenn Sie einen Eintrag auswählen oder die Taste **ESC** betätigen oder den Mauszeiger wegbewegen.

Über die Schaltfläche **Hauptnavigation ausklappen** legen Sie fest, dass diese immer angezeigt wird. Möchten Sie den maximalen Arbeitsbereich nutzen, klicken Sie auf **Hauptnavigation einklappen**.

# **Standardansicht**

Über diesen Menüpunkt können Sie die Positions- und Größeneinstellungen für alle Fenster von **Lexware buchhaltung pro** auf den Lieferumfang zurücksetzen.

# **Das Menü Buchen Stapelbuchen und Dialogbuchen Allgemeines zu den Buchungsmodi**

Die zentrale Eingabefläche von **Lexware buchhaltung pro** ist die Buchungsmaske für das **Dialogbuchen**. Da sich diese Buchungsmaske nur gering von der Maske für das **Stapelbuchen** unterscheidet, werden beide zusammen beschrieben.

Die Eingabemaske ist in drei Bereiche unterteilt mit aufeinander folgenden Arbeitsschritten. Wenn sie das Dialogbuchen aufrufen, ist die Voreinstellung in dem Feld für das Buchungsdatum. Die Eingaben schließen Sie über die Schaltfläche **Buchen** ab. Danach wird die erfasste Buchung in der Liste unterhalb der Buchungsmaske angezeigt.

#### **Auswahllisten**

Für einige Eingabefelder stehen Ihnen Auswahllisten zur Verfügung. Unter **Extras** → **Optionen** → **Buchungsmaske** können Sie die Funktionalität der Auswahllisten und anderer Felder festlegen.

#### **Tastatur oder Maus**

Nachfolgend werden die einzelnen Eingabefelder, die Schaltflächen und die Buchungsliste erläutert.

### **Eingabefelder**

#### **Belegdatum**

Zu jeder Buchung gehört ein Beleg- und Buchungsdatum. **Lexware buchhaltung pro** schlägt Ihnen zu Beginn Ihrer Arbeitssitzung das Datum des zuletzt gebuchten Belegs als Belegdatum vor. Dieses können Sie innerhalb eines Wirtschaftsjahrs verändern.

Das Datum können Sie über die Nummerntasten ohne die Eingabe von Punkten (22.05.20xx = 220520xx) eingeben oder über die Pfeiltasten Ihrer Tastatur verändern. Ein **Kalender** steht auch zur Verfügung.

Das Buchungsdatum ist grundsätzlich das aktuelle Systemdatum des Rechners.

#### **Periode**

In diesem Feld wählen Sie die Buchungsperiode aus, in welcher die Buchung berücksichtigt wird. Standardmäßig entspricht die Periode dem Kalendermonat des Belegdatums.

Die Anzahl der Perioden ergibt sich aus der Vorgabe in dem Firmenassistenten auf der Seite **Buchhaltung-Einstellungen**. Möchten Sie nicht mit Perioden arbeiten, deaktivieren Sie unter **Extras** → **Optionen** auf der Seite **Buchen** die Einstellung **In den Buchungsmasken die Perioden berücksichtigen**. Danach ist die Auswahl einer Periode nicht mehr möglich.

#### **Belegnummer**

Je nach Voreinstellung können die Belegnummern numerisch (z.B. 5464), alphanumerisch oder mit einem frei wählbaren Belegartenkürzel (z.B. ER 12567) angelegt werden. In der Auswahlliste werden die vorhandenen Belegnummernkreise angezeigt. Mittels der Auswahlliste können Sie neue Belegnummernkreise anlegen und bestehende bearbeiten oder löschen. Sie können Belegnummern mit bis zu 20 Zeichen eingeben.

Geben Sie keine Belegnummer ein, verwendet **Lexware buchhaltung pro** die nächste freie Belegnummer der ausgewählten Belegart.

Die Belegnummer können Sie überschreiben und somit eine Belegnummer doppelt vergeben. Über die Buchungsnummer ist die Eindeutigkeit der Buchungen gewährleistet.

#### **Buchungstext**

Der Buchungstext kann bis zu 80 Zeichen beinhalten. Den Buchungstext sollten Sie nachvollziehbar formulieren. Dann kann ein sachverständiger Dritter den Vorgang ohne übermäßigen Aufwand nachvollziehen oder eine eventuelle Fehlersuche wird einfacher.

Das Eingabefeld **Buchungstext** beinhaltet eine Auswahlliste für Buchungstexte. In dieser könnten Sie hinterlegte Buchungstexte mittels eines Doppelklicks übernehmen.

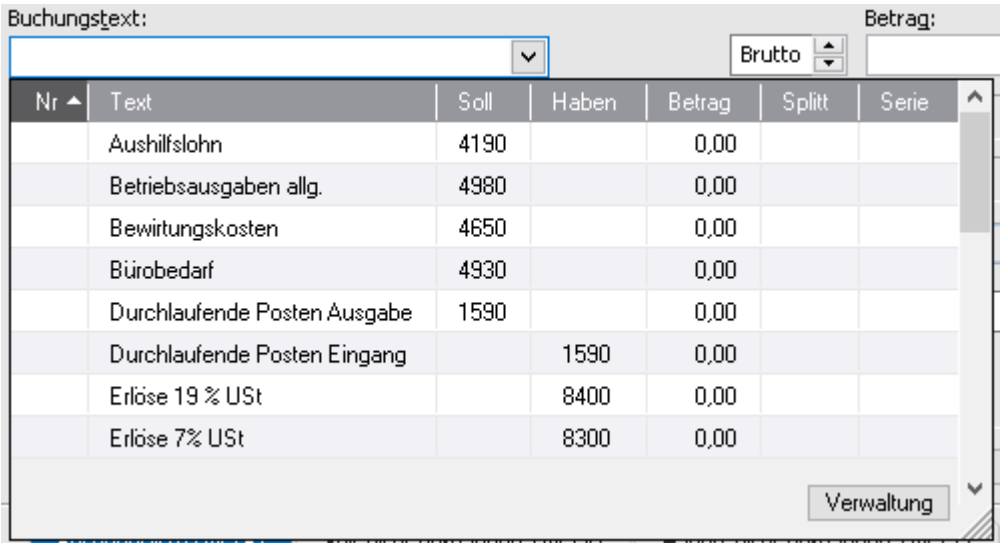

Die Liste der Buchungstexte können Sie mit Klick auf den Spaltenüberschriften sortieren. Über die Schaltfläche **Verwaltung** können Sie einen Buchungstext bearbeiten, kopieren, löschen oder einen neuen Buchungstext erfassen.

Die Eingabe in dem Feld **Buchungstext** wird mit den Einträgen in der Auswahlliste verglichen und geprüft, ob ein Buchungstext mit dem erfassten Text beginnt oder diesen enthält.

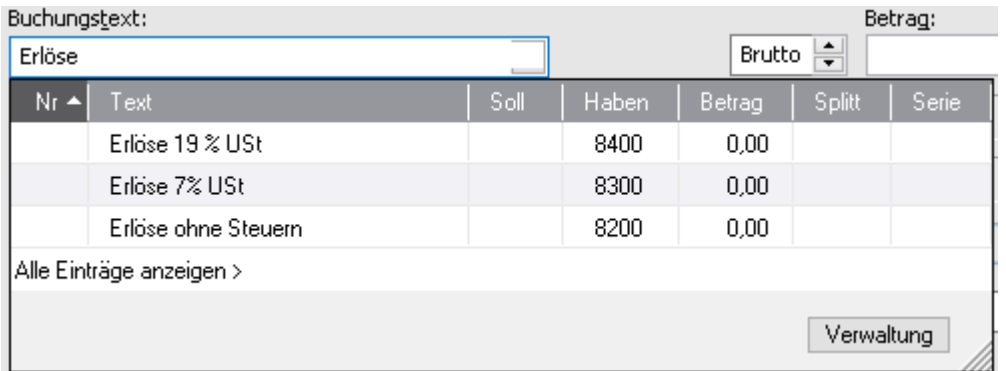

Über **Alle Einträge anzeigen** werden unabhängig alle Buchungstexte angezeigt.

- Einen Buchungstext können Sie wie folgt übernehmen:
- 1. Sie markieren den Buchungstext in der Auswahlliste
- 2. Mit der **Enter**-Taste wird Ihnen der komplette Buchungssatz übernommen inkl. Kontierung.
- 3. Mit der **Tab-**Taste übernehmen Sie lediglich den Buchungstext.

#### **Betrag**

Eine Buchung ist erst nach der Eingabe des Betrages vollständig. Über den Schalter **Brutto/Netto** können Sie die Betragseingabe entweder als Bruttobetrag (einschließlich USt.) oder Nettobetrag (ohne USt.) vornehmen.

#### **Kontierung**

Jede Buchung besteht aus einer Soll- und einer Habenbuchung.

Die Eingabefelder für die Kontierung beinhalten eine Auswahlliste mit den kompletten Kontenrahmen. Ist Ihnen die Kontonummer nicht bekannt, können Sie die Bezeichnung des Kontos erfassen. Die Ergebnisliste beinhaltet zuerst alle Konten, die mit dem erfassten Text beginnen und danach die Konten, die den eingegeben Text enthalten.

In der Auswahlliste sollen nur die Debitoren angezeigt werden. Sie markieren deshalb den Eintrag **Debitoren**. Genauso verfahren Sie für die **Sachkonten**, **Kreditoren** und die **Ausgewählten Konten**. Ist kein Kontenbereich ausgewählt, werden alle Konten angezeigt.

Über die Schaltfläche **Verwaltung** in der Auswahlliste können Sie ein bestehendes Konto bearbeiten oder kopieren.

Rechts von dem Eingabefeld für das Soll-/Haben-Konto werden die Kontenbezeichnung und der Saldo nach der Buchung angezeigt.

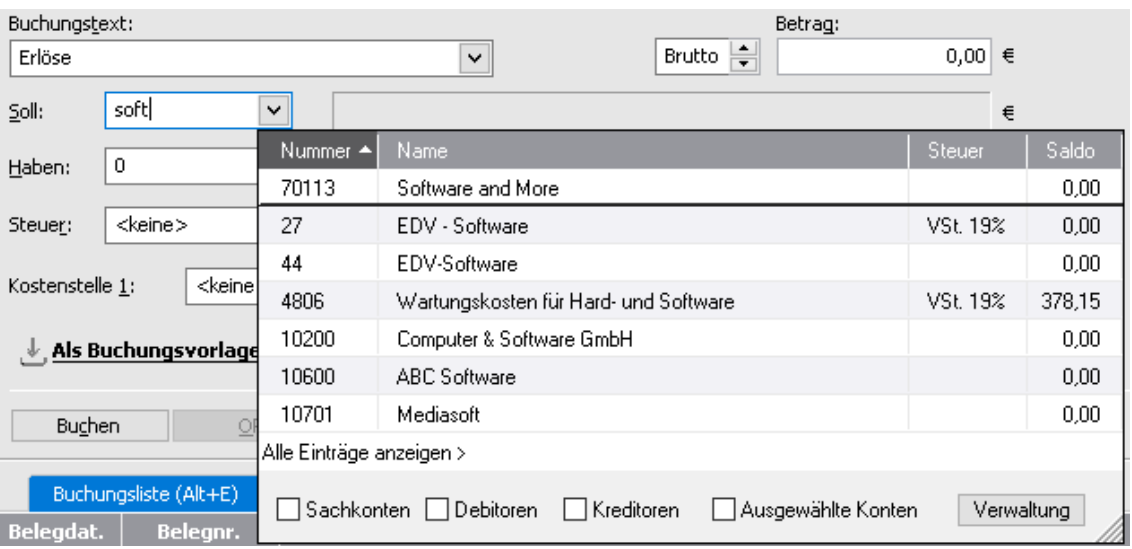

#### **Steuer**

Die Angaben im Eingabefeld **Steuer** werden über die Kontierung geregelt. **Lexware buchhaltung pro** übernimmt die beim Einrichten eines Kontos festgelegte Steuerart (Voroder Umsatzsteuer) und den für das Belegdatum gültigen Steuersatz. Der Steuersatz und der Steuerbetrag werden neben dem Auswahlfeld angezeigt.

Stimmt bei einem Geschäftsfall der **Vorsteuersatz** nicht mit dem der Buchung überein, können Sie über das Pfeil-Symbol die Liste der verfügbaren Steuersätze und Steuerarten öffnen und einen anderen Steuersatz auswählen.

Über die Schaltflächen **Verwaltung** können Sie einen Steuersatz bearbeiten oder einen neuen Steuersatz anlegen.

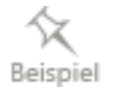

#### **Steuer, Zusatzangaben**

Wenn Sie für den Steuersatz eine Steuerart nach **§13b UStG (Steuerschuld des Leistungsempfängers/Reverse Charge Verfahren)** ausgewählt haben, erscheint neben dem Eingabefeld **Steuer** eine zusätzliche Eingabefeld für den Steuersachverhalt nach § 13b UStG. Diese Eingabe benötigen Sie für die Zuordnung der Buchung Umsatzsteuervoranmeldung oder Jahreserklärung. Wenn Sie regelmäßig die gleichen §13b UStG Sachverhalte buchen, sollten Sie in den Konteneigenschaften den §13b UStG Sachverhalt hinterlegen. Danach ist der Steuerfall in dem Eingabefeld **Zusatzangaben** voreingestellt.

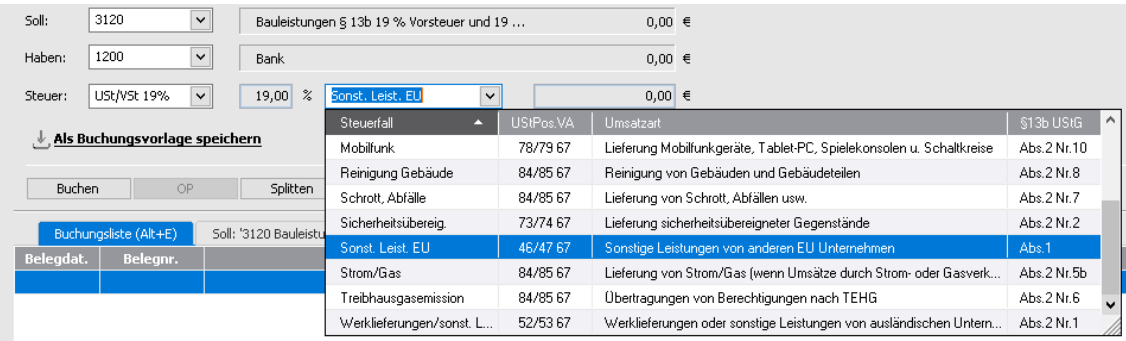

#### **Steuer, EU Land**

Wenn Sie für den Steuersatz eine Steuerart nach **EU-Fernverkaufsrichtlinie - One-Stop-Shop** ausgewählt haben, erscheint neben dem Eingabefeld **Steuer** eine zusätzliche Eingabefeld für das jeweilige EU Land. Diese Eingabe benötigen Sie für die Zuordnung der Buchung zur Umsatzsteuervoranmeldung oder Jahreserklärung. Wenn Sie regelmäßig die gleichen §13b UStG Sachverhalte buchen, sollten Sie in den Konteneigenschaften den §13b UStG Sachverhalt hinterlegen. Danach ist der Steuerfall in dem Eingabefeld **Zusatzangaben** voreingestellt.

#### **USt-IdNr.**

Dieses Feld wird aktiv, wenn Buchungen, die die Zusammenfassende Meldung betreffen (Innergemeinschaftliche Warenlieferungen/sonstige Leistungen/Dreiecksgeschäfte) direkt gegen ein Finanzkonto erfasst werden. Die hierfür benötigte USt-IdNr. erfassen Sie direkt in der Buchungsmaske.

Bei einer Buchung mit einem Debitor wird in diesem Feld die beim Debitor hinterlegte USt-IdNr. angezeigt.

#### **Kostenstellen und Kostenträger**

Die Angaben in den Eingabefeldern **Kostenstellen bzw. Kostenträger** werden über die Kontierung gesteuert. Des Weiteren können Sie eine Buchung individuell einer **Kostenstelle und/oder einem Kostenträger** zuzuordnen.

Über die Auswahlliste können Sie eine Kostenstelle bzw. Kostenträger bearbeiten, eine neue Kostenstelle bzw. Kostenträger anlegen und eine bestehende Kostenstelle oder einen Kostenträger inaktiv setzen bzw. löschen.

#### **Stapel**

Unter **Verwaltung** → **Konfigurationsassistent** können Sie für die Erfassungsmasken **Einnahmen/Ausgaben** und **Schnellbuchen** wählen, ob Sie das Stapel- oder das Dialogbuchen verwenden möchten.

Des Weiteren können Sie unter **Extras** → **Optionen** auf der Seite **Buchen** die Funktion **Mehrere Stapel verwenden** einschalten. Danach ist in diesen Buchungsmasken die Stapelauswahl möglich.

Sie können Buchungen einem bereits angelegten Buchungsstapel über die Auswahlliste zuordnen oder einen neuen Stapel anlegen. Zur Neuanlage eines Buchungsstapels klicken Sie mit der Maustaste in das Eingabefeld und geben Sie die Bezeichnung ein. Anschließend wird Ihnen der Stapel in der Auswahlliste angezeigt.

### **Schaltflächen**

#### **Als Buchungsvorlage speichern**

Mit der Schaltfläche **Als Buchungsvorlage speichern** können Sie die Buchungen als neue Buchungsvorlage speichern.

#### **Buchen**

Über die Schaltfläche **Buchen** schließen Sie die Buchung ab.

Durch Betätigen der **+**-Taste im Nummernblock (Schnellbuchungstaste) ist es möglich, nach dem Erfassen der Pflichtfelder die Buchung aus einem beliebigen Feld zu speichern.

Möchten Sie Einmal-Kunden/-Lieferanten erfassen? Ist im Feld **Soll** oder **Haben** ein Personenkonto eingegeben, bei dem in der Kontenverwaltung mehrere Adressen hinterlegt sind, können Sie über die Schaltfläche **Buchen** eine Adresse zuordnen. Somit wird der Offene Posten im Zahlungsverkehr und Mahnwesen berücksichtigt.

#### **OP**

Über **OP** können Sie eine Debitoren- oder Kreditorenzahlung einer offenen Rechnung zuweisen.

#### **Splitten**

Mit **Splitten** können Sie die Soll- oder die Habenseite auf verschiedene Konten verteilen.

#### **Verwerfen**

Über **Verwerfen** löschen Sie alle Einträge des noch nicht gebuchten Buchungssatzes.

#### **Stornieren**

Markieren Sie zuvor die entsprechende Buchung im Buchungsfenster und betätigen Sie **Stornieren**. Danach führt Lexware buchhaltung pro die Umkehrbuchung aus.

Im Stapel-Modus heißt die Schaltfläche **Löschen**. Da die Übernahme in das Journal noch nicht erfolgt ist, kann die Buchung gelöscht werden.

#### **Ende**

Über **Ende** verlassen Sie die Buchungsmaske. Wurde eine Eingabe nicht durch **Buchen** abgeschlossen, wird sie nicht übernommen.

#### **Optionen**

Über **Optionen** können Sie den Dialog für die Einstellungen der Buchungsmaske öffnen.

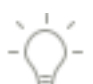

### **Digitale Belege buchen**

Mit den Buchungsmasken für **Digitale Belege** können Sie Dateien in dem PDF-, Word-, Excel-, Open Office-, JPG-, PNG- und BMP-Format mit einer Buchung verknüpfen. Die Dateigröße ist auf zwei MB begrenzt. In den Buchungsmasken für das Stapel- und Dialogbuchen gibt es zusätzlich den Belegeingangskorb, die Navigationsleiste und die Beleganzeige. Die weiteren Funktionen entsprechen denen in den anderen Buchungsmasken. Einen digitalen Beleg können Sie mehreren Buchungen zuordnen.

In dem Menü **Extras** → **Optionen** → **Notiz/Belege** sind die **Belege** für die Buchungsmasken voreingestellt. Wenn Sie diese Funktionalität in den Firmenoptionen ausschalten, stehen die Buchungsmasken mit digitalen Belegen ebenfalls nicht mehr zur Verfügung.

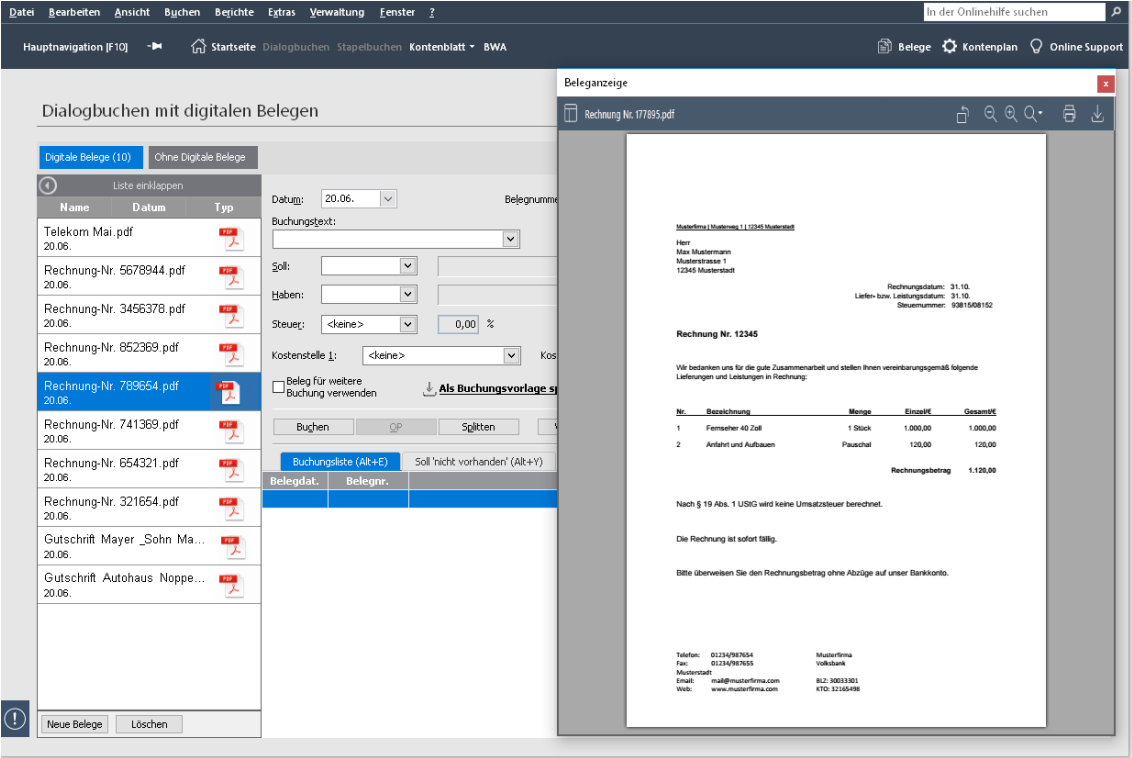

#### **Belegeingangskorb**

Für das Hinzufügen neuer Belege haben Sie verschiedene Möglichkeiten.

**Drag & Drop**: Öffnen Sie das Explorer-Verzeichnis mit Ihren digitalen Belegen. Markieren Sie die digitalen Belege, die Sie buchen möchten und übernehmen Sie diese per Drag & Drop.

Mit STRG+A können Sie alle digitalen Belege im Explorer-Verzeichnis markieren

Outlook-Dateien mit Anhang und X-Rechnungen können Sie auch buchen.

**Copy & Paste**: Alternative zu Drag & Drop können Sie die Belege einzeln oder alle mit STRG+A markieren und mit STRG+C kopieren und mit STRG+V in den Belegeingangskorb einfügen.

Das gilt auch für Outlook-Dateien mit Anhang und X-Rechnungen.

Über die Schaltfläche **Neue Belege** können Sie digitale Belege von einem beliebigen Laufwerk importieren. Während des Imports wird in dem Belegeingangskorb eine Kopie des Originalbeleges erstellt. Die Originalbelege verbleiben im Quellverzeichnis.

Nach dem Import können Sie die digitalen Belege mit den Buchungen verknüpfen.

Wählen Sie den bzw. die Belege, die Sie buchen oder löschen möchten. Um **mehrere Belege** auszuwählen, verwenden Sie die Shift oder STRG-Taste so wie Sie es aus Windows gewöhnt sind oder verwenden Sie das Kontextmenü über die rechte Maustaste.

Das Kontextmenü bietet Ihnen die Funktionalitäten Einfügen, Alle auswählen und Ausgewählte Belege löschen.

Beim Einfügen neuer Belege wird automatisch vom Programm geprüft, ob diese Datei bereits im Eingangskorb vorhanden ist.

Über die Schaltfläche **Löschen** können Sie alle ausgewählten Belege wieder entfernen.

Die importierten Belege werden nach dem Datum des Imports im Belegeingangskorb angezeigt. Mit einem Klick auf die Spaltenbezeichnung können Sie die Dateien nach Name, Datum und Typ sortieren.

Über **Liste einklappen** können Sie den Belegeingangskorb ausblenden. Die vorhandenen Belege werden weiterhin in der Beleganzeige angezeigt. Die Verknüpfung der digitalen Belege mit den Buchungen ist möglich.

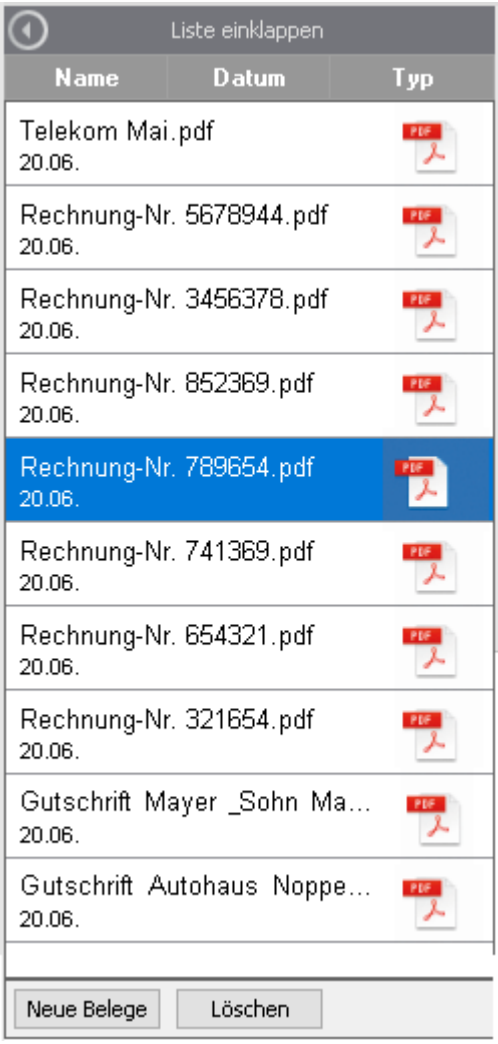

#### **Beleganzeige**

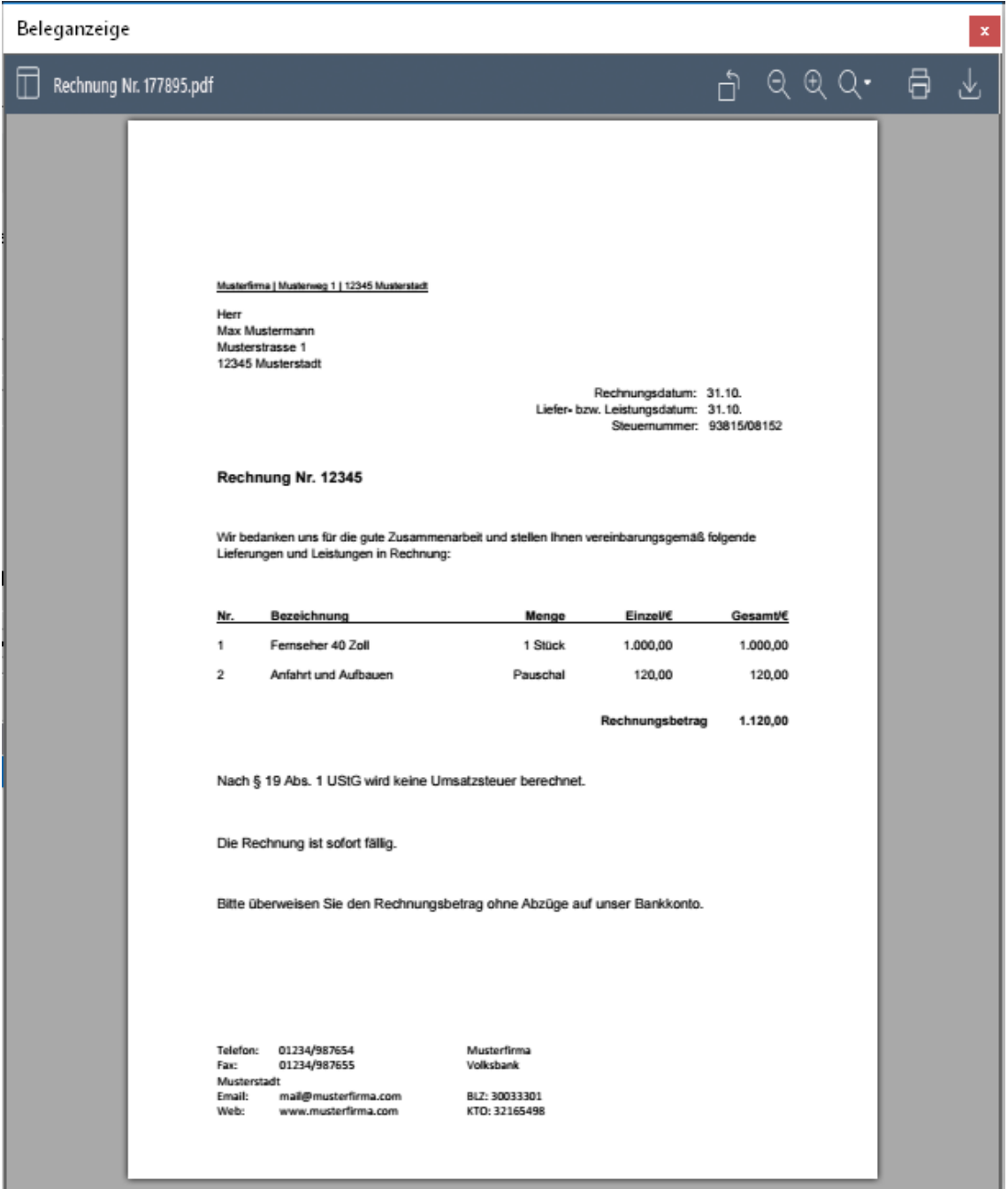

In der Beleganzeige wird der im Belegeingangskorb ausgewählte Beleg angezeigt. Die Word-, Excel- und OpenOffice-Dateien können Sie in der Beleganzeige aufrufen, sofern die entsprechenden MS Office und OpenOffice-Anwendungen auf dem PC installiert sind. Den ausgewählten Beleg können sie in der Bildschirmansicht vergrößern, verkleinern und drehen.

Um die vorhandenen Angaben aus einem Beleg komfortabel in eine Buchung zu übernehmen, markieren Sie mit der Maus in dem Beleg die gewünschte Angabe. Nachdem Sie die Maustaste losgelassen haben, öffnet sich automatisch eine Box, in der Sie die getroffene Auswahl noch ergänzen und einem entsprechenden Feld zuordnen können.

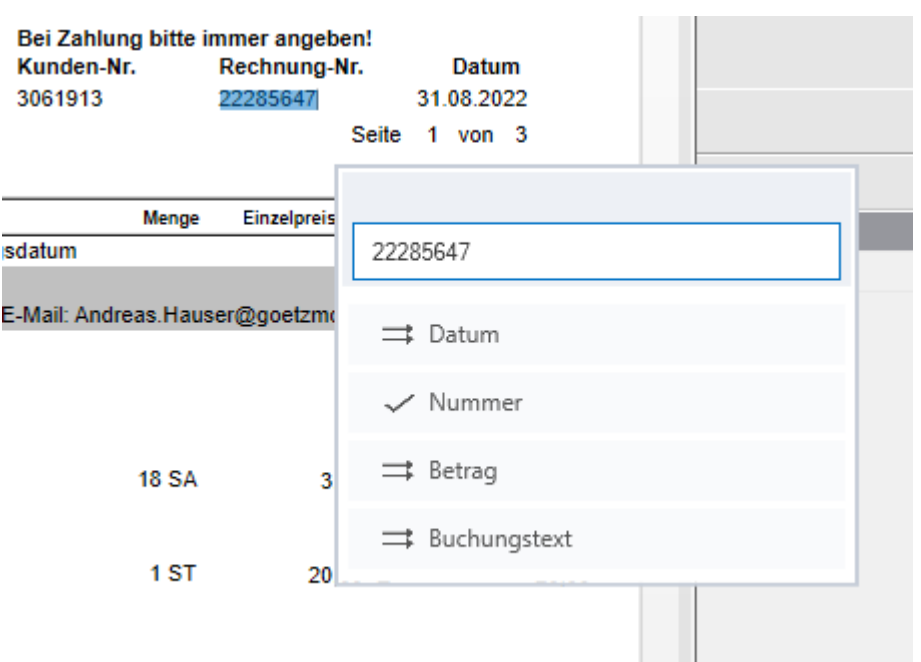

Die zugeordneten Felder werden Ihnen mit einem Haken markiert.

Die Angaben werden direkt in die Buchungsmaske übernommen.

#### **Navigationsleiste**

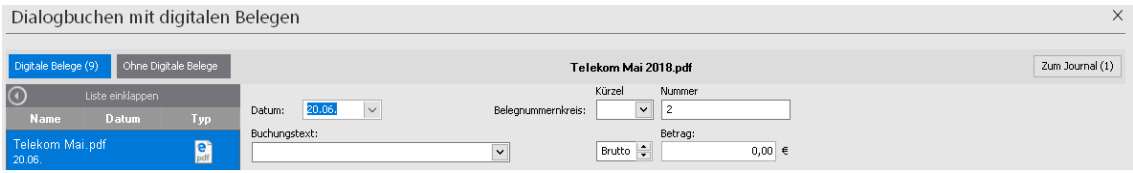

In den Buchungsmasken für **Stapelbuchen mit digitalen Belegen** und für **Dialogbuchen mit digitalen Belegen** befindet oberhalb des Belegeingangskorbs und oberhalb der Buchungsmaske eine Navigationsleiste.

Nach dem Aufruf von einer Buchungsmaske mit digitalen Belegen ist die Vorauswahl auf der Schaltfläche **Digitale Belege**. Die digitalen Belege in dem Belegeingangskorb werden angezeigt.

Über die Schaltfläche **Ohne Digitale Belege** können Sie Buchungen ohne digitalen Beleg erfassen. Mit diesem Modus können Sie ohne digitale Belege weiter buchen. Der Wechsel in die Buchungsmaske **Dialogbuchen** oder **Stapelbuchen** entfällt.

In dem Modus werden der Belegeingangskorb und die Beleganzeige nicht angezeigt.

Wenn Sie auf die Schaltfläche **Zum Journal** oder **Zum Buchungsstapel** klicken, wird das Journal bzw. der Buchungsstapel angezeigt.

#### **Notiz**

In dem Menü **Extras** → **Optionen** → **Notiz/Belege** ist die Notizfunktion für die Buchungsmasken voreingestellt. Wenn Sie in der Buchungsmasken auf **Notiz** klicken, öffnet sich der Dialog für die Eingabe der Notiz. Danach können Sie für die Buchung eine Notiz erfassen. Diese Notiz Sie im Nachhinein bearbeiten oder löschen.

1

Unterhalb der Buchungsmaske wird die Liste der erfassten Buchungen angezeigt. Sollte die Spalte **Notiz** in der Liste fehlen, können Sie diese mittels der **Listeneinstellungen** einfügen.

### **Belege**

Im Menü **Extras** → **Optionen** → **Notiz/Belege** ist die Belegfunktion für die Buchungsmasken voreingestellt. Sie können einer Buchung einen oder mehrere Belege beifügen.

Dafür klicken Sie zuerst auf **Beleg**. Der Assistent **Belege** wird gestartet. Danach klicken Sie **Beleg einfügen**. Dort wählen Sie das Verzeichnis aus, auf dem der Beleg sich befindet und fügen diesen hinzu. Danach ist der Beleg mit der Buchung verknüpft.

Im Assistent **Belege** können Sie den Beleg einsehen. Hierfür klicken Sie auf das Datei-Symbol in der Beschreibung oder auf die Schaltfläche **Beleg anzeigen**.

Per Doppelklick auf den Dateinamen können Sie den Namen der Datei ändern.

Über die Schaltfläche **Beleg löschen** können Sie einen Beleg im Buchungsstapel löschen. Für die Buchungen im Journal ist das nicht möglich.

Sie können bei den bereits getätigten Buchungen nachträglich Belege hinzufügen. Klicken Sie dazu auf das Symbol, das sich in einer zusätzlichen Spalte unten in der Ansicht der Buchungsliste befindet.

Unterhalb der Buchungsmaske wird die Liste der erfassten Buchungen angezeigt. Sollte die Spalte **Belege** in der Liste fehlen, können Sie diese mittels der **Listeneinstellungen** einfügen.

### **Buchungsliste**

In dieser Liste werden bereits erfasste Buchungen chronologisch dargestellt oder das ausgewählte Soll- oder Habenkonto angezeigt. Mit den Pfeiltasten oder der Maus können Sie in der Liste durch die einzelnen Buchungen blättern. Je nachdem, ob Sie sich im Stapel- oder Dialogmodus befinden, stehen Ihnen unterschiedliche Funktionen zur Verfügung.

Mit den Tastenkombinationen **Alt+E** für die Buchungsliste sowie **Alt+Y** für die Sollkontenansicht und **Alt+Z** für die Habenkontenansicht können zwischen den Ansichten wechseln.

#### **Stapel**

Per Doppelklick mit der Maus auf eine Buchung kann diese in die Buchungsmaske übernommen und bearbeitet werden. Möchten Sie eine Buchung löschen? In diesem Fall markieren Sie die Buchung und betätigen Sie anschließend die Schaltfläche **Löschen** oder wählen Sie per rechtem Mausklick im Kontextmenü den Eintrag **Löschen** aus. Möchten Sie Buchungen löschen, die bereits einige Zeit zurückliegen und im Buchungsfenster nicht mehr angezeigt werden, wechseln Sie in das Menü **Ansicht** → **Stapel**.

Arbeiten Sie mit mehreren Buchungsstapeln, können Sie über das Feld **Stapel** und die entsprechende Auswahl die Anzeige der Buchungen im Buchungsfenster eingrenzen. Mithilfe der Schaltfläche **Trichter** im oberen Maskenbereich werden nur noch die Buchungen des ausgewählten Stapels angezeigt.

#### **Dialog**

Möchten Sie eine Buchung automatisch stornieren? Dann markieren Sie die Buchung im Buchungsfenster. Betätigen Sie die Schaltfläche **Stornieren** oder wählen Sie per Klick mit der rechten Maustaste im Kontextmenü den Eintrag **Stornieren** aus. Anschließend wird vom Programm eine Stornobuchung erstellt.

### **Splitten**

Sie können die Soll- oder Habenseite einer Buchung auf verschiedene Konten aufteilen.

Erfassen Sie in einer der Buchungsmasken im Feld **Betrag** den Rechnungsbetrag und klicken Sie auf die Schaltfläche **Splitten**. Jetzt müssen sie entscheiden, ob es sich um einen Soll- oder Habensplitt handelt. Wählen Sie mit der Maus den entsprechenden Eintrag aus. Es öffnet sich ein neues Fenster.

Im oberen Fensterbereich werden Ihnen der erfasste Buchungsbetrag und der noch nicht verbuchte Restbetrag angezeigt. Erfassen Sie die Buchungen mit dem Teilbuchungsbetrag. Mit einem Klick auf **Übernehmen** werden Ihnen die Buchungen im unteren Buchungsfenster angezeigt und der verbleibende Restbetrag aktualisiert. Sind die Splittbuchungen erfasst, schließen Sie das Fenster über die Schaltfläche **Schließen**. Das Programm wechselt in die zuvor geöffnete Buchungsmaske. Erfassen Sie hier das Gegenkonto und schließen Sie die Buchung mit **Buchen** ab.

Das gleichzeitige Splitten der Soll- und Habenseite ist nicht möglich. Über die Einschaltung eines Zwischenkontos (Interimskonto) können Sie jede Seite einzeln splitten.

### **Offene Posten**

Über die Schaltfläche **OP** können Sie eine Debitoren- oder Kreditorenzahlung einer offenen Rechnung zuweisen.

Sind in der Buchungsmaske alle Eingaben erfolgt, wählen Sie die Schaltfläche **OP** an. Sie erhalten ein Fenster. Darin sind die Offenen Posten des in der Buchung angegebenen Debitoren- oder Kreditorenkontos aufgelistet. Die mit der eingebuchten Zahlung auszugleichenden Rechnungen markieren Sie per Mausklick. Deckt sich der eingegebene Betrag mit dem Betrag der ausgewählten Offenen Posten, steht Ihnen die Schaltfläche **Buchen** zur Verfügung.

Weicht der Zahlungsbetrag vom Rechnungsbetrag ab, kommen Sie über die Schaltfläche **Weiter** auf die nächste Seite. Sie haben drei Möglichkeiten:

- 1. Weiterführen des Differenzbetrags als Offenen Posten.
- 2. Angleichen des eingegebenen Differenzbetrags, falls Sie sich z. B. vertippt haben.
- 3. Ausbuchen des Differenzbetrags als Minderung, z. B. Skonto, Rabatt etc.

Während Sie in den beiden ersten Fällen über die Schaltfläche **Buchen** den Vorgang abschließen, steht Ihnen zur Buchung der Eurodifferenz und Minderung ein weiteres Eingabefenster zur Verfügung.

#### **Skonto**

Hier können Sie den noch offenen Betrag den entsprechenden Konten (beispielsweise Aufwendungen/Erträge aus Umrechnungsdifferenzen oder Skonto) zuweisen. Das Programm orientiert sich bei der Korrektur der Umsatzsteuer am angegebenen Minderungskonto und erledigt auch diesen Arbeitsschritt automatisch.

#### **Ist**

Wurde als Besteuerungsart im Firmenstamm die **Istversteuerung** ausgewählt, muss die Buchung eines Zahlungseingangs über die Schaltfläche **OP** der Ursprungsbuchung zugewiesen werden.

**60**

Der Umsatzsteuerbetrag wird vom Programm automatisch von **nicht fällig** auf **fällig** umgebucht, die Bemessungsgrundlage wird in der Umsatzsteuer-Voranmeldung ausgewiesen. Stimmt der Zahlbetrag nicht mit dem Rechnungsbetrag überein (zum Beispiel: Teilzahlung, Erlösminderung), erledigt Lexware buchhaltung pro diesen Arbeitsschritt. **Lexware buchhaltung pro** orientiert sich bei der Umbuchung der Umsatzsteuer von nicht fällig auf fällig am Teilzahlungsbetrag bzw. am angegebenen Minderungskonto.

Bei der Verbuchung einer Rechnung und Rechnungskorrektur (Gutschriften) die über die OP Schaltfläche mit der Rechnung abgeglichen werden, kann es zu **Rundungsdifferenzen** bei der Steuerumbuchung kommen.

Die **Differenzen** treten nur in bestimmten Konstellationen auf und sind nicht grundsätzlich.

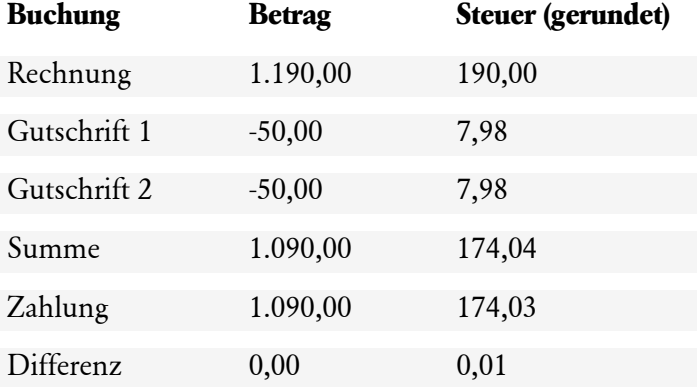

Die Differenz betrifft **nur die Steuerkonten**. Die Erlöskonten sind korrekt und werden auch korrekt in den Auswertungen ausgewiesen.

Gleichen Sie die Steuerkonten mit einer **manuellen Buchung** wieder aus.

Wenn die Gutschriften nicht über die OP Schaltfläche verbucht werden entstehen keine Differenzen.

## **Einnahmen/Ausgaben in den Stapel ... Übersicht**

#### **Finanzkonten**

Die Buchungsmaske eignet sich für Finanzkonten, um beispielsweise ein Girokonto anhand der Kontoauszüge zu erfassen.

Der Unterschied zur Dialogbuchenmaske besteht darin, dass die Eingabe eines Soll- und Habenkontos nicht erforderlich ist. Bei dem Erfassen des Belegs muss entschieden werden, ob es sich um eine Einnahme oder Ausgabe handelt und auf welchem Gegenkonto die Buchung erfolgt.

#### **Kontenauswahl**

Mit dem Aufruf der Buchungsmaske wird Ihnen eine Kontenauswahl aller Finanzkonten angezeigt. Wählen Sie in diesem Fenster das Konto aus, für das Sie die Einnahmen und Ausgaben erfassen möchten. Bestätigen Sie Ihre Auswahl mit einem Klick auf **OK**. Anschließend öffnet sich die Buchungsmaske.

Der Aufbau ist bis auf die Eingabefelder **Konto** und **Art** mit der Dialogbuchenmaske identisch. Beide Felder werden nachfolgend erklärt.

Allgemeine Hinweise zum Buchen finden Sie im Kapitel Buchen.

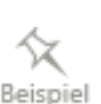

 $\mathbbm{1}$ 

### **Eingabefelder**

#### **Konto**

Mit dem Öffnen der Buchungsmaske haben Sie ein Finanzkonto ausgewählt. Somit benötigen Sie für eine korrekte Buchung nur noch das Gegenkonto. Dieses Konto können Sie direkt in das Feld **Konto** eintragen oder aus der geöffneten Auswahlliste auswählen. Auch hier können Sie nach der Kontenbezeichnung im Feld **Konto** suchen.

Der aktuelle Kontostand wird Ihnen neben dem Eingabefeld auf der rechten Seite angezeigt.

#### **Art**

Bei der Buchung von Finanzkonten gibt es zwei Möglichkeiten: Entweder Sie nehmen Geld ein oder Sie geben Geld aus. Beide Auswahlmöglichkeiten stehen Ihnen im Feld **Art** zur Verfügung. Wählen Sie die entsprechende aus dem Auswahllistenfeld aus.

Bei Finanzkonten wird die Einnahme auf die Sollseite und die Ausgabe auf die Habenseite gebucht. Somit entfällt in dieser Buchungsmaske die Frage nach dem Soll- und Habenkonto.

## **Schnellbuchen**

Bei dieser Maske steht das schnelle Erfassen von Buchungsbelegen im Vordergrund. Dies bietet vor allem für buchhalterisch erfahrene Anwender einen Vorteil, die mit dem Nummernblock der Tastatur arbeiten.

#### **Eingabe Reihenfolge**

Der Unterschied zu den anderen Erfassungsmasken besteht darin, dass die **Reihenfolge** der Eingabefelder **frei definiert** werden kann. Für jedes Eingabefeld kann bestimmt werden, ob es in der Eingabenreihenfolge (TAB beziehungsweise Return-Order) einbezogen wird und ob der vorherige Wert übernommen werden soll.

Im Menü **Extras** → **Optionen** auf der Seite **Schnellbuchen** können Sie die individuellen Einstellungen vornehmen.

Allgemeine Hinweise zum Buchen finden Sie im Kapitel [Das Buchen](#page-13-0) auf Seite [14.](#page-13-0)

## **Online-Kontoauszug abgleichen (OKA) OKA Allgemein**

Dieses Fenster dient zum Abgleich eines Online-Kontoauszugs mit den Buchungen aus **Lexware buchhaltung pro**. Ein Kontenabgleich hat den Zweck, die Buchungen in **Lexware buchhaltung pro** mit den Buchungen auf Ihrem Bankkonto in Übereinstimmung zu bringen. Dieser Menüpunkt steht Ihnen nur dann zur Verfügung, wenn das Programm Lexware online-banking installiert ist.

Der Kontenabgleich kann für jedes Onlinebanking-Konto durchgeführt werden. Sie haben jederzeit den Überblick über den Online-Kontostand, den Banksaldo lt. Buchhaltung und darüber, ob alle Kontenbewegungen abgeglichen sind.

#### **Kontenauswahl**

Vorab werden Ihnen im Dialog **Kontoauswahl** alle Online-Bankkonten für den Kontenabgleich zur Auswahl angezeigt. Wählen Sie hier das entsprechende Konto, bei dem der Kontenabgleich erfolgen soll.

### **Eingabemaske**

Im oberen Dialogbereich wird der Kontoauszug des ausgewählten Online-Bankkontos dargestellt. Zusätzlich zu den von der Bank übermittelten Daten erhalten Sie in diesem Fensterbereich weitere Informationen zum Status der entsprechenden Kontenbewegung. D. h., ob eine Kontenbewegung beispielsweise bereits abgeglichen oder gelöscht wurde. Die einzelnen Spalten können per Mausklick auf den entsprechenden Spaltenkopf auf- oder absteigend sortiert werden.

Im unteren Fensterbereich stehen Ihnen drei Registerkarten zum Abgleich zur Verfügung. Auf der ersten Registerkarte **Interimskonto** werden Ihnen alle Buchungen angezeigt, die über den Zahlungsverkehr bezahlt und automatisch verbucht wurden. In der zweiten Registerkarte **Sonstige Konten** werden Ihnen alle Offenen Posten und Buchungen des gewählten Bankkontos dargestellt. Auf der dritten Registerkarte **Buchungsvorlagen** werden die im Menü **Verwaltung** hinterlegten Buchungsvorlagen aufgeführt. Auch in diesem Fensterbereich können die einzelnen Spalten per Mausklick auf den Spaltenkopf sortiert werden.

### **Schaltflächen**

#### **Automatik**

Mit dem Betätigen der Schaltfläche **Automatik** werden vom Programm anhand festgelegter Kriterien die Kontobewegungen mit den Buchungen in den Registerkarten geprüft und automatisch zum Abgleich vorgeschlagen.

#### **Abgleich**

Wünschen Sie einen Abgleich von einzelnen Buchungen, markieren Sie per Mausklick eine Kontobewegung im oberen Fensterbereich. Das Programm prüft die Buchungen in den Registerkarten und markiert die entsprechende Buchung. Der Vorschlagswert kann über die Schaltfläche **Abgleich** übernommen werden. Andernfalls markieren Sie in den Registerkarten die gewünschte Buchung und betätigen Sie anschließend die Schaltfläche **Abgleich**.

Eine Kontobewegung kann nur mit mehreren Offenen Posten eines Debitors oder Kreditors (= Sammelabgleich) abgeglichen werden.

#### **Manuelle Kontierung**

Zu einer markierten Kontobewegung kann über die Schaltfläche **manuelle Kontierung** nachträglich eine Buchung erfasst werden. Diese Buchung wird in das Journal geschrieben und die Kontobewegung wird nicht mehr angezeigt.

#### **Buchen**

Nach einem durchgeführten Kontenabgleich können Sie die Buchungen über die Schaltfläche **Buchen** übernehmen.

#### **Teilzahlung oder Minderung**

Stimmt im Offenen-Posten-Bereich der Buchungsbetrag nicht mit dem Betrag der Kontobewegung überein, wird von Lexware buchhaltung pro der Dialog Minderung geöffnet. Hier können Sie entscheiden, ob es sich bei der Differenz um eine Teilzahlung oder Minderung handelt. Bei einer Teilzahlung wird der Restbetrag als Offener Posten weitergeführt; bei einer Minderung orientiert sich das Programm bei der Umbuchung der Umsatzsteuer am angegebenen Minderungskonto.

1

#### **Performance verbessern**

Sollten Sie mit der Lade- und Arbeitsgeschwindigkeit im Online-Kontoauszug abgleichen nicht zufrieden sein, empfehlen wir Ihnen die Performance zu verbessern. Nach Abschluss der Performance-Verbesserung ist die Schaltfläche nicht mehr sichtbar. Zur Performance-Verbesserung müssen folgende Voraussetzungen erfüllt sein: Die Liste der Kontobewegungen muss leer sein und die Differenz zwischen Online-Kontostand und Kontostand lt. Buchhaltung muss 0,00 € sein. Die Voraussetzungen zur Umstellung können manuell durch Sie erfolgen oder Sie nutzen unseren Hilfedialog über die Schaltfläche Performance verbessern. Über die Hilfe lässt sich das Interimskonto, welches für "Automatische Buchung Zahlungslauf" verwendet wird wechseln. Sie können ein neues Interimskonto erstellen und zuordnen. Es lassen sich die Kontobewegungen löschen. Zusätzlich wird Ihnen ein xls Export der gelöschten Kontobewegungen zur Verfügung gestellt.

Des Weiteren können Sie sich die Differenz zwischen Online-Kontostand und Kontostand lt. Buchhaltung auf ein Interimskonto Ihrer Wahl buchen lassen.

### **Status-Übersicht**

Wenn eine Kontobewegung markiert wird, prüft das Programm anhand festgelegter Kriterien die Kontobewegung (Verwendungszweck und Betrag) mit den Buchungen in den Registerkarten (Buchungstext und Betrag) und markiert diese farblich mit einem **Pfeil-Symbol**.

### **Übersicht der Buchungen**

Nachdem Sie Ihren Abgleich über die Schaltfläche **Buchen** bestätigt haben, erhalten Sie hier eine Übersicht der anstehenden Buchungen. Sie haben die Möglichkeit, die Buchungen noch einmal zu kontrollieren und den Buchungstext Ihren Wünschen anzupassen. Haben Sie beim Abgleich mit Splittbuchungsvorlagen gearbeitet, nehmen Sie hier auch die Verteilung des Buchungsbetrags vor. Splittbuchungen, bei denen der Buchungsbetrag 0,00 EUR beträgt, können nicht verbucht werden.

## **Offene Posten abgleichen OP-Abgleich - Übersicht**

In diesem Dialog können Sie die Offenen-Posten-Verwaltung bereinigen. In der Praxis kommt es immer wieder vor, dass Zahlungen ohne die Zuweisung zur ursprünglichen Rechnung gebucht werden. Dies hat zur Folge, dass das Personenkonto ausgeglichen ist, aber in der Offenen-Posten-Liste die Rechnung und Zahlung ausgewiesen werden.

### **Eingabemaske**

In dem oberen Fensterbereich werden die Offenen Posten angezeigt. Zur Anzeige der Offenen Posten stehen Ihnen verschiedene Selektionskriterien zur Verfügung. Sie können einstellen, ob alle Offenen Posten oder nur die Offenen Posten Debitoren bzw. Kreditoren oder die Offenen Posten eines Personenkontos angezeigt werden. Die Anzeige der Offenen Posten ist wirtschaftsjahrübergreifend.

Im unteren Dialogbereich werden Ihnen alle Zahlungen angezeigt, für die keine Zuordnung zu einer Rechnung erfolgt ist. Das heißt, diese Zahlungseingänge oder Zahlungsausgänge wurden in der Buchungsmaske nicht über die Schaltfläche **OP** der entsprechenden Rechnung zugeordnet.

Mit Mausklick auf die einzelnen Spaltenköpfe wird die Listenanzeige sortiert. Markieren Sie einen Offenen Posten, werden Ihnen im unteren Dialogbereich zusätzliche Informationen wie Fälligkeit und Restbetrag angezeigt.

Möchten Sie einzelne Rechnungen oder Zahlungen abgleichen, haben Sie zwei Möglichkeiten. Zum einen bietet Ihnen das Programm den automatischen Abgleich, den Sie über die Schaltfläche **Automatik** anstoßen können. Zum anderen haben Sie die Möglichkeit einzelne Zahlungen mit Rechnungen abzugleichen **Buchung ermitteln**. Zum Abgleich von mehreren Offenen Posten zu einer Zahlung oder mehreren Zahlungen zu einem OP markieren Sie bei gedrückter **Strg**-Taste mit der linken Maustaste die gewünschten Offenen Posten bzw. Zahlungen.

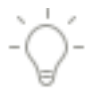

## **Schaltflächen**

#### **Buchung ermitteln**

Markieren Sie mit der Maus einen Offenen Posten oder eine Zahlung und betätigen Sie anschließend die Schaltfläche **Buchung ermitteln**. Stimmen der Betrag, die Belegnummer und das Personenkonto überein, wird die entsprechende Zahlung oder der Offene Posten markiert. Über die Schaltfläche **Durchführen** werden die Einträge aus der Tabelle und der Offenen-Posten-Liste entfernt. Bei der Besteuerungsart Soll-Versteuerung erfolgt keine Buchung. Bei der Ist-Versteuerung wird die Rechnung fällig gestellt und die Umsatzsteuer entsprechend umgebucht. Ein Abgleich von mehreren Offenen Posten und Zahlungen ist nicht möglich.

#### **Durchführen**

Zum Abgleich von einzelnen Offenen Posten und Zahlungen markieren Sie mit der Maus den Offenen Posten und die dazugehörige Zahlung. Ein Abgleich von mehreren Offenen Posten eines Personenkontos mit einer Zahlung ist möglich.

Betätigen Sie anschließend die Schaltfläche **Durchführen**. Stimmen der Betrag und das Personenkonto überein, werden die Einträge aus der Tabelle und der Offenen-Posten-Liste entfernt. Auch in diesem Fall wird bei der Sollversteuerung keine Buchung erzeugt.

Haben Sie bei der Firmenanlage als Besteuerungsart die **Ist-Versteuerung** ausgewählt, erfolgt die Fälligkeitsstellung mit dem Abgleich und die Umbuchung der Umsatzsteuer wird erzeugt.

Ist der Betrag nicht identisch, wird vom Programm automatisch der Dialog **Zahlungseingang bzw. -ausgang** geöffnet. Hier können Sie entscheiden, ob es sich bei der Differenz um eine Teilzahlung oder Minderung handelt. Bei einer Teilzahlung wird der Restbetrag als Offener Posten weitergeführt, bei einer Minderung orientiert sich das Programm bei der Umbuchung der Umsatzsteuer am angegebenen Minderungskonto.

Eine Zahlung, die bereits mit einer Minderung verbucht wurde, kann im Abgleichsdialog nicht noch einmal gemindert werden.

1

#### **Rücksetzen**

Möchten Sie die Funktion **Rücksetzen** nutzen, markieren Sie die Einträge und betätigen Sie anschließend die Schaltfläche **Rücksetzen**. Eine Mehrfachselektion im oberen und unteren Fensterbereich ist möglich. Die Einträge werden aus der Tabelle und der Offenen-Posten-Liste entfernt. Es erfolgt keine Buchung.

Zurückgesetzte Offene Posten und Zahlungen können nicht wiederhergestellt werden.

Diese Funktion kann dazu führen, dass die Offene-Posten-Liste nicht mehr mit den Sachkonten übereinstimmt. Prüfen Sie deshalb vor dem Rücksetzen eines OP das entsprechende Sachkonto.

Bei der Ist-Versteuerung ist OP-Rücksetzen nicht möglich.

#### **Rücksetzen bei importierten Zahlungen**

In der Praxis kann es unter Umständen vorkommen, dass die Offenen Posten in **Lexware buchhaltung pro** erfasst, aber die Zahlungen importiert werden. Wird beim Import im Kontrollkästchen **Keine Erzeugung von Offenen Posten nach dem Stapelausbuchen** der Haken gesetzt, werden in der Offenen-Posten-Liste nur die Rechnungen angezeigt. Die Zahlungen werden korrekterweise nicht aufgelistet. Möchten Sie nun die Offenen-Posten-Liste bereinigen, steht Ihnen die Funktion **Rücksetzen** bei der Sollversteuerung zur Verfügung.

#### **Automatik**

Klicken Sie auf die Schaltfläche **Automatik**. Das Programm gleicht automatisch alle Rechnungen mit den vorhandenen Zahlungen ab und schlägt Ihnen in einem weiteren Fenster die gefundenen Paare vor. Hier haben Sie die Möglichkeit die Paare auf Ihre Richtigkeit zu überprüfen und gegebenenfalls zu entfernen. Nach erfolgter Prüfung betätigen Sie die Schaltfläche **Durchführen**. Das Fenster schließt sich. Die ausgewählten Paare werden automatisch abgeglichen und aus der Offenen-Posten-Liste entfernt. Bei der Besteuerungsart Soll-Versteuerung erfolgt keine Buchung. Bei der Ist-Versteuerung wird die Rechnung fällig gestellt und die Umsatzsteuer entsprechend umgebucht.

### **Summen- und Saldenvortrag SuSa - Übersicht**

In dieser Erfassungsmaske können Sie Summen- und Saldenvorträge tabellarisch erfassen. Das Buchen übernimmt Lexware buchhaltung pro.

Auf der ersten Seite werden alle Sachkonten des eingestellten Kontenplans angezeigt. Die zweite und dritte Seite listet die Personenkonten auf. Mit Mausklick auf die Spaltenköpfe **Konto** und **Bezeichnung** wird die Anzeige der Konten sortiert. Die Spalte **Gesamt** wird mit dem Verlassen der Eingabezeile aktualisiert.

Bestehende Summen- und Saldenvorträge werden in der Tabelle nicht angezeigt. Möchten Sie Änderungen bzw. Umbuchungen vornehmen, können die Differenzbeträge in der Tabelle erfasst werden. Die Spalten **Summenvortrag Soll** und **Summenvortrag Haben** sind gesperrt, wenn das Vorjahr abgeschlossen ist.

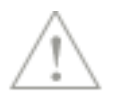

## **Schaltflächen**

#### **Prüfsumme aktualisieren**

Mithilfe der Schaltfläche **Prüfsumme aktualisieren** wird die Summe der erfassten Beträge neu berechnet. Somit können Sie prüfen, ob die Eröffnungsbilanz ausgeglichen ist oder eine Differenz besteht.

#### **Konto neu**

Möchten Sie ein neues Konto anlegen? Über die Schaltfläche **Konto Neu** wird die Kontenverwaltung geöffnet. Erfassen Sie das gewünschte Konto. Nach dem Beenden der Eingabe wird das Konto in die Tabelle übernommen und angezeigt.

#### **Buchen**

Mit dem Betätigen der Schaltfläche **Buchen** öffnet sich ein neues Fenster. Haben Sie bei der Firmenanlage einen Standardkontenrahmen ausgewählt, werden die Saldovortragskonten vorgeschlagen. Des Weiteren können Sie für die Buchungen einen Belegnummernkreis auswählen und festlegen, ab welcher Belegnummer die Buchungen erzeugt werden. Für das Buchen der Saldenvorträge wird vom Programm das Anfangsdatum zum Wirtschaftsjahresbeginn übernommen. Haben Sie Summenvorträge in der Tabelle erfasst, können Sie das Buchungsdatum definieren, andernfalls wird das Systemdatum für die Buchung verwendet.

Mit dem Betätigen der Schaltfläche **OK** werden die Buchungen in den Stapel oder in das Journal gebucht.

#### **Schließen**

Über die Schaltfläche **Schließen** beenden Sie die Erfassungsmaske. Beachten Sie, zuvor getätigte Eingaben werden nicht gespeichert.

## **Stapel ausbuchen/löschen**

#### **Stapel ausbuchen**

Alle Buchungen, die Sie unter der Stapelbuchung vorgenommen haben, müssen in diesem Menüpunkt in die Finanzbuchhaltung übernommen werden. Kontrollieren Sie vor der endgültigen Buchung alle Stapelbuchungen mittels der Stapelbuchungsliste und löschen oder ändern Sie zuvor die nicht korrekten Buchungen. Nach der Ausbuchung des Buchungsstapels meldet das Programm die erfolgreiche Übernahme.

#### **Stapel löschen**

Mit diesem Menüpunkt können Sie alle Buchungen in einem Buchungsstapel löschen.

# **Das Menü Berichte Berichtszentrale**

Die Berichtszentrale stellt zahlreiche Berichte zur Verfügung. Die Berichte sind unterteilt in:

- amtliche Formulare
- Listen
- Auswertungen und
- Stammdaten

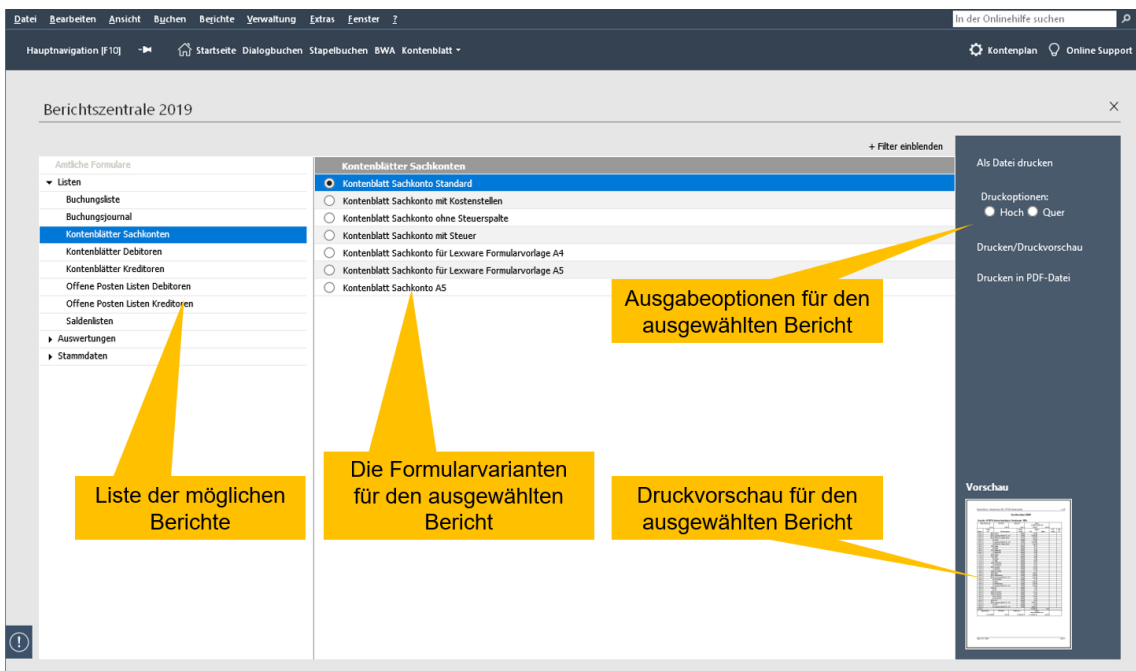

Die Berichtszentrale besteht aus drei Teilen:

- Im linken Fenster werden alle **Bereiche** in der Baumstruktur dargestellt. Klicken Sie auf die **Pfeil**-Symbole, um den Baum aufzuklappen und die einzelnen Kategorien anzuzeigen.
- In Abhängigkeit der ausgewählten Kategorie werden im mittleren Fenster **Berichtsauswahl** die verfügbaren Formularvarianten angezeigt.
- Die **Aktionsleiste** am rechten Bildschirmrand beinhaltet die Funktionen, die mit der selektierten Formularvariante ausgeführt werden können. Für die Formulare sind diese Funktionen möglich.
	- Drucken/Druckvorschau
	- Drucken als PDF-Datei
	- Drucken in Datei
	- Exportieren nach MS Excel
	- Exportieren nach MS Word
	- Exportieren nach Internet Explorer
	- Im unteren Bereich der Aktionsleiste wird eine Miniaturansicht der ausgewählten Formularvariante angezeigt.

#### **Filter**

In einigen Kategorien stehen Ihnen Formularvarianten zur Verfügung. Nutzen Sie die Auswahlliste hinter dem Begriff **Berichtsauswahl**, um die vorhandenen Formularvarianten nach der Ausgabeart zu **filtern**. Damit können Sie sich beispielsweise nur die Formulare anzeigen lassen, die den Export nach MS Excel ermöglichen.

# **Journal/Buchungsstapel**

#### **Journal**

Im Journal werden alle Buchungen in chronologischer Reihenfolge aufgeführt. Es ist somit ein Protokoll über alle erfassten Buchungen. Die Buchungen dienen als Grundlage für weitere Berichte, wie Sachkonten, Summen- und Saldenliste, Bilanz oder Einnahmen-Überschussrechnung.

Das Journal weist verschiedene Inhalte auf, damit es zur Kontrolle dienen kann. Unter anderem sind das folgende Werte:

- Belegdatum
- Belegnummer
- Belegkreis
- Buchungstext
- Buchungsbetrag
- Soll- und Habenkonto
- Steuerkonten

#### **Buchungsstapel**

Dieser Bericht dient zur Kontrolle der erfassten Stapelbuchungen.

Allgemeine Hinweise zum Drucken eines Berichts finden Sie im Abschnitt **Drucken** auf Seite [18.](#page-17-0)

## **Summen und Salden**

Die Summen- und Saldenliste ist eine Auflistung für den internen Gebrauch. Darin werden die Salden für alle bebuchten Sach- und Personenkonten aufgeführt.

Dargestellt und sortiert wird die Summen- und Saldenliste nach den Kontenklassen. In den Kontenklassen werden die Konten aufsteigend sortiert aufgeführt. Nach jeder Kontenklasse wird eine Summe gebildet. Zu jedem Konto erhalten Sie die Information, wann die letzte Buchung erfolgt ist.

Weiterhin ist die Liste in verschiedene Spalten unterteilt. Diese werden nachfolgend erläutert:

#### **Eröffnungsbilanzwerte**

In den Spalten Aktiva und Passiva werden die Eröffnungsbilanzwerte ausgewiesen. Für eine korrekte Eröffnungsbilanz müssen beide Spalten identische Werte ausweisen.

#### **Summe für**

In dieser Spalte stehen die Soll- und Habenwerte für den gewählten Zeitraum.

#### **Summe per**

In der Spalte **Summe per** sind die kumulierten Werte bis zum ausgewählten Zeitraum dargestellt.

#### **Saldo per**

In den letzten beiden Spalten werden die kumulierten Werte des gewählten Zeitraums einschließlich der Eröffnungsbilanzwerte aufgeführt.

Allgemeine Hinweise zum Drucken eines Berichts finden Sie im Abschnitt **[Drucken](#page-17-0)** auf Seite [18.](#page-17-0)

### **SEPA-Mandate**

Über diesen Menüpunkt erhalten Sie einen Bericht über alle vorhandenen SEPA Lastschrift-Mandate.

Hier werden alle SEPA-Mandate in der Reihenfolge der Kunden- bzw. Debitoren-Nummern aufgelistet und können, unabhängig von ihrem Status, in einem eigenen Bericht gedruckt werden.

## **Sach- und Personenkonten**

#### **Sachkonto**

Der Ausdruck des Sachkontos gibt Ihnen Auskunft über den Anfangsbestand, alle Buchungen beziehungsweise Kontobewegungen, den aktuellen Kontostand und das Datum der letzten Buchung.

Auch die Kontenblätter unterliegen der Nachweispflicht gegenüber dem Finanzamt.

Für den Ausdruck der Sachkonten bietet Lexware Ihnen Vordrucke an, die Sie über den Lexware Formularservice bestellen können.

#### **Debitoren**

Für alle Debitorenkonten können Sie Kontenlisten ausdrucken, die Sie über den Anfangsbestand, sämtliche Buchungen im zuvor gewählten Zeitraum sowie den aktuellen Kontostand und das Datum der letzten Buchung informieren. Selbstverständlich gibt es auch hier die Möglichkeit, für jedes Konto ein eigenes Kontenblatt auszudrucken.

Befinden sich noch Buchungen im Stapel und haben Sie den Auswertungsbereich Stapel oder Alle Buchungen gewählt, werden Ihnen die Stapelbuchungen mit einem S vor dem Buchungstext gekennzeichnet. Journalbuchungen werden mit einem J gekennzeichnet.

#### **Kreditoren**

Auch für alle Kreditorenkonten können Sie Kontenlisten ausdrucken, die Sie über den Anfangsbestand, sämtliche Buchungen im zuvor gewählten Zeitraum sowie den aktuellen Kontostand und das Datum der letzten Buchung informieren. Selbstverständlich gibt es auch hier die Möglichkeit, für jedes Konto ein eigenes Kontenblatt auszudrucken.

Befinden sich noch Buchungen im Stapel und haben Sie den Auswertungsbereich Stapel oder Alle Buchungen gewählt, werden Ihnen die Stapelbuchungen mit einem S vor dem Buchungstext gekennzeichnet. Journalbuchungen werden mit einem J gekennzeichnet.

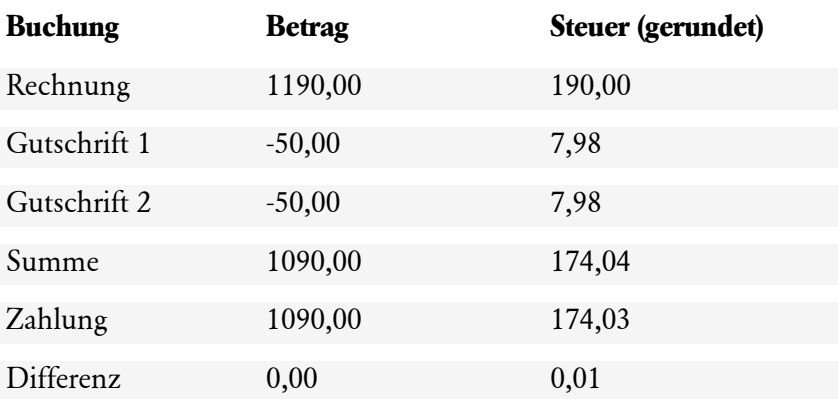

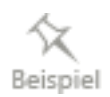

Allgemeine Hinweise zum Drucken eines Berichts finden Sie im Abschnitt **Drucken** auf Seite [18.](#page-17-0)

# **OP-Debitoren/OP-Kreditoren**

Mit **Lexware buchhaltung pro** können Sie die Offene-Posten-Auswertungen drucken. Pro Kunde oder Lieferant werden alle Offenen Posten mit Rechnungsdatum, Belegnummer und Fälligkeitsdatum angezeigt. Optional werden die hinterlegte Zahlungsbedingung, die Mahnstufe und das nächste Mahndatum aufgelistet. Weiterhin können Sie eine Eingrenzung der Offenen Posten nach unterschiedlichen Kriterien vornehmen.

Beispielsweise können Sie eine OP-Stichtagsliste oder eine Offene-Posten-Liste mit Historie drucken. Haben Sie noch Buchungen im Stapel stehen und den Auswertungsbereich Stapel oder Alle Buchungen gewählt, werden Ihnen die Stapelbuchungen mit einem S vor dem Buchungstext gekennzeichnet.

Allgemeine Hinweise zum Drucken eines Berichts finden Sie im Abschnitt **Drucken** auf Seite [18.](#page-17-0)

# **Sammelbericht**

Benötigen Sie zu bestimmten Terminen regelmäßig mehrere Auswertungen, können Sie diese gesammelt drucken. Folgende Berichte stehen Ihnen zur Verfügung:

- Journal
- Summen- und Saldenliste
- erweiterte BWA
- Offenen Posten Debitoren und Kreditoren

## **Bankenmappe Bankenmappe - Übersicht**

Mit der Bankenmappe erhalten Sie alle Auswertungen, die Sie für ein Kreditgespräch benötigen (z.B. Bilanz/GuV, BWA oder Kennzahlen). Vorschläge für zusätzliche, wichtige Unterlagen (Verträge oder Versicherungspolicen) ergänzen die Bankenmappe.

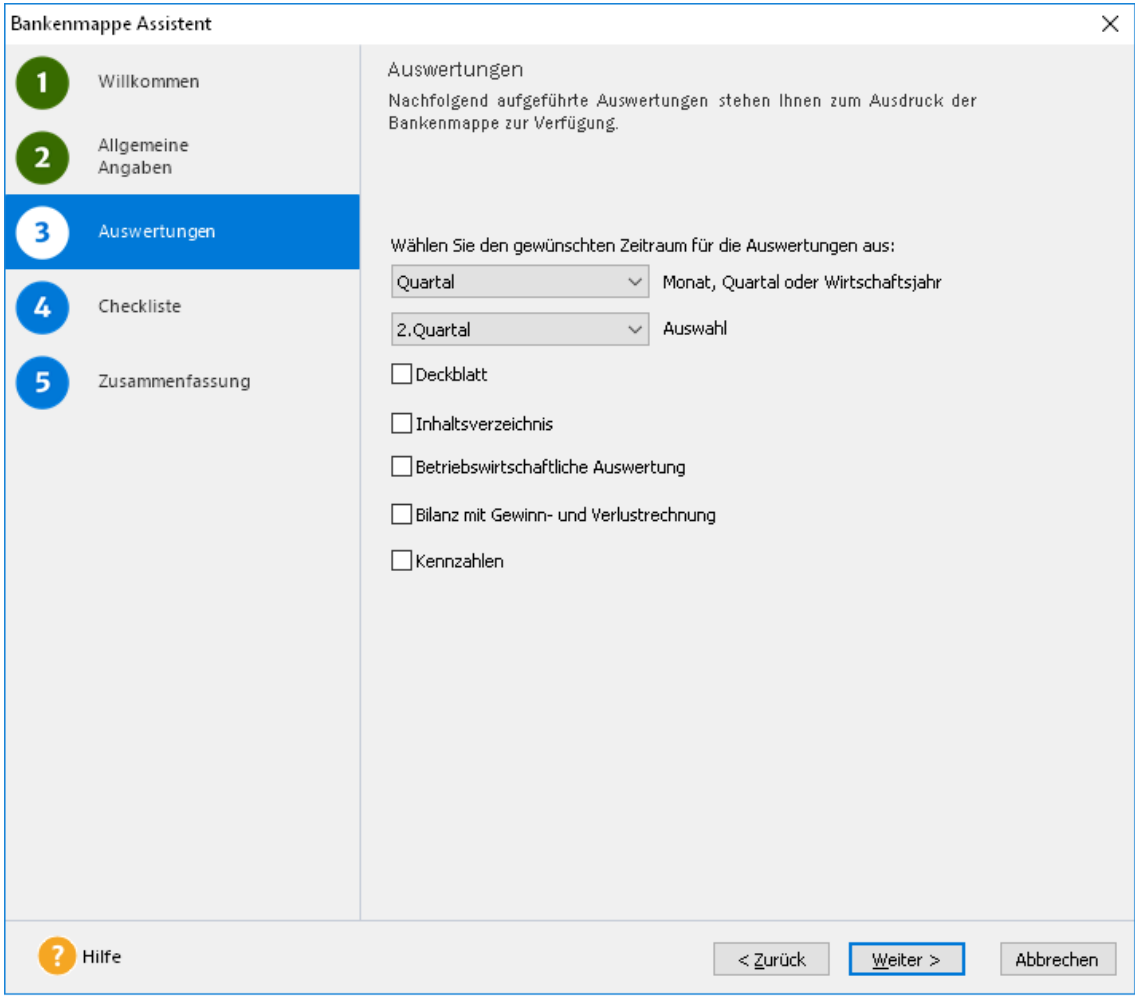

### **Allgemeine Angaben**

Die hier erfassten Angaben sind optional und werden für den Ausdruck des Deckblatts benötigt.

### **Auswertungen**

#### **Zeitraum**

Wählen Sie auf dieser Seite den Druckzeitraum aus. Zur Auswahl stehen Ihnen:

- Monat
- Periode
- Quartal
- Wirtschaftsjahr
Ist Ihr Geschäft saisonbetrieben, stellen Sie über die Wahl der darzustellenden Periode Ihre stärksten Umsatzzeiten in den Mittelpunkt.

### **Auswertungen**

Folgende Auswertungen stehen Ihnen zum Ausdruck zur Verfügung:

- Deckblatt
- Inhaltsverzeichnis
- Betriebswirtschaftliche Auswertung (erweiterte BWA)
- Bilanz mit Gewinn- und Verlustrechnung oder Einnahmen-Überschussrechnung
- Kennzahlenauswertung

Mit dem Aufruf der **Bankenmappe** wird geprüft, ob alle bebuchten Konten den entsprechenden Auswertungen zugeordnet sind. Ist dies nicht der Fall, erhalten Sie auf dieser Seite einen Hinweis. Ihnen werden die Anzahl der Konten und die jeweilige Auswertung angezeigt.

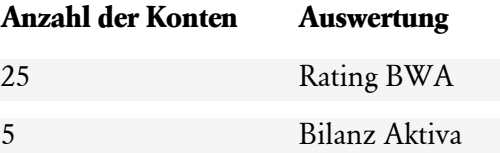

Möchten Sie nähere Informationen zu den einzelnen Konten erhalten, wechseln Sie in das Menü **Datei** → **Drucken** → **Kontenplan**. Wählen Sie im unteren Fensterbereich die Formularvariante **Konten ohne Zuordnung Bankenmappe** aus. Wünschen Sie eine Bildschirmansicht klicken Sie auf **Vorschau**, für einen Ausdruck klicken Sie auf **Ausgabe**. Bitte prüfen Sie die Werte und nehmen Sie gegebenenfalls die **Zuordnungen** vor.

# **Checkliste**

Die Aufzählung unter **weitere Unterlagen** soll Ihnen bei der Zusammenstellung der Bankenmappe behilflich sein. Zum Ausdruck der Checkliste aktivieren Sie das Kontrollkästchen **Checkliste ausdrucken**.

# **Zusammenfassung**

Zur Kontrolle werden auf dieser Seite nochmals die gewählten Ausdrucke aufgeführt. Änderungen können mit dem Betätigen von **Zurück** vorgenommen werden.

Möchten Sie den Ausdruck der Bankenmappe starten, klicken Sie auf **Fertig stellen**. Das Programm generiert anschließend alle gewählten Auswertungen im PDF-Format. Diese werden in dem Ordner für die Firmendatenbank gespeichert: Nach dem Export können Sie in das Standardverzeichnis wechseln. Hier sind alle gewählten Berichte abgelegt.

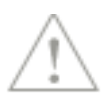

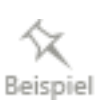

# **Auswertung Bilanz / EÜR / BWA**

## **Bilanz**

## **Allgemeines zur Bilanz**

Die Bilanz mit Gewinn- und Verlustrechnung können Sie jederzeit drucken. Optional mit Deckblatt und Schlussbemerkung. Der Bilanzaufbau ist im Menü **Berichte** → **Auswertungsaufbau** hinterlegt und kann angepasst werden.

Allgemeine Hinweise zum Drucken eines Berichts finden Sie im Abschnitt **Drucken** auf Seite [18.](#page-17-0)

## **Auswahl der zu druckenden Seiten**

Hier legen Sie fest, ob das Deckblatt, der Bestätigungsvermerk und die Personenkontenaufstellung Bestandteil der Bilanz bzw. EÜR oder BWA sind.

Weiterhin können Sie Auswertungspositionen und Konten mit Null-Saldo unterdrücken und die Darstellung der Konten vorgeben.

## **Auswahl**

Zur Auswertung stehen Ihnen verschiedene Auswahlmöglichkeiten zur Verfügung.

#### **Eröffnungsbilanz**

Die Eröffnungsbilanz wird bei der Firmengründung oder zu Beginn eines neuen Wirtschaftsjahrs erstellt.

#### **Einfache Auswertung**

Hier werden zu allen Bilanzpositionen die Werte des gewählten Zeitraums ausgegeben.

#### **Periodenvergleich**

Für jede Bilanzposition werden die Werte des gewählten Zeitraums und des Vergleichszeitraums dargestellt. Zusätzlich kann die Differenz in Prozent eingestellt werden.

#### **Soll-Istvergleich**

Wählen Sie diese Möglichkeit, wenn Sie zusätzlich zu den Istwerten auch die Planwerte (Sollzahlen) auswerten möchten. Grundlage sind hier die Budgetwerte der Konten in der Kontenverwaltung.

#### **Weitere Einstellungen**

Abhängig von der Auswahl können Sie hier verschiedene Einstellungen wählen. Beispielsweise den Druck eines Deckblatts und Schlussbemerkung oder die Darstellung der Konten.

# **Bilanz eigene**

**Lexware buchhaltung pro** unterscheidet zwischen Standardauswertungen und eigenen Auswertungen.

In den Standardauswertungen des Lieferumfangs sind der Aufbau und die Kontenzuordnung vorgegeben. Die Standardauswertungen können Sie nicht bearbeiten.

Eigene Auswertungen sind die selbst angelegten Berichte. Diese können Sie im Menü **Berichte** → **Auswertungsaufbau** erstellen.

Über **Berichte** → **Auswertung** → **Bilanz Standard** rufen Sie die von **Lexware buchhaltung pro** vorgegebene Bilanz auf. Über **Berichte** → **Auswertung** → **Bilanz eigene** erscheint der von Ihnen angelegte Bilanzbericht.

# **Einnahmen-Überschussrechnung (EÜR) EÜR- Übersicht**

Haben Sie als Gewinnermittlungsart die **Einnahmen-Überschussrechnung** eingestellt, wird durch die Gegenüberstellung der Betriebseinnahmen und Betriebsausgaben der Gewinn oder Verlust ermittelt.

Der Steuererklärung muss eine Gewinnermittlung nach amtlich vorgeschriebenem Vordruck **Einnahmen-Überschussrechnung – Anlage EÜR** beigefügt werden.

Die Einnahmen-Überschussrechnung können Sie jederzeit drucken. Optional mit Deckblatt und Schlussbemerkung. Zudem steht Ihnen die Option **Druck Steuerberaterdaten** zur Verfügung, wenn Sie diese aktivieren, werden die unter **Extras** → **Optionen** erfassten Adressdaten berücksichtigt. Der Aufbau der Einnahmen-Überschussrechnung ist im Menü **Berichte** → **Auswertungsaufbau** hinterlegt und kann angepasst werden.

Allgemeine Hinweise zum Drucken eines Berichts finden Sie im Abschnitt **Drucken** auf Seite [18.](#page-17-0)

# **Anlage EÜR**

Hier steht Ihnen das amtlich genehmigte Formular Anlage EÜR zur Verfügung.

## **Stammdaten**

Die allgemeinen Angaben auf der ersten Seite des Formulars werden aus den Firmeneinstellungen übernommen. Das Formular ist in Zeilen unterteilt. Die Zeilennummern bzw. Zeilenpositionen müssen den entsprechenden Konten in der Kontenverwaltung auf der Seite **Auswertung** unter **Anlage EÜR** zugeordnet werden.

Mit der Firmenneuanlage und der Auswahl eines Standardkontenrahmens sind die Zuordnungen standardmäßig hinterlegt.

## **Zuordnung zu zwei Zeilenpositionen**

Einige Kosten sind bei der Gewinnermittlung nicht voll abzugsfähig. Beispielsweise sind Bewirtungskosten in einen abziehbaren und nicht abziehbaren Anteil aufzuteilen. Diese Aufteilung spiegelt sich im Kontenplan wider. Hier stehen Ihnen für die Verbuchung im SKR 03 zwei Konten zur Verfügung. Beide Konten müssen in der Anlage EÜR der gleichen Zeilenposition zugeordnet werden.

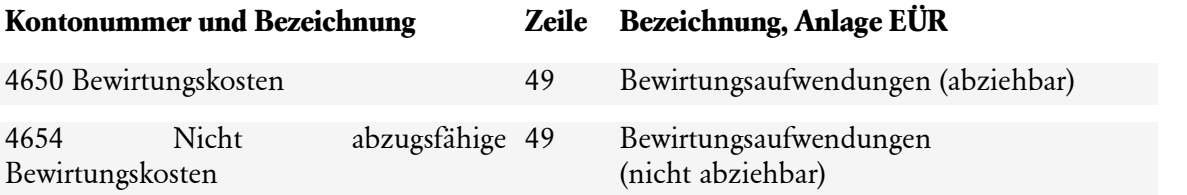

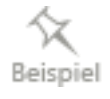

 $\mathbf 1$ 

#### **Assistent für die Eingabe der manuellen Werte**

Für Werte, die nicht automatisch über die Buchhaltung befüllt werden können, steht Ihnen ein Assistent für die manuellen Eingabe zur Verfügung. Die Eingabe der Werte können Sie im Menü **Berichte** → **Auswertung** → **Einnahmen-Überschuss** vornehmen. Mit der Auswahl der Formularvariante **Anlage SZE** sowie dem Formular **Anlage AVEÜR** steht Ihnen die Schaltfläche **Manuelle Werte** zur Verfügung. Mit dem Betätigen der Schaltfläche wird ein Assistent geöffnet.

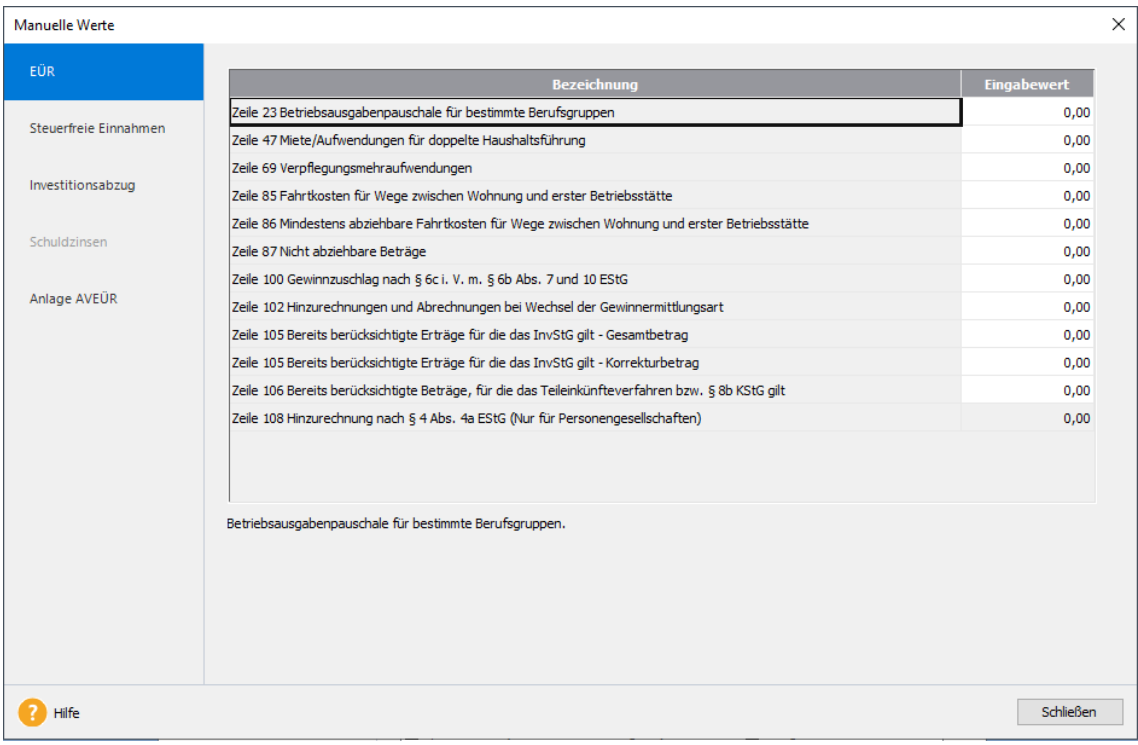

### **Anlage SZE**

Diese Anlage wird mit Werten der Anlage EÜR gefüllt. Einige Werte müssen Sie selbst erfassen.

## **Anlage AVEÜR**

In Lexware buchhaltung pro/premium übernehmen Sie die Werte am besten direkt aus Lexware anlagenverwaltung pro/premium. Die Auswertung finden Sie im Menü **Berichte** → **Anlagespiegel**, dort als Formularvariante Anlagespiegel EÜR-Formular.

### **Auswahl**

Sie können zwischen der **Anlage EÜR** und der **Einnahme-Überschussrechnung** wählen.

#### **Einfache Auswertung**

In dieser Auswertung werden zu allen Positionen der Einnahmen-Überschussrechnung die Werte ausgegeben.

### **Periodenvergleich**

Hier werden zu jeder Position der Einnahmen-Überschussrechnung die Werte des gewählten Zeitraums und Vergleichszeitraums dargestellt.

### **Soll-Istvergleich**

Zusätzlich zu den Istwerten werden die Planwerte (Sollzahlen) ausgewertet. Grundlage sind für die Sollzahlen sind die Budgetwerte der Konten in der Kontenverwaltung.

#### **Weitere Einstellungen**

Abhängig von der Auswahl können Sie hier verschiedene Einstellungen wählen. Beispielsweise den Druck eines Deckblatts und der Schlussbemerkung oder die Darstellung der Konten.

# **ELSTER**

Die Anlage EÜR wird mittels ELSTER an das Finanzamt übermittelt. Für die ELSTER-Übermittlung benötigen Sie ein Zertifikat.

Die Übermittlung der Anlage EÜR einschließlich der Anlage SZE (Schuldzinsen) und Anlage AVEÜR erfolgt in diesen Schritten.

- 1. Rufen Sie die Funktion über das Menü **Extras** → **Elster** → **Anlage EÜR** auf.
- 2. Wählen Sie die Option **Elster** im Bereich **Ausgabe.**
- 3. Über die Schaltfläche **Vorschau** können Sie noch einmal die Werte in den Anlagen EÜR, SZE und AVEÜR überprüfen.
- 4. Versenden Sie dann durch Klick auf die Schaltfläche **Ausgabe** Ihre Einnahmen-Überschussrechnung (EÜR) mit Elster.

Über **Berichte** → **Auswertung** → **Einnahmen-Überschuss** können Sie ebenfalls die Elster-Funktion aufrufen. Wechseln Sie dazu im Druck-Assistenten einfach im Bereich **Ausgabe** auf die Option **Elster**. Jetzt können Sie sofort Ihre Daten versenden.

# **BWA Übersicht**

Die betriebswirtschaftliche Auswertung ist eine Erweiterung der Summen- und Saldenliste. Die BWA ist an betriebswirtschaftlichen Interessen ausgerichtet.

Allgemeine Hinweise zum Drucken eines Berichts finden Sie im Abschnitt **Drucken** auf Seite [18.](#page-17-0)

# **Auswahl**

### **Einfache Auswertung**

In dieser Auswertung werden zu allen Positionen der BWA die Werte des gewählten Zeitraums ausgegeben.

#### **Periodenvergleich**

Hier werden zu jeder Position die Werte des gewählten Zeitraums und Vergleichszeitraums dargestellt.

### **Soll-Istvergleich**

zusätzlich zu den Istwerten auch die Planwerte (Sollzahlen) auswerten möchten. Grundlage sind hier die Budgetwerte der Konten, die Sie in der Kontenverwaltung hinterlegen können.

#### **Weitere Einstellungen**

Abhängig von der Auswahl können Sie hier verschiedene Einstellungen wählen.

# **Erweiterte BWA**

Die an DATEV angelehnte betriebswirtschaftliche Auswertung ist in drei Bereiche unterteilt:

- Kurzfristige Erfolgsrechnung, Kostenstatistik I
- Statische Liquidität
- Bewegungsbilanz

In der kurzfristigen Erfolgsrechnung wird das vorläufige Ergebnis ausgewiesen. Zum einen werden die Werte für den ausgewählten Zeitraum und die kumulierten Werte dargestellt. Da in der Praxis die zeitliche Abgrenzung einzelner Kosten, beispielsweise Abschreibungen, unterjährig nicht erfolgt, kann die Ergebnisentwicklung in manchen Fällen nur tendenziell aufgeführt werden.

Bei der statischen Liquidität handelt es sich um den Ausweis von Prozentzahlen, bei denen die absoluten Werte in Relation zum Umsatz, zu den Gesamtkosten und zu den Personalkosten gesetzt werden.

In der Bewegungsbilanz werden die Bewegungen der Bilanzpositionen dargestellt. Sie erteilt Auskünfte über die Kapitalverwendung. Aus der Erhöhung von Vermögenswerten oder der Verminderung von Kapitalanteilen ergibt sich die Mittelverwendung. Die Mittelherkunft resultiert aus einer Verminderung von Vermögenswerten oder einer Erhöhung von Kapitalanteilen.

Allgemeine Hinweise zum Drucken eines Berichts finden Sie im Abschnitt **Drucken** auf Seite [18.](#page-17-0)

# **Auswahl**

#### **Einfache Auswertung**

In dieser Auswertung werden zu allen Positionen der BWA die Werte des gewählten Zeitraums ausgegeben.

### **Periodenvergleich**

Hier werden zu jeder Position der BWA die Werte des gewählten Zeitraums und Vergleichszeitraums dargestellt.

 $\overline{\mathbf{v}}$ 

# **Rating BWA**

Diese betriebswirtschaftliche Auswertung liefert bereits aus der unterjährigen Finanzbuchführung Erkenntnisse über das Rating des Unternehmens.

Alle Informationen werden für die Bewertung Ihres Unternehmens bereitgestellt und dienen zur Vorbereitung für zukünftige Bankgespräche. Das Rating ist ein, anhand einer definierten Bewertungsskala ausgedrücktes Urteil über die wirtschaftliche Fähigkeit eines Kreditnehmers, seine Zahlungsverpflichtungen vollständig und rechtzeitig zu erfüllen.

Allgemeine Hinweise zum Drucken eines Berichts finden Sie im Abschnitt **Drucken** auf Seite [18.](#page-17-0)

# **Umsatzsteuer-Verprobung**

## **USt-Verprobung - Übersicht**

Vor der Abgabe der Umsatzsteuer-Voranmeldung oder Umsatzsteuer können Sie anhand der Umsatzsteuerverprobung die in der Umsatzsteuer-Voranmeldung/Erklärung ausgewiesenen und in Ihrer Geschäftsbuchhaltung tatsächlich gebuchten Steuerwerte vergleichen.

Allgemeine Hinweise zum Drucken eines Berichts finden Sie im Abschnitt **Drucken** auf Seite [18.](#page-17-0)

## **Kontennachweis**

Für detaillierte Informationen zur Verprobung aktivieren Sie die Option **Darstellung der Konten**.

# Magnetic Mode

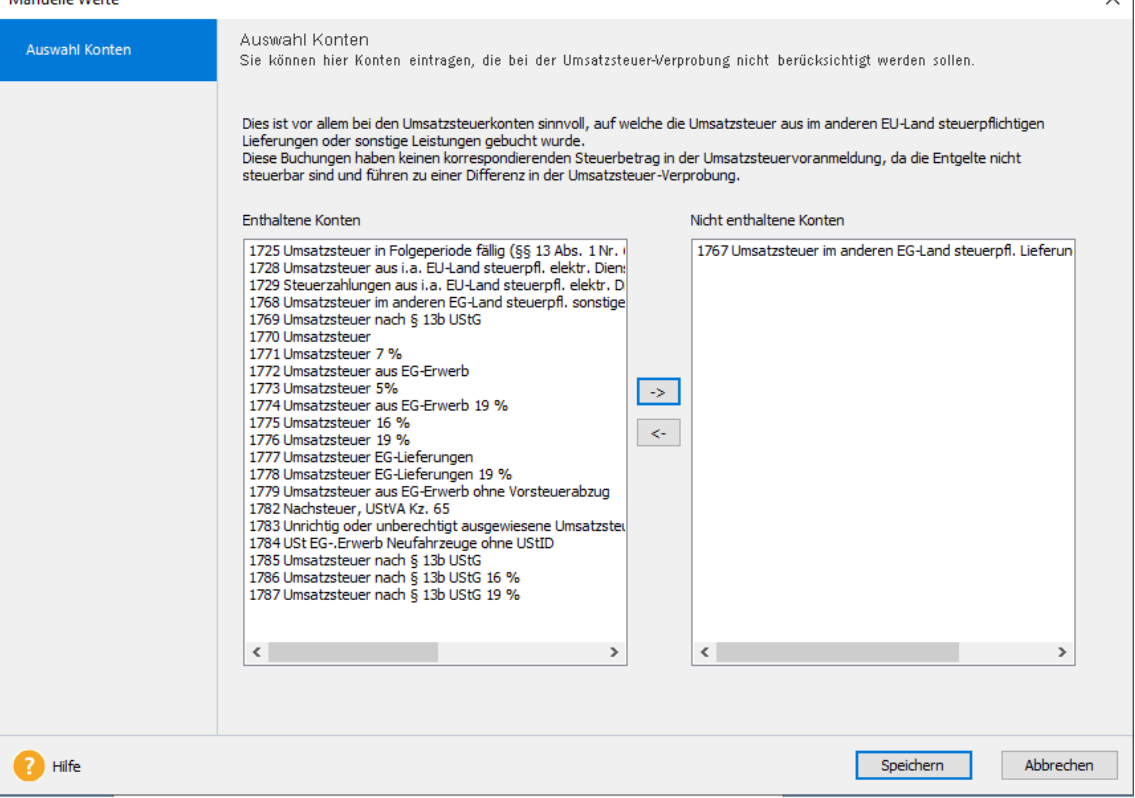

Plus

## **Umsatzsteuer-Voranmeldung Übersicht**

**Lexware buchhaltung pro** erstellt Ihre vollständige Umsatzsteuer-Voranmeldung. In den Voranmeldungen sind im Wesentlichen die erzielten Umsätze und die darauf entfallende Umsatzsteuer sowie die abziehbaren Vorsteuerbeträge einzutragen. Der Saldo aus Umsatzsteuer abzüglich Vorsteuer bildet die **verbleibende Umsatzsteuer-Vorauszahlung** (Zahllast). Die Zahllast ist dem zuständigen Finanzamt zu überweisen. Überwiegen die Vorsteuern, wird das Guthaben beziehungsweise der **verbleibende Überschuss** erstattet.

Die Umsatzsteuer-Voranmeldung ist in regelmäßigen Abständen abzugeben. Ob die Abgabe monatlich, quartalsweise oder jährlich erfolgen muss, bestimmt die Umsatzsteuer-Zahllast der Vorjahre beziehungsweise hängt von der Höhe Ihres Umsatzes ab.

Grundlage für die Berechnung der Umsatzsteuer-Voranmeldung sind die Erlös- und Vorsteuerkonten. Für diese Konten müssen in der Kontenverwaltung die entsprechenden Umsatzsteuer-Positionen (USt.PosVor.) zugeordnet sein. Die Positionen sind mit der Übernahme eines Standardkontenrahmens bereits hinterlegt.

#### **Abweichendes Jahr**

Die Umsatzsteuer ist eine Kalenderjahrsteuer. Daher ist die Bemessungsgrundlage für das Wirtschaftsjahr immer Januar bis Dezember eines Wirtschaftsjahres.

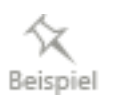

Das Buchungsjahr geht von Oktober 2021 bis September 2022. Die für den Januar 2022 erfassten Buchungen werden Ihnen in den monatlichen/Quartals-Auswertungen des Buchungsjahres 2021/2022 ausgegeben. In der Auswahl Wirtschaftsjahr sind alle Buchungen für das Jahr 2021 (Januar bis Dezember) enthalten. Die Januar 2022 Buchungen sind korrekterweise nicht enthalten. Nur so ist ein korrekter Abgleich mit der Umsatzsteuererklärung möglich.

### **Pflicht zur Abgabe von elektronischen Umsatzsteuer-Voranmeldungen**

Die Umsatzsteuer-Voranmeldungen sind auf elektronischem Weg und mit Zertifikat zu übermitteln, soweit keine unbillige Härte vorliegt.

Näheres zur Vorgehensweise entnehmen Sie bitte dem Abschnitt **Elster** auf Seite [112.](#page-111-0)

Möchten Sie detaillierte Informationen zur Voranmeldung erhalten, aktivieren Sie das Kontrollkästchen **Darstellung der Konten**.

## **Auswertung**

#### **Verrechnung des Erstattungsbetrags erwünscht**

Aktivieren Sie diese Option, wenn Sie eine Verrechnung des Erstattungsbetrags wünschen.

#### **Berichtigte Anmeldung**

Markieren Sie dieses Feld, wenn Sie die Berichtigung einer bereits erstellten Umsatzsteuer-Voranmeldung drucken.

#### **Widerruf des SEPA-Lastschriftmandats**

Haben Sie eine Einzugsermächtigung erteilt und möchten Sie diese rückgängig machen? Dann setzen Sie einen Haken in diesem Kontrollkästchen.

#### **USt-Sondervorausz. verrechnen**

In Abhängigkeit mit dem gewählten Zeitraum kann die Sondervorauszahlung in der Umsatzsteuer-Voranmeldung berücksichtigt beziehungsweise verrechnet werden.

#### **Druck Steuerberaterdaten**

Wenn Sie diese Option markieren, werden die unter **Extras** → **Optionen** erfassten Adressdaten berücksichtigt.

# **Umsatzsteuererklärung**

## **Übersicht**

Die Umsatzsteuererklärung ist in den Programmen **Lexware buchhaltung plus** und **Lexware buchhaltung pro** enthalten.

Mit dem Ablauf eines Kalenderjahres muss eine Umsatzsteuererklärung erstellt werden. Nach den getätigten Abschluss- und Umbuchungen sind alle Umsätze und Vorsteuern in der Jahreserklärung aufzuführen. Von der errechneten Jahressteuerschuld werden die Umsatzsteuer-Vorauszahlungen abgezogen.

Grundlage für die Berechnung der Umsatzsteuererklärung sind die Erlös- und Vorsteuerkonten. Für diese Konten müssen in der Kontenverwaltung die entsprechenden Umsatzsteuer-Positionen (USt.Pos Erkl.) zugeordnet sein. Die Positionen sind mit der Übernahme eines Standardkontenrahmens bereits hinterlegt.

Die Umsatzsteuererklärung ist bis zum **31. Juli** für das vorangegangene Kalenderjahr abzugeben. Wird ein Unternehmer steuerlich beraten, verlängert sich die Abgabefrist auf den 28. Februar des Folgejahres.

Die Umsatzsteuer ist eine Kalenderjahrsteuer. Daher ist die Bemessungsgrundlage für das Wirtschaftsjahr immer Januar bis Dezember eines Wirtschaftsjahres.

Das Buchungsjahr geht von Oktober 2022 bis September 2023. Die Umsatzsteuererklärung für 2022 erstellen Sie im Buchungsjahr 2022/2023. Hier werden Ihnen alle Umsätze für den Zeitraum Januar bis Dezember 2022 für die Umsatzsteuererklärung bereitgestellt.

Für detaillierte Informationen zur Verprobung aktivieren Sie das Kontrollkästchen **Darstellung der Konten**.

Allgemeine Hinweise zum Drucken eines Berichts finden Sie im Abschnitt **Drucken** auf Seite [18.](#page-17-0)

# **Optionen**

### **Berichtigte Steuererklärung**

Markieren Sie dieses Feld, wenn Sie die Berichtigung einer bereits erstellten Umsatzsteuererklärung drucken.

### **Verrechnung des Erstattungsbetrags erwünscht**

Aktivieren Sie diese Option, wenn Sie eine Verrechnung des Erstattungsbetrags wünschen.

# **Zusätzliche Angaben**

#### **Anlage UN beifügen**

Aktivieren Sie diese Option, wenn mit der Steuererklärung zusätzlich die Anlage UN gedruckt werden soll.

### **Daten erfassen**

Werte, die in der Umsatzsteuervoranmeldung erfasst und elektronisch an das Finanzamt übermittelt werden können, aber nicht das Ergebnis der laufenden Buchhaltung sind, können Sie hier erfassen.

#### **Angaben zur Besteuerung der Kleinunternehmer**

Hier müssen nur Angaben gemacht werden, wenn die **Kleinunternehmer-Regelung** nach § 19 Abs. 1 UStG in Anspruch genommen wird.

Der Umsatz des Vorjahres muss dabei immer von Hand eingetragen werden.

Für den Umsatz des aktuellen Jahres der Umsatzsteuererklärung gilt folgendes:

- Wenn Sie in der Buchhaltung die Konten für Kleinunternehmererlöse der jeweiligen Standardkontenrahmen benutzt haben (z.B. Konto 8195, SKR 03), dann wird der Saldo dieses Kontos automatisch diesem Feld der Umsatzsteuererklärung zugeordnet. Das gleiche gilt für alle Erlöskonten, die Sie ggf. manuell dieser Position zugeordnet haben.
- Liegen keine gebuchten Werte vor oder wollen Sie andere als die gebuchten Umsätze melden, dann setzen Sie an dieser Stelle einen Haken. Geben Sie nun einen Wert in das Eingabefeld ein, dann wird dieser Wert in der Umsatzsteuererklärung dargestellt. Wenn Sie nur den Haken setzen und keinen Wert eingeben, erscheint in der Erklärung eine Null in der entsprechenden Zeile.

#### **Dauer der Unternehmereigenschaft**

Wenn Sie nicht das ganze Jahr als Unternehmer tätig waren, dann tragen Sie hier den Zeitraum ein, in dem diese Eigenschaft nicht zutraf, ggf. sind hier auch mehrere Zeiträume zu erfassen.

#### **Berichtigung des Vorsteuerabzuges**

Hier können Sie ergänzende Angaben zu den Zeilen des Vorsteuerabzuges eintragen.

#### **Anlage UN: Allgemeine Angaben**

Im Ausland ansässige Unternehmer geben mit der Umsatzsteuererklärung auch die Anlage UN ab. Die Angaben dazu erfassen Sie hier.

#### **Anlage UN: Anrechenbare Beträge**

Im Ausland ansässige Unternehmer geben mit der Umsatzsteuererklärung auch die Anlage UN ab. Die Angaben dazu erfassen Sie hier.

#### **Umsatzsteuerpositionen (Erklärung)**

Damit die Auswertung der Umsatzsteuererklärung korrekt vorgenommen wird, müssen Sie für alle zusätzlich eingerichteten Konten die korrekte Umsatzsteuer-Position in der Kontenverwaltung festgelegen. Mit der Auswahl eines Standardkontenrahmens sind die Umsatzsteuer-Positionen für die Erklärung bereits hinterlegt.

## **Update-Installation**

Nach einer Update-Installation haben Sie die Möglichkeit, die Umsatzsteuer-Positionen automatisch einzulesen. Bitte gehen Sie wie folgt vor: Wechseln Sie in das Menü **Kontenverwaltung** und wählen Sie ein Einnahmekonto, z.B. **SKR03 8400 Erlöse 19% Umsatzsteuer** aus. Auf der Seite **Eigenschaften** steht Ihnen das Symbol **Import Kontenzuordnung Umsatzsteuererklärung** zur Verfügung. Mit dem Betätigen der Schaltfläche **werden alle Konten** den entsprechenden Positionen zugeordnet. Dieser Vorgang muss nur einmal ausgeführt werden.

### **Ergänzende Angaben**

Das Finanzamt kann die Festsetzung der Umsatzsteuervorauszahlung automationsgestützt vornehmen, berichtigen oder zurücknehmen. Dies bedeutet, dass keine Überprüfung der Daten durch einen Sachbearbeiter erfolgt.

Soll die Steueranmeldung von einem Sachbearbeiter bearbeitet werden, muss das Feld **Ergänzende Angaben zur Steueranmeldung** ausgefüllt werden. Wurde das Kontrollkästchen aktiviert, muss auch die Begründung für die manuelle Bearbeitung ausgefüllt werden.

### **Beachten Sie bitte:**

Die manuelle und gründliche Bearbeitung durch einen Amtsträger sollte nur angestrebt werden, wenn Sie z.B.

- um die Überprüfung bestimmter Rechtsfragen- oder Sachverhalte bitten
- bei der Buchung Ihrer Belege von der allgemeinen Verwaltungsauffassung abgewichen sind
- einen Antrag auf Ermessensentscheidung gestellt haben, der Auswirkung auf die Umsatzsteuervoranmeldung hat.

### **Mitwirkung Steuererklärung**

Sofern die Steuererklärung von einem Angehörigen der steuerberatenden Berufe erstellt wurde, kann dies hier angegeben werden.

Wenn Sie die Option **Druck Steuerberaterdaten** markieren, werden die unter **Extras** → **Optionen** erfassten den Adressdaten berücksichtigt.

## **ELSTER**

Die Umsatzsteuererklärung ist nach Maßgabe der Steuerdaten-Übermittlungsverordnung zu übermitteln.

Über die ELSTER-Funktion in diesem Programm kommen Sie dieser Verpflichtung nach. Dabei ist die Anlage UN zur Umsatzsteuererklärung ebenfalls enthalten.

Werte, die in den Formularen benötigt werden, aber nicht in der Buchhaltung vorliegen, erfassen Sie in einem Assistenten, den Sie über die Schaltfläche **Daten erfassen** aufrufen.

- 1. Rufen Sie die Funktion über das Menü **Extras** → **Elster** → **Umsatzsteuererklärung** auf.
- 2. Wählen Sie die Option **Elster** im Bereich **Ausgabe.**
- 3. Über die Schaltfläche **Vorschau** können Sie noch einmal die Werte in den Formularen Umsatzsteuererklärung und Anlage UN überprüfen.
- 4. Versenden Sie dann durch Klick auf die Schaltfläche **Ausgabe** Ihre Umsatzsteuererklärung mit Elster. Soll die Anlage UN ebenfalls übertragen werden, dann setzen Sie im Bereich **Anlagen** das entsprechende Häkchen.

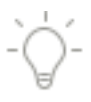

 $\mathbf{1}$ 

Über **Berichte** → **Auswertung** → **Umsatzsteuererklärung** können Sie ebenfalls die Elster-Funktion aufrufen. Wechseln Sie dazu im Druck-Assistenten einfach im Bereich **Ausgabe** auf die Option **Elster**. Jetzt können Sie sofort Ihre Daten versenden.

# **Dauerfristverlängerung Übersicht**

Auf Antrag kann das Finanzamt die Frist zur Abgabe der Umsatzsteuer-Voranmeldung und der Zahlung um einen Monat verlängern. Erstellen Sie die Umsatzsteuer-Voranmeldung monatlich, müssen Sie zum Antrag eine Sondervorauszahlung in Höhe von 1/11 der Summe der Vorauszahlungen für das vorangegangene Kalenderjahr anmelden und an das Finanzamt abführen. Wird die Umsatzsteuer-Voranmeldung quartalsweise erstellt, entfällt die Sondervorauszahlung 1/11 (sogenannte Nullmeldung) und die Dauerfristverlängerung gilt für die folgenden Kalenderjahre.

Die geleistete Sondervorauszahlung wird bei der Berechnung der Umsatzsteuer-Voranmeldung für den Monat Dezember bzw. das 4. Quartal wieder abgezogen.

Um einen korrekten Abzug der Sondervorauszahlung zu gewährleisten, müssen Sie sicherstellen, dass beispielsweise bei dem Konto SKR03 **1781 Umsatzsteuervorauszahlung 1/11** die Umsatzsteuer-Position 39 hinterlegt ist, und der gebuchte Betrag mit dem **Antrag auf Dauerfristverlängerung, Sondervorauszahlung** übereinstimmt.

#### **Elster**

Der Antrag kann auf einem amtlich genehmigten Formular gedruckt oder auf elektronischem Weg per Elster übermittelt werden. Näheres zur Vorgehensweise entnehmen Sie bitte dem Abschnitt **Elster** auf Seite [112.](#page-111-0)

Allgemeine Hinweise zum Drucken eines Berichts finden Sie im Abschnitt **Drucken** auf Seite [18.](#page-17-0)

## **Bemessungsgrundlage**

**Lexware buchhaltung pro** erstellt Ihren Antrag auf Dauerfristverlängerung, Anmeldung der Sondervorauszahlung (1/11). Die Bemessungsgrundlage der Sondervorauszahlung wird aus der Umsatzsteuersumme des Vorjahres ermittelt.

Sind die Vorjahreswerte nur teilweise oder nicht vorhanden, ist die manuelle Eingabe möglich.

## **Antragsoptionen**

Wird die Umsatzsteuer-Voranmeldung quartalsweise erstellt, entfällt die Sondervorauszahlung. In diesem Fall ist diese Option nicht zu aktivieren.

# **Auswertung**

### **Berichtigte Anmeldung**

Markieren Sie dieses Feld, wenn Sie die Berichtigung einer bereits erstellten Dauerfristverlängerung drucken.

### **Verrechnung des Erstattungsbetrages erwünscht**

Aktivieren Sie diese Option, wenn Sie eine Verrechnung des Erstattungsbetrags wünschen.

### **Widerruf des SEPA-Lastschriftmandates**

Haben Sie ein Lastschriftmandat erteilt und möchten Sie dieses wieder rückgängig machen? Dann setzen Sie einen Haken in diesem Kontrollkästchen.

#### **Druck Steuerberaterdaten**

Wenn Sie diese Option markieren, werden die unter **Extras** → **Optionen** erfassten den Adressdaten berücksichtigt.

# **Zusammenfassende Meldung**

Die Zusammenfassende Meldung verzeichnet alle grenzüberschreitenden steuerfreien Lieferungen innerhalb der EU an andere Unternehmen. Meldezeitraum ist das Kalendervierteljahr.

In der Zusammenfassenden Meldung sind die Angaben zum Meldepflichtigen (Firmenname, Anschrift und Umsatzsteuer-Identifikationsnummer) und die Umsatzsteuer-Identifikationsnummer des Erwerbers anzugeben. Des Weiteren muss für jeden Erwerber getrennt die Summe der Bemessungsgrundlagen der innergemeinschaftlichen Warenlieferungen im Meldezeitraum aufgelistet werden. **Lexware buchhaltung pro** stellt Ihnen zum Ausdruck ein Formular zur Verfügung.

Grundlage für die Ermittlung der Werte sind die Debitorenkonten und Umsatzerlöse. Bei den entsprechenden Debitorenkonten muss die Umsatzsteuer-Identifikationsnummer (USt-IdNr.) erfasst und bei den betroffenen Umsatzerlöskonten in der Kontenverwaltung der Haken im Kontrollkästchen **Innergemeinschaftliche Lieferung** gesetzt sein.

Die Übertragung der Zusammenfassenden Meldung muss auf elektronischem Weg und **mit Zertifikat** vorgenommen werden. Der Dialog steht Ihnen im Menü **Extras** → **Elster oder direkt im Druckdialog an dieser Stelle** zur Verfügung. Wechseln Sie dazu einfach auf das Zielgerät **Elster**.

Allgemeine Hinweise zum Drucken eines Berichts finden Sie im Abschnitt **Drucken** auf Seite [18.](#page-17-0)

# **Auswertung**

### **Berichtigte Anmeldung**

Markieren Sie dieses Feld, wenn Sie die Berichtigung einer bereits erstellten Zusammenfassenden Meldung drucken.

Wenn Sie eine berichtigte Zusammenfassende Meldung erzeugen, werden nur die zu korrigierenden Werte und Sachverhalte übertragen.

### **Sammeldebitoren berücksichtigen**

Möchten Sie Sammelkonten in der Auswertung berücksichtigen, dann aktivieren Sie diese Option.

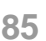

# **EU Umsätze (OSS Meldung)**

Der Bericht beinhaltet die EU-Umsätze, die über das sog. One-Stop-Shop-Verfahren beim Bundeszentralamt für Steuern gemeldet werden müssen. Die EU--Fernverkaufsrichtlinie betrifft Unternehmer, die Umsätze, die an Privatpersonen im EU-Ausland tätigen sofern sie die EU-weite Umsatzgrenze von 10.000 EUR überschreiten.

**Lexware buchhaltung pro** listet Ihnen diese Umsätze übersichtlich auf und erleichtert Ihnen somit die Meldung über das BOP Portal beim Bundeszentralamt für Steuern.

# **Kostenstellen/Kostenträger**

Hier finden Sie eine Aufsummierung der erfassten Kostenstellen- oder Kostenträger-Buchungen. Sie ermöglicht projekt- oder abteilungsorientierte Auswertungen. Der **Soll-Ist-Vergleich** gibt Ihnen einen Überblick über Ihre Budgetzahlen im Vergleich mit den tatsächlichen Zahlen.

Allgemeine Hinweise zum Drucken eines Berichts finden Sie im Abschnitt **Drucken** auf Seite [18.](#page-17-0)

# **Gewerbesteuer**

Mit diesem Bericht erhalten Sie eine Ausfüllhilfe zur Gewerbesteuererklärung. Die Werte in diesem Bericht entsprechen der Kontenzuordnung im Kontenassistent.

# **Kennzahlen**

Die Kennzahlenauswertungsmöglichkeiten geben detaillierte Informationen und damit einen besseren Überblick über Teilbereiche Ihres Unternehmens, die Sie bei Ihren Planungen und Entscheidungsfindungen unterstützen können.

Die Kennzahlenauswertung ist in zwei Bereiche aufgeteilt. In dem linken Bereich können Sie eine Kennzahlenberechnung auswählen. Danach werden in dem rechten Bereich drei Register angezeigt.

### **Beschreibung**

Beschreibt die Entstehung und Aussagekraft der jeweiligen Kennzahl.

### **Tabelle**

Stellt die Monatswerte des Wirtschaftsjahrs mit Soll- und Ist-Werten dar. Die Sollwerte können bei den einzelnen Konten hinterlegt werden. Weiterhin können die Budgetwerte in der Grafik durch Klick mit dem Mauszeiger auf die Sollkurve und gleichzeitigem Ziehen verändert werden.

Die Monatswerte werden kumuliert dargestellt, beispielsweise enthält der März die Werte von Januar bis März.

### **Grafik**

Stellt die Werte des Registers **Tabelle** grafisch dar. Über die rechte Maustaste können Sie die grafische Darstellung selbst gestalten.

 $\mathbf{1}$ 

# **Grafik**

**Lexware buchhaltung pro** bietet Ihnen vielerlei Möglichkeiten, die Entwicklung Ihres Betriebs grafisch darzustellen. Des Weiteren können Sie individuelle Auswertungen definieren.

# **GuV / EÜR / BWA**

Möchten Sie die Werte eines bestimmten Zeitraums in Ihrem Wirtschaftsjahr abbilden, geben Sie als Auswertungsart **einfache Auswertung** und den gewünschten Zeitraum an. Legen Sie Wert auf eine vergleichende Darstellung mit einem anderen Zeitraum, ist als Auswertungsart **Periodenvergleich** anzugeben. Im unteren Bereich **Zeitraum** können Sie den Zeitraum wählen, der für den Vergleich herangezogen werden soll.

Mit dem Betätigen der Schaltfläche **OK** erhalten Sie eine grafische Ansicht Ihrer Geschäftsentwicklung am Bildschirm, die Sie über die **Aktionsleiste** → **Einstellungen** Ihren Wünschen entsprechend verändern können.

Die Grafik kann direkt über das Drucksymbol gedruckt werden.

# **Einstellungen**

Dieser Befehl steht Ihnen nur zur Verfügung, wenn Sie eine Grafik bereits aufgerufen haben. Hier können Sie den Diagrammtyp und weitere Einstellungen vornehmen.

Alle Einstellungen können Sie über das Kontextmenü vornehmen. Zusätzlich können Sie dort noch die verschiedenen Ebenen der Grafik einstellen.

# **Auswertungsaufbau**

# **Das Dialogfenster**

Abhängig von der Gewinnermittlungsart und dem gewählten Standardkontenrahmen können Sie den Auswertungsaufbau für

- Bilanz beziehungsweise Einnahmen-Überschussrechnung sowie
- die betriebswirtschaftliche Auswertung (BWA)
- beeinflussen.

Der Aufbau der Bilanz und GuV mit allen Kontenzuordnungen richtet sich nach den handelsrechtlichen Bestimmungen und entspricht ab dem Wirtschaftsjahr 2016 den geänderten Regelungen gemäß BilRUG (Kein Ausweis der außerordentlichen Aufwendungen und außerordentlichen Erträge in der GuV). Den Standardauswertungsaufbau der Bilanz und der GuV können Sie hier nicht verändern, jedoch können Sie hier die den Auswertungs-Positionen zugeordneten Konten beliebig verändern.

Möchten Sie mit einem individuell veränderten Aufbau der Bilanz und GuV arbeiten, so können Sie sich eine eigene Bilanz und GuV anlegen. Wir empfehlen Ihnen, den Aufbau aus einer Standardauswertung zu kopieren und dann nach Ihren Bedürfnissen anzupassen.

#### **EHUG**

Für den Betriebsvermögensvergleich können Sie die Zuordnung der Bilanz- und GuV-Positionen kontrollieren und individuelle Positionen zuordnen.

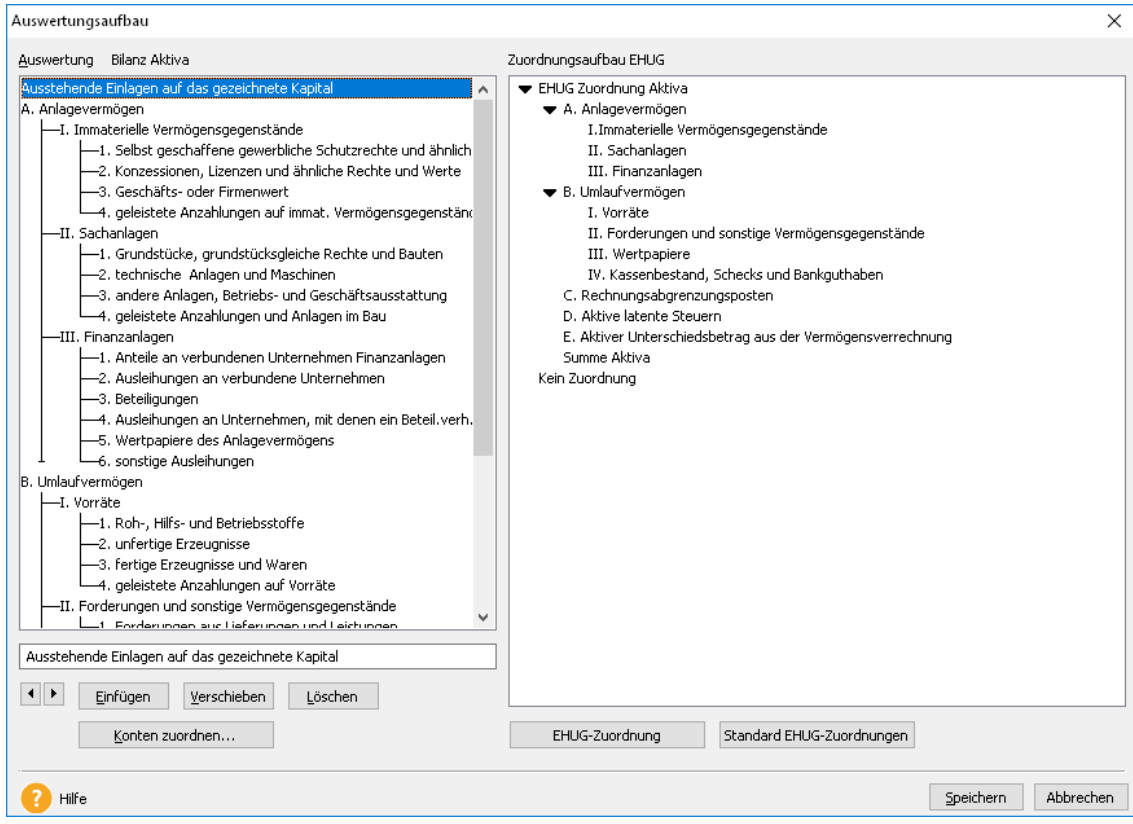

Im linken Fensterbereich sehen Sie den Auswertungsaufbau Ihrer Bilanz und im rechten Bereich den Zuordnungsaufbau von EHUG. Eine ausführliche Beschreibung des Assistenten erhalten Sie in der Hilfe.

## **Auswertung neu**

Möchten Sie Auswertungen nach Ihren eigenen Wünschen und Vorstellungen erstellen? Hier können Sie bis zu vier individuellen Auswertungen erstellen. Das Fenster und die Funktionalitäten entsprechen dem Menü **Auswertungsaufbau** → **Bilanz, Einnahmen-Überschuss und BWA**.

Erfassen Sie zuerst die übergeordneten Auswertungspunkte, danach die Unterpunkte. Erst wenn der Auswertungsaufbau komplett hinterlegt ist, sollten Sie über die Schaltfläche **Konten** die Zuordnung der Konten zu den einzelnen Positionen vornehmen.

# **Auswertung löschen**

Mit diesem Befehl können Sie Auswertungen löschen. Wählen Sie die entsprechende Auswertung aus und betätigen Sie die Schaltfläche **Löschen**.

Eine Auswertung, die gelöscht wurde, kann nicht wiederhergestellt werden.

# **Auswertung kopieren**

Über diesen Menüpunkt können Sie den Auswertungsaufbau von vorhandenen Auswertungen kopieren. Anschließend können Sie die Auswertung anpassen, ohne die ursprüngliche Auswertung zu verändern.

Wählen Sie die Auswertung aus und klicken Sie auf **OK**. Der Auswertungsaufbau wird angezeigt. Erfassen Sie im Feld **Auswertung** einen Namen für die neue Auswertung und nehmen Sie die Änderungen vor.

# **Das Menü Verwaltung Kontenverwaltung Übersicht**

Bei der Firmenanlage haben Sie einen Standardkontenrahmen ausgewählt. In diesem Fenster werden alle Sachkonten und Personenkonten verwaltet. Der Sachkontenstamm umfasst in der Regel alle Konten, die Sie für das Erfassen Ihrer Geschäftsvorfälle benötigen. Sie können neue Konten anlegen und bestehende Konten bearbeiten oder löschen. Des Weiteren können Sie die Darstellung des Kontenplans definieren.

Im linken Bereich sehen Sie alle Kontenkategorien, unterteilt in Sachkonten, Debitoren und Kreditoren. Mit einem Mausklick auf eine Kategorie werden Ihnen im rechten Fensterbereich die entsprechenden Konten angezeigt.

Über die rechte Maustaste können Sie alle Konten der gewählten Kategorie für die Ansicht in den Tabellen der Buchungsmaske und in der Ansicht Kontenplan ein- bzw. ausblenden und verdichten bzw. nicht verdichten.

Die Funktionen der Schaltflächen werden nachfolgend erläutert. Dieselben Funktionen stehen Ihnen außerdem zur Verfügung, wenn Sie den Kontenplan mit der rechten Maustaste anklicken.

Weitere Informationen zur Kunden- und Lieferantenanlage erhalten Sie in der Hilfe Kundenanlage bzw. Lieferantenanlage.

### **Bebuchte Konten auswählen**

Über diese Schaltfläche werden alle bebuchten Konten der links ausgewählten Kategorie für die Ansicht in den Tabellen der Buchungsmaske und für den Kontenplan selektiert.

### **Neu**

Über diese Schaltfläche können Sie ein neues Sach- oder Personenkonto anlegen.

#### **Bearbeiten**

Bestehende Konten können Sie bearbeiten. Bei bebuchten Konten können Sie einzelne Angaben ändern.

### **Löschen**

Über diese Schaltfläche können Sie ein nicht bebuchtes Konto löschen.

### **Kopieren**

Mithilfe der Kontokopierfunktion können Sie ein bestehendes Konto mit allen Eigenschaften kopieren.

# **Vorlage**

Alle mitgelieferten Kontenrahmen sind unbegrenzt und nach individuellen Vorstellungen erweiterbar. Neben den Sachkonten können Sie in diesem Dialog auch die Debitoren- und Kreditorenkonten anlegen. Möchten Sie sich bei der Anlage von Personenkonten an den DATEV-Standard anlehnen, so benutzen Sie folgende Kontierung:

# **Personenkonten Konto von Konto bis**

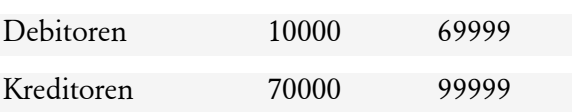

Diese Seite steht Ihnen nicht zur Verfügung, wenn Sie im Menü **Verwaltung** → **Konfigurationsassistent** den Haken bei Kontenneuanlage Expertenmodus gesetzt haben.

Auf der linken Seite wählen Sie die entsprechende Kategorie und Kontoart des neuen Kontos aus. Die Kontenplanansicht auf der linken Seite wird Ihnen automatisch angepasst.

Wählen Sie ein entsprechendes Konto aus der Kontenplanansicht als Kopiervorlage aus. Der Vorschlagswert für das neue Konto zeigt Ihnen automatisch die nächste freie Kontonummer an. Geben Sie ggf. die gewünschte Kontonummer und den neuen Kontonamen bei dem Vorschlagswert ein.

# **Allgemein**

Im Expertenmodus starten Sie den Kontenassistent mit dieser Seite.

Alle mitgelieferten Kontenrahmen sind unbegrenzt und nach individuellen Vorstellungen erweiterbar. Neben den Sachkonten können Sie in diesem Dialog die Debitoren- und Kreditorenkonten anlegen. Möchten Sie sich bei der Anlage von Personenkonten an den DATEV-Standard anlehnen, so benutzen Sie folgende Kontierung:

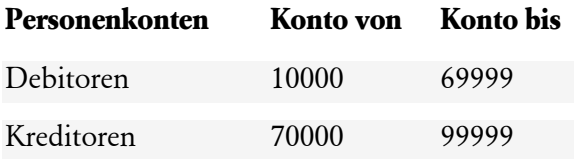

Mit dem Aktivieren der Funktion **Konto gesperrt** sind auf dem Konto keine weiteren Buchungen möglich.

Zusätzlich zu der Kontenbeschriftung können Sie eine erweiterte Bezeichnung für ein Konto hinterlegen. Für Sachkonten kann der Haken im Kontrollkästchen **Konto verdichten** gesetzt werden. Somit werden unter **Ansicht** → **Sachkonto** und unter **Berichte** → **Sachkonten** für das Konto nur die Summen der Soll- und Habenbuchungen für den gewählten Zeitraum angezeigt.

Möchten Sie ein bestehendes und bebuchtes Konto bearbeiten, können Sie die Kontobezeichnung und die Kontoart ändern.

Wenn Sie ein Konto bearbeiten, wird Ihnen eine Kurzinfo über den Anfangssaldo, den Jahresverkehrszahlen und den aktuellen Saldo angezeigt. Die ausgewiesenen Werte werden aus dem Journal ermittelt. Über die Schaltfläche **Kontenblatt anzeigen** können Sie sich das Kontenblatt des entsprechenden Kontos anzeigen lassen.

# **Eigenschaften**

Für alle Konten, die aufgrund ihrer Kategorie und Art normalerweise der Umsatzsteuer unterliegen (z. B. Aufwandskonten, Erlöskonten), werden alle verfüg- und auswählbaren Umsatzsteuersätze im Fenster **Eigenschaften** zur Auswahl angezeigt. Bei allen Kontoarten, die nicht der Umsatzsteuer unterliegen (z. B. Finanzkonten), erscheint dieses Auswahlfenster nicht.

Für den korrekten Ausdruck der Umsatzsteuer-Voranmeldung und Umsatzsteuer-Erklärung müssen bei den nachfolgend aufgeführten Konten die **Positionen** für den Ausdruck hinterlegt sein:

- Erlöskonten
- Umsatzsteuerkonten
- Vorsteuerkonten

Mit dem Kontrollkästchen **DATEV Automatikkonto** legen Sie fest, ob das neue Konto als Automatikkonto geführt wird. Hierzu müssen Sie die Kontokennzeichnung im DATEV-Kontenrahmen prüfen (AM und AV). Setzen Sie einen Haken im Kontrollkästchen, werden bei der Übergabe der Bewegungsdaten keine Steuerschlüssel exportiert.

Wenn beim ausgewählten Steuersatz eine Steuerart nach §13b UStG (Steuerschuld des Leistungsempfängers/Reverse Charge Verfahren) ausgewählt wurde, wird zusätzlich das Feld **Zusatzangaben** zur Bearbeitung frei gegeben. Diese zusätzliche Eingabe ist ebenfalls für eine richtige Zuordnung der Buchung in der Umsatzsteuervoranmeldung oder Jahreserklärung wichtig. Wenn auf diesem Konto immer die gleichen §13b UStG Sachverhalte gebucht werden, bietet es sich an, den speziellen §13b UStG Sachverhalt zu hinterlegen. Bei Buchungen auf dieses Konto wird der ausgewählte §13b UStG Sachverhalt dann automatisch in der Buchungsmaske vorgeschlagen.

#### **Umsatzsteuerpositionen (Erklärung)**

Damit die Auswertung der Umsatzsteuer-Erklärung korrekt vorgenommen wird, müssen Sie für alle zusätzlich eingerichteten Konten eine korrekte Umsatzsteuerposition in der Kontenverwaltung festgelegen. Mit der Auswahl eines Standardkontenrahmens sind die Umsatzsteuer-Positionen für die Erklärung bereits hinterlegt.

#### **Update-Installation**

Nach einer Update-Installation können Sie die Umsatzsteuerpositionen automatisch einlesen. Bitte gehen Sie wie folgt vor: Wechseln Sie in das Menü **Kontenverwaltung** und wählen Sie ein Einnahmekonto, z. B. **SKR03 8400 Erlöse 19 % Umsatzsteuer** aus. Auf der Seite **Eigenschaften** steht Ihnen das Symbol **Import Kontenzuordnung Umsatzsteuererklärung** zur Verfügung. Mit dem Betätigen der Schaltfläche **werden alle Konten** den entsprechenden Positionen zugeordnet. Dieser Vorgang muss nur einmal ausgeführt werden.

## **Lastschriftmandate**

Voraussetzung für den Einzug per SEPA-Lastschrift ist das SEPA-Lastschriftmandat. Es ermächtigt Ihr Unternehmen als Zahlungsempfänger, den fälligen Betrag vom Konto des Kunden (Zahlungspflichtiger) einzuziehen. Zusätzlich wird das Kreditinstitut des Zahlungspflichtigen zur Einlösung der Lastschrift angewiesen.

Hier können Sie für den ausgewählten Kunden ein SEPA-Lastschriftmandat anlegen oder ein bereits vorhandenes bearbeiten.

## **Auswertung**

#### **Bilanz/EÜR**

Auf der Seite **Auswertung** nehmen Sie die Zuordnung des Kontos zur Bilanz/GuV bzw. Einnahmen-Überschussrechnung vor. Bei der Zuordnung zur GuV gibt es eine Zuordnung mit BilRUG (ab 2016) und ohne BilRUG (bis 2015). Der Unterschied zwischen diesen Auswertungsoptionen ist, dass es ab 2016 mit BilRUG keine außerordentlichen

Aufwendungen und außerordentliche Erträge mehr in der GuV gibt. Diese Positionen wurden neu zugeordnet.

Weiterhin können Sie hier, in Abhängigkeit der Konteneigenschaften, Konten für die Gewerbesteuerauswertung zuordnen. Die Werte der hier zugeordneten Konten können direkt an das Programm **Lexware neue steuerkanzlei** übergeben werden. Einen detaillierten Bericht über die Werte zur Gewerbesteuer finden Sie unter Berichte/Auswertung/Gewerbesteuer.

Wählen Sie einfach die gewünschte Zuordnung aus den Auswahllisten aus.

# **BWA**

Hier können Sie die Positionen für die BWA hinterlegen.

Die Salden der Konten werden in den entsprechenden Auswertungen berücksichtigt.

Debitoren- und Kreditorenkonten müssen keiner Auswertung zugeordnet werden. Der Ausweis der Salden erfolgt automatisch als Forderungen bzw. Verbindlichkeiten aus Lieferungen und Leistungen.

# **Budget, Kostenstellen, -träger**

## **Budget**

Haben Sie im Firmenstamm die Option **Budgetverwaltung** aktiviert, wird Ihnen die Eingabeseite **Budget** angezeigt. Die Budget-Eingabefelder können Sie individuell mit Planwerten (Sollwerten) füllen. Die Beträge können Sie monats-, quartals- oder jahresweise erfassen. Ein Soll/Ist-Vergleich der Zahlen steht Ihnen dann im Menü Berichte zur Verfügung.

### **Kostenrechnung**

Arbeiten Sie mit Kostenstellen und Kostenträgern, können Sie auf der letzten Seite des Assistenten für die Kategorien **Einnahmen** und **Ausgaben** eine Kostenstelle bzw. Kostenträger für das Konto hinterlegen. Beim Buchen werden die Angaben automatisch in die Buchungsmaske übernommen. Durch das Aktivieren der Option **zwingend** wird mit der Buchungserfassung verhindert, dass für das ausgewählte Konto Buchungen ohne die Zuordnung von einer Kostenstelle bzw. Kostenträger erfolgen können.

# **Anschrift**

Bei der Anlage von Debitoren- und Kreditorenkonten können Sie im Kontenassistent Anschrift die komplette Anschrift, Kundennummer und den Ansprechpartner eintragen.

Diese Einträge stehen Ihnen, z. B. für den Ausdruck von Mahnungen, später wieder zur Verfügung. Weiterhin tragen Sie hier bitte die Zahlungsziele ein.

Bei Debitoren, die am Lastschrifteneinzug teilnehmen, müssen Sie auf dieser Seite einen Haken setzen, dass eine **Einzugsermächtigung vorliegt**.

Die Schaltfläche **Löschen** gibt es nur für Personenkonten. Mittels dieser Schaltfläche können Sie die Anfragen Ihrer Kunden hinsichtlich der Datenschutzgrundverordnung nachkommen.

# **Bank**

Sie können hier für alle Giro-, Debitoren- und Kreditorenkonten die vollständige Bankverbindung eintragen.

## **Kontoart Girokonto**

Mit Aktivierung der Option **Hausbank** legen Sie fest, welche Bankverbindung innerhalb des Mahnwesens auf dem Ausdruck der Mahnungen erscheinen soll. Des Weiteren kann für die Hausbanken die **BIC** (Bank Identifier Code) und **IBAN-Nr.** (International Bank Account Number) erfasst werden.

Möchten Sie Ihre Zahlungen online ausführen, aktivieren Sie die Option **Onlinekonto**.

# **Kontenaktualisierung**

# **Willkommen**

Die Standardkontenrahmen des Lieferumfangs werden von uns jährlich aktualisiert. Bei der Firmenanlage haben Sie einen Standardkontenrahmen gewählt. Diesen können Sie mit der Funktion Kontenaktualisierung auf den neuesten Stand bringen.

Die **Kontenaktualisierung** bietet die Möglichkeit neue Konten anzulegen, die z.B. wegen einer gesetzlichen Änderung notwendig werden.

Bestehende, aber nicht bebuchte Konten können auf diesem Weg geändert werden. Die vorgeschlagenen Änderungen werden aufgelistet. Sie können selbst entscheiden, ob Sie die Änderungen vom Programm automatisch vornehmen lassen oder in der Kontenverwaltung manuell durchführen wollen.

Konten, die Sie bereits bebucht haben, können nicht automatisch geändert werden. Sie müssen die Änderungen manuell vornehmen.

# **Prüflauf**

Vor der Kontenplanaktualisierung muss ein Prüflauf durchgeführt werden. Dabei werden von Lexware buchhaltung pro vom Programm alle Änderungen angezeigt und die betroffenen Konten aufgeführt.

Hierbei haben Sie zwei Möglichkeiten.

### • **Nur auf neue Konten und aktuellste Änderungen prüfen**.

Wenn Sie diese Option wählen, werden Ihnen nur die Konten angezeigt, die neu in diese Programmversion aufgenommen wurden oder für die sich nun Änderungen ergeben haben. Frühere Änderungen werden nicht berücksichtigt.

### • **Alle Konten und Änderungen prüfen**

Bei dieser Option wird Ihr Kontenplan mit dem aktuellen Standardkontenrahmen verglichen. Hierbei werden alle Abweichungen vom aktuell gültigen Standardkontenrahmen angezeigt.

Beispiel

Sie haben bei dem Konto "1200 Bank" die Bezeichnung geändert und in "1200 Sparkasse" umbenannt. Im Standardkontenrahmen wurde dieses Konto mit dem letzten Update nicht verändert.

Wenn Sie beim Prüflauf die Option **Nur auf neue Konten und aktuellste Änderungen prüfen** wählen, wird diese Änderung **nicht** angezeigt.

Wenn Sie beim Prüflauf die Option **Alle Konten und Änderungen prüfen** wählen, wird diese Änderung angezeigt.

# **Status**

Nachdem Sie den Prüflauf durchgeführt haben, erhalten Sie auf dieser Seite einen Status über die Konten und über Abweichungen bei den Steuersätzen und dem Auswertungsaufbau. Sie können die Ergebnisse des Prüflaufs auch ausdrucken.

Für eine automatische Kontenaktualisierung ist es notwendig, dass der Auswertungsaufbau und die Steuersätze mit der Grundlage der Aktualisierung übereinstimmen. Als Grundlage kann immer nur der aktuelle Aufbau genommen werden. Ist dies nicht der Fall, erhalten Sie eine entsprechende Information.

Sollten Steuersätze und Auswertungsaufbau nicht mit der Grundlage der Aktualisierung übereinstimmen, können Sie sich die Vorlage als Bericht ausdrucken. Anhand dieser Vorlage können Sie die notwendigen Änderungen selbst vornehmen.

# **Neue Konten**

Wurde beim Prüflauf festgestellt, dass Ihnen neue Konten fehlen, werden diese hier angezeigt.

Wenn Sie ausführliche Informationen zu den Konten wünschen, klicken Sie auf den Pfeil vor dem Konto oder wählen Sie das Kontrollkästchen **Details Alle**.

Möchten Sie ein Konto nicht anlegen lassen, entfernen Sie einfach den Haken bei der Auswahl. Möchten Sie, dass gar kein neues Konto angelegt wird, entfernen Sie den Haken bei dem Kontrollkästchen **Auswahl Alle**.

Wenn MS® Excel auf Ihrem Rechner installiert ist, haben Sie die Möglichkeit, die Liste über die vorhandene Schaltfläche nach Excel zu exportieren. Wollen Sie auch die Kontodetails nach MS® Excel exportieren, müssen Sie diese zuvor in der Ansicht einblenden.

# **Bestehende Konten**

Haben sich Änderungen für bestehende und nicht bebuchte Konten ergeben, werden Ihnen diese auf dieser Seite angezeigt.

Die Details verschaffen Ihnen einen Überblick, welche Änderungen vorgenommen werden sollen.

Auch hier haben Sie die Möglichkeit, eine Auswahl der Konten zu treffen, für die Sie die Änderungen übernehmen möchten.

Wenn MS® Excel auf Ihrem Rechner installiert ist, können Sie die Liste über die vorhandene Schaltfläche nach Excel exportieren. Dafür müssen Sie diese zuvor in der Ansicht einblenden.

# **Bebuchte Konten**

Für die bebuchten Konten können keine automatischen Änderungen vorgenommen werden. Auf dieser Seite sehen Sie, welche Änderungen Sie manuell vornehmen sollten.

Drucken Sie sich die Liste aus und nehmen Sie die gewünschten Änderungen in der Kontenverwaltung vor oder kopieren Sie ein bestehendes Konto mit den gleichen Eigenschaften und hinterlegen dort die entsprechenden Zuordnungen.

Wenn MS® Excel auf Ihrem Rechner installiert ist, haben Sie die Möglichkeit, die Liste über die vorhandene Schaltfläche nach Excel zu exportieren. Wollen Sie auch die Kontodetails nach MS® Excel exportieren, müssen Sie diese zuvor in der Ansicht einblenden.

# **Aktualisierung**

Auf dieser Seite erhalten Sie die Zusammenfassung der für die Aktualisierung ausgewählten Konten. Über die **Zurück**-Schaltfläche können Sie auf den vorigen Seiten getätigte Eingaben ggf. korrigieren.

Starten Sie danach die Aktualisierung über die entsprechende Schaltfläche.

Sind keine Konten zur Aktualisierung ausgewählt, können Sie den Assistenten über die Schaltfläche **Abbrechen** beenden.

Hier können Sie die Übersicht der bebuchten Konten drucken, für die Sie die Änderungen manuell vornehmen müssen.

# **Zusammenfassung**

Hier erhalten Sie den Aktualisierungsstatus Ihrer Konten. Sie können die Ergebnisse aus der Aktualisierung zur Dokumentation auch anschließend ausdrucken oder als PDF-Datei speichern.

# **Kontenklassen**

In dieser Tabelle werden die hinterlegten Kontenklassen angezeigt. Die Kontenklassen dienen zur Auswertung in der der Summen- und Saldenliste.

Die Daten können in der Tabelle erfasst bzw. bearbeitet werden. Nachfolgend werden die Spalten erläutert.

## **Kontenklasse**

Die angezeigten Kontenklassen (0-9) orientieren sich am eingestellten Kontenrahmen und können nicht geändert werden.

### **Bezeichnung**

In dieser Spalte wird der Sammelbegriff für die Summenzeile der Summen- und Saldenlisten angezeigt. Die Bezeichnung kann geändert werden.

## **Von/bis**

Hier ist die Gruppeneinteilung **von/bis** bereits voreingestellt.

# **Steuersätze**

# **Allgemeines zu den Steuersätzen**

Im Menü **Steuersätze** werden alle angelegten Umsatz- und Vorsteuersätze angezeigt. Hier finden Sie eine Übersicht, welche Prozentsätze und Berechnungsarten den Steuersätzen zugrunde liegen, und auf welchen Konten die Umsatz- und Vorsteuer gebucht wird.

Die Steuersätze können in der Tabelle bearbeitet oder neu angelegt werden. Nachfolgend werden Ihnen die Eingabespalten erläutert:

### **Kurzbez.**

Für jeden Steuersatz wird eine frei wählbare Kurzbezeichnung verwendet.

### **Bezeichnung**

In dieser Spalte ist die vollständige Bezeichnung für den Steuersatz einzutragen.

## **Prozentsatz**

Erfassen Sie in dieser Zeile den Prozentsatz mit Nachkommastellen.

# **Berechnungsarten (Art)**

In der Spalte **Art** erhalten Sie über das Kombinationsfeld die Liste der möglichen Berechnungsarten. Diese werden nachfolgend erläutert:

### **Vom Hundert**

Die Steuer wird aus dem eingegebenen Bruttobetrag berechnet.

## **Im Hundert**

Die Berechnung der Steuer erfolgt aus dem Nettobetrag.

## **i.g.E.**

Diese Auswahl bestimmt, dass es sich um einen i.g.E.-Steuersatz (innergemeinschaftlicher Erwerb oder Lieferung) handelt. i.g.E.-Steuersätze werden vom Hundert (v. H.) berechnet.

### **§13b/§13b neu**

Mit dieser Auswahl bestimmen Sie, dass es sich um eine Umkehr der Steuerschuld nach §13b UStG handelt. Die Berechnung der 13b-Steuersätze erfolgt vom Hundert (v. H.).

### **OSS**

Mit dieser Auswahl bestimmen Sie, dass es sich um einen Steuersatz nach EU-Fernverkaufsrichtline handelt. Die Berechnung der OSS-Steuersätze erfolgt vom Hundert (v. H.). Bitte beachten Sie, dass Sie für einen OSS-Steuersatz einen DATEV-Steuerschlüssel hinterlegen müssen. Für **EU-Lieferungen** wählen Sie **240**, für **EU-Sonstige Leistungen** wählen Sie **250**. Beim Buchen können Sie zudem den gewünschten Steuersatz auswählen. Somit ist es auch möglich Lieferungen und sonstige Leistungen auf ein Konto (z.B. SKR03 #8321/SKR04 #4321) zu buchen.

# **Umsatzsteuerkonto (USt-Konto)**

Erfassen Sie in der Spalte **USt-Konto** das Umsatzsteuer- oder Vorsteuerkonto, auf das bei der Sollversteuerung die Umsatzsteuerbeträge zu dem jeweiligen Steuersatz gebucht werden. Über das Symbol **Kontenplan** im unteren Tabellenbereich kann das entsprechende Konto per Mausklick direkt aus der Kontenplanansicht übernommen werden.

# **USt-Konto nicht fällig**

In dieser Spalte wird das Steuerkonto für die nicht fälligen Umsatzsteuerbeträge für die Istversteuerung erfasst. Da ein Wechsel der Besteuerungsart möglich ist, muss das Konto auch bei der Sollversteuerung hinterlegt werden.

# **Umsatzsteuerkonto EU (USt-Konto EU)**

Ist als Berechnungsart **EU** eingestellt, wird die Eingabe eines Vorsteuerkontos in der Spalte **USt-Konto EU** für den innergemeinschaftlichen Erwerb notwendig. Damit wird die Umsatzsteuer auf den Erwerb automatisch als Vorsteuer abgezogen, so dass sie den unternehmerischen Bereich nicht belastet.

Haben Sie die Berechnungsart **§13b** ausgewählt, müssen Sie in der Spalte **USt-Konto EU** das entsprechende Vorsteuerkonto erfassen. Folglich wird die Umsatzsteuer auf die Umsätze nach § 13b UStG automatisch als Vorsteuer abgezogen.

# **Budgetverwaltung**

Hier können Sie für alle Konten, Kostenstellen und Kostenträger Ihre Planwerte (Sollwerte) erfassen. Die Beträge können Sie monats-, quartals- oder jahresweise erfassen, wählen Sie das gewünschte Konto oder die Kostenstellen bzw. Kostenträger und klicken Sie entweder die Zeile doppelt an oder klicken Sie auf die Schaltfläche **Aufteilung**.

# **Budgetübernahme**

## **Jahresauswahl**

Über die Schaltfläche **Budgetübernahme** können Sie die Werte aus einem gewünschten Buchungsjahr übernehmen. Danach ist der Soll/Ist-Vergleich im Menü Berichte möglich.

# **Übernahme Konten**

Für die Übernahme der Budgets gibt es diese Optionen.

- Ist-Salden aus {Buchungsjahr} übernehmen
- Keine Budgets {Buchungsjahr} übernehmen
- Budgets aus {Buchungsjahr} übernehmen ohne Veränderung
- Budgets aus {Buchungsjahr} übernehmen und erhöhen um x %
- Budgets aus {Buchungsjahr} übernehmen und erhöhen um x EUR, Zeitraumauswahl

# **Belegnummern**

In dieser Tabelle können Sie Belegnummern verwalten. Eine Belegnummer setzt sich aus dem **Kürzel und der fortlaufenden Nummerierung** zusammen und bildet einen eindeutigen Belegnummernkreis. Der Menüpunkt steht Ihnen zur Verfügung, wenn Sie im Firmenassistent die Option **unterschiedliche Belegnummernkreise** aktiviert haben.

Belegnummernkreise bieten den Vorteil, dass für unterschiedliche Geschäftsvorfälle die Buchungsbelege fortlaufend nummeriert, nach ihrer Buchungsart zusammengefasst und abgelegt werden können. Die hinterlegten Belegnummernkreise stehen Ihnen anschließend in den Buchungsmasken zur Auswahl.

Die Daten können in der Tabelle erfasst werden. Mit einer Firmenneuanlage wird vom Programm der Belegkreis mit der Bezeichnung **Standard** angelegt.

# **Eingabefelder**

#### **Kürzel**

Für jede Buchungsart wird ein frei wählbares Buchungskürzel verwendet. Beispielsweise **BA** für Bankbelege.

#### **Bezeichnung**

In dieser Zeile ist die vollständige Bezeichnung für das Kürzel einzutragen.

#### **Stand**

Erfassen Sie in dieser Zeile die Belegnummer, die für die erste bzw. nächste Buchung mit diesem Belegkreis verwendet werden soll. Als Belegnummer können Sie einen nummerischen oder alphanumerischen Wert hinterlegen.

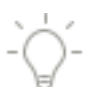

### **autom. Hochzählen**

Wünschen Sie in den Buchungsmasken ein automatisches Hoch- bzw. Weiterzählen der Belegnummern, dann setzen Sie den Haken im Kontrollkästchen. Beachten Sie, dass der nummerische und der alphanumerische Wert weitergezählt werden.

# **Schaltflächen**

#### **Löschen**

Über diese Schaltfläche können Sie einen Belegnummernkreis löschen. Markieren Sie die entsprechende Zeile und betätigen Sie die Schaltfläche **Löschen**. Einen bebuchten Belegnummernkreis können Sie nicht löschen.

#### **Speichern**

Mit der Schaltfläche **Speichern** werden die Eingaben gespeichert.

#### **Abbrechen**

Mit dem Betätigen der Schaltfläche **Abbrechen** wird das Fenster geschlossen. Die Änderungen werden nicht gespeichert.

# **Buchungsvorlagen**

# **Allgemeines zu den Buchungsvorlagen**

In diesem Fenster können Sie häufig benutzte Buchungstexte, verschiedene Buchungsarten und wiederkehrende Buchungen erfassen.

Die Buchungsvorlagen ermöglichen es, mit wenig Buchungserfahrung korrekt zu kontieren und die Arbeitsschritte zu reduzieren.

In dem Dialog für die Buchungsvorlagen gibt es diese Schaltflächen.

#### **Import**

Mithilfe dieser Funktion können Sie die Buchungstexte aus einer Firma in die aktuelle Firma übernehmen.

### **Aufgabe**

Über diese Schaltfläche können Sie einer Buchungsvorlage eine **Aufgabenfunktion** zuweisen.

#### **Neu**

Hierüber erfassen Sie eine neue Buchungsvorlage.

### **Bearbeiten**

Um eine bestehende Buchungsvorlage zu bearbeiten, betätigen Sie diese Schaltfläche.

#### **Löschen**

Hierüber löschen Sie eine Buchungsvorlage.

### **Kopieren**

Über diese Schaltfläche können Sie eine Buchungsvorlage kopieren.

#### **Schließen**

Mit dem Betätigen dieser Schaltfläche wird der Dialog beendet.

-Ò-

# **Eingabemaske**

Über die Schaltfläche **Neu** können Sie eine neue Buchungsvorlage anlegen, über die Schaltfläche **Bearbeiten** eine bestehende Buchungsvorlage bearbeiten. Nachfolgend werden die einzelnen Eingabefelder erläutert.

Über die Nummerierung können Sie Ihren Buchungstext einfach und schnell in der Buchungsmaske aufrufen.

### **Buchungstext**

Erfassen Sie in diesem Feld den entsprechenden Buchungstext für die Buchungsvorlage. Dieser Text wird automatisch beim Anlegen einer Aufgabe als Vorschlagswert in das Feld **Betreff** übernommen. Über die Auswahlliste können bestehende Buchungstexte übernommen werden.

### **Belegnummer**

In diesem Feld stehen Ihnen die Belegnummernkreise zur Auswahl, die Sie unter **Verwaltung**  → **Belegnummern** angelegt haben.

Wählen Sie keine Belegnummer aus, verwendet **Lexware buchhaltung pro** bei der Übernahme der Buchungsvorlage in eine Buchungsmaske die nächste freie Belegnummer der ausgewählten Belegart.

## **Betrag**

Eine Buchungsart ist vollständig, wenn Sie einen Betrag eingegeben haben.

Über den Schalter **B** → **N** können Sie die Betragseingabe entweder als Nettobetrag (ohne USt.) oder als Bruttobetrag (einschließlich USt.) vornehmen.

## **Kontierung (Soll/Haben)**

Erfassen Sie im Soll- und Habenfeld die Konten.

Sie können mit der linken Maustaste per Doppelklick auf das **Kontenplansymbol** das Konto aus der Kontenplansicht übernehmen. Rechts neben dem Soll- bzw. Habenfeld werden die Kontenbezeichnung und der Saldo angezeigt.

### **Splittbuchung**

Splittbuchungen sind Buchungen, bei denen sich die Soll- oder Habenseite aus mindestens zwei Teilbeträgen mit unterschiedlichen Kontierungen zusammensetzen.

Über dieses Symbol können Sie die Splittbuchungen erfassen. Ein gleichzeitiges Splitten der Soll- und Habenseite ist nicht möglich. Aus bestehenden Buchungsvorlagen können Sie nachträglich keine Splittbuchung erstellen. Hier ist die Neuanlage einer Buchungsvorlage notwendig.

### **Steuer**

Die Angaben im Eingabefeld **Steuer** werden über die Kontierung geregelt. Der beim Einrichten eines Kontos festgelegte Steuersatz wird übernommen. Der Steuersatz und errechnete Steuerbetrag wird Ihnen neben dem Auswahllistenfeld angezeigt.

Sollte bei einem Geschäftsfall der Vorsteuersatz nicht mit der Buchung übereinstimmen, können Sie über den rechten Schalter ein Auswahlfenster mit allen verfügbaren Steuerarten und Steuersätzen öffnen und den Steuersatz auswählen.

### **Aufgabeninfo**

Hinterlegen Sie für eine Buchungsvorlage eine Aufgabenfunktion, werden in diesem Fensterbereich die Informationen angezeigt.

### **Kostenstellen/Kostenträger**

Die Zuordnung von Kostenstellen/Kostenträger zu einer Buchungsvorlage kann auf zwei Möglichkeiten erfolgen.

### 1. **Menü Verwaltung** → **Kontenverwaltung**

Bei dem entsprechenden Konto wird auf der Seite **Kostenstellen/Kostenträger** die gewünschte Zuordnung vorgenommen.

#### 2. **Direkt in der Buchungsvorlage**

Sie können auch direkt in der Buchungsvorlage in den Feldern **Kostenstelle** und/oder **Kostenträger** die Zuordnung vornehmen.

## **Buchungstexte**

Jede Buchung sollte zur inhaltlichen Kurzbeschreibung einen Buchungstext enthalten. Häufig benutzte Buchungstexte können Sie im Dialog **Buchungsvorlagen** über die Schaltfläche **Neu** erfassen. Geben Sie in dem Feld **Buchungstext** den entsprechenden Buchungstext ein und speichern Sie die Eingabe über die Schaltfläche **Speichern**.

Mit dem Speichern der Eingabe können Sie den Buchungstext in eine bestehende Firma oder mehrere Firmen zu übernehmen. Des Weiteren können Sie über die Schaltfläche **Import** Buchungstexte in die aktuelle Firma importieren.

Anschließend stehen Ihnen die Buchungstexte in den Buchungsmasken im Feld **Buchungstext** zu Auswahl.

# **Buchungsarten**

Zusätzlich zum Buchungstext kann ein Geschäftsvorfall hinterlegt werden. Zur Eingabe des Geschäftsvorfalls stehen Ihnen alle Felder der Buchungsmaske zur Verfügung. Es besteht die Möglichkeit, zu einem Buchungstext das Belegkürzel bzw. die Belegnummer, den Buchungsbetrag, die Kontierung (auch als Splitt) und die Kostenstelle/Kostenträger zu erfassen.

Die hinterlegten Buchungsarten können direkt in die Buchungsmaske über die Auswahl im Feld **Buchungstext** übernommen werden. Die einzelnen Werte werden in die entsprechenden Felder automatisch eingetragen. Sind alle Pflichteingaben erfasst, kann der Geschäftsvorfall gebucht werden.

# **Wiederkehrende Buchungen**

Buchungsarten kann über die Schaltfläche **Aufgabe** eine Automatikfunktion zugeordnet werden. Wählen Sie das entsprechende Serienmuster (beispielsweise täglich, monatlich) aus. Erfassen Sie das Datum bzw. den Zeitpunkt der ersten Buchung und gegebenenfalls das Enddatum für den Buchungszeitraum.

Mithilfe des Termin- und Aufgabenmanagers erinnert Sie **Lexware buchhaltung pro** an die Durchführung von wiederkehrenden Buchungen. Dafür müssen Sie die Option aktivieren. Ansonsten erkennen Sie die fälligen Aufgaben an der farblichen Markierung.

In der Aufgabenliste des Termin- und Aufgabenmanagers werden die fälligen Buchungsvorlagen angezeigt. Wählen Sie per Doppelklick die Buchungsvorlage aus, über die Schaltfläche **Ausführen** wird die hinterlegte Buchung in den Stapel oder in das Journal gebucht.

1

 $\mathbb{I}$ 

#### **Übernahme der Buchungen**

Wählen Sie per Doppelklick mit der Maus die jeweilige Buchungsvorlage aus. Mit dem Betätigen der Schaltfläche **Ausführen** prüft der Termin- und Aufgabenmanager, ob zu diesem Zeitpunkt weitere Aufgaben fällig sind. Ist dies der Fall können Sie alle fälligen Buchungen übernehmen oder nur die Buchung der gewählten Buchungsvorlage.

Beachten Sie, dass Buchungsvorlagen mit Personen-Sammelkonten (einmal Debitor oder Kreditor) nicht übernommen bzw. automatisch verbucht werden können.

Die Buchungen werden in den Stapel oder direkt in das Journal gebucht. Diese Einstellung kann im Menü **Verwaltung** → **Konfigurationsassistent** auf der Seite **Allgemein** vorgenommen werden.

Möchten Sie an die Fälligkeit der Buchung erinnert werden, aktivieren Sie die entsprechende Option. Ansonsten erkennen Sie die fälligen Aufgaben an der farblichen Markierung. Des Weiteren können Sie Termine verwalten. In den Kunden- und Lieferantenstammdaten können Sie einen neuen Termin anlegen, den Sie in der Kalenderansicht des Termin- und Aufgabenmanagers wiederfinden.

# **DATEV-Kontenzuordnung**

Wenn Sie Ihre Bewegungsdaten per Datenträger an Ihren Steuerberater weitergeben möchten, ist es unter Umständen erforderlich, einige Konten für die Übergabe DATEV-Konten zuzuordnen. Ein Grund dafür könnte sein, dass Sie sich in Ihrer Finanzbuchhaltung nicht an die bei DATEV übliche Nummernvergabe gehalten haben oder dass Sie in der DATEV-Buchhaltung verschiedene Konten zusammenfassen möchten.

Dieser Menüpunkt steht Ihnen nur zur Verfügung, wenn Sie in der Firmenverwaltung die Option **DATEV-Unterstützung** aktiviert haben.

Das Fenster ist in drei Registerkarten unterteilt, die einzelnen Seiten sind tabellarisch aufgebaut.

# **Sachkonten**

Auf der Seite **Sachkonten** werden Ihnen alle Sachkonten mit Kontonummer und Bezeichnung des ausgewählten Standardkontenrahmens angezeigt. In der Spalte **DATEV-Konto** werden automatisch die Kontonummern des Standardkontenrahmens übernommen.

Auf dieser Seite haben Sie nun die Möglichkeit, jedem einzelnen Sachkonto ein abweichendes Konto für die DATEV zuzuordnen. Es können beliebig viele Konten einer Gruppe einem einzigen DATEV-Konto zugeordnet werden.

#### **Länge der Sachkonten beim Berater**

Erfassen Sie hier nach Rücksprache mit Ihrem Steuerberater die abweichende Sachkontonummernlänge. Standardmäßig wird der Wert **vier** eingetragen.

Der erfasste Wert bezieht sich nur auf die Sachkonten. Die Länge der Personenkontonummern wird von Lexware buchhaltung pro hochgesetzt (+1).

1

# **Debitoren und Kreditoren**

Diese Seiten werden beim erstmaligen Öffnen leer angezeigt. Wenn Sie Debitoren und Kreditoren in der Kontenverwaltung angelegt haben, werden diese auf den entsprechenden Seiten mit Kontonummer und Bezeichnung aufgeführt. Die DATEV-Kontonummer entspricht der Personenkontonummer. Möchten Sie Änderungen in der Spalte **DATEV-Konto** vornehmen, klicken Sie in die jeweilige Zeile und erfassen Sie die gewünschte Nummer.

Sie können an dieser Stelle beliebige Debitoren- oder Kreditorenkonten zusammenfassen.

# **Kostenstellen**

Kostenstellen beantworten die Frage , Wo fallen welche Kosten an?' und werden den Abteilungen, den verschiedenen Arbeitsplätzen oder Kapazitätseinheiten zugeordnet. Über diesen Menüpunkt können Sie applikationsübergreifend Kostenstellen anlegen. Die Kostenstellen stehen Ihnen in allen Anwendungen von Lexware professional/premium zur Verfügung.

Die Daten können direkt in der Tabelle eingegeben werden. Erfassen Sie in der ersten Spalte die Bezeichnung und in der zweiten die alphanumerische Kostenstellennummer. **Bereits** bebuchte Kostenstellen können nicht gelöscht werden. Über die Funktion Inaktiv besteht die Möglichkeit, nicht mehr benötigte Kostenstellen zu deaktivieren.

Bei der Übergabe der Buchungsdaten an das DATEV-Rechenzentrum müssen die Kostenstellen aus numerischen Zeichen bestehen.

Die angelegten Kostenstellen werden in den Buchungsmasken im Feld **Kostenstelle** angeboten. Eine Auswertung Ihrer Kostenstellen ist im Menü **Berichte** → **Auswertung** möglich.

Beachten Sie, dass bei einer zu differenzierten Darstellung die Übersichtlichkeit verloren gehen kann, während bei einer zu groben Darstellung Informationen fehlen können.

# **Schaltflächen**

### **Budget**

Über die Schaltfläche **Budget** kann für jede Kostenstelle ein Budget hinterlegt werden. Diese Eingabe ist Grundlage für die Kostenstellenauswertung mit Soll/Ist-Vergleich. Das Budget kann wahlweise per Monat, Quartal oder Jahr erfasst werden. Die Funktion **Budget** steht Ihnen nur in der Anwendung **Lexware buchhaltung pro** zur Verfügung.

### **Löschen**

Bereits bebuchte Kostenstellen können nicht gelöscht werden.

### **Speichern**

Über diese Schaltfläche können Sie Ihre Eingaben speichern.

### **Abbrechen**

Betätigen Sie diese Schaltfläche, wenn Sie das Fenster schließen möchten.

1

# **Kostenträger**

Bei den Kostenträgern stellt sich die Frage: Wofür fallen welche Kosten an? In einem Industriebetrieb versteht man darunter die in einer Abrechnungsperiode hergestellten Leistungseinheiten. Dabei kann es sich um reine Mengengrößen (Stück), aber auch um Serien, Sorten und Aufträge handeln. Über diesen Befehl können Sie applikationsübergreifend Kostenträger anlegen. Die Kostenträger stehen Ihnen in allen Anwendungen von Lexware professional/premium zur Verfügung.

Die Daten können in der Tabelle eingegeben werden. Erfassen Sie in der ersten Spalte die Bezeichnung und in der zweiten eine alphanumerische Kostenträgernummer. Bereits bebuchte Kostenträger können nicht gelöscht werden. Über die Funktion **Inaktiv** können Sie nicht mehr benötigte Kostenträger deaktivieren.

Bei der Übergabe der Buchungsdaten an das DATEV-Rechenzentrum müssen die Kostenträger aus nummerischen Zeichen bestehen.

Die angelegten Kostenträger werden in den Buchungsmasken im Feld **Kostenträger** angeboten. Eine Auswertung der Kostenträger ist im Menü **Berichte** → **Auswertung** möglich.

Beachten Sie, dass bei einer zu differenzierten Darstellung die Übersichtlichkeit verloren gehen kann, während bei einer zu groben Darstellung Informationen fehlen können.

# **Schaltflächen**

#### **Budget**

Über die Schaltfläche **Budget** kann für jeden Kostenträger ein Budget hinterlegt werden. Diese Eingabe ist Grundlage für die Kostenträgerauswertung mit Soll/Ist-Vergleich. Das Budget kann per Monat oder Quartal oder Jahr erfasst werden. Die Funktion **Budget** steht Ihnen nur in der Anwendung **Buchhaltung** zur Verfügung.

### **Löschen**

Bereits bebuchte Kostenträger können nicht gelöscht werden.

#### **Speichern**

Über diese Schaltfläche können Sie Ihre Eingaben speichern.

### **Abbrechen**

Betätigen Sie diese Schaltfläche, wenn Sie das Fenster schließen möchten.

# **Konfigurationsassistent**

Mithilfe des Konfigurationsassistenten können Sie nicht oder selten benötigte Programmfunktionen und Menüpunkte ausblenden. Das Ausblenden beschränkt sich auf die Programmoberfläche: Vorhandene Daten sind davon nicht betroffen.

Der Assistent besteht aus zwei Seiten. Auf der ersten Seite **Allgemein** können Sie Einstellungen vornehmen und auf der zweiten Seite **Einstellungen** Menüpunkte ein- und ausblenden.

Änderungen im Firmenstamm können sich auf den Konfigurationsassistenten auswirken.

 $\mathbf{1}$ 

1

# **Schaltflächen**

## **Standardkonfiguration**

Betätigen Sie diese Schaltfläche, wenn Sie die Einstellungen zurücksetzen möchten.

### **Speichern**

Mit dem Betätigen der Schaltfläche **Speichern** wird die Konfiguration gespeichert.

## **Abbrechen**

Mit der Schaltfläche **Abbrechen** schließen Sie das Fenster.

# **Allgemein**

## **Buchen der Zahlungsein- und -ausgänge in den Stapel**

Möchten Sie im Menü **Ansicht** → **OP-Debitoren und Kreditoren** die Zahlungseingänge und Zahlungsausgänge in den Stapel buchen, aktivieren Sie die Option **Buchen der Zahlungseinund -ausgänge in den Stapel**.

## **Buchen der wiederkehrenden Buchungen in den Stapel**

Mit dem Aktivieren der Option **Buchen der wiederkehrenden Buchungen in den Stapel** legen Sie fest, dass die im Menü **Verwaltung** → **Buchungsvorlagen** erfassten wiederkehrenden Buchungen in den Stapel übernommen werden.

## **Ansicht Offene Posten mit Details darstellen**

Deaktivieren Sie diese Option, werden im Menü **Ansicht** in den Offenen-Posten-Listen keine Details angezeigt.

### **Expertenmodus Kontenneuanlage**

Mit dieser Option können Sie die Auswahl der Kopiervorlage bei der Kontenneuanlage abschalten.

### **Buchungsjahre deaktivieren**

Hier werden alle angelegten Buchungsjahre in der Liste zur Auswahl angezeigt. Es wird das erste sichtbare Buchungsjahr gewählt. Die Anzeige bezieht sich auf alle Ansichten. Ein Wechsel in die deaktivierten Buchungsjahre ist nicht möglich. Die Buchungsjahre werden ausgeblendet und nicht gelöscht.

# **Einstellungen**

Auf der Seite **Einstellungen** werden ausgewählte Menüpunkte und Menüunterpunkte in einem "Baum" angezeigt.

Ein geschlossener Ordner mit weiteren Unterordner wird durch ein Dreieck gekennzeichnet. Per Doppelklick auf dieses Zeichen öffnet sich die nächste Ebene und die Untermenüpunkte werden angezeigt.

Nicht oder nur selten benötigte Menüpunkte oder einzelne Untermenüpunkte blenden Sie aus, indem Sie den Haken aus dem Kontrollkästchen entfernen.

Beachten Sie, dass unabhängig davon, welche Rechte der Benutzer hat, in diesem Fenster grundsätzlich alle ausgewählten Menüpunkte und Menüunterpunkte zur Auswahl stehen. Erst mit dem Aufruf der einzelnen Programmfunktion erfolgt ein entsprechender Hinweis.

Ĩ.

# **Das Menü Extras**

Unter diesem Menüpunkt finden Sie Werkzeuge. Neben dem Mahnwesen und dem Zahlungsverkehr können Sie den Jahresabschluss durchführen und die Benutzerverwaltung aufrufen.

# **Benutzerverwaltung**

Dieses Menü wird nur angezeigt, wenn Sie als Supervisor angemeldet sind. Ausführliche Informationen erhalten Sie im Handbuch professional/premium line im Kapitel **Benutzerverwaltung**. Für Lexware buchhaltung pro können zahlreiche Benutzerrechte zugewiesen werden. Bei nahezu allen Rechtegruppen können folgende Einzelrechte vergeben werden:

• **Lesen**

Der Benutzer, der das Recht **Lesen** erhält, kann die Daten lesen, aber keine Änderungen vornehmen.

• **Bearbeiten**

Der Inhaber dieses Benutzerrechts kann sich die Daten anzeigen lassen, neue Daten erfassen und Änderungen vornehmen.

• **Löschen**

Wird dem Benutzer das Recht **Löschen** zugewiesen, kann er Datensätze unwiderruflich löschen.

Werden dem Benutzer diese Rechte zugewiesen, kann er die entsprechenden Funktionen ausführen; ansonsten hat er keinen Zugriff auf die Dialoge.

Beachten Sie, dass ein Recht nicht automatisch ein anderes Recht bedingt. Bei der Vergabe der Einzelrechte müssen die inhaltlichen Zusammenhänge bedacht werden.

# **Benutzer wechseln**

Über diesen Menüpunkt können Sie sich mit einem anderen Benutzernamen anmelden, ohne das Programm zu beenden und neu zu starten.

# **Passwort ändern**

Hier können Sie sich selbst oder einen anderen das Benutzerpasswort ändern und speichern.

# **Angemeldete Benutzer**

Dieser Menüpunkt ist informativ und zeigt Ihnen die angemeldeten Benutzer an.

# **Datenschutz**

Die Datenschutzgrundverordnung (DSGVO) der EU gilt für Unternehmen aller Branchen und Größen. Hier erfahren Sie, welche der neuen Regelungen für Ihre Lexware Produkte wichtig sind und wo in Ihrem Programm sie umgesetzt werden.

# **Allgemeine Hinweise zum Datenschutz**

Lexware hat für Sie eine Übersicht wichtiger Punkte hinsichtlich des Datenschutzes bereitgestellt. Diese Hinweise können Sie hier aufrufen.

# **Benutzerrechte und Passwörter**

Ausführliche Informationen zu den Benutzerrechten und den Passwörtern finden Sie in dem Kapitel **Extras** → **Benutzerverwaltung** und in dem Technischen Handbuch.

# **Protokoll**

Die Verarbeitung von personenbezogenen Daten im Programm muss gemäß den Vorschriften der EU-Datenschutzgrundverordnung in einem Protokoll dokumentiert werden. Neben der jeweiligen Aktion (Erfassen, Ändern, Anzeigen…) wird auch der Benutzer, Windowsbenutzername, Datum und die Uhrzeit in einer csv-Datei protokolliert. Dabei werden die Aktionen der letzten 28 Tage in der aktiven Firma protokolliert.

Für die Ausgabe der Protokolle muss der Benutzer über das allgemeine Programmrecht **Datenschutz** → **Protokolle** verfügen.

# **Auftragsverarbeitungs-Verträge**

Wenn Sie einen Lexware online Service nutzen möchten, müssen Sie den Auftragsverarbeitungs-Vertrag abschließen. Hier ist die Übersicht der für die Lexware online Service abgeschlossenen Auftragsverarbeitungs-Verträge.

# **Lexware Datenschutzerklärung**

In der Datenschutzerklärung können Sie nachlesen, für welche Zwecke Haufe-Lexware Kundendaten erhebt, was die Rechtsgrundlagen dafür sind, wie lange die Daten gespeichert werden und wie Sie der Datenspeicherung widersprechen können.

# **Auskunft erteilen**

Möchte einer Ihrer Kunden wissen, welche personenbezogenen Daten Sie von Ihm gespeichert haben, gehen Sie so vor.

- 1. Sie starten das Menü **Verwaltung** → **Kontenverwaltung**.
- 2. Darin markieren Sie mit der Maus das für den Kunden angelegte Debitorenkonto.
- 3. Danach starten Sie mit der rechten Maustaste das Kontextmenü und klicken auf **Konto bearbeiten**. Der Kontoassistent wird mit der Seite **Allgemein** geöffnet. Anschließend wechseln Sie auf die Seite **Anschrift**.
- 4. Markieren Sie den gewünschten Kunden mit der linken Maustaste. Anschließend starten Sie das Kontextmenü mit der rechten Maustaste. Über den Eintrag **Kunde Auskunft erteilen** rufen Sie zwei Vorlagen auf:
	- mit der ersten Vorlage können Sie Ihrem Kunden Auskunft über seine bei Ihnen gespeicherten Daten erteilen. Das Anschreiben müssen Sie ergänzen.
	- mit der zweiten Vorlage können Sie Ihrem Kunden seine Daten in maschinenlesbarer Form zur Verfügung stellen.

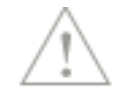

# **Daten löschen/sperren**

Verlangt einer Ihrer Kunden die Löschung seiner Daten, gehen Sie wie folgt vor:

- 1. Starten Sie das Menü Verwaltung → Kontenverwaltung.
- 2. Markeren Sie mit der linken Maustaste das für den Kunden angelegte Debitorenkonto.
- 3. Danach starten Sie mit der rechten Maustaste das Kontextmenü und klicken auf den Befehl Konto bearbeiten.
- 4. In dem Kontoassistenten gehen Sie zu der Assistentenseite Anschrift. Dort werden die dem Konto zugeordneten Kunden aufgelistet. Markieren Sie den gewünschten Kunden mit der linken Maustaste. Anschließend starten Sie das Kontextmenü mit der rechten Maustaste. Über den Eintrag Kunde löschen starten Sie den Löschvorgang nach Datenschutzverordnung.
- 5. Die können ein Personenkonto löschen, wenn diese Voraussetzungen erfüllt sind:
	- Sie müssen für das Personenkonto alle offenen Posten geschlossen haben.
	- Damit die Vorgaben der Abgabenordnung eingehalten werden, prüft **Lexware buchhaltung pro**, ob die personenbezogenen Daten der Aufbewahrungsfrist für Jahresabschlüsse unterliegen. Ist die Aufbewahrungsfrist noch nicht abgelaufen, werden die Daten nicht gelöscht, sondern nur gesperrt.

**Sperren:** Wenn alle offenen Posten eines Kunden nicht mindestens seit 11 Jahren ausgeglichen sind, können Sie das Konto nur sperren. Danach ist der Name des Kunden sichtbar und alle personenbezogenen Daten sind versteckt. Das Debitorenkonto können Sie aber nicht mehr bebuchen.

**Löschen:** Sie können die Kundendaten vollständig löschen, nachdem die gesetzliche Aufbewahrungsfrist abgelaufen ist. Die erfassten Buchungssätze werden in dem Journal weiterhin angezeigt.

# **Löschvorschläge anzeigen**

In diesem Dialog werden die Kunden aufgelistet, deren Daten Sie nach Ablauf der gesetzlichen Aufbewahrungsfristen löschen können.

Die Löschung erfolgt, indem Sie den Debitor mit der rechten Maustaste markieren und in dem Kontextmenü den Löschvorgang starten.

## **Gesperrte Kunden anzeigen**

Gemäß Artikel 17 DSGVO können betroffene Personen, die Löschung aller personenbezogenen Daten verlangen, die von ihnen gesammelt wurden. Steht der Löschung die gesetzlichen Aufbewahrungspflichten entgegen, können die Daten nicht gelöscht werden, sind aber bis zum Ablauf der Fristen für die weitere Verwendung zu sperren.

In dieser Liste werden die gesperrten Kunden angezeigt. Nach Ablauf der Aufbewahrungsfrist können die Kunden über das Kontextmenü gelöscht werden.

Während des Löschens prüft **Lexware buchhaltung pro** im Hintergrund, ob die Voraussetzungen erfüllt sind. Falls nicht, ist das Löschen der Kunden nicht möglich.
# **Gesperrte Lieferanten anzeigen**

Gemäß Artikel 17 DSGVO können betroffene Personen, die Löschung aller personenbezogenen Daten verlangen, die von ihnen gesammelt wurden. Steht der Löschung die gesetzlichen Aufbewahrungspflichten entgegen, können die Daten nicht gelöscht werden, sind aber bis zum Ablauf der Fristen für die weitere Verwendung zu sperren.

In dieser Liste werden die gesperrten Lieferanten angezeigt. Nach Ablauf der Aufbewahrungsfrist können die Lieferanten über das Kontextmenü gelöscht werden.

Während des Löschens prüft **Lexware buchhaltung pro** im Hintergrund, ob die Voraussetzungen erfüllt sind. Falls nicht, ist das Löschen der Lieferanten nicht möglich.

# **ELSTER Zentrale**

Mit Lexware buchhaltung pro können Sie die Voranmeldungen und alle weiteren ELSTER Sendungen über das ELSTER-Modul versenden oder in einem Ausgangskorb bereitstellen und später gesammelt versenden.

# **Ausgangskorb**

In dem Ausgangskorb der ELSTER Zentrale finden Sie alle ELSTER Vorgänge, die bereits erstellt wurden, aber noch nicht abgeschlossen sind.

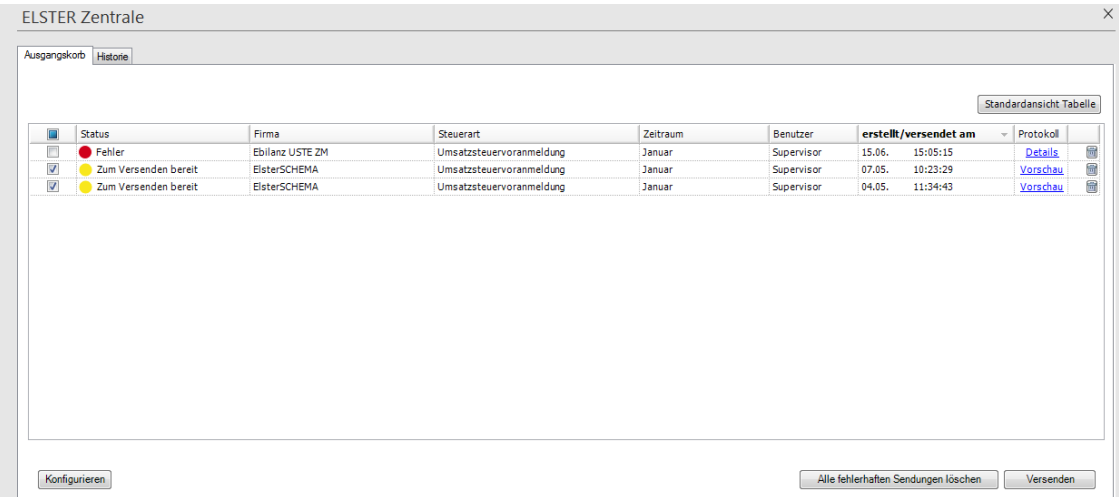

Die Vorgänge im Ausgangskorb werden nach Ihrem **Status** unterschieden:

### **Zum Versenden bereit**

Die Sendungen mit dem Status **Zum Versenden bereit** wurden in den Ausgangskorb gestellt, um diese zu einem späteren Zeitpunkt gesammelt zu versenden.

Für diese Sendungen können Sie in der Spalte **Protokoll** über den Link **Vorschau** nochmals die Werte bzw. Daten, die übermittelt werden sollen, in einer Vorschau überprüfen.

### **Fehler**

Bei den Sendungen wurden beim Versuch der Übertragung Probleme bei der Prüfung durch das Modul der Finanzbehörden gemeldet. Sie können nicht noch einmal versendet werden, sondern müssen nach Beseitigung des Problems nochmals erstellt und gesendet werden.

Informationen zu den gemeldeten Problemen finden in der Spalte **Protokoll** auf den Eintrag **Details** klicken.

# **Löschen**

Sie können alle Sendungen im Ausgangskorb über das Löschen-Symbol entfernen. Den Inhalt einer Sendung können Sie aber nicht verändern.

Den Versand aus dem Ausgangskorb starten Sie für alle markierten Vorgänge mit der Schaltfläche Versenden. Es können Sendungen für verschiedene Firmen oder Steuerarten gleichzeitig ausgewählt sein. Um alle versandfähigen Vorgänge im Ausgangskorb auszuwählen, markieren Sie das Kästchen im Spaltentitel der 1. Spalte.

Nach erfolgreichem Versand wird der Vorgang im Ausgangskorb gelöscht und wird im Register **Historie** angezeigt.

Die Vorgänge mit dem Status Fehler können Sie weder markieren noch versenden.

- Mit der Schaltfläche **Alle fehlerhaften Sendungen löschen** werden alle Sendungen mit dem Status **Fehler** nach einer weiteren Kontrollabfrage endgültig gelöscht.
- Mit der Schaltfläche **Konfigurieren** rufen Sie direkt aus dem Ausgangskorb den ELSTER Konfigurationsassistenten aufrufen.

Der Ausgangskorb funktioniert ähnlich wie der Postausgang in einem E-Mail-Programm. Sie stellen Sendungen bereit, die Sie in den Ausgangskorb legen. Zu einem gewünschten Zeitpunkt versenden Sie dann den Inhalt des Ausgangskorbs.

Der Ausgangskorb verfügt über eine Vorschau-Funktion, mit deren Hilfe Sie den Inhalt einer Sendung nochmals betrachten können. Sie erhalten eine Druckvorschau der Werte bzw. Daten, die übermittelt werden sollen.

# **ELSTER Historie**

Im Register **Historie** finden Sie alle erfolgreich übermittelten ELSTER Sendungen. Es dient sozusagen als ELSTER Archiv.

Über die verschiedenen Filter im Kopfbereich können Sie die Ansicht der Sendungen nach Ihren Wünschen einzustellen, z.B. nur die Sendungen des aktuellen Jahres anzeigen. Die zuletzt vorgenommen Filter Einstellungen bleiben auch nach Neustart des Programms aktiv.

Über die Funktion **Filter zurücksetzen** werden alle gesetzten Filter gelöscht, so dass jetzt alle gespeicherten Vorgänge angezeigt werden.

Sie können die Ansicht der Tabelle individuell einrichten, indem Sie

- per Drag and Drop die Spaltenreihenfolge ändern
- durch Ziehen am Spaltentitelrand die Spaltenbreite ändern
- durch Anklicken des Spaltentitels festlegen, nach welcher Spalte sortiert werden soll. Nochmaliges Anklicken des Spaltentitels kehrt die Sortierreihenfolge um.

Über die Funktion **Standardansicht Tabelle** wird die Tabelle wieder in ihrer ursprünglichen Konfiguration angezeigt.

#### **Protokoll**

# **Anzeigen**

Über das Symbol **Anzeigen** wird das Übertragungsprotokoll des jeweiligen Vorgangs angezeigt. Der Ausdruck ist möglich. Sofern das Protokoll als PDF-Datei vorliegt, muss für die Ansicht ein Programm zur Anzeige von PDF-Dateien installiert sein.

#### **Zusatzinfo**

Für einige ELSTER Vorgänge besteht die Möglichkeit zusätzlich ein Dokument mit weiteren Informationen zur Sendung anzuzeigen. Hier finden Sie teilweise zusätzliche Angaben, welche nicht im Protokoll enthalten sind (z.B. Nutzdatenticketnummer oder die Angaben zum Datenbereitsteller).

# **ELSTER konfigurieren**

Bevor Sie erstmalig Daten versenden, müssen Sie den ELSTER-Versand einrichten. Über das Menü **Extras** → **ELSTER Konfigurieren** starten Sie einen Assistenten, in dem Sie alle benötigten Angaben hinterlegen: den Datenübermittler, Angaben zu Ihrem ELSTER-Zertifikat und ggfs. zu Ihrer Internetverbindung. Die hinterlegten Daten werden zukünftig beim ELSTER Versand verwendet.

#### **Datenübermittler**

Die Angaben zum Datenübermittler sind Pflichtangaben bei ELSTER Übertragungen. Der Datenübermittler ist verantwortlich für die Übermittlung der Sendungen zu den Finanzbehörden, nicht jedoch für den Inhalt.

Die erfassten Daten des Datenübermittlers werden mit jeder Sendung an die Finanzbehörden übermittelt. Ungültige Zeichen, welche zu fehlerhaften Übertragungen führen würden, werden in dieser Maske direkt nach dem Verlassen des Eingabefeldes gelöscht.

Erfassen Sie hier Name, Anschrift und E-Mail-Adresse des Datenübermittlers. Die Angabe der Telefonnummer ist optional.

Die erfassten Daten des Datenübermittlers finden Sie in der Historie der ELSTER Zentrale in den Zusatzinfos unter "Daten übermittelt von".

#### **ELSTER Zertifikat**

Für die Datenübermittlung per ELSTER müssen die Sendungen mit einer elektronischen Signatur versehen werden. Dies geschieht durch eine Übermittlung mit einem Elster Zertifikat. Damit legitimiert sich der Absender einer Datenlieferung gegenüber der Finanzverwaltung. Üblicherweise ist der Datenübermittler der Inhaber des Zertifikats.

Das Elster Zertifikat können Sie online über das Elster-Portal beantragen bzw. verlängern.

#### **Art des Zertifikats**

Wählen Sie die Art Ihres Zertifikats aus.

Bei einem Software Zertifikat müssen Sie anschließend noch die Zertifikats-Datei (\*.pfx) auswählen. Wechseln Sie mit **Durchsuchen** in das Verzeichnis mit der Datei. Markieren Sie die Datei per Anklicken und schließen die Aktion mit **Öffnen** ab. Anschließend werden der Verzeichnispfad und die ausgewählte Datei angezeigt.

Haben Sie Ihr Zertifikat auf einem Sicherheitsstick, müssen Sie den Sticktyp auswählen.

#### **Zertifikats-infos**

Sofern ein Zertifikat ausgewählt wurde, werden der Typ und das Ablaufdatum des Zertifikats angezeigt.

Damit diese Infos angezeigt werden, ist es notwendig, dass zumindest einmal die PIN für das Zertifikat eingegeben wurde. Die können Sie auch direkt in der Konfiguration über die Schaltfläche **PIN Eingabe** vornehmen. Anschließend werden die Zertifikatsinfos aktualisiert.

#### **PIN Eingabe**

Vor dem Versenden von ELSTER Daten werden Sie bei jedem Vorgang aufgefordert, die PIN Ihres Zertifikats einzugeben. Sie können die PIN für das hinterlegte Zertifikat auch über die Schaltfläche **PIN Eingabe** eingeben und speichern. In diesem Fall wird bei jedem ELSTER Sendevorgang diese PIN verwendet.

Aus Sicherheitsaspekten sollten diese Option nur dann verwendet werden, wenn gewährleistet ist, dass nur der Inhaber des Zertifikats Zugriff auf das Programm hat.

# **ELSTER**

ELSTER® ist ein eingetragenes Warenzeichen des Freistaats Bayern und die Abkürzung für die **El**ektronische **St**euer**er**klärung.

Über das Menü **Extras** → **ELSTER** können Sie die **Umsatzsteuer-Voranmeldung**, den **Antrag auf Dauerfristverlängerung,** die **Umsatzsteuererklärung,** die **Anlage EÜR** sowie die **E-Bilanz** per ELSTER an das Finanzamt zu übermitteln.

Ein Assistent hilft bei Übermittlung der Daten an das Finanzamt. Bevor Sie die erste Datenübermittlung starten, sind diese Schritte notwendig.

#### **Einstellungen**

Prüfen Sie in der Firmenverwaltung die Angaben. Über das **Menü Bearbeiten** → **Firmenangaben** öffnet sich der Firmenassistent. Auf der Seite **Allgemein** müssen im Bereich **Firmendaten** alle relevanten Daten für die Firma erfasst sein. Auf der Seite **Finanzamt Umsatzsteuer** ist, neben Name und Anschrift des zuständigen Finanzamts, die Auswahl des Bundeslands und der Eintrag der Steuernummer erforderlich.

#### **Information**

Voraussetzung für das Übermitteln der Daten ist ein aktuelles ELSTER-Modul. Die Aktualität des Moduls wird vor jedem Sendevorgang geprüft. Liegt eine neuere Version der ELSTER-Software vor, startet der **Internet Update Assistent** und unterstützt Sie bei der Aktualisierung der Software.

Führen Sie die Software-Aktualisierung nicht durch, können Sie die Umsatzsteuer-Voranmeldung auf Plausibilität prüfen lassen. Eine Übermittlung der Anmeldung an das Finanzamt ist nicht möglich.

# **Aus Druckdialog versenden**

Neben der **Umsatzsteuer-Erklärung** (nur Plus-Version) und der **Einnahmen-Überschuss-Rechnung** (Anlage EÜR) können Sie die **Umsatzsteuer-Voranmeldung** und die **Dauerfristverlängerung** aus dem Druckdialog mit ELSTER an das Finanzamt versenden.

Im Anschluss an die Übertragung können Sie über die Schaltfläche **Protokoll** das Übertragungsprotokoll anzeigen und ausdrucken.

Wenn Sie beispielsweise Ihre Umsatzsteuer-Voranmeldung an das Finanzamt übermitteln möchten, gehen Sie folgendermaßen vor:

#### **So wird's gemacht**

1. Wechseln Sie über **Berichte** → **Auswertung** → **Umsatzsteuer-Voranmeldung...** in den Druck-Assistenten für die Umsatzsteuer-Voranmeldung.

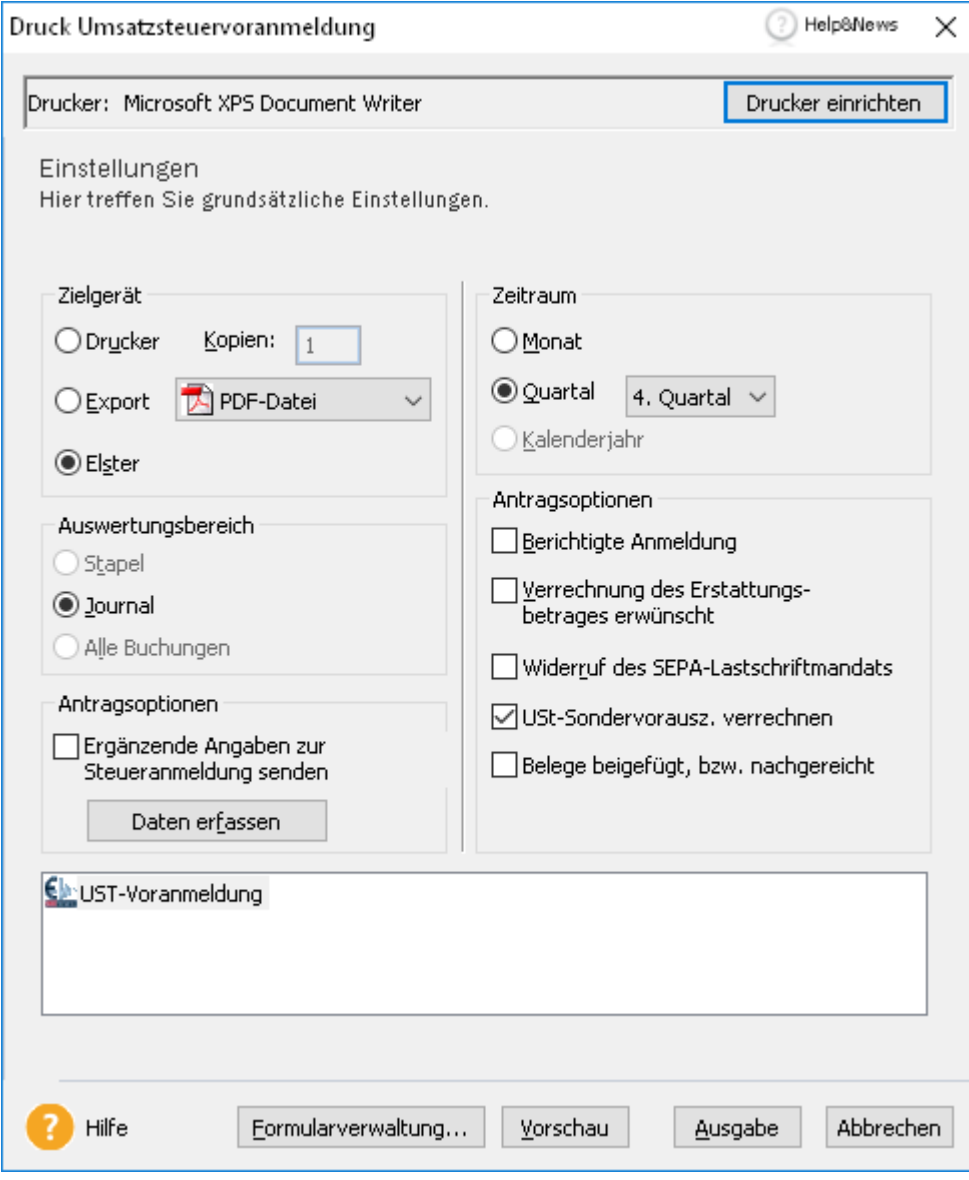

2. Markieren Sie unter **Zielgerät** die Option **ELSTER** und auf der rechten Seite den Zeitraum und weitere Optionen. Anschließend klicken Sie auf **Ausgabe** um die Daten an das ELSTER Modul zu übergeben.

Es öffnet sich ein neues Fenster, in dem der Datenbereitsteller abgefragt wird. Dies ist der Verantwortliche für die Zusammenstellung der versendeten Daten. Dies ist Normalfall der aktive Mandant/Firma. Sollte ein Dritter die Daten für den Versand aufbereitet haben (z.B. ein Steuerberater), besteht hier die Möglichkeit einen **anderen Datenbereitsteller** anzugeben.

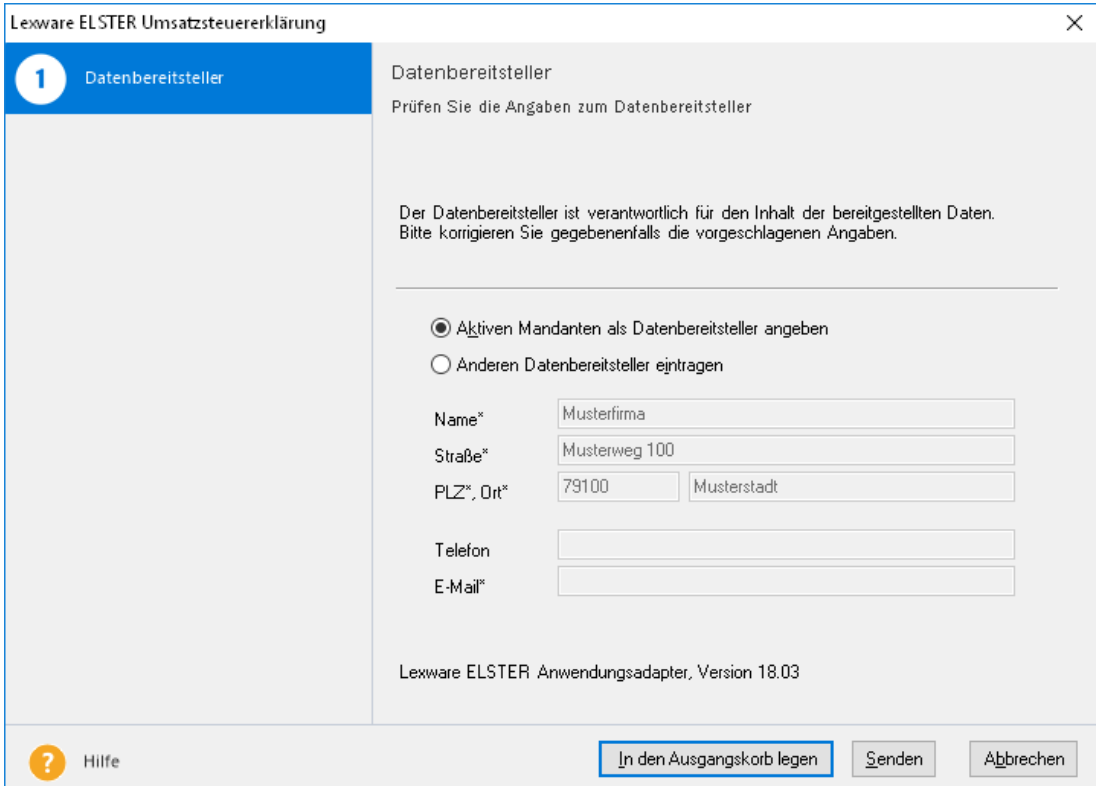

3. Mit **Senden** wird die Umsatzsteuer-Voranmeldung verschickt. Es öffnet sich im Anschluss das Sendefenster und Sie können bei erfolgreichem Versand aus dem Sendefenster das Sendeprotokoll aufrufen und ausdrucken.

# **Konsolidierte Umsatzsteuer-Voranmeldung Übersicht**

Über diesen Menüpunkt ist das Zusammenfassen der **Umsatzsteuerwerte** für mehrere Betriebe beziehungsweise Firmen möglich. Grundlage für die Zusammenfassung ist die geöffnete Firma. In einem Auswahldialog können sie anhand festgelegter Kriterien die Firmen zuordnen.

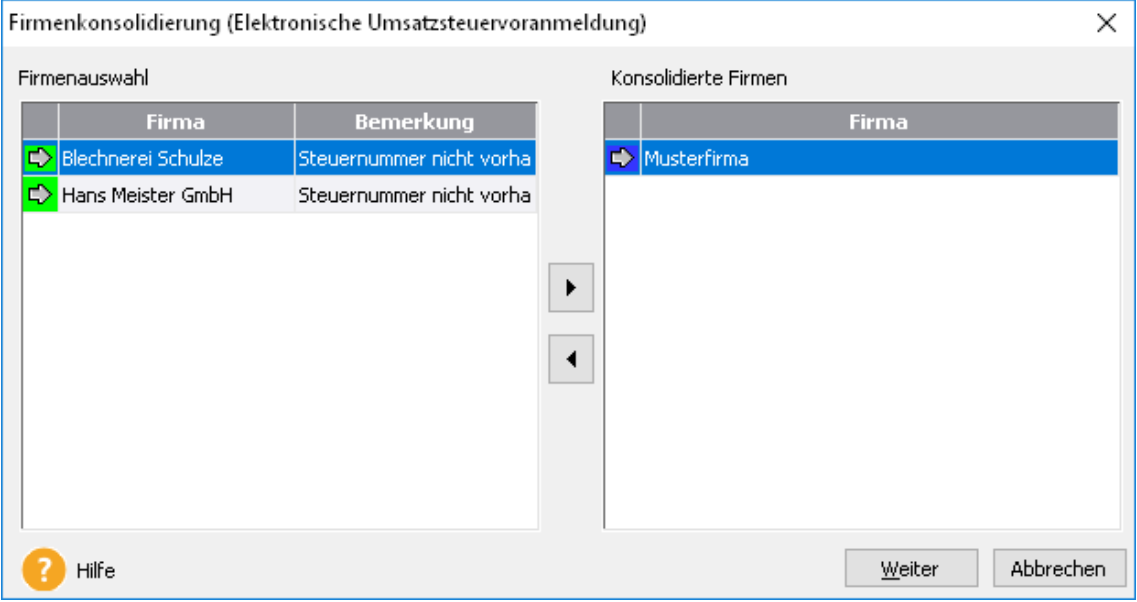

### **ELSTER**

Zur Kontrolle ist ein Ausdruck der konsolidierten Umsatzsteuer-Voranmeldung möglich. Abschließend können Sie die Werte an das zuständige Finanzamt übermitteln.

# **Firmenkonsolidierung**

Im linken Fenster werden die vorhandenen Firmen mit dem jeweiligen Status angezeigt. Die Beschreibung des Status finden Sie im Feld **Bemerkung**. Weitere Informationen zum Status erhalten Sie, indem Sie die Zeile mit der rechten Maustaste anklicken. Eine Übereinstimmung der Daten ist gegeben, wenn bei einer Firma mit grünem Status das Feld **Bemerkung** leer ist.

Markieren Sie im Fenster **Firmenauswahl** die zu konsolidierenden Firmen. Klicken Sie die Pfeil-Schaltfläche **>** an. Stimmen die Stammdaten der ausgewählten Firma mit der geöffneten Firma nicht überein, wird ein Hinweis angezeigt. Möchten Sie im rechten Fenster **Konsolidierte Firmen** die Zuordnungen aufheben, verfahren Sie entsprechend. Das heißt, Sie markieren die gewünschte Firma und klicken auf die Pfeil-Schaltfläche **<**. Weiterhin kann per Doppelklick mit der linken Maustaste auf eine Firma die Zuordnung vorgenommen oder aufgehoben werden.

Über die Schaltfläche **Drucken** ist eine Bildschirmvorschau oder Druckausgabe der konsolidierten Umsatzsteuer-Voranmeldung möglich.

Mit dem Betätigen der Schaltfläche **Weiter** wird ein Assistent zur elektronischen Übermittlung der Umsatzsteuerwerte (via ELSTER) geöffnet.

## **Status-Übersicht**

Firmen mit rotem Status sollten nicht konsolidiert werden. Bei Firmen mit grüner Statusanzeige ist eine Zusammenfassung möglich.

## **Dauerfristverlängerung elektronisch versenden**

Für diese Funktion müssen Sie das ELSTER-Modul korrekt eingerichtet haben.

- 1. Starten Sie die Funktion über das Menü **Extras** → **ELSTER** → **Antrag auf Dauerfristverlängerung**.
- 2. Tragen Sie ggfs. die Angaben in das Formular ein und versenden Sie es über ELSTER an das Finanzamt.

# **Zusammenfassende Meldung ZM - Allgemein**

Die Zusammenfassende Meldung können Sie mit einem ELSTER Zertifikat übermitteln.

# **Übertragen**

Der Aufruf zur Übertragung der Zusammenfassenden Meldung ist über **Extras** → **ELSTER**  → **Zusammenfassende Meldung** möglich.

Zusätzlich können Sie über **Berichte** → **Auswertung** → **Zusammenfassende Meldung** die elektronische Übertragung veranlassen.

Wenn Sie eine berichtigte Zusammenfassende Meldung erzeugen, werden nur die zu korrigierenden Werte und Sachverhalte übertragen.

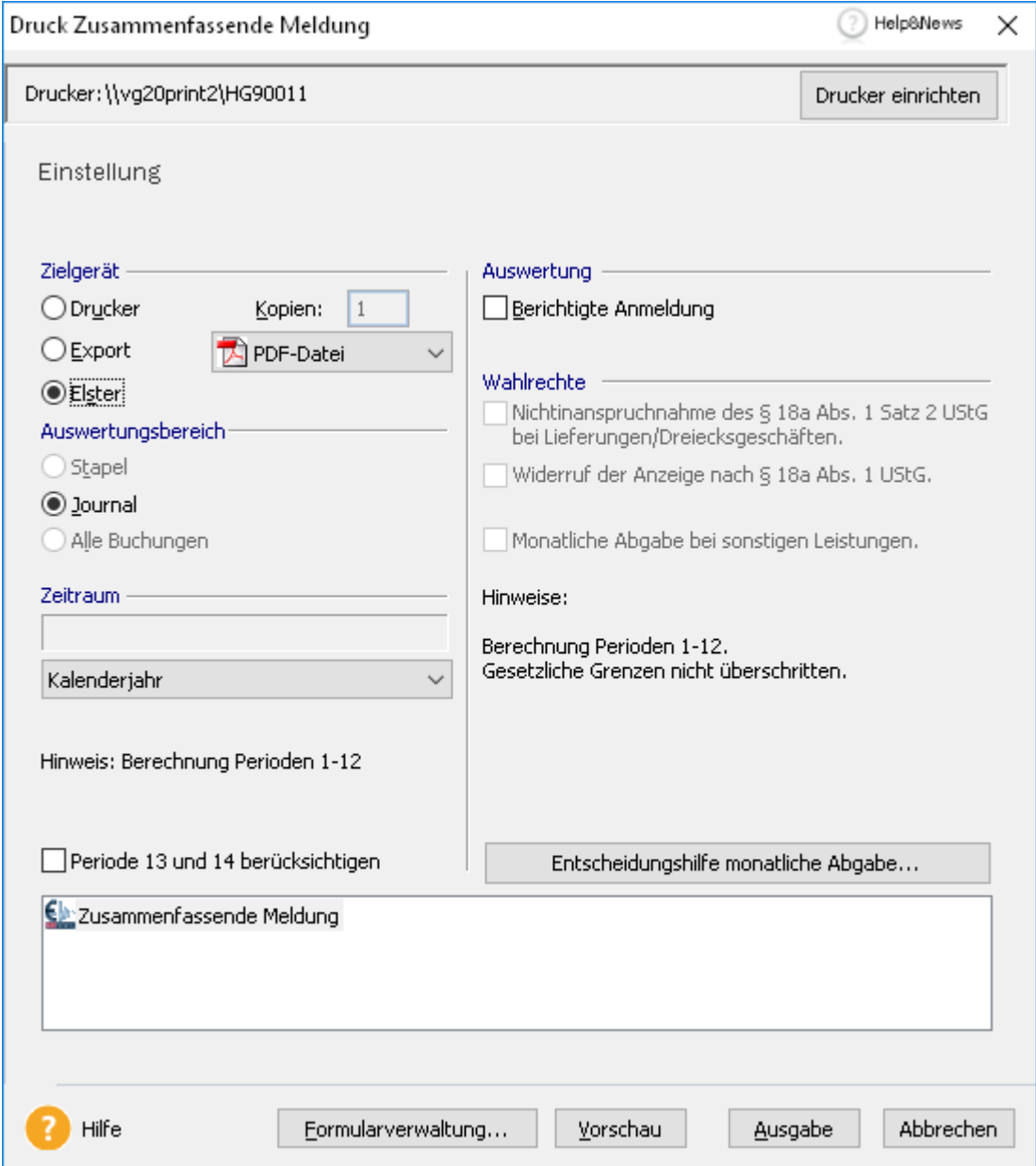

# **EHUG**

### **Veröffentlichung**

Der EHUG Assistent wird für die Gewinnermittlungsart Betriebsvermögensvergleich bei Kleinst- und Kleingesellschaften angeboten und bietet die Möglichkeit durch eine XML Exportdatei die Bilanz, GuV sowie den Anhang auf der Publikationsplattform des Bundesanzeigers/Unternehmensregisters hochzuladen. Mittelgroße und große Gesellschaften sowie Einnahmen-Überschuss-Rechner können den EHUG Assistent nicht verwenden.

**Hinweis:** Bitte informieren Sie sich über die gesetzlichen Pflichtangaben die Sie bei der Veröffentlichung im Bundesanzeiger/Unternehmensregister beachten müssen.

Aufgrund der Individualität eines jeden Unternehmens können eventuelle Pflichtangaben nicht durch das Programm abgefragt werden.

Ausführliche Informationen finden Sie in der Hilfe.

# **Die E-Bilanz Arbeiten mit der E-Bilanz Zentrale Allgemeines**

In dem Menü **Extras** → **Elster** → **E-Bilanz-Zentrale** können Sie die E-Bilanz erstellen, bearbeiten und an das Finanzamt übermitteln.

Die in der E-Bilanz Zentrale erfassten Daten werden nicht in die Lexware buchhaltung pro zurückgeschrieben. Die E-Bilanz Zentrale kontrolliert während des Aufrufs, ob die Kontensalden in **Lexware buchhaltung pro** mit den Salden in der E-Bilanz Zentrale übereinstimmen. Bei unterschiedlichen Kontensalden erhalten Sie während des Starts der E-Bilanz Zentrale einen Hinweis.

### **Schließen**

Wenn Sie in der E-Bilanz Zentrale auf die Schaltfläche **Schließen** klicken, werden die Eingaben gespeichert.

Sobald Sie in Lexware buchhaltung pro Befehle wie **Buchungsjahr wechseln** oder **Firma wechseln** aufrufen, werden die Eingaben gespeichert und die E-Bilanz Zentrale beendet.

### **Sichern und Rücksichern**

#### **Sichern**

Sie können die E-Bilanz sichern. Die Sicherung beinhaltet die E-Bilanz-Daten der aktuellen Firma mit dem aktuellen Buchungsjahr. Das Zielverzeichnis und die Dateibezeichnung können Sie ändern.

Die Sicherung starten Sie, indem Sie in der Symbolleiste auf das Pfeil-Nach-Unten-Symbol klicken.

Für diese Art der Datensicherung lautet das Muster der Dateibezeichnung **EBBackup**\_YYYYMMDD\_HHMM.zip

#### **ELSTER-Versand**

Nach dem Sie eine E-Bilanz per ELSTER versendet haben, wird eine Sicherungsdatei angelegt.

Für diese Art der Datensicherung lautet das Muster der Dateibezeichnung **EBElster**\_YYYYMMDD\_HHMM.zip

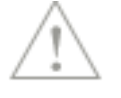

飞

军

#### **Rücksichern**

Die Rücksicherung starten Sie, indem Sie in der Symbolleiste auf das Pfeil-nach-Oben-Symbol klicken.

Die E-Bilanz Zentrale öffnet danach das voreingestellte Datenverzeichnis. Haben Sie ein anderes Zielverzeichnis verwendet, müssen Sie in dieses wechseln und dort die Datensicherung auswählen.

#### **Kontrollen**

Nachdem Sie die Datei für die Datensicherung ausgewählt haben, prüft die E-Bilanz Zentrale den Datenbestand.

Die Rücksicherung ist möglich, wenn die Datensicherung mit **Lexware buchhaltung pro** in der aktuellen Firma und in dem aktuellen Jahr erstellt wurde.

# **Willkommen**

Auf der Seite **Willkommen** werden die Schritte für die Erstellung der E-Bilanz beschrieben. Über **Wissenswertes rund um die E-Bilanz** und **Fragen & Antworten zur E-Bilanz** können Sie den Online Support aufrufen. Dort finden Sie weitere Informationen.

## **Stammdaten ergänzen Stammdaten**

Einige für die E-Bilanz notwendigen Daten wie der Firmensitz werden aus den Firmenstammdaten des ausgewählten Mandanten übernommen. Andere Daten wie die Rechtsform des Unternehmens oder der Bilanzierungsstandard müssen Sie eingeben.

#### **Rechtsform**

Sie müssen eine in der Taxonomie vorgegebene Rechtsform des Unternehmens auswählen. Aus der Rechtsform ergeben sich weitere Optionen für die E-Bilanz. Beispielsweise wird für einer Offenen Handelsgesellschaft die steuerliche Gewinnermittlung Personengesellschaften hinzugefügt.

Wenn Sie die gespeicherte Rechtsform wechseln, können Kontenzuordnungen und Korrekturen verloren gehen. Aus diesem Grund wird der Datenbestand zum Zeitpunkt des Wechsels der Rechtsform gesichert.

#### **Steuernummer**

Die 10- bzw. 11-stellige Steuernummer in den Firmenstammdaten hinterlegte wird in der E-Bilanz Zentrale in die **13-stellige bundeseinheitliche Steuernummer** umgewandelt. .

Die **4-stellige Bundesfinanzamtsnummer** wird aus der 13-stelligen bundeseinheitlichen Steuernummer berechnet und übernommen.

Die persönliche **steuerliche IDNr**. können Sie eintragen.

### **Steuernummer**

Das Schema nach dem ELSTER-Verfahren kommt bei der E-Bilanz zur Anwendung. Anhand dieser Tabelle können Sie prüfen, ob die E-Bilanz-Zentrale die **13-stellige Steuernummer** richtig ermittelt hat.

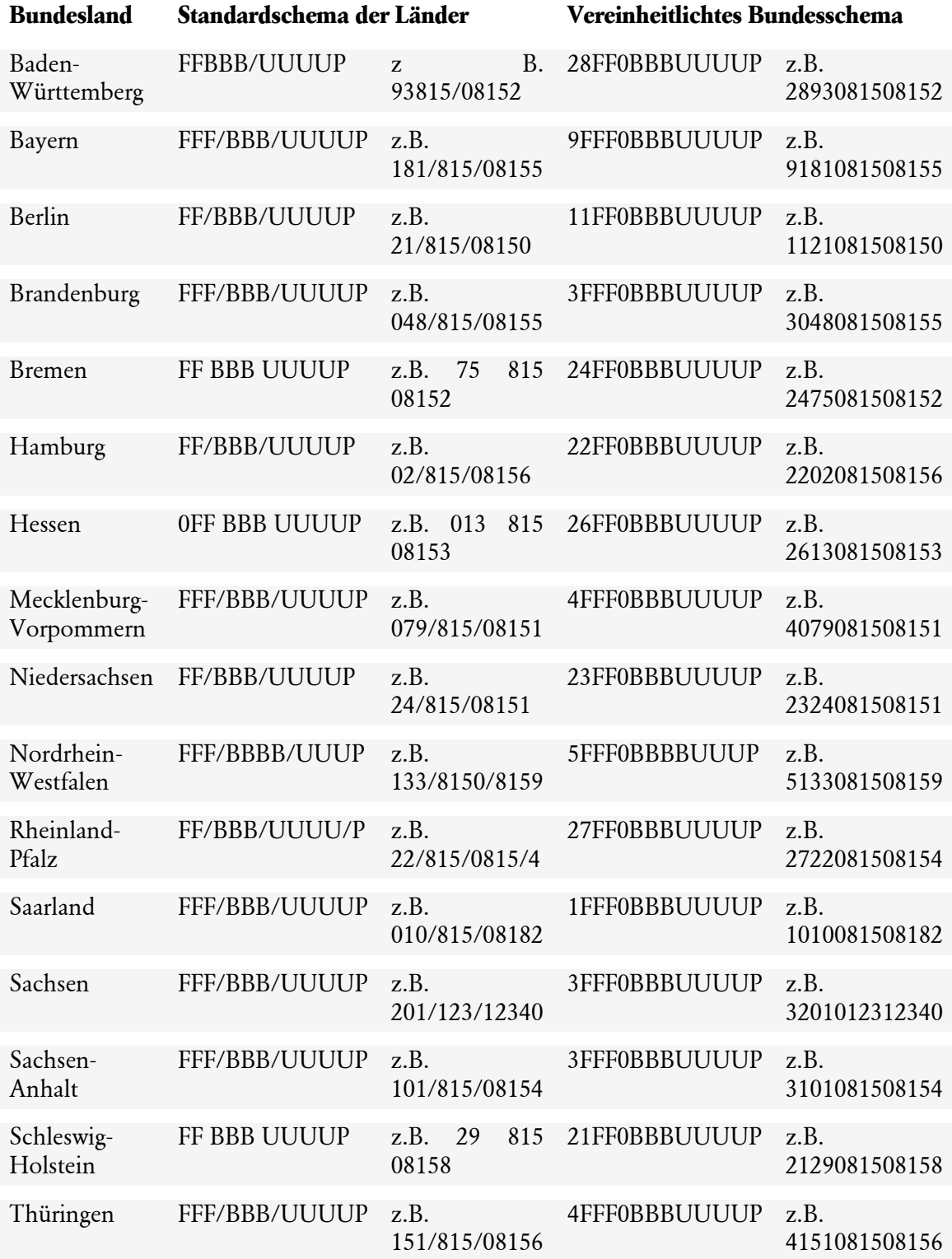

- Die Länge der Steuernummer variiert beim Standardschema der Länder zwischen 10 und 11 Ziffern und beträgt für das Bundesschema einheitlich 13 Ziffern.
- **(F)FF** stellen die letzten zwei bzw. drei Ziffern der vierstelligen Bundesfinanzamtsnummer dar.
- **BBB(B)** steht für die Bezirksnummer innerhalb des Bereiches des jeweiligen Finanzamtes. Sie ist in Nordrhein-Westfalen 4-stellig, ansonsten 3-stellig.
- **(U)UUU** ist die persönliche Unterscheidungsnummer. Sie ist in Nordrhein-Westfalen 3 stellig, ansonsten 4-stellig.
- **P** ist eine einstellige Prüfziffer.

#### **Taxonomie**

In dieser Rubrik müssen Sie für die Taxonomie die **Version** und die **Branche** bestimmen. Zur Auswahl stehen die für das aktuelle Jahr möglichen Kern- und die Ergänzungstaxonomien.

#### **Berichtsbestandteile**

In der E-Bilanz können außer der Bilanz und der GuV weitere Berichtsbestandteile nötig sein.

#### **Eröffnungsbilanz**

Die Eröffnungsbilanz benötigen Sie nach der Unternehmensgründung, dem Wechsel der Gewinnermittlungsart oder der Betriebsaufgabe. Die Eröffnungsbilanz ist ohne die GuV.

#### **Ergebnisverwendung**

Wurde die Bilanz nach unter Berücksichtigung der vollständigen oder teilweisen Verwendung des Jahresergebnisses aufgestellt (§ 268 Abs. 1 HGB), wird der Bilanzgewinn ausgewiesen. Zur Erläuterung des Bilanzgewinns müssen Sie den Berichtsteil **Ergebnisverwendung** übermitteln. Wenn Sie die Option **Bilanz enthält Ausweis des Bilanzgewinns** markiert haben, wird die Ergebnisverwendungsrechnung angelegt.

#### **Überleitungsrechnung**

Wenn Sie den Bilanzierungsstandard **deutsches Handelsrecht** ausgewählt haben, ist die **Überleitungsrechnung** möglich. Mit dieser überführen Sie die handelsrechtlichen Positionen in die steuerlich zulässigen Werte.

#### **Gewinnermittlung**

Hat das Unternehmen die Rechtsform eines Einzelunternehmens oder einer Personengesellschaft, ist die Option für die **Steuerliche Gewinnermittlung** aktiv. Für die Rechtsform einer Kapitalgesellschaft ist die Option **Steuerliche Gewinnermittlung** inaktiv. Diese Voreinstellung können Sie nicht bearbeiten.

#### **Kapitalkontenentwicklung**

Der Berichtsbestandteil **Kapitalkontenentwicklung bei Personenhandels-gesellschaften** ist für Rechtsform einer Personenhandelsgesellschaft voreingestellt. Beispiele für eine Personenhandelsgesellschaft sind eine Offene Handelsgesellschaft oder eine Partnerschaftsgesellschaft. Diesen Berichtsbestandteil können Sie nicht abwählen.

### **Bilanzart**

Als Bilanzart sind der Jahresabschluss und die Eröffnungsbilanz möglich.

 $\mathbbm{1}$ 

#### **Bilanzierungsstandard**

Das **deutsche Steuerrecht**, das **deutsche Handelsrecht (sog. Einheitsbilanz)** und das **deutsche Handelsrecht** sind die möglichen Bilanzierungsstandards.

- Mit der Option **deutsches Steuerrecht** erstellen und übertragen Sie eine Steuerbilanz.
- Das **deutsche Handelsrecht (sog. Einheitsbilanz)** können Sie wählen, wenn die Handelsund die Steuerbilanz die gleichen Wertansätze haben.
- Das **deutsche Handelsrecht** benötigen Sie, für die eine Handelsbilanz mit Überleitungsrechnung.

In der Zeile für den Bilanzierungsstandard wird auf der rechten Seite die Anzahl der Buchungsperioden angezeigt. Die Auswahl der Buchungsperioden für die E-Bilanz können Sie unter **Extras** → **Optionen** → **E-Bilanz** bearbeiten.

Wenn Sie den gespeicherten Bilanzierungsstandard ändern, wird ein neuer Datensatz angelegt. Die Kontenzuordnungen werden in den neuen Bilanzierungsstandard übernommen.

#### **GuV Format**

Die Gewinn- und Verlustrechnung wird in **Lexware buchhaltung pro** nach dem Gesamtkostenverfahren erstellt.

#### **Anlagespiegel**

Der Anlagespiegel brutto ist ein Pflichtbestandteil der E-Bilanz.

#### **Betriebsvermögensvergleich**

Die Übermittlung der Daten für den **Steuerlichen Betriebsvermögensvergleich** ist ab der Taxonomie 6.4 Pflicht. Die Voreinstellung auf der Seite **Stammdaten** ist deshalb **ja**.

Auf der Seite **E-Bilanz erstellen** wird die Eingabemaske für den **Steuerlichen Betriebsvermögensvergleich** angezeigt.

#### **Kontennachweis**

Wenn Sie für **Kontennachweis übermitteln** die Option **ja** auswählen, wird auf der Seite **E-Bilanz erstellen** die Spalte **Kontennachweis** angezeigt.

#### **Kapitalkontenentwicklung**

Die **Kapitalkontenentwicklung für Personengesellschaften** ist mit der E-Bilanz zu übermitteln.

#### **Gewinnberichtigung**

Die Voreinstellung für **Berichtigung des Gewinns bei Wechsel der Gewinnermittlungsart** ist n**ein**.

Die Option **ja** müssen Sie auswählen, wenn Sie im Berichtsjahr von der Einnahmen-Überschussrechnung zum Betriebsvermögensvergleich übergegangen sind. Dann müssen Sie das Übergangsergebnis in der E-Bilanz ausweisen.

Nach der Auswahl von **ja**, wird in der Liste der Berichtsbestandteile der Bericht **Wechsel der Gewinnermittlung** angelegt.

#### **Ausweis Bilanzgewinns**

Wenn Sie **Bilanz enthält Ausweis des Bilanzgewinns** mit **ja** markieren, wird in der Liste der Berichtsbestandteile der Bericht **Ergebnisverwendung** angelegt.

#### **Bis Taxonomie 6.0**

Aktivieren Sie bis zur Taxonomie 6.0 die Option **Bilanz enthält Ausweis des Bilanzgewinns** führt dies zu Problemen bei der Erstellung einer E-Bilanz.

Bis zur Taxonomie 6.0 sollten Sie den Bilanzgewinn/Bilanzverlust gemäß § 268 Abs. 1 HGB als Fußnote in der E-Bilanz darzustellen.

#### **Ab Taxonomie 6.1**

Ab der Taxonomie 6.1 können Sie die Option mit **ja** markieren, auf der Seite **Ergebnisverwendung** die Daten eingeben und die E-Bilanz versenden.

#### **Wirtschaftsjahr**

Den Beginn und das Ende des aktuellen Jahres und des Vorjahres können Sie bearbeiten. Den Bilanzstichtag im aktuellen Jahr aber nicht.

#### **Dokumentdaten**

Auf der Seite **Dokumentdaten** werden in einigen Fällen weitere Angaben verlangt. Haben Sie beispielsweise in den Stammdaten die Rechtsform Offene Handelsgesellschaft ausgewählt, müssen Sie für die Gesellschafter weitere Eingaben erfassen wie die 13-stellige Steuernummer. Diese wird nicht von der Seite **Stammdaten** übernommen.

## **Option zur Körperschaftsbesteuerung nach § 1a KStG**

Bestimmte Personengesellschaften wie Kommanditgesellschaften oder offene Handeslsgesellschaften dürfen ab Taxonomie 6.6 die Option zur Körperschaftsbesteuerung nach § 1a KStG wählen.

Nach der Wahl dieser Option enthält die Taxonomie nur Positionen für Kapitalgesellschaften.

Die zuvor vorgenommenen Kontenzuordnungen werden auf die Standardzuordnungen für Kapitalgesellschaften zurückgesetzt,

manuelle Zuordnungen gehen verloren.

Achtung: Auch Informationen zu Gesellschaftern der Personengesellschaften gehen bei Auswahl dieser Information verloren!

Falls Sie sich unsicher sind, erstellen Sie eine E-Bilanz- Datensicherung über die entsprechende Schaltfläche oben rechts im Assistenten.

Da bei Personengesellschaften, die zur Körperschaftsbesteuerung nach § 1 a KStG optieren kein Nennkapital vorhanden ist,

sind die entsprechenden Positionen in der Taxonomie nicht vorhanden. Kontenzuordnungen auf diese Positionen werden automatisch entfernt.

# **Konten zuordnen**

#### **Automatische Zuordnung**

In dem SKR 03 und SKR 04 des Lieferumfangs sind die Zuordnungen zu der aktuellen Kerntaxonomie hinterlegt. In den anderen Kontenrahmen des Lieferumfangs und für die Ergänzungstaxonomien müssen Sie alle Zuordnungen durchführen.

Für die Kontenzuordnung gibt es die Modi **Zuordnen** und **Zuordnung aufheben**. Über **Zuordnen** können Sie einer Taxonomie-Position ein oder mehrere Konten zuordnen. Im Modus **Zuordnung aufheben** setzen Sie vorgenommenen Zuordnungen zurück.

#### **Kontenplan**

Den Kontenplan in der linken Spalte können Sie filtern nach **Nur die bebuchten Konten** oder **Nur die unbebuchten Konten** oder **Alle Konten**.

Einzelne Konten können Sie über das **Suchfeld** oberhalb der Kontenliste finden. Die Ergebnisliste ergänzt sich mit jedem weiteren eingegebenen Buchstaben.

Wenn Sie in der Kontenliste auf eine Spaltenüberschrift klicken, wird der Kontenplan nach diesem Kriterium sortiert.

#### **Taxonomie**

Die Schaltflächen **Aktiva**, **Passiva**, **GuV** ermöglichen eine bessere Übersicht.

Auch hier können Sie über die Suchfunktion einzelne Positionen der Taxonomie finden.

Sobald Sie mit der Maus auf ein Konto oder eine Taxonomie-Position zeigen, werden weitere Informationen angezeigt.

Über **Standardzuordnung** können Sie die in **Lexware buchhaltung pro** hinterlegten Zuordnungen wiederherstellen. Mit **Zuordnung übernehmen** kopieren Sie die Zuordnungen eines Vor- bzw. Folgejahres. **Alle Zuordnungen aufheben** bewirkt das Zurücksetzen der Eingaben.

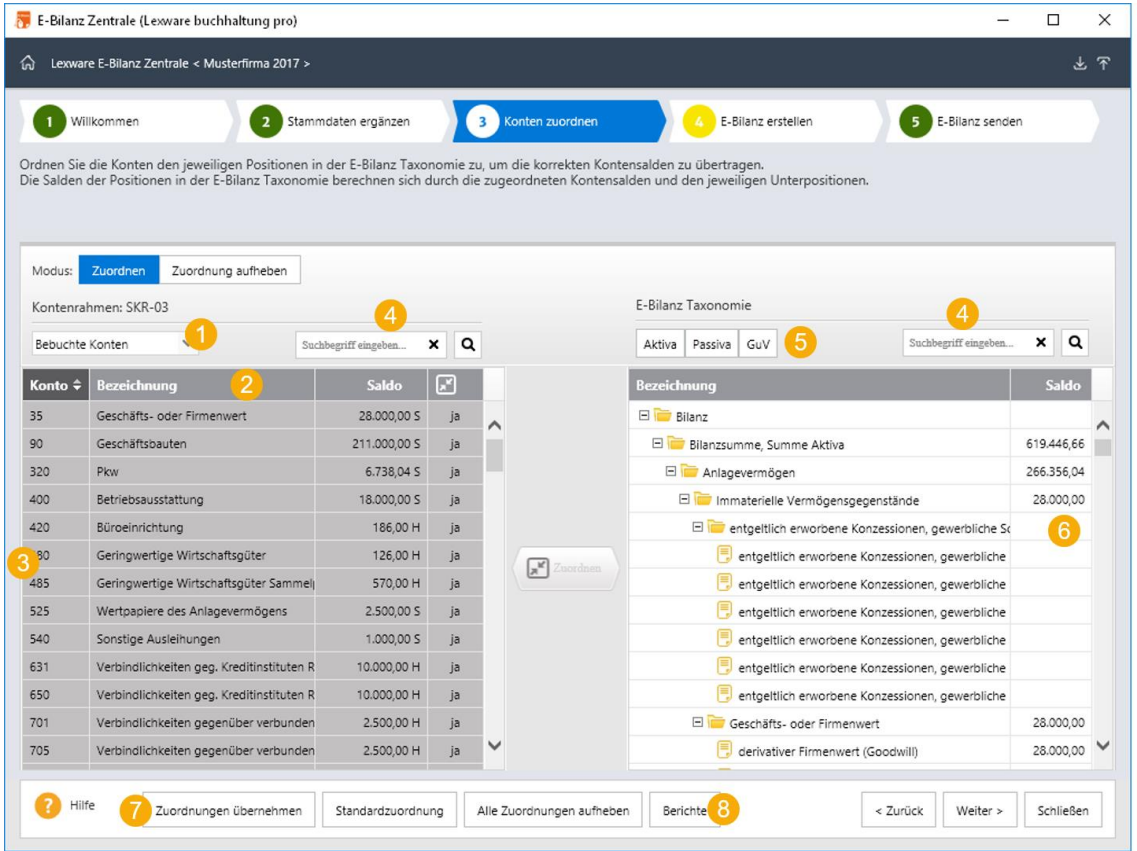

- 1 Filter für die Kontenauswahl
- 2 Spaltenüberschriften
- 3 Spalte mit dem Kontenplan der Firma
- 4 Suchfelder
- 5 Filter für die Taxonomie-Positionen
- 6 Spalte mit den Positionen der ausgewählten Taxonomie.
- 7 Schaltflächen für die Zuordnung der Konten zu den Taxonomie-Positionen
- 8 Hier finden Sie mehrere Berichtsvarianten zu den durchgeführten Zuordnungen.

Prüfen Sie die von **Lexware buchhaltung pro** vorgenommenen Standard-Zuordnungen auf die Richtigkeit.

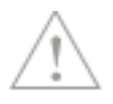

Beachten Sie bei der Kontenzuordnung diese Besonderheiten in den Taxonomien:

- **Summenmussfelder** sind Oberpositionen mit Rechenfunktion. Ordnen Sie die Konten einer darunter liegenden Position zu.
- **Davon-Positionen:** Für diese sind in der Regel keine rechnerischen Verknüpfungen zu der übergeordneten Position hinterlegt. Es gibt aber Ausnahmen.

# **E-Bilanz erstellen**

#### **E-Bilanz**

Auf dieser Seite werden für die Taxonomie-Positionen die Kontensalden und das Ergebnis für die Finanzamt angezeigt.

#### **Spalte Bilanzeintrag**

Diese Spalte bildet die sich aus der Taxonomie ergebende Gliederung der Bilanz und der GuV ab.

Sie können sich die Bilanzgliederung mit und ohne Leerpositionen anzeigen lassen.

#### **Symbole der Gliederung**

In der Spalte **Bilanzeintrag** werden diese Arten von Taxonomie-Positionen mit diesen Symbolen dargestellt.

#### **Davon Positionen**

Dieses Symbol kennzeichnet eine übergeordnete Position mit der Eigenschaft **Davon-Position**. Die untergeordneten Felder sind ebenso Davon-Positionen.

Hierbei handelt es sich um eine untergeordnete **Davon-Position**.

#### **Steuerlich nicht zulässige Positionen**

Mit diesem Symbol werden untergeordnete Positionen gekennzeichnet, die steuerlich nicht zulässig sind und nur in der Handelsbilanz erscheinen.

Die untergeordneten Positionen hat die Eigenschaften **Davon-Position** und **steuerlich nicht zulässig**.

Mit diesem Symbol sind übergeordnete Positionen versehen, die als Unter-Positionen nur **Davon-Positionen** und **steuerlich nicht zulässige Positionen** enthalten.

#### **Korrekturwerte**

Entspricht die Buchhaltung nicht den Vorgaben der Taxonomie, können Sie die Korrekturen für die E-Bilanz erfassen. Hierfür markieren Sie die betreffende Taxonomie-Position und klicken auf die Schaltfläche **Position bearbeiten**. Danach öffnet sich der Dialog **Korrekturwerte**.

Die Korrekturwerte haben keine Auswirkung auf die Buchhaltung.

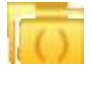

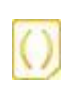

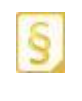

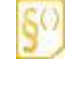

 $\mathbb{1}$ 

Bei berechneten Feldern wie den Summenmussfeldern müssen Sie die Korrekturen bei der untergeordneten Position erfassen. Die Korrektur für die Davon-Positionen gehen nicht in die weitere Berechnung ein.

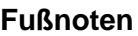

In dem Dialog Korrekturwerte könne Sie für jede Taxonomie-Positionen eine Fußnote hinterlegen. Diese wird mit der E-Bilanz übermittelt.

#### **Kommentar**

Damit die Korrekturen zu einem späteren Zeitpunkt nachvollziehbar sind, können Sie einen Kommentar hinterlegen. Der Inhalt des Kommentarfeldes wird nicht an das Finanzamt übermittelt und ist nicht formatierbar.

#### **Prüfsumme Gesamtsaldo**

Dieser Wert zeigt Ihnen die Differenz aus der Summe der Aktiva und der Summe der Passiva. Da die Aktiv- und Passivseite ausgeglichen sein müssen, sollte die **Prüfsumme auf 0,00 Euro** ergeben.

#### **Überleitungsrechnung**

Mit der Überleitungsrechnung überführen Sie die Werte der Handelsbilanz in die Steuerbilanz. Dafür müssen Sie die Werte der aktuellen und der Vorperiode berücksichtigen.

#### **Voraussetzungen**

Für die Überleitungsrechnung in der E-Bilanz Zentrale benötigen Sie die Übersicht der überzuleitenden Bilanzpositionen. Legen Sie eine Übersicht z.B. in Form einer Excel Tabelle bereit.

#### **Bilanzierungsstandard wählen**

Die Überleitungsrechnung ist möglich, wenn Sie auf der Seite **Stammdaten** den Bilanzierungsstandard **deutsches Handelsrecht** ausgewählt haben.

#### **Kontenzuordnung nur auf Unterpositionen**

In den Kontenrahmen SKR-03 und SKR-04 sind die Standardkonten den entsprechenden Positionen in der Taxonomie zugeordnet.

Die automatische Zuordnung erfolgt gesellschaftsformbedingt in einigen Fällen auf die Oberpositionen. In der Überleitungsrechnung werden nur die Unterpositionen übergeleitet. Ordnen Sie deshalb alle überzuleitenden Positionen den jeweiligen Unterpositionen zu.

#### **Überleitung durchführen**

Der Saldo der Handelsbilanz wird in der ersten Spalte angezeigt. Die Anpassungen an die steuerrechtlichen Vorschriften führen Sie über eine **Umgliederung** durch. (Verschieben eines Betrages von einer Position auf eine andere) oder eine **Wertänderung** (Veränderung eines bestehenden Wertes).

In der letzten Spalte wird steuerlichen Wert dargestellt.

#### **Der Überleitungs-Assistent**

Um eine Position von der handelsrechtlichen in die steuerliche Darstellung überzuleiten, markieren Sie diese und klicken auf **Überleiten**. Danach öffnet sich ein Assistent.

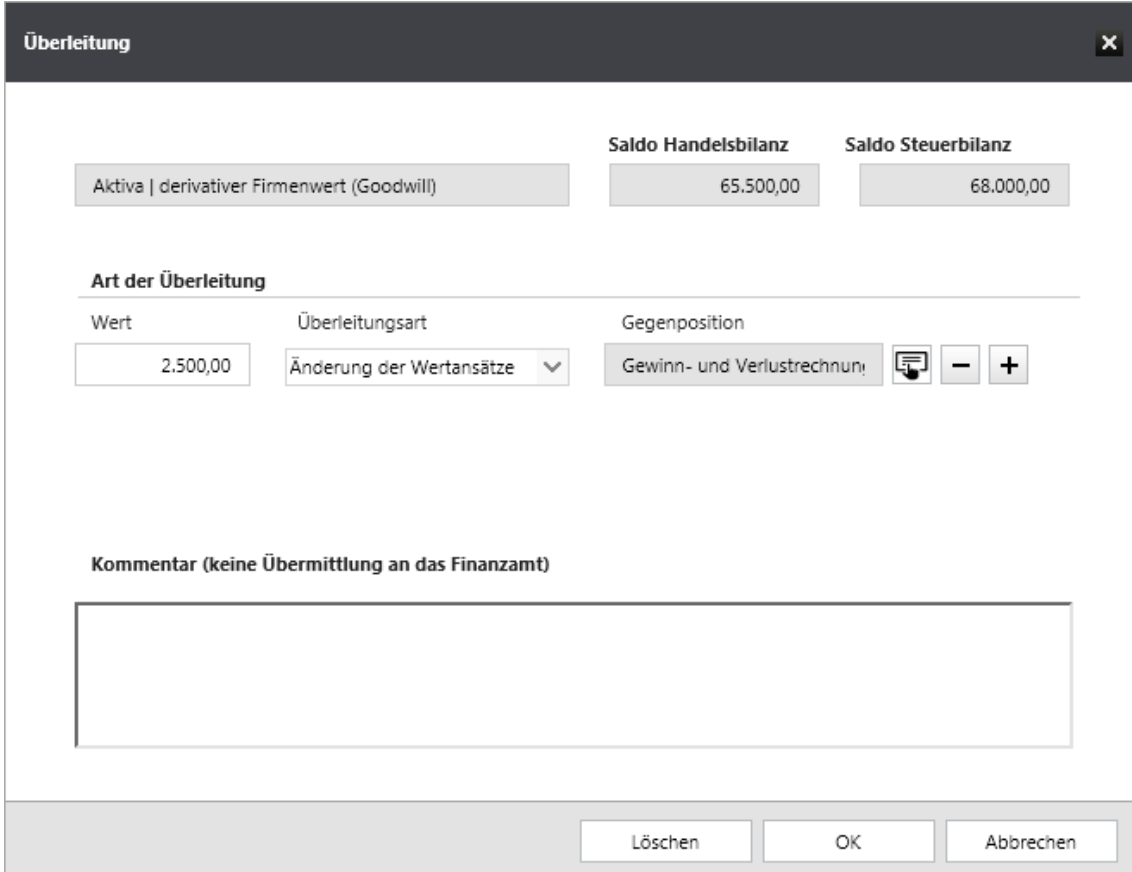

- 1. Geben Sie den Wert ein, den Sie überleiten möchten.
- 2. Wählen Sie die Überleitungsart. Zur Auswahl stehen **Umgliederung** oder **Änderung der Wertansätze**.

**Hinweis**: Eine Umgliederung ist nur innerhalb von Aktiva/Passiva oder innerhalb der GuV möglich. Eine Änderung der Wertansätze kann zusätzlich auch zur GuV erfolgen.

**Beispiel**: Sie möchten die Änderung der Wertansätze durchführen. Wählen Sie dazu die Gegenposition mit Klick auf das Symbol. Das Fenster **Umgliederung - Auswahl Gegenposition** öffnet sich. Wählen Sie nun die Gegenposition zum aktuellen Wert. Sie können dazu die Suchfunktion nutzen.

- 3. Wenn Sie den Betrag splitten und auf mehrere Gegenpositionen überleiten möchten, klicken Sie auf das **Plus-Zeichen**. Eine neue Zeile wird hinzugefügt. Mit Klick auf das **Minus-Zeichen** wird der letzte Eintrag gelöscht.
- 4. Geben Sie ggf. bei den Erläuterungen noch einen Kommentar oder Vermerk ein.
- 5. Schließen Sie nun den Überleitungs-Assistenten mit **OK**.

1

#### **Sammelposten für Gewinnänderungen aus der Überleitungsrechnung**

Bei fehlender Zuordnungsmöglichkeit von erfolgswirksamen Abweichungen in der Überleitungsrechnung zu einzelnen GuV-Posten kann in einer Summe der **Sammelposten** gewählt werden. Für die GuV wird nicht beanstandet, wenn sämtliche Umgliederungen und Wertanpassungen in den Sammelposten einfließen.

#### **Salden prüfen**

Prüfen Sie nach den Eingaben für die Überleitungsrechnung, ob die Steuerbilanz ausgeglichen ist. Kontrollieren Sie dazu die Überleitungsrechnung zum Abschluss durch Vergleich der Bilanzsummen unter **Saldo Steuerbilanz**. Die Bilanzsummen müssen gleich sein.

Wenn die Bilanzsummen Aktiva/Passiva der Handelsbilanz ausgeglichen sind, die Bilanzsummen der Steuerbilanz aber unterschiedlich, dann prüfen Sie noch einmal den **Wert Vorjahre**. Auch der Vorjahreswert muss ausgeglichen sein.

## **Steuerliche Gewinnermittlung**

Für die Unternehmen mit der Rechtsform eines Einzelunternehmens oder einer Personengesellschaft müssen Sie ggfs. für steuerliche Zwecke die Zu- und Abrechnungen zum Ergebnis der laufenden Buchhaltung vornehmen.

Die Zu- und Abrechnungen nehmen Sie auf der Seite **Steuerliche Gewinnermittlung** vor.

Bei manchen Positionen (z.B. Zurechnungen, nicht abzugsfähige Betriebsausgaben nach § 4 Abs. 5, 6 und 7 EStG) müssen in der **Steuerlichen Gewinnermittlung** Werte erfasst werden, wenn die entsprechenden Konten in der Gewinn- und Verlustrechnung bebucht wurden.

Die Werte aus der Gewinn- und Verlustrechnung werden in der Spalte Kontrollsumme angezeigt.

Die Werte für die **Steuerliche Gewinnermittlung** erfassen Sie über die Schaltfläche Position bearbeiten. Diese Schaltfläche ist grundsätzlich deaktiviert. Zur Aktivierung der Schaltfläche markieren Sie eine der angezeigten Positionen.

Nach Erstellung der **Steuerlichen Gewinnermittlung** können Sie über die Schaltfläche **Bericht prüfen** kontrollieren, ob ein erfolgreicher Versand über ELSTER möglich ist. Falls noch Korrekturen notwendig sind, werden diese in einem eigenen Bericht angezeigt.

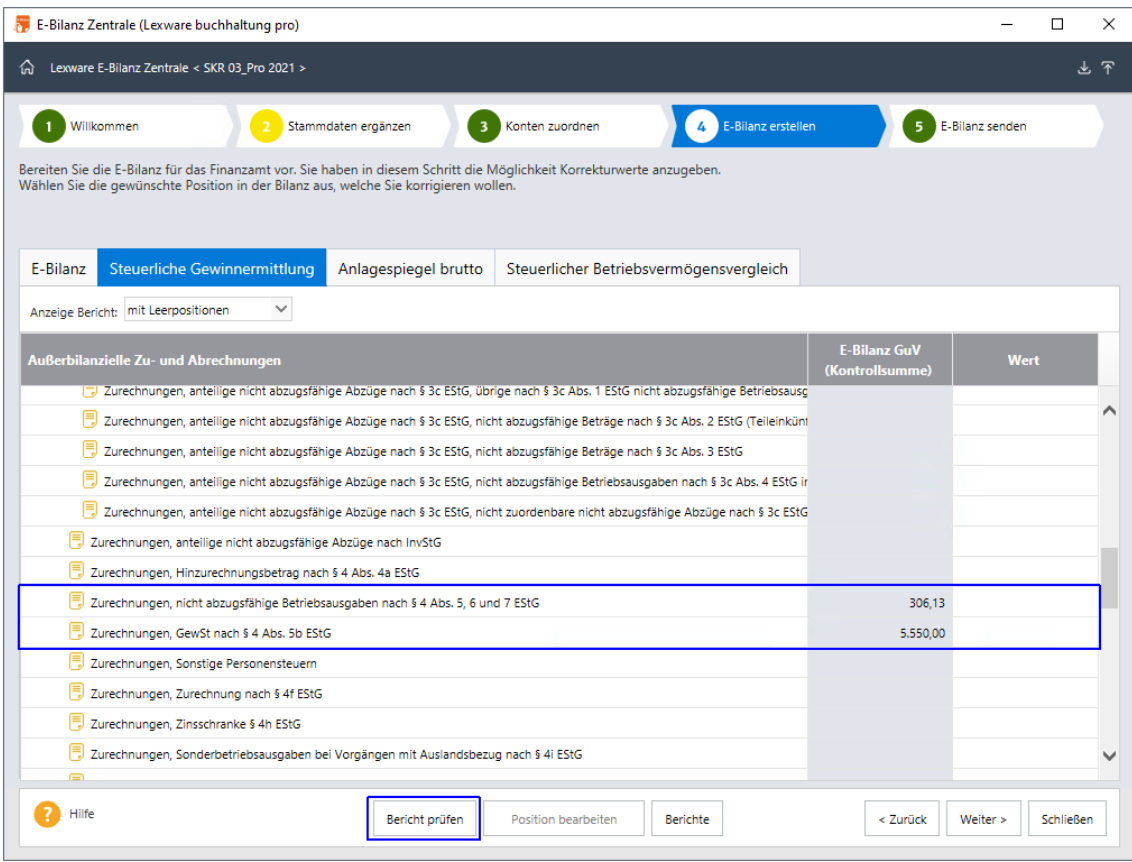

# **Kapitalkontenentwicklung**

#### **Ergebnisseite**

Auf dieser Seite wird das **Ergebnis der Kapitalkontenentwicklung** der Gesellschafter getrennt nach Vollhalter und Teilhafter dargestellt.

Bestimmen Sie für welchen Gesellschafter die Kapitalkontenentwicklung darstellt wird.

Die Summe des Eigenkapitals in Ihrer Bilanz muss mit der Summe des Ergebnisses der Kapitalkontenentwicklung übereinstimmen. Eine Differenz in der Kapitalkontenentwicklung wird unter **Prüfsumme Gesamtsaldo** dargestellt.

#### **Eingabeseite**

Auf dieser Seite können Sie die Kapitalkontenentwicklung für einen Gesellschafter erfassen. Sie können die Kapitalentwicklung im Summenfeld **Alle Kapitalkonten des Voll-/Teilhafter** oder in den darunter liegenden Kapitalkonten zu erfassen.

Wenn Sie die Erfassung der Kapitalentwicklung im **Summenfeld** vornehmen, können Sie in den darunter liegenden Feldern keine Werte erfassen. Wenn Sie in den **einzelnen Kapitalkonten** Werte erfassen, können Sie im **Summenfeld keine Werte** eintragen.

## **Ergebnisverwendung**

Sie müssen die Verwendung des Jahresergebnisses mit den entsprechenden Werten dokumentieren.

Wenn Sie auf der Seite **Stammdaten** die Frage nach dem **Ausweis des Bilanzgewinns** bejaht haben, wird diese Seite angezeigt. Allerdings nur für Unternehmen mit der Rechtsform einer Personen- oder Kapitalgesellschaft. Für die Rechtsform eines Einzelunternehmens ist die Seite **Ergebnisverwendung** nicht möglich.

Die Werte auf dieser Seite müssen Sie erfassen.

#### **Steuerlicher Betriebsvermögensvergleich**

Für Wirtschaftsjahre, die nach dem 31.12.2020 beginnen, wird der **steuerliche Betriebsvermögensvergleich** zum Pflichtbestandteil der E-Bilanz. Für Wirtschaftsjahre, die vor dem 01.01.2021 beginnen, ist dieser Bestandteil freiwillig. Daher wird die Seite nur dann angezeigt, wenn Sie auf der Seite **Stammdaten** für die Option **Steuerlicher Betriebsvermögensvergleich** die freiwillige Übermittlung ausgewählt haben.

Die Werte für den **steuerlichen Betriebsvermögensvergleich** erfassen Sie über die Schaltfläche **Position bearbeiten.** Diese Schaltfläche ist grundsätzlich deaktiviert. Zur Aktivierung der Schaltfläche markieren Sie eine der Positionen zur Berechnung des Jahresüberschusses/-fehlbetrages.

Über die Schaltfläche **Berichte** können Sie die erfassten Daten ausdrucken.

Darüber hinaus beachten Sie bitte, dass einige der Werte durch die E-Bilanz-Zentrale berechnet werden. Für diese Positionen ist die Spalte Wert nicht bedienbar. Sie haben aber die Möglichkeit für alle Positionen einen Kommentar zu erfassen, der nicht an das Finanzamt übermittelt wird.

In der Spalte Wert ersehen Sie die erfassten Beträge und den daraus berechneten Jahresüberschuss/-fehlbetrag.

Zur Erleichterung der Eingabe Ihrer Daten, haben wir eine zusätzliche Kontrollsummen-Spalte eingefügt. Damit behalten Sie stets den Überblick, ob die von Ihnen eingegebenen Daten korrekt sind oder gegebenenfalls noch ergänzt werden müssen.

Nach Erstellung des **Steuerlichen Betriebsvermögensvergleichs** können Sie über die Schaltfläche Bericht prüfen kontrollieren, ob ein erfolgreicher Versand über ELSTER möglich ist.

Falls noch Korrekturen notwendig sind, werden diese in einem eigenen Bericht angezeigt.

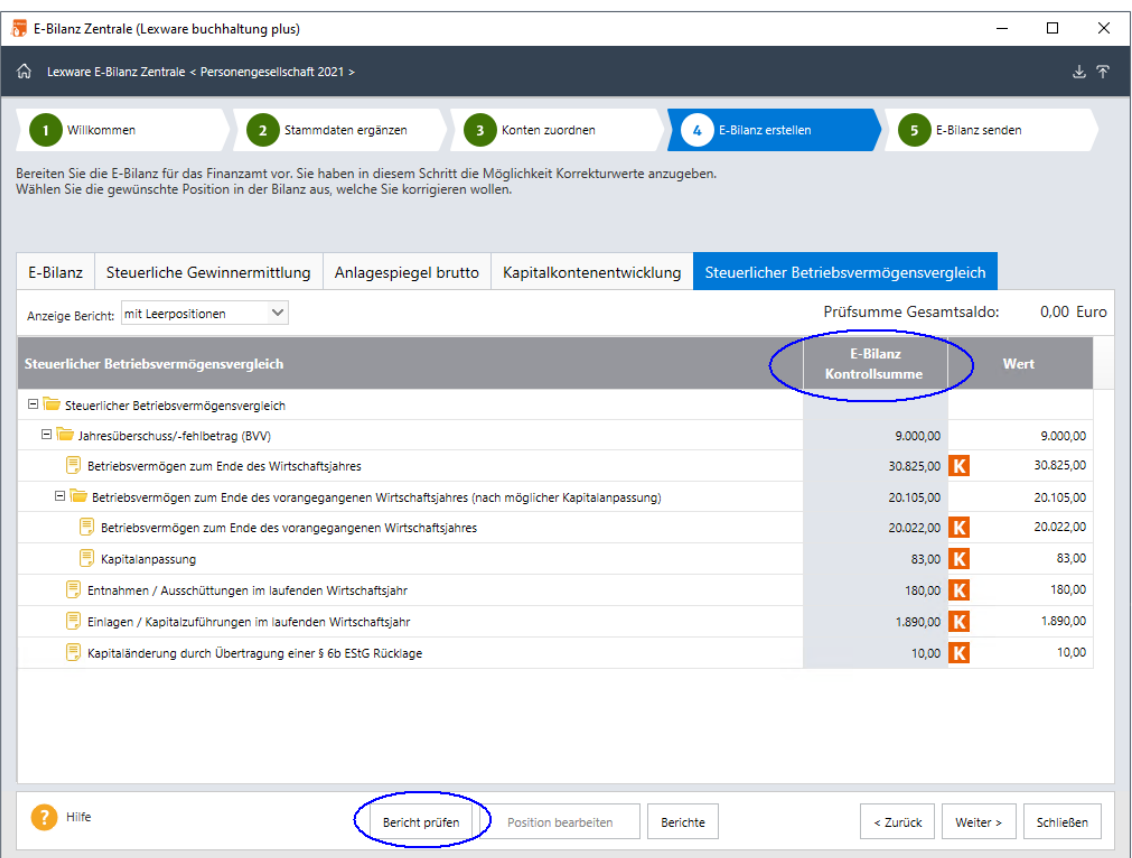

#### **Anlagespiegel**

In den nach dem 31.12.2016 beginnenden Wirtschaftsjahren ist der Anlagespiegel brutto Pflichtbestandteil der E-Bilanz. Die Werte des Anlagespiegels brutto müssen Sie berechnen und entsprechend erfassen.

Dafür wählen Sie zuerst die Option **Anzeige Bericht: ohne Leerpositionen** aus. Werden in der Spalte E-Bilanz Aktiva (Kontrollsumme) Werte aus der E-Bilanz angezeigt, müssen Sie die entsprechenden Taxonomie-Positionen bei der Befüllung des Anlagespiegels berücksichtigen.

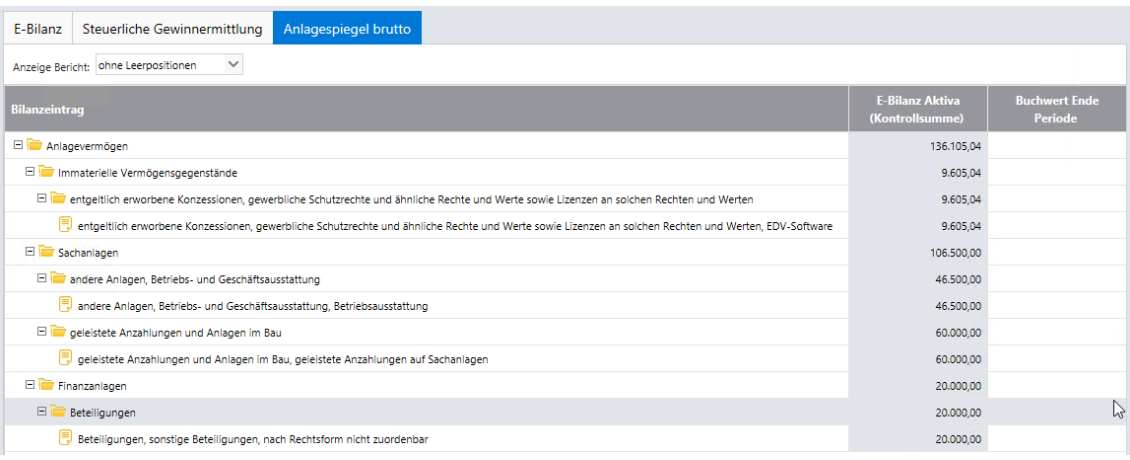

Um den Anlagespiegel zu befüllen, markieren Sie die den Anlagekonten entsprechenden Taxonomie-Positionen und klicken auf **Position bearbeiten**. In diesem Dialog können Sie die Werte erfassen. Falls im Anlagespiegel der Buchwert zum Ende der Periode nicht mit der E-Bilanz-Kontrollsumme übereinstimmt, weist Sie das das Programm beim Bearbeiten der Position darauf hin.

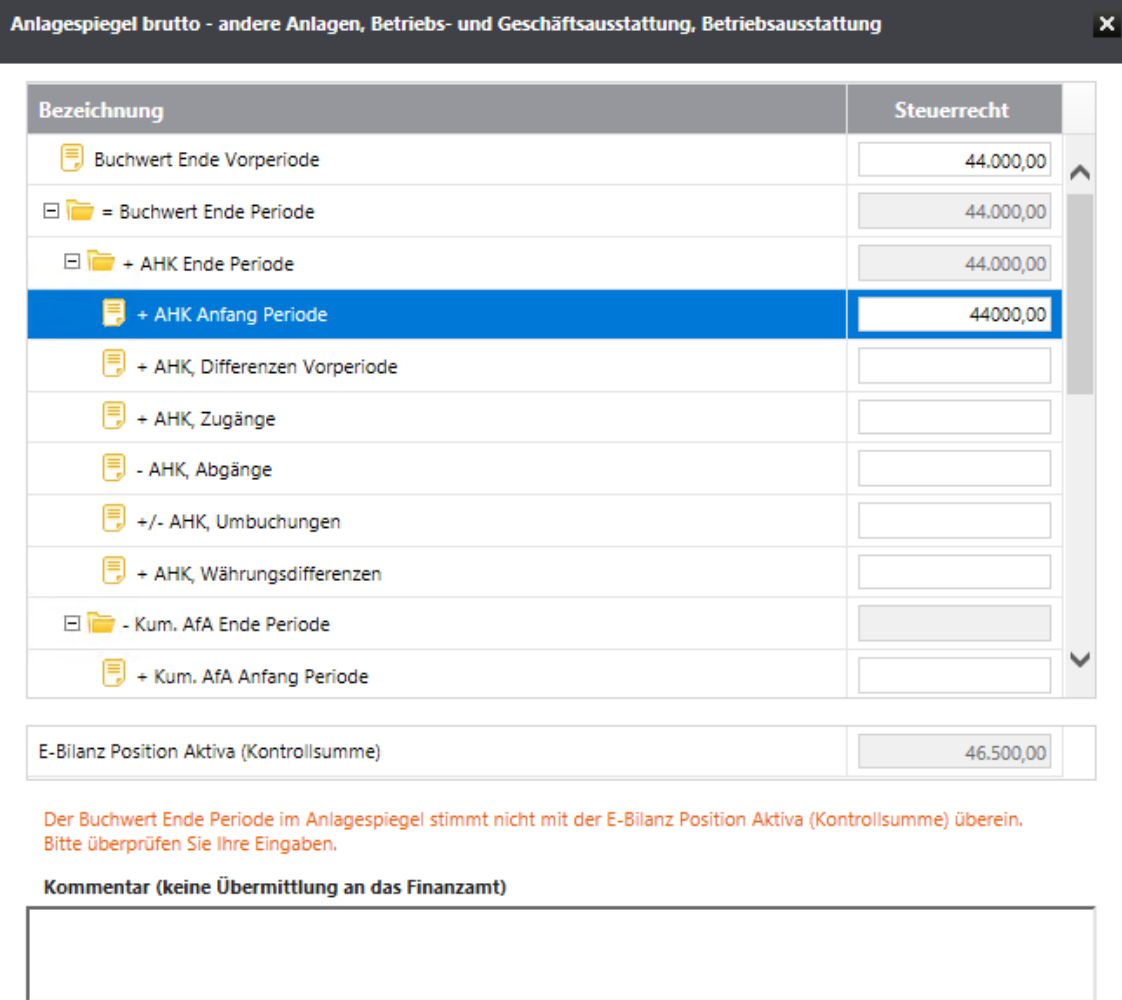

Werte löschen

OK

Abbrechen

Alle werthaltigen Positionen im Anlagespiegel brutto müssen in der E-Bilanz mit den selbigen Jahresendwerten vorhanden sein.

Über die Schaltfläche **Anlagespiegel prüfen** können Sie abweichende Werte des Anlagevermögens aus der Bilanz mit den Werten des Anlagespiegels überprüfen. Der Bericht listet die abweichenden Positionen auf.

In **Lexware Anlagenverwaltung** oder **Lexware Anlagenverwaltung Pro** können Sie den Anlagespiegel brutto für die E-Bilanz erstellen, exportieren und danach in die **Lexware E-Bilanz** importieren.

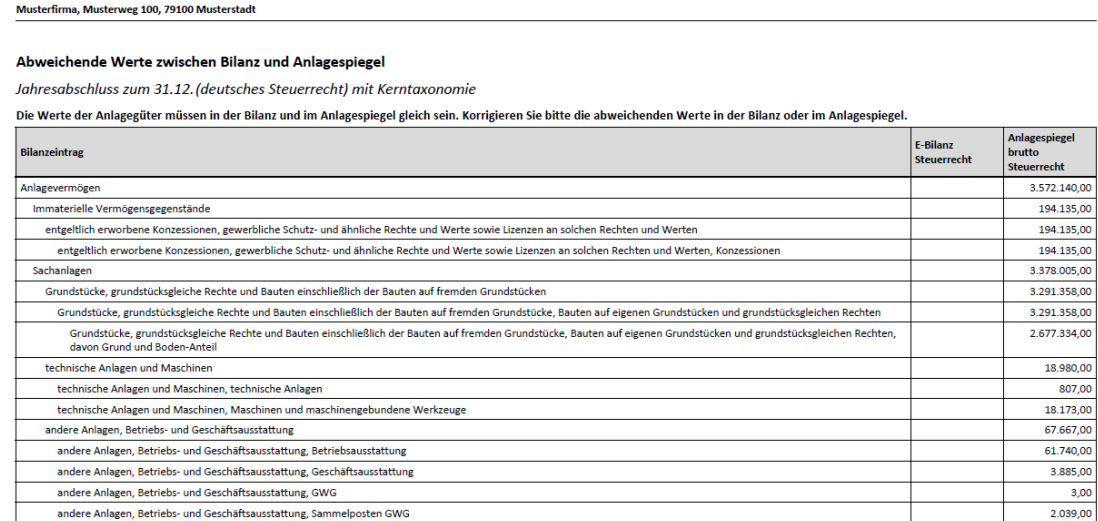

# **Sonder- / Ergänzungsbilanz**

#### **Allgemeines zu Sonder-/Ergänzungsbilanzen**

Sie müssen die für Personengesellschaften aufgestellten Sonderbilanzen und/oder Ergänzungsbilanzen mit der E-Bilanz übermitteln.

Für Wirtschaftsjahre, die vor dem 01.01.2015 enden, können Sie die Sonder- und Ergänzungsbilanzen im Freitextfeld **Sonder- und Ergänzungsbilanzen** im Berichtsbestandteil **steuerliche Modifikationen** übermitteln.

#### **Fußnote**

In Ergänzungs- und Sonderbilanzen ist formatierter Text enthalten. Daher empfiehlt es sich, bei Anwendung der Übergangsregel für die Übermittlung der Sonder- und Ergänzungsbilanzen die Fußnote zu dem entsprechenden Freitextfeld **Sonder- / Ergänzungsbilanzen** zu benutzen. Ansonsten erfolgt die Übermittlung eines unformatierten Textes, der nur schwer lesbar ist.

Hinsichtlich der Formatierung von Fußnoten sind die Schriftformatierungen (fett, kursiv, unterstrichen), §§-/ Aufzählungslisten und Tabellen zugelassen.

Sie können die Fußnoten für die Sonder-/Ergänzungsbilanz in einem Textprogram oder Tabellenkalkulation erstellen und in das Textfeld der Fußnote zu kopieren.

# **Wechsel der Gewinnermittlungsart**

Aus der unterschiedlichen Behandlung von Vorgängen in der Einnahme-Überschussrechnung und im Betriebsvermögensvergleich ergeben sich Hinzurechnungen oder Abrechnungen zum Gewinn.

Haben Sie im Berichtsjahr die Gewinnermittlungsart gewechselt (Einnahme-Überschussrechnung zu Betriebsvermögensvergleich), müssen Sie hier das in der Bilanz erfasste Übergangsergebnis eintragen.

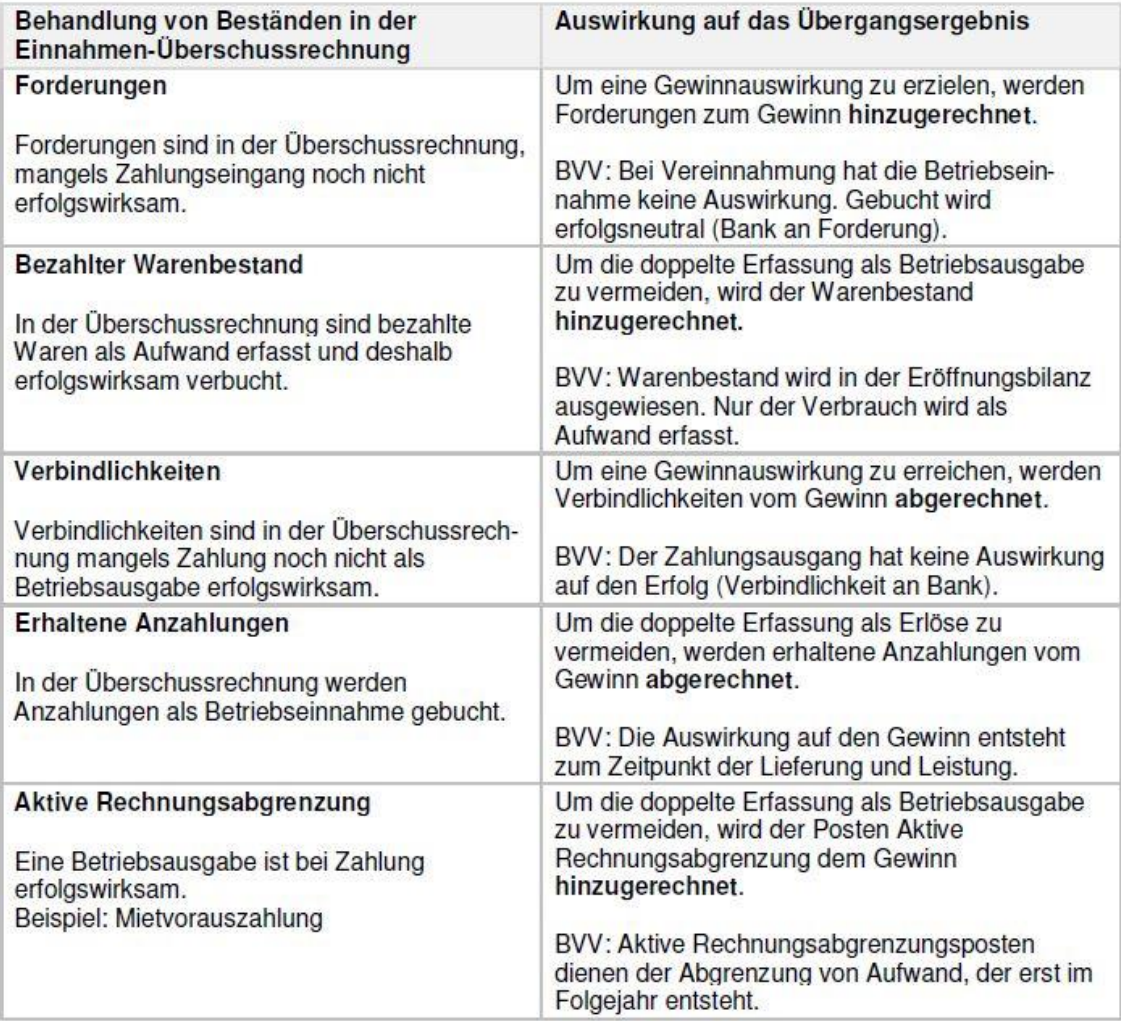

## **E-Bilanz senden**

Sie können die fertige E-Bilanz vor dem Versenden kontrollieren, ausdrucken und als pdf-Datei speichern.

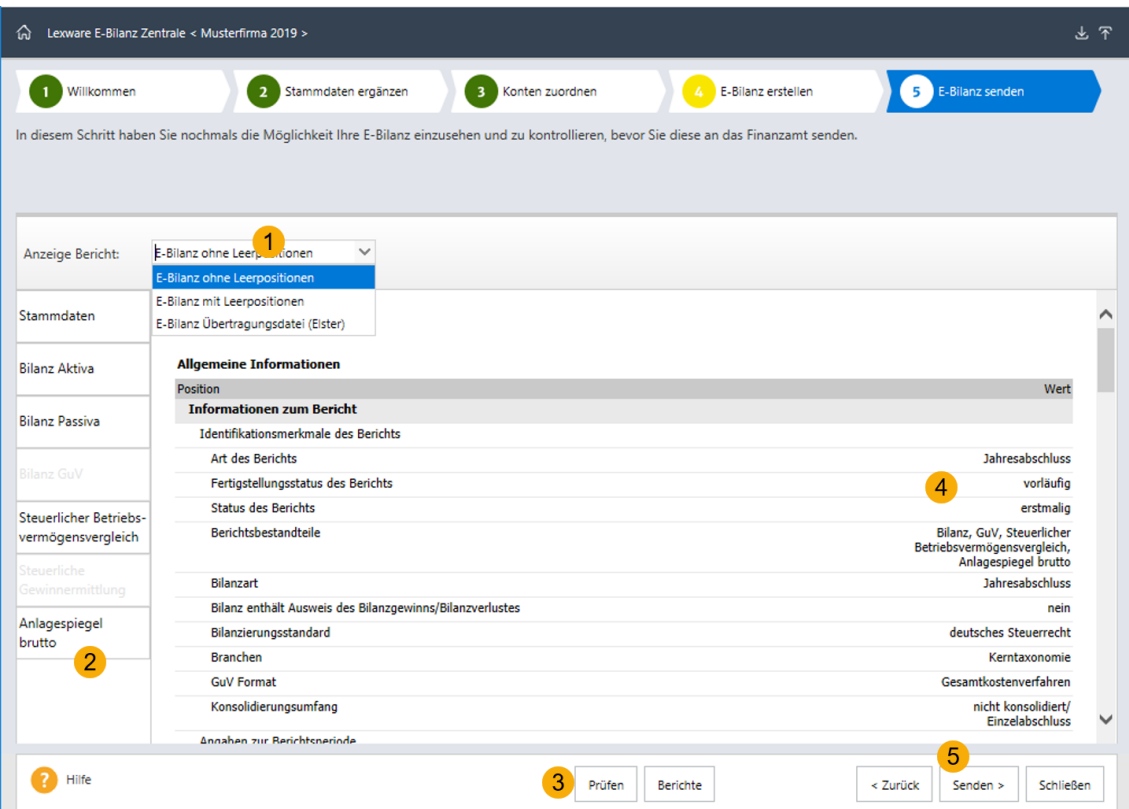

- 1 Unter **Anzeige Bericht** können Sie die Positionen der E-Bilanz filtern
- 2 Über diese Register können Sie in der E-Bilanz navigieren
- 3 Wenn Sie auf **Prüfen** klicken, untersucht die E-Bilanz Zentrale, ob die Datenstruktur in Ordnung ist
- 4 Hier sehen Sie den Inhalt der E-Bilanz
- 5 Die Übermittlung der E-Bilanz starten Sie mit **Senden**.

# **Zahlungsverkehr**

# **Übersicht**

Über diesen Menüpunkt ist es möglich, Lieferantenrechnungen zu bezahlen oder Kundenrechnungen einzuziehen, Onlinekontoauszüge abzuholen und Daueraufträge zu verwalten. Ein Assistent unterstützt Sie Schritt für Schritt bei der Erstellung von Überweisungen und Lastschrifteinzügen

# **Allgemein**

Auf der ersten Seite des Assistenten wählen Sie die gewünschte Aktion aus. Neben der Erstellung von Überweisungen, Schecks oder Lastschrifteinzüge können Sie Daueraufträge verwalten oder Kontoauszüge einholen.

#### **Überweisungen**

Möchten Sie eine Lieferantenrechnung bezahlen, wählen Sie die Option **Überweisungen**.

#### **Onlinekontoauszüge abholen**

Nutzen Sie Lexware online-banking, können Sie auf der ersten Seite des Zahlungsverkehrsassistenten die Option **Onlinekontoauszüge abholen** aktivieren. Wählen Sie das Finanzkonto aus, von welchem Sie die Kontoauszüge abholen möchten. Auf der nächsten Seite des Assistenten muss der Zeitraum ausgewählt werden. Über die Schaltfläche **Abholen** wird der Vorgang gestartet.

#### **Lastschrifteinzug**

Mittels des **Zahlungsverkehrs** können Sie Ihre Lastschriften über das Online-Banking einziehen bzw. eine XML-Datei erstellen und den Einzug über ein anderes Banking-Programm vornehmen. Für den Lastschrifteinzug müssen Sie bei den Kundendaten den Lastschrifteinzug hinterlegt haben. Ein gültiges Lastschriftmandat muss vorhanden sein.

Die Vorlagefristen und der früheste Einreichungstermin für Lastschriften sind auf die von den Banken verwendeten Fristen eingestellt. Verwendet Ihre Bank andere Fristen, so können Sie hier die benötigten Vorlagefristen oder den frühester Einreichungstermin anpassen.

#### **Daueraufträge verwalten**

Für ein onlinefähiges Bankkonto können Sie die Daueraufträge bearbeiten, überprüfen oder löschen. Des Weiteren können Sie die Möglichkeit neue Daueraufträge anlegen. Voraussetzung ist, dass Ihre Bank diese Funktion unter HBCI unterstützt.

#### **Gespeicherten Zahllauf einlesen**

#### **Zahllauf speichern**

Können Sie einen Zahllauf nicht komplett durchführen oder müssen Sie einen Zahllauf abbrechen, können Sie ab der fünften Seite des Assistenten den Zahllauf speichern und zu einem späteren Zeitpunkt ausführen.

Öffnen Sie hierzu **Extras** → **Zahlungsverkehr**. Klicken Sie dann auf die Schaltfläche **gespeicherten Zahllauf einlesen**. **Lexware buchhaltung pro** hat alle Verarbeitungsschritte gespeichert und öffnet die Zahlungsvorschlagsliste zur weiteren Bearbeitung.

### **Konto**

#### **Finanzkonten**

In diesem Abschnitt wählen Sie das Bankkonto aus, von dem die Zahlung ausgeführt werden soll. Nach Auswahl eines Bankkontos öffnet sich bei Klick auf die Schaltfläche → **Weiter** ein Fenster, in dem Sie notwendige Informationen zur Bankverbindung wie **BLZ, Kontonummer oder IBAN** erfassen.

## **Zahlungsart**

#### **Art der Zahlung**

Auf dieser Seite wählen Sie den Zahlungsmodus aus.

Für den Einzug von Basislastschriften können Sie den vereinfachten Lastschrifteinzug (COR1) benutzen. Bei dieser Einzugsart gibt es keine Unterscheidung zwischen erstmaligen Einzug und Folgeeinzüge. Weiterhin verkürzt sich die Einreichungsfrist bei Ihrer Hausbank und beträgt in der Regel 2 Bankarbeitstage vor Fälligkeit. Das vorliegende Basis-Lastschriftmandat ist uneingeschränkt für diese Einzugsart gültig. Um den vereinfachten Lastschrifteinzug zu nutzen, müssen Sie mit Ihrer Hausbank eine Inkassovereinbarung treffen.

Für **SEPA** muss bei der Bank die IBAN und BIC hinterlegt sein.

Zur Ausführung von SEPA-Lastschriften benötigen Sie zusätzlich eine Gläubiger-ID. Diese erfassen Sie in den Firmenstammdaten.

Danach wählen Sie die Zahlungsart. Klicken Sie dabei die gewünschte Art an.

Für den Ausdruck von Überweisungen und Schecks bietet Lexware Vordrucke an, die Sie über den Lexware Formularservice bestellen können.

# **Einstellungen**

Treffen Sie auf dieser Seite alle Einstellungen für den Zahllauf.

#### **Alle offenen Rechnungen markieren**

Wenn Sie dieses Kontrollkästchen aktivieren, werden alle offenen Rechnungen angezeigt. Die drei nachfolgenden Kriterien stehen dann nicht mehr zur Verfügung.

#### **Rechnungen markieren, die innerhalb von x Tagen fällig sind**

Mit dieser Option können Sie bestimmen, dass nur Rechnungen im Zahlungsvorschlag angezeigt werden, die in **x Tagen** fällig sind.

#### **Nur Rechnungen markieren, ab Mindestbetrag**

Wenn kleine offene Beträge nicht berücksichtigt werden sollen, aktivieren Sie diese Option.

#### **Bei Lastschriften mit Skonto immer Skonto berechnen und den höheren Prozentsatz verwenden**

Mit Aktivierung dieser Option wird bei allen Lastschriften der in den Zahlungsbedingungen hinterlegte höhere Skontobetrag berechnet, unabhängig von den Zahlungsfristen. Wenn Sie mit Ihrem Kunden/Debitor einen Skontoabzug bei Lastschriften vereinbart haben, wählen Sie diese Option.

#### **Bei skontofähigen Rechnungen den Skontobetrag berechnen**

Wünschen Sie die automatische Berechnung des entsprechenden Skontobetrags, dann aktivieren Sie dieses Kontrollkästchen.

#### **Bereits überwiesene Rechnungen in die Liste aufnehmen**

Mit dieser Option werden Rechnungen, die bereits als bezahlt gekennzeichnet sind, nochmals in den Zahlungsvorschlag übernommen.

**Beachten Sie**: Haben Sie einen Zahllauf automatisch verbucht, stehen die entsprechenden Offenen Posten anschließend nicht mehr zur Verfügung und werden mit Aktivierung dieser Option auch nicht angezeigt!

#### **Mehrere Rechnungen eines Kunden/Lieferanten zusammenfassen (Sammelzahlung)**

Diese Option steht Ihnen bei der Einzugsart **SEPA** nicht zur Verfügung.

Es können mehrere Rechnungen eines Kunden beziehungsweise Lieferanten zu einer Sammelzahlung zusammengefasst und Gutschriften berücksichtigt werden.

Als Vorschlagswert für den Verwendungszweck 1 und 2 der Sammelzahlung werden die Einstellungen im Menü **Extras** → **Optionen** auf der Seite **Zahlungsverkehr** übernommen. Des Weiteren können Sie für jede Zahlung einen individuellen Verwendungszweck im Zahlungsverkehr hinterlegen. Für die Sammelzahlung wird vor dem endgültigen Abschluss der Zahlung der vorbelegte Verwendungszweck nochmals zur Prüfung angezeigt und kann gegebenenfalls geändert werden.

Beachten Sie, dass die Berücksichtigung von Gutschriften nur erfolgen kann, wenn die Option **mehrere Rechnungen eines Kunden** → **Lieferanten zusammenfassen (Sammelzahlung)** aktiviert ist.

#### **Gutschriften berücksichtigen**

Diese Optionen werden derzeit beim Lastschrifteinzug unter SEPA nicht unterstützt.

Die Berücksichtigung von Gutschriften kann nur erfolgen, wenn die Option **mehrere Rechnungen eines Kunden** → **Lieferanten zusammenfassen (Sammelzahlung)** aktiviert ist.

#### **Vorlagefristen und frühester Einreichungstermin für Lastschriften bearbeiten**

Die Vorlagefristen und der früheste Einreichungstermin für Lastschriften sind auf die von den Banken verwendeten Fristen eingestellt. Verwendet Ihre Bank andere Fristen oder weicht in Ihrem Arbeitsablauf der Tag der Einzugserstellung mit der tatsächlichen Übertragung an Ihre Bank ab, so können Sie hier die benötigten Vorlagefristen oder frühester Einreichungstermin anpassen.

### **Online-Zahlungen**

Über diese Funktion können Sie Zahlungen manuell erzeugen. Unabhängig davon, ob Sie Lieferantenrechnungen gebucht und somit Offene Posten erzeugt haben.

In Abhängigkeit von der gewählten Zahlungsart wird Ihnen ein Überweisungs- oder Scheckformular angezeigt. Ergänzen Sie im Formular Ihre Angaben.

# **Zahlungsvorschlag**

Nach den zuvor getroffenen Einstellungen wird Ihnen die Zahlungsvorschlagsliste angezeigt. In der Spalte **Übersicht** sind die auszuführenden Zahlungen markiert. Bei Zahlungen, die nicht ausgeführt werden sollen, entfernen Sie die Markierung.

#### **Teil- bzw. Abschlagszahlungen**

#### **Automatische Buchung Zahllauf**

Möchten Sie Teil- bzw. Abschlagszahlungen vornehmen, müssen folgende Optionen deaktiviert sein:

- Rechnungen markieren, die skontoabzugsfähig sind.
- Bei skontofähigen Rechnungen den Skontobetrag berechnen.

Der Restbetrag wird als Offener Posten weitergeführt.

 $\blacktriangle$ 

 $|\mathcal{V}_{\mathbf{x}}|$ 

Das Kontrollkästchen der ersten Zahlung ist für alle Zahlungen maßgebend. Ist der Haken für die erste Zahlung nicht gesetzt, können Sie per Mausklick oberhalb des Kontrollkästchens auf den Spaltenkopf alle aufgelisteten Zahlungen deaktivieren.

Möchten Sie Änderungen an einem Zahlvorschlag vornehmen, markieren Sie den entsprechenden Eintrag. Der Betrag und Verwendungszweck wird angezeigt und kann in den Eingabezeilen bearbeitet werden. Arbeiten Sie mit Zahlungsbedingungen, dann wird im unteren Fensterbereich auf der linken Seite das Datum **ohne Abzug** und **mit Abzug** aufgeführt.

Optional werden skontofähige Zahlungen mit einem kleinen roten Dreieck markiert. Der Skontobetrag wird berechnet und der Zahlbetrag aktualisiert.

Automatische Buchung Zahllauf in Verbindung mit Teil- bzw. Abschlagszahlungen:

Möchten Sie in einem Zahllauf Teil- bzw. Abschlagszahlungen vornehmen, klicken Sie auf das Dreieck. Erfassen Sie im Betragsfeld den gewünschten Betrag, wird der Zahlbetrag aktualisiert. Der Restbetrag wird als Offener Posten weitergeführt.

#### **Fälligkeit von SEPA-Lastschriften**

Hier können Sie die Fälligkeiten von einzelnen Lastschriften bearbeiten. Dies kann notwendig werden, wenn für einen Lastschrifteinzug die notwendige Vorlauffrist zum Fälligkeitstermin unterschritten ist und Sie diese Forderung nicht mittels Lastschrift einziehen können.

**Wichtig**: Ändern Sie die Fälligkeit eines Lastschrifteinzuges, benötigen Sie normalerweise auch eine neue Pre-Notification für Ihren Kunden/Debitor.

#### **Formularauswahl**

Für den Ausdruck gibt es verschiedene Formularvorlagen. Lexware bietet Vordrucke an, die Sie über den Lexware formularservice bestellen können. Das Formularverzeichnis kann über die Schaltfläche **Durchsuchen** gewählt werden.

Über die Schaltfläche **Formularvorlage einrichten** können Sie die Formularvordrucke anpassen.

#### **Prüfung und Kontrolle**

Zur Kontrolle werden auf dieser Seite alle Zahlungen angezeigt. Standardmäßig ist als Lastschriftart die Einzugsermächtigung eingestellt.

Fehlerhafte oder unvollständige Zahlungen werden in der Übersicht in der ersten Spalte mit einem Ausrufezeichen markiert. Mit einem Mausklick auf das Symbol erhalten Sie Informationen über die fehlenden Angaben.

Möchten Sie Details zu einzelnen Zahlungen erhalten, markieren Sie die gewünschte Zahlung und betätigen Sie dann die linke Maustaste.

Über die Schaltfläche **Zahlungsvorschlag drucken** ist ein Ausdruck der Zahlungsvorschlagsliste möglich. Der Ausdruck erfolgt auf dem eingestellten Standarddrucker.

Ab dieser Assistentenseite haben Sie die Möglichkeit, den aktuellen Zahllauf zu speichern. Somit können Sie den Zahllauf zu einem späteren Zeitpunkt wieder einlesen und ausführen.

Mit der Schaltfläche **Zahlen oder Einziehen** wird — entsprechend der Zahlungsart, die Sie gewählt haben — der Zahllauf ausgeführt.

 $\mathbb{1}$ 

## **Automatische Verbuchung**

Diese Seite wird Ihnen angezeigt, wenn Sie im Menü **Extras** → **Optionen** auf der Seite **Zahlungsverkehr** die Option **Automatische Buchung Zahlungslauf** aktiviert haben. In diesem Fall werden die Zahlungen einzeln über das Interims- bzw. Verrechnungskonto gebucht. Die Zahlungen stehen anschließend nicht mehr in den Offenen Posten zur Verfügung. Die Kontobewegung auf der Bank ist dann noch gegen das Verrechnungskonto zu buchen.

Für die automatische Buchung des Zahllaufs muss ein Belegdatum angegeben werden. Standardmäßig wird im Feld **Datum** das aktuelle Systemdatum angezeigt. Die Buchungen können in den Stapel oder in das Journal geschrieben werden. Des Weiteren können Sie im Feld **Belegnummer** einen Belegkreis auswählen.

### **Erlösminderung**

Für Minderungsbuchungen (z. B. Skonto) steht Ihnen ein weiteres Eingabefenster im Assistenten zur Verfügung. Dort können Sie den Minderungsbetrag dem entsprechenden Konto und gegebenenfalls Kostenstelle/Kostenträger zuweisen. **Lexware buchhaltung pro** orientiert sich bei der Korrektur der Umsatzsteuer am Minderungskonto und erledigt diesen Arbeitsschritt automatisch.

## **Druck Zahlungsverkehr**

Mögliche Zielgerät sind der Drucker und ein Export als PDF-Datei.

Mit dem Betätigen der Schaltfläche **Ausgabe** starten Sie den Druck der Formulare. Anschließend können die Zahlungen als **bezahlt** gekennzeichnet werden.

Die Formularänderungen wirken sich nur bedingt auf das Lexware Formular A5 aus, da es sich um festgelegte Formulare handelt. Wird ein Wert geändert, verschiebt sich das Formular entsprechend.

# **SEPA-Lastschriftmandant einholen**

Mittels der SEPA-Serienbriefe können Sie die Basis- und die Firmenlastschrift-Mandate bei den Debitoren/Kunden einholen.

Ausführliche Informationen erhalten Sie in der Kontext-Hilfe des Assistenten.

# **Mahnwesen Übersicht**

In der Firmenverwaltung können Sie auf der Seite **Rechnungswesen** entscheiden, ob das Mahnwesen aus Lexware warenwirtschaft pro/premium oder **Lexware buchhaltung pro** genutzt wird.

Wählen Sie die Buchhaltung, dient deren Offenen-Posten-Verwaltung als Grundlage. Die Menüpunkte **Extras** → **Zahlungseingang** und **Berichte** → **OP-Liste** können dann in Lexware warenwirtschaft pro/premium nicht ausgeführt werden.

Haben Sie in der Firmenverwaltung festgelegt, dass Sie das Mahnwesen aus Lexware warenwirtschaft pro/premium nutzen, wird die Offenen-Posten-Verwaltung der Fakturierung als Grundlage verwendet.

Weitere Informationen zum Mahnwesen finden Sie in der Online-Hilfe.

F1

# **Mahnwesen - Einstellungen**

Auf der ersten Seite des Mahnwesen-Assistenten können Sie eine der drei Mahnstufen oder die Inkassostufe auswählen: Es werden alle fälligen Rechnungen zum Stichtag berücksichtigt. Diese Eckdaten können Sie für den Mahnlauf festgelegen:

- Mahndatum
- Gebucht bis Datum
- Fristsetzung bis Datum

Diese Daten werden in die Mahndokumente aufgenommen.

Für die Erstellung des Mahnvorschlags gibt es diese Optionen.

#### **Bereits gemahnte Rechnungen in die Liste aufnehmen und markieren**

Möchten Sie die Übersicht der gemahnten Rechnungen erhalten, oder eine Rechnung in derselben Mahnstufe noch einmal mahnen, setzen Sie ein Häkchen in das Feld **bereits gemahnte Rechnungen in die Liste aufnehmen**. Damit Sie die bereits gemahnten Rechnungen von den noch nicht gemahnten unterscheiden können, setzen Sie bitte ein Häkchen im Feld **bereits gemahnte Rechnungen markieren**.

#### **Mehrere Rechnungen eines Kunden in einer Mahnung zusammenfassen und Gutschriften berücksichtigen**

Sie können mehrere offene Rechnungen eines Kunden in einer Mahnung zusammenfassen. Gutschriften werden berücksichtigt, wenn Sie die Option **mehrere Rechnungen eines Kunden in einer Mahnung zusammenfassen** aktiviert haben.

**Mahnkosten anrechnen, Verzinsung des fälligen Betrags und Beträge mahnen ab** Die Mahnkosten, der Zinssatz für die Berechnung der Verzugszinsen und auch der Mindestmahnbetrag werden aus den Firmeneinstellungen übernommen. Die Eingabefelder können Sie bearbeiten.

#### **Kundenbereich**

Sie können einen bestimmten Kundenkreis über die Angabe der Debitorenkontonummer steuern. Dazu setzen Sie den Haken im Feld **Kundenkreis** und legen diesen durch die Angabe der Debitorenkonten fest.

### **Mahnvorschlag**

Auf der zweiten Seite des Mahnassistenten werden alle Offenen Posten angezeigt, die am angegebenen Stichtag die Mahnfrist überschritten haben.

Wie viele Tage zwischen der Fälligkeit einer Rechnung und Mahnung liegen, haben Sie zuvor unter **Bearbeiten** → **Firmenangaben** auf der Seite **Mahnwesen** hinterlegt.

Die Fälligkeit eines Offenen Postens errechnet sich aus dem Rechnungsdatum und dem Zahlungsziel ohne Abzug, das in den Kundendaten unter **Verwaltung** → **Kontenverwaltung** bei dem jeweiligen Debitorenkonto auf der Seite **Zahlungskonditionen** hinterlegt wurde.

Innerhalb der Mahnliste können Änderungen vorgenommen werden. Einzelne Rechnungen können aus der Mahnliste entfernt, die Mahnkosten oder der Zinssatz für die Berechnung der Verzugszinsen bearbeitet werden.

#### **Ausdruck aller markierten Mahnungen**

Möchten Sie Mahnungen ausdrucken, klicken Sie im Filter auf **Ausdruck aller markierten Mahnungen**.

#### **Ausdruck einer Liste mit allen selektierten Mahnungen**

Die Liste der gemahnten Rechnungen wird angezeigt, wenn Sie im Filter **Ausdruck einer Liste mit allen selektierten Mahnungen** ausgewählt haben. Die Liste enthält alle Rechnungen, die mit einem Häkchen versehen sind.

#### **Mahnungen drucken**

Über die Schaltfläche **Mahnen** wird das Druckmenü geöffnet, in dem Sie die Druckoptionen für das Mahnwesen einrichten und den Druckvorgang starten.

Nach dem Druck der Mahnungen kann das Mahnkennzeichen gesetzt werden, d. h. die Mahnstufe für die gedruckten Offenen Posten wird hochgesetzt.

Möchten Sie die Mahnstufe für einen Offenen Posten zurücksetzen, dann nutzen Sie die Funktion **Mahnstufe senken**. Öffnen Sie im Menü **Ansicht** die Liste **OP Debitoren**, markieren Sie den entsprechenden Offenen Posten und setzen Sie die Mahnstufe über das Menü **Bearbeiten** → **Mahnstufe senken** zurück. Diese Funktion steht Ihnen auch über das Kontextmenü zur Verfügung.

#### **Formularänderungen**

Möchten Sie Formularänderungen vornehmen, wechseln Sie in die Formularverwaltung und betätigen Sie dann die Schaltfläche **Formulardatei Bearbeiten**. Daraufhin öffnet sich der Formularassistent. Dieser steht Ihnen zur Bearbeitung der Mahnformulare zur Verfügung: Mit dessen Hilfe können Sie die Formularanpassungen vornehmen.

# **Periodenabschluss**

Nach einem **Periodenabschluss** können Sie im gesperrten Zeitraum keine Buchungen mehr vornehmen.

#### **Periodenabschluss**

Zum Abschluss einzelner Perioden aktivieren Sie das jeweilige Kontrollkästchen und betätigen die Schaltfläche **Periodenabschluss**.

Ein Periodenabschluss ist möglich, wenn die vorherigen Perioden abgeschlossen sind. Die Periodenabschlüsse müssen nacheinander durchgeführt werden.

#### **Periodenabschluss aufheben**

Ein Entsperren der einzelnen Perioden ist möglich. Entfernen Sie den Haken aus dem Kontrollkästchen und klicken Sie auf **Periodenabschluss**.

Es können die Perioden 1 bis 12 gesperrt werden. Der Abschluss der 13. und 14. Periode erfolgt mit dem Jahresabschluss.

 $\mathbf{1}$ 

 $\mathbb{1}$ 

# **Schaltflächen**

#### **Jahresabschluss**

Betätigen Sie diese Schaltfläche, wenn Sie einen Jahresabschluss durchführen möchten.

#### **Periodenabschluss**

Über diese Schaltfläche kann ein Periodenabschluss durchgeführt beziehungsweise aufgehoben werden.

#### **Abbrechen**

Diese Schaltfläche schließt das Fenster.

# **Vortragsaktualisierung**

Während der Neuanlage eines Buchungsjahres können Sie entscheiden, ob Sie die vorläufigen Salden in das neue Buchungsjahr vortragen möchten. Erfassen Sie anschließend Abschlussbuchungen im alten Geschäftsjahr, können Sie mit diesem Befehl die Eröffnungssalden im neuen Jahr aktualisieren.

Dieser Befehl aktualisiert die Salden der Sach- und Personenkonten und kann beliebig oft ausgeführt werden.

# **Einstellungen**

#### **im Journal oder im Buchungsstapel**

Hier können Sie einstellen, ob die Eröffnungsbuchungen im Journal oder im Buchungsstapel erfolgen sollen. Mit jeder Aktualisierung kann die Option neu gewählt werden.

Wenn Sie im Menü **Extras** → **Optionen** auf der Seite **Buchen** die Option **Mehrere Stapel verwenden** aktiviert haben, können Sie aus der Auswahlliste einen bestehenden Stapel wählen oder einen neuen Stapel anlegen.

#### **Eröffnungsbuchungen**

Im Auswahllistenfeld können Sie festlegen, mit welchem Belegnummernkreis und ab welcher Belegnummer die Saldovortragsbuchungen erzeugt werden.

Mit dem Betätigen der Schaltfläche **Weiter** gelangen Sie auf die nächste Seite des Assistenten.

# **Tabellenübersicht**

In der Tabelle werden für alle ermittelten Konten für die automatischen Saldovorträge aufgeführt.

In der ersten Spalte der Übersicht werden die auszuführenden Saldovorträge markiert. Bei Saldovorträgen, die nicht ausgeführt werden sollen, entfernen Sie den Haken im Kontrollkästchen.

Beim erstmaligen Übertrag der Saldovorträge stehen in der Spalte **Saldo neu** die Salden der jeweiligen Konten, die Beträge in der Spalte **Diff.** sind identisch.

Führen Sie erneut eine Saldenaktualisierung durch, werden in der Spalte **Saldo alt** die bisherigen Salden der vorhergehenden Aktualisierung, in der Spalte **Saldo neu** die neu ermittelten Werte und in der Spalte **Diff.** die ermittelte Differenz für den Vortrag ausgewiesen.
Über die Schaltfläche **Salden übertragen** werden die Saldovortragsbuchungen in das neue Buchungsjahr gebucht. Anschließend können Sie das Protokoll der Saldenaktualisierung drucken.

## **Jahresabschluss**

### **Allgemeines zum Jahresabschluss**

In dem Menü **Extras** → **Jahresabschluss** starten Sie den Jahresabschlussassistenten**.**

### **Jahresabschlussassistent**

Mit dem Assistenten für den Jahresabschluss können Sie die Arbeiten für den Jahresabschluss, in mehreren Schritten durchführen.

#### **Neues Buchungsjahr**

Lexware buchhaltung pro legt das neue Buchungsjahr an.

#### **Budgetwerte**

Während des Jahresabschluss können Sie entscheiden, ob die Budgets unverändert übernommen werden oder ob Sie die Werte vor der Übernahme bearbeiten möchten.

### **Einstellungen**

Auf dieser Seite können Sie entscheiden, ob die Salden in das neue Buchungsjahr vorgetragen werden. Möchten Sie die Eröffnungssalden selbst buchen, setzen Sie keinen Haken bei **Erzeugen der Eröffnungsbuchungen für das nächste Jahr**.

Den automatischen Saldenvortrag können Sie in den Buchungsstapel oder in das Journal durchführen.

Wenn Sie im Menü **Extras** → **Optionen** auf der Seite **Buchen** die Option **Mehrere Stapel verwenden** aktiviert haben, können Sie aus der Auswahlliste einen bestehenden Stapel wählen oder einen neuen Stapel anlegen.

Weiterhin können Sie für die **Eröffnungsbuchungen** den Belegnummernkreis und die erste Belegnummer die Saldovortragsbuchungen festlegen.

### **Saldovortragskonten**

Für die Eröffnungsbuchungen benötigt das Bestandskonto als Gegenkonto das Saldovortragskonto.

Die Saldovortragskonten finden Sie in den Standardkontenrahmen in der Kategorie bzw. mit der Kontoart **Saldovortrag**. Für Sach- und Personenkonten kann das gleiche Saldovortragskonto gewählt werden. Wegen der Übersichtlichkeit sollten Sie für Debitoren und Kreditoren separate Konten verwenden.

Die Saldovortragskonten entsprechen in vielen Kontenrahmen diesen Konten:

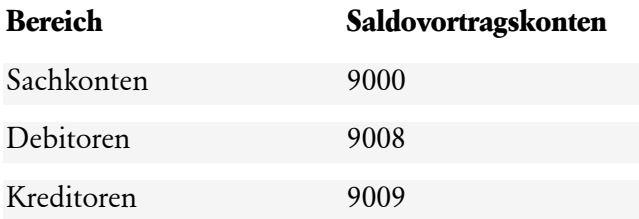

#### **Gegenkonten**

Für den Betriebsvermögensvergleich (Bilanzierung) sind weitere Konten für den Saldovortrag notwendig.

#### **Konto für Bilanzverlust bzw. Bilanzgewinn**

Der Gewinn oder Verlust wird auf Konten mit der Kategorie **Kapital** erfasst.

#### **Konto für VSt-Überhang bzw. USt-Zahllast**

Beim Jahresabschluss werden die Umsatzsteuerkonten miteinander verrechnet. Ergibt sich aus der Verrechnung eine Zahllast, muss der Vortrag auf einem Konto mit der Kategorie **Verbindlichkeit** erfolgen. Besteht ein Vorsteuerüberhang, wird der Betrag auf ein Konto mit der Kategorie **Forderungen** gebucht.

#### **Konto für Privatkontenvortrag**

Der Privatkontenvortrag erfolgt auf ein Konto mit der Kategorie **Privat** oder **Kapital**.

#### **Abschluss**

Auf dieser Seite werden in einer Checkliste alle erfassten Konten angezeigt.

Bestätigen Sie hier die Korrektheit der Angaben, indem Sie einen Haken im jeweiligen Kontrollkästchen setzen. Möchten Sie Änderungen vornehmen, betätigen Sie die Schaltfläche **Zurück**.

Ist in allen Kontrollkästchen ein Haken gesetzt, wird die Schaltfläche **Abschluss** aktiv. Mit dem Betätigen der Schaltfläche wird der Jahresabschluss durchgeführt und das neue Buchungsjahr wird angezeigt.

Nach dem Jahresabschluss ist das Geschäftsjahr gesperrt. Der Ausdruck der Berichte und Listen ist weiterhin möglich.

### **Jahresfreigabe**

Die Freigabe eines abgeschlossenen Jahres erfolgt in dem Assistenten Jahresabschluss. Wechseln Sie in das abgeschlossene Buchungsjahr und wählen Sie im Menü **Extras** → **Jahresabschluss**. Wenn Sie bei **Jahresabschluss rückgängig machen** den Haken setzen und auf OK klicken, wird das Buchungsjahr wieder geöffnet.

### **Kassenbuch**

Das Kassenbuch ist Bestandteil der Buchhaltung. Alle Aufzeichnungen über bare Ein- und Ausgaben werden im Kassenbuch geführt.

### **Quittungen**

Diese Erfassungsmaske ermöglicht Ihnen das Ausstellen von Quittungen. Die Quittungsmaske besteht diesen Eingabefeldern:

#### **Empfänger**

In diesen Feldern können Sie die Adresse des Leitungsempfängers erfassen.

#### **Art**

Hier definieren Sie, ob es sich um eine **Einnahme** oder **Ausgabe** handelt. Wählen Sie im Feld **für** eine Buchungsvorlage aus: Auf diese Weise wird die **Art** der Kontierung gesteuert.

Plus

 $\mathbf{1}$ 

#### **Betrag**

Eine Quittung ist mit der Eingabe eines Betrags vollständig.

#### **Belegkreis/Belegnummer**

Zur Auswahl stehen die unter **Verwaltung** → **Belegnummern** erfassten Belegnummernkreise.

#### **MwSt. Betrag**

In diesem Feld können die hinterlegten Steuersätze mit der Schaltfläche am rechten Rand des Fensters ausgewählt werden. Wählen Sie im Feld **für** einen Buchungstext aus, wird der Steuersatz über die Kontierung des Buchungstextes gesteuert. Der Steuerbetrag wird anhand des Bruttobetrags errechnet.

#### **Betrag in Worten**

Der erfasste Betrag wird in Worte umgesetzt.

#### **Quittungstext**

Für den Quittungstextes stehen 80 Zeichen zur Verfügung. Der Quittungstext ist eine freiwillige Eingabe.

#### **für**

Im Eingabefeld **für** können Buchungsvorlagen mit der Schaltfläche am rechten Rand der Eingabefläche aufrufen und übernehmen.

#### **Datum**

Jede Quittung muss mit einem Belegdatum versehen werden. Standardmäßig wird das Systemdatum vorgeschlagen.

Im unteren Bereich des Eingabefensters werden die erfassten Quittungen dargestellt.

### **Schaltflächen der Quittungsmaske**

Nachfolgend werden die einzelnen Schaltflächen der Erfassungsmaske erläutert. Die Schaltflächen **Verwerfen, Löschen und Ende** sind im Kapitel [Das Buchen](#page-13-0) auf Seite [14](#page-13-0) beschrieben.

#### **Erfassen**

Über diese Schaltfläche schließen Sie die Eingabe einer Quittung ab.

#### **Buchen**

Eine markierte Quittung kann über die Schaltfläche **Buchen** in die Einnahmen/Ausgaben-Buchungsmaske übernommen werden. Die Werte der Quittung werden in die entsprechenden Felder eingetragen.

#### **Drucken**

Über diese Schaltfläche können Sie die ausgewählte Quittung drucken. Dafür gibt es verschiedene Formularvarianten. Die Funktion ist standardmäßig ausgegraut. Zur Aktivierung der Schaltfläche haken Sie im unteren Bereich des Eingabefensters die zu druckenden Quittungen an.

### **Kassensturz**

Diese Funktion dient zur Abgleichung Ihrer Geschäftskasse.

Wählen Sie das Kassenkonto aus, und tragen Sie das Datum ein, an dem der Kassensturz durchgeführt wird. Erfassen Sie in dem Feld **Kassenprüfer** → **in** den Namen des Prüfers. Sie können den Kassensturz anhand einer Stückliste oder durch die Eingabe des tatsächlich ermittelten Kassenbestands vornehmen.

### **Kassenbericht**

Der Bericht weist alle Kassenbewegungen und den Kassensaldo nach jeder Kassenbewegung aus.

Wählen Sie auf der Seite **Einstellung** den Ausgabezeitraum und das Kassenkonto aus. Erfassen Sie danach den Kassenprüfer.

## **Statistik**

Die Analyse-Funktion gibt Auskunft über den Wochentag des Beleg- oder Buchungsdatums, über die Häufigkeit der Konten oder von gebuchten Beträgen.

Mit der Ziffernverteilung können Sie ein ungewöhnlich häufiges Auftreten von einzelnen Ziffern entdecken und Buchungen auf Unregelmäßigkeiten überprüfen.

### **Eigenverbrauchsrechner**

Der Eigenverbrauchsassistent führt Sie durch die Ermittlung der Bemessungsgrundlagen und Beträge der unentgeltlichen Wertabgaben bei Pkw, Elektro-/Hybrid-Kfz, E-Bikes, Wirtschaftsgüter, Waren und Telefonbenutzung.

Das Programm bietet Ihnen zudem ausführliche Berichte an, die strukturiert erläutern, wie sich die Werte errechnen. Diese Übersichten erhalten Sie, wenn sie nach Durchlauf des Assistenten auf der letzten Seite die Schaltfläche "Drucken" betätigen.

### **Kreditrechner**

Mit dem Zins- und Kreditrechner können Sie die Kreditverwaltung und die Erstellung von Tilgungsplänen vornehmen. Sie können die Kreditberechnungen speichern und für Kreditvergleichsberechnungen verwenden.

### **Saldenneuberechnung**

Hier können Sie die Salden neu berechnen. Nur der **Supervisor** und die Benutzer mit dem Programmrecht **Buchhaltungsleiter** können die Saldenneuberechnung starten.

## **Unbebuchte Konten freigeben**

Ihr Bestand weist unbebuchte Konten auf, die Sie nicht mehr nutzen möchten? Mit dieser Funktion haben Sie die Möglichkeit, diese Konten zu ermitteln und wieder freizugeben. Wie entstehen unbebuchte Konten?

Buchung im Stapel z.B. 1210 | 8400. Sobald ein Konto bebucht wurde, ist es für die Löschung gesperrt, selbst wenn die vorangegangene Stapelbuchung wieder gelöscht wird.

Um diese Sperre aufzuheben, ist es daher notwendig die Funktion "Unbebuchte Konten freigeben" durchzuführen. Diese geht alle Buchungen durch (daher Saldenneuberechnung (siehe unten)) und überprüft, ob die Konten auch wirklich noch bebucht sind. Falls nicht, sorgt die Funktion dafür, dass der Anwender unbebuchte Konten (manuell) wieder löschen kann.

Um diese Funktion durchzuführen, gehen Sie im Menü Extras auf **Unbebuchte Konten freigeben**.

Bitte beachten Sie: Zur Ermittlung der Konten ist es notwendig, dass Ihre Software eine Saldenneuberechnung über alle Jahre durchführt. Dies kann, je nach Datenbestand, einige Zeit in Anspruch nehmen.

Sobald die Konten freigegeben sind, können Sie diese in der Kontenverwaltung löschen und anschließend neu anlegen, um sie anderweitig zu nutzen. Gehen Sie hierzu in das Menü Verwaltung – Kontenverwaltung.

## **Lexware scout Buchhaltung**

Lexware scout unterstützt Sie an folgenden Punkten:

- Während der Installation
- Bei Datenbankaktualisierungen oder Datenübernahmen
- Bei der Überprüfung Ihrer Daten
- Bei der Korrektur Ihrer Daten

### **Lexware scout Inhalt**

Sie können den Lexware scout Inhalt auf zwei Arten starten:

- 1. Sie starten über das Menü **Extras** → **Lexware scout Buchhaltung**
- 2. Sie klicken in der Auswahlleiste auf **Lexware scout** →**Anzeigen**

### **Lexware scout Mini**

Der Lexware scout Mini führt Sie durch die zu korrigierenden Datensätze.

### **Hinweise zur Bilanz**

Der Lexware scout überprüft den Kontenrahmen auf die Zuordnung zur Bilanz.

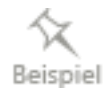

## **Optionen Optionen**

#### **Programmstart**

Wenn beim Programmstart die zuletzt bearbeitete Firma geöffnet werden soll, geben Sie das hier an. Ist das Feld nicht angekreuzt, erscheint die Firmenauswahl.

#### **Journal**

Sie können das Journal nach dem Buchungs- oder Belegdatum sortieren.

#### **Zeitraumauswahl**

Möchten Sie mit dem Öffnen der Ansicht **Journal** und **OP-Listen** einen Zeitraum auswählen, dann markieren Sie das Kontrollkästchen **Zeitraumauswahl beim Öffnen des Journals** und **Zeitraumauswahl beim Öffnen von OP-Listen**.

#### **Filteransicht**

Mit der Filteransicht wählen Sie, ob Ihnen in den Ansichten Journal, Buchungsstapel, Sachkonten, Debitoren und Kreditoren verschiedene Filtermöglichkeiten angezeigt werden.

#### **Buchungsvorlagen**

Aktivieren Sie diese Option, wenn Sie neu angelegte Buchungsvorlagen in andere Firmen übernehmen möchten.

### **Buchungsmaske**

#### **Auswahlliste automatisch öffnen**

Hier bestimmen Sie, ob die Auswahllisten mit zeitlicher Verzögerung geöffnet werden. Ist die Option deaktiviert, werden die Auswahllisten nicht automatisch geöffnet. Sie können die Auswahllisten mit der Maus oder der Pfeil nach unten Taste öffnen.

#### **Autovervollständigung im Feld Buchungstext aktivieren**

Ist der Haken im Kontrollkästchen **Autovervollständigung im Feld Buchungstext aktivieren** gesetzt, werden erfasste Teilwörter mit den hinterlegten Buchungstexten verglichen. Bei Übereinstimmung können Sie den Buchungstext mit der **Enter**-Taste in das Feld **Buchungstext** übernehmen. Soll ein Vorschlagswert nicht übernommen werden, bestätigen Sie den Buchungstext mit der **Tab-**Taste.

#### **Positionierung der Auswahlliste (Soll und Haben)**

Diese Option ist aktiv, auch wenn die Auswahllisten nicht automatisch geöffnet werden.

Mit dieser Option wählen Sie, wo die Auswahlliste im Soll und Haben geöffnet wird.

#### **Aktuelle Steuersätze im Feld Steuer anzeigen**

Diese Option bewirkt, dass im Feld Steuer bei den Buchungsmasken nur die Steuersätze 7% und 19% angezeigt werden. Über den Eintrag **Alle Einträge anzeigen** werden alle Steuersätze der Kategorie angezeigt.

#### **Vorfilterung der Steuersätze anhand der Kontenkategorie**

In der Buchungsmaske werden die Steuersätze für die Kontenkategorie gefiltert.

#### **Neuvorschlag der Buchung nach Stornierung**

Soll eine stornierte Buchung als Buchungsvorschlag in die Buchungsmaske übernommen werden, aktivieren Sie diese Option.

#### **Suchnummern in den Buchungsvorlagen berücksichtigen**

Hier wählen Sie, ob Sie mit den Suchnummern in den Buchungsvorlagen arbeiten und diese in der Auswahlliste angezeigt werden.

#### **Buchungstext als Pflichtfeld definieren**

Mit dieser Option definieren Sie den Buchungstext als Pflichtfeld.

#### **Buchungstext beim Splitten übernehmen**

Sie entscheiden, ob der erfasste Buchungstext in die Splittmaske übernommen wird.

#### **Betragseingabe ohne Komma**

Wünschen Sie die Betragseingabe ohne Nachkommastellen? Dann aktivieren Sie diese Option.

#### **Buchungssatz nach dem Buchen stehen lassen**

Die Daten der letzten Buchung bleiben im Eingabefenster nach dem Buchen stehen.

#### **Feld Periode anzeigen**

Möchten Sie in den Buchungsmasken das Feld **Periode** nicht editieren, dann entfernen Sie den Haken aus dem Kontrollkästchen.

#### **Mit mehreren Buchungsstapeln arbeiten**

Mit Aktivierung der Option **mehrere Stapel verwenden** können Buchungen verschiedenen Buchungsstapeln zugeordnet werden.

#### **Kontenansicht enthält beim Stapelbuchen die Buchungen aus**

Hier legen Sie fest, ob auch die Buchungen aus dem Journal in der Kontenansicht angezeigt werden.

### **Buchen**

#### **Sicherheitsabfrage vor dem Löschen bzw. Ändern einer Buchung**

Wenn Sie eine Abfrage erscheinen soll, bevor Sie eine Änderung oder Löschung speichern, legen Sie das hier fest.

#### **Warnung bei Buchungen in bereits per ELSTER übermittelten Zeiträumen**

Mit dieser Option legen Sie fest, ob ein Hinweis in erfolgen soll, wenn Buchungen in einem gemeldeten Zeitraum (USt-Voranmeldung) vorgenommen werden.

#### **Abfrage, ob Buchung nach Stornierung neu vorgeschlagen werden soll**

Wenn eine Abfrage vor dem Öffnen der Buchungsmaske erfolgen soll, dann aktivieren Sie diese Option.

#### **Rundungsdifferenzkonto**

Für den Import von Buchungsdaten (beispielsweise aus Lexware warenwirtschaft pro/premium oder Lexware Lohn und Gehalt pro/premium) ist die Eingabe eines **Rundungsdifferenzkontos** notwendig.

#### **Datum beim Öffnen der Buchungsmaske**

Sie können das das aktuelle Datum und das letzte Belegdatum beim Öffnen der Buchungsmaske als Vorschlagswert festzulegen.

#### **Wie viel Buchungstage sollen angezeigt werden**

Über die Option **Anzahl anzuzeigender Buchungstage** bestimmen Sie, für welchen Zeitraum in der Buchungsmaske die Buchungen angezeigt werden.

#### **Schnellbuchen**

Hier richten Sie die Schnellbuchungsmaske ein.

#### **Reihenfolge der Felder**

Als Erstes sollten Sie die Reihenfolge der Felder festlegen. Dazu klicken Sie auf das Feld, das Sie an eine andere Stelle verschieben wollen. Danach klicken rechts auf den Pfeil nach oben oder unten.

#### **Tabstop**

Wenn die Reihenfolge festgelegt ist, bestimmen Sie im Feld **Tabstop**, ob der Cursor in dieses Feld springen soll oder in das folgende Feld. Die Voreinstellung ist, der Cursor springt nach Bedienen der Tab- oder Entertaste in jedes folgende Feld. Soll ein Feld übersprungen werden, entfernen Sie für dieses Feld den Haken in der Spalte **Tabstop**.

#### **Schleppen**

In der Praxis haben mehrere Belege einen ähnlichen Inhalt und somit ähnliche oder gleiche Buchung. In der Buchungsmaske **Schnellbuchen** können Sie den Inhalt einzelner Felder in die nächste Buchung übernehmen. Dazu klicken Sie in der Spalte **Schleppen** das Feld an, dessen Inhalt Sie in die nächste Buchung übernehmen möchten.

#### **Kontoinformation**

Möchten Sie Informationen zu den erfassten Konten, dann aktivieren Sie die Option **Kontoinformationen einblenden**.

#### **Leistungsdatum**

Die Buchungsmaske Schnellbuchen unterstützt das Buchen mit Leistungsdatum. Dadurch ist eine periodengerechte Abgrenzung der Leistung und der Steuer möglich. Um das Feld Leistungsdatum in der Buchungsmaske nutzen zu können, aktivieren Sie die Option **Leistungsdatum einblenden**.

#### **Zahlungsverkehr**

In dieser Karteikarte können Sie Voreinstellungen für den Zahlungsverkehr und den Lastschrifteinzug treffen.

#### **Verwendungszweck**

Sie können für den Verwendungszweck 1 und 2 definieren, welche Angaben bei der Zahlung oder dem Einzug erscheint. Dazu setzen Sie den Cursor in das Feld, das Sie definieren möchten und klicken danach auf das Symbol.

Sie können einen Text für jedes Verwendungszweckfeld hinterlegen. Die Einträge werden im Zahlungsverkehr und Lastschrifteinzug berücksichtigt. Abweichungen können Sie während des Zahlungsverkehrs eingeben.

#### **Autom. Buchen**

Mit **Autom. Buchung Zahlungslauf** können Sie innerhalb des Zahlungsverkehrs Zahlungen oder Lastschriften buchen. Für diese Option müssen Sie ein Interimskontos eingeben.

### **E-Bilanz**

**Firmenangaben** → **Gewinnermittlungsart,** für die Erstellung der E-Bilanz die Buchungsperioden hinterlegen.

Die Anzahl der Perioden für die Eröffnungsbilanz richtet sich nach der Anzahl der Buchungsperioden im Menüpunkt **Firmenangaben** → **Gewinnermittlungsart**.

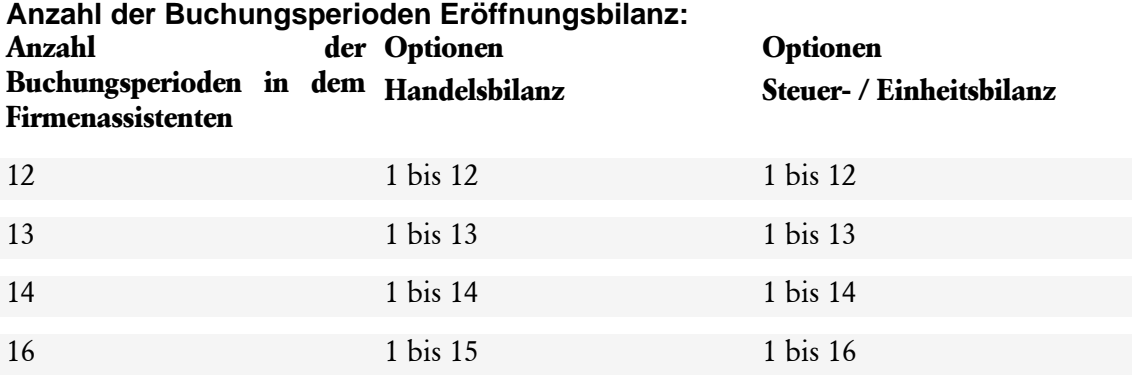

### **Steuerberaterdaten**

Die hier erfassten Adressdaten des Steuerberaters werden in der USt-Voranmeldung, der USt.- Erklärung und der UST-Dauerfristverlängerung berücksichtigt.

### **Notizen/Belege**

Während des Buchens können Sie eine Notiz und einen Beleg für die Buchung hinterlegen. Durch Entfernen des Häkchens wird die Option deaktiviert. Die erfassten Notizen oder die Belege dadurch nicht gelöscht. Sie können die Notiz- oder Belegfunktion wieder zuschalten.

Die beiden Funktionalitäten sind unabhängig voneinander. Sie können nur mit einer der Funktionen arbeiten und die andere ausschalten.

# **Das Menü Fenster**

In diesem Menü haben Sie die Möglichkeit schnell und unkompliziert zwischen den Fenstern hin- und her zu wechseln.

Fenster sind im Wesentlichen die Buchungsmasken und die Ansichten.

Hier ein paar Beispiele:

- Zentrale
- Stapelbuchen
- Dialogbuchen
- Offene Posten abgleichen
- Ansicht OP-Debitoren
- Ansicht OP-Kreditoren
- Ansicht Sachkonto

Neben dem Wechseln zwischen den einzelnen Fenstern haben Sie zudem hier auch die Möglichkeit, alle Fenster auf einmal zu schließen.

# **Das Menü ? Schulungen + Training**

Sie interessieren sich für eine Online Veranstaltung? Hier finden Sie alle Termine für Lexware Online Veranstaltungen und Experten Chats.

# **Wissen + Tipps**

Damit Sie sich ganz auf Ihr Kerngeschäft konzentrieren können, liefern wir Ihnen das nötige Fachwissen, clevere Tipps, aktuelle Infos und praktische Tools für Ihr Business. Mehr noch: Wir informieren Sie regelmäßig, welche Neuigkeiten die Lexware Produktwelt bietet und welche gesetzlichen Änderungen anstehen.

# **Lexware Forum**

Hier können Sie sich über aktuelle, produktbezogene Themen informieren, diese kommentieren und sich mit anderen Usern und Mitarbeitern von Lexware austauschen.

Das Lexware Forum steht Ihnen jederzeit kostenlos zur Verfügung. Auch Verbesserungsvorschläge, Lob und Kritik zu Ihrer Software können Sie an dieser Stelle einbringen.

Das Lexware Team, ein zertifizierter Fachhändler oder ein anderer Software-User nimmt zu Ihrem Thema Stellung. Umgekehrt können Sie sich auch gerne beteiligen und die Fragen anderer User beantworten.

# **Info Center**

Das Info Center informiert Sie über alle Neuerungen zu Lexware buchhaltung pro.

# **Übersicht Produkthilfe**

Die Übersicht aller Hilfethemen finden Sie über den Menüpunkt **Übersicht Produkthilfe**. Gezielte Unterstützung zu bestimmten Themen bekommen Sie, wenn Sie die entsprechenden Einträge zu einem Menü anwählen.

In den meisten Dialogfenstern ist die Schaltfläche **Hilfe** vorhanden. Betätigen Sie diese Schaltfläche (oder drücken Sie F1). Danach erhalten Sie die Hilfe zu dem angezeigten Dialogfeld.

bekommen Sie, wenn Sie die entsprechenden Einträge in diesem Menü anwählen.

## **Neues in dieser Version**

Möchten Sie erfahren, welche neuen Funktionalitäten in Lexware buchhaltung pro realisiert wurden? Dann klicken Sie auf diesen Eintrag.

## **Produktfragebogen**

Helfen Sie uns, die Software an Ihre Wünsche und Anforderungen anzupassen. Füllen Sie den Fragebogen aus. Wir bedanken uns jetzt schon für Ihre Teilnahme.

### **Produktaktivierung**

Um dieses Produkt vollumfänglich nutzen zu können, müssen Sie es aktivieren. Der Lexware Aktivierungsassistent führt Sie komfortabel und Schritt für Schritt durch diesen Prozess. Gehen Sie hierzu in das Menü ? – Produktaktivierung.

### **Remoteunterstützung**

Über diese Funktion können Sie die direkte Verbindung zu einem Supportmitarbeiter herstellen.

Mit Ihrer Zustimmung kann der Supportmitarbeiter über die Remoteunterstützung Ihren Bildschirm einsehen und auf dem Computer arbeiten. Während der Sitzung werden alle Arbeiten an Ihrem PC aufgezeichnet und, falls gewünscht, zur Verfügung gestellt.

Für die Remoteunterstützung benötigen Sie eine Internetverbindung und eine persönliche Beraternummer, die Ihnen der Supportmitarbeiter mitteilt.

## **Info**

Hier finden Sie Informationen über die installierte Version und die von Ihnen erworbene Lizenz. Informationen, die Sie bereithalten sollten, falls Sie die Hotline in Anspruch nehmen.

Über die Schaltfläche **Systeminfo** im Info-Fenster erhalten Sie eine Übersicht über die aktuelle Konfiguration Ihres Rechners.

# **Die Service-Leistungen**

### **Mein Lexware**

**Mein Lexware** ist Ihr direkter Zugriff auf die folgenden Bereiche:

- **Lexware Online Support** für Ihre Software
- Ihre **Service-Produkte, Updates** und **Lizenzen**
- **Remoteunterstützung** für den Supportfall
- Ihr Lexware Kunden Konto **"Mein Konto"**

## **Lexware help & news**

**Lexware help & news** bietet Ihnen die Unterstützung an Ort und Stelle. Passend zum Arbeitsschritt, beantwortet Lexware help&news die Fragen und liefert Fachinhalte und Arbeitshilfen. So erhalten Sie passende Informationen und hilfreiche Tipps.

# **Alles, was Sie wissen müssen – direkt in Ihrem Programm:**

Im **Online Support** bündeln sich an einer Stelle alle wichtigen Informationen zu Ihrem Lexware Programm:

- die aktuellen Telefonnummern der Hotline
- die pdf-Dateien der Handbücher
- Fragen und Antworten zu Ihrer Software
- Anwender-Forum
- Aktuelle Service-Packs zu Ihrer Software (Downloads)

# **Hotline – schnelle Expertenhilfe**

Egal ob es um inhaltliche oder technische Fragen geht. Wenn das System einmal klemmt, sind unsere Profis für Sie zur Stelle - von Montag bis Freitag jeweils von 08:00 Uhr bis 18:00 Uhr.

- Für Fragen rund um die Installation wenden Sie sich an die **Installations-Hotline**.
- Ist Ihr aktuelles Problem technischer Natur, dann wenden Sie sich an die **technische Hotline**.
- Für Fragen zum Programminhalt, zu Vorgehensweisen und der Umsetzung von rechtlichen Vorschriften innerhalb eines Programms gibt es die **inhaltliche Hotline**.

### Die aktuellen Rufnummern und die Preise finden Sie im **Online Support**.

Für die bestmögliche und effektive Hilfe ist es unbedingt erforderlich, dass Sie vor Ihrem eingeschalteten Computer sitzen, wenn Sie anrufen. Für den technischen Support sollte der zuständige Netzwerkadministrator oder eine Person mit Administrator-Rechten zur Verfügung stehen.

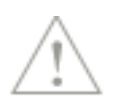

Gezielte Fragen verkürzen die Gesprächsdauer. Deshalb empfehlen wir Ihnen: Klären Sie im Vorfeld folgende Fragen und halten Sie die Informationen für das Gespräch bereit:

- Um welches Programm und um welche Programmversion handelt es sich?
- Um welches Problem handelt es sich?
	- Versuchen Sie, eine präzise Problembeschreibung zu formulieren, z.B. in Form einer konkreten Wenn-dann-Aussage: "Wenn man die Schaltfläche AB bedient, dann erscheint die Meldung XY."
- Welches Betriebssystem setzen Sie ein (z. B. Windows 10) und welche Komponenten sind angeschlossen (Drucker, etc.)?

Diese Informationen finden Sie unter dem Menüpunkt **?** → **Info** über die Schaltfläche **System-Info**.

# **Gesetzesänderungen**

Zum Zeitpunkt der Auslieferung ist die Lexware buchhaltung pro aktuell. Wir sind nicht verantwortlich für die manchmal turbulenten Veränderungen im Steuer- und Handelsrecht, sind aber als Spezialisten immer für Sie am Ball, um Ihnen die neuesten Informationen mitteilen zu können.

Sollten sich entsprechende Gesetze ändern, werden wir Ihnen rechtzeitig die aktualisierte Version **Lexware buchhaltung pro** anbieten.

# **Anhang Abkürzungstasten**

Folgende Funktionen sind mit Abkürzungstasten ausgestattet:

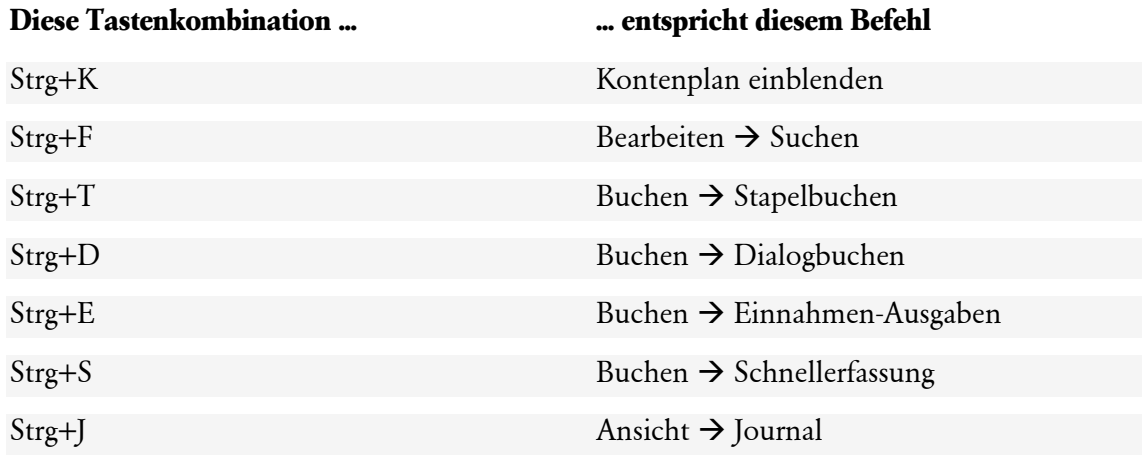

# **Index**

# A

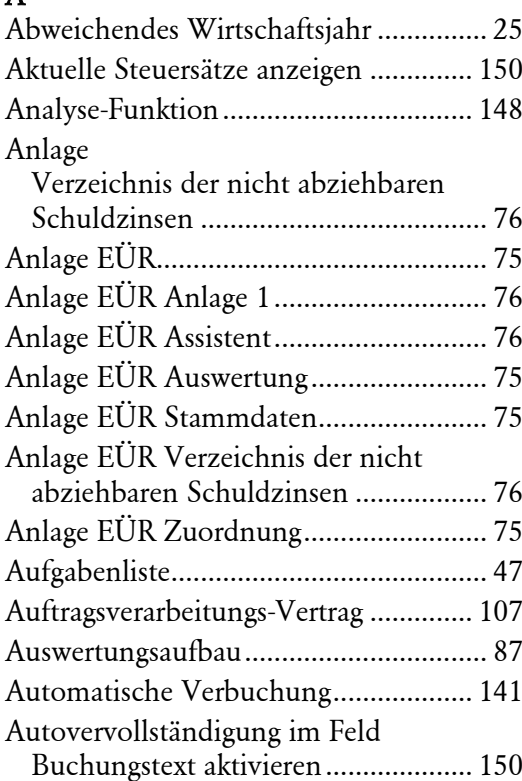

### B

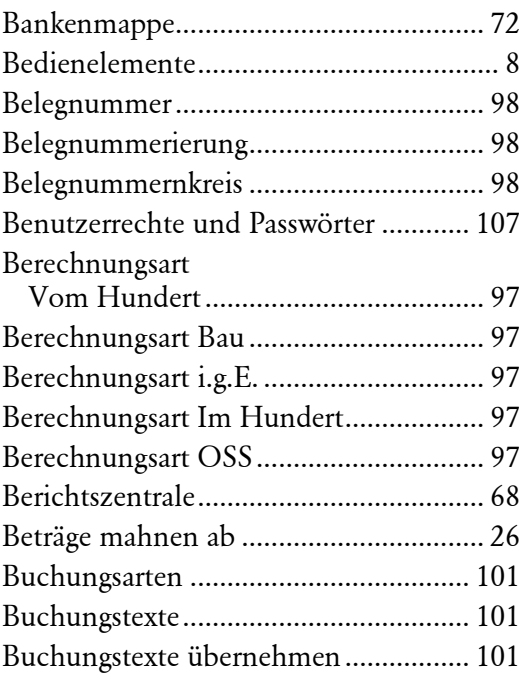

## C

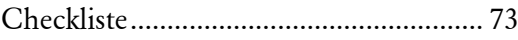

### D

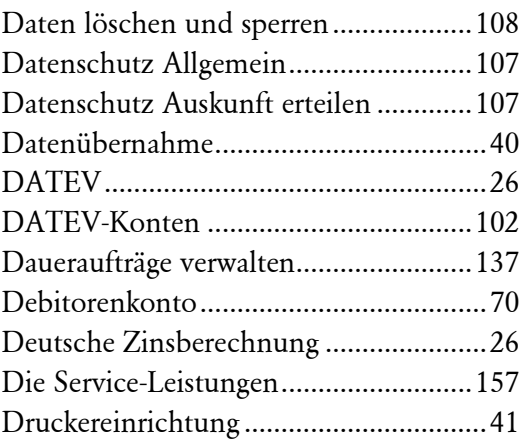

### E

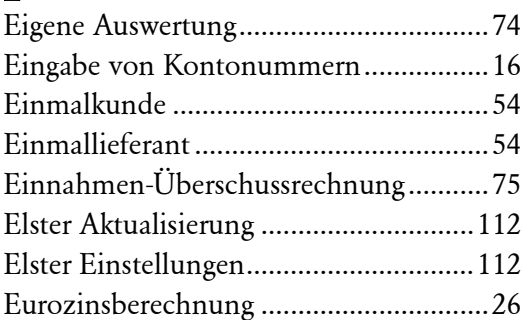

### F

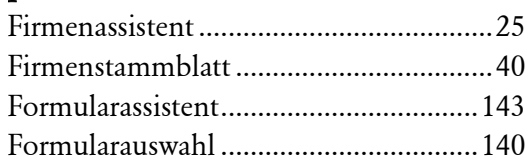

### G

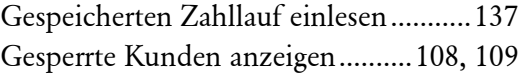

### I

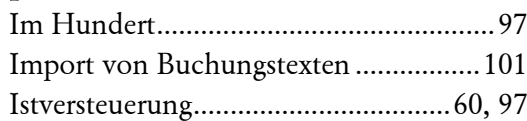

# J

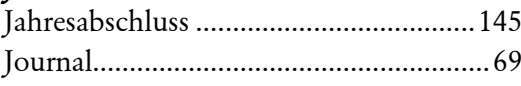

### K

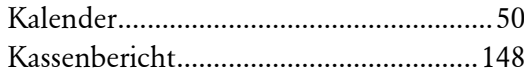

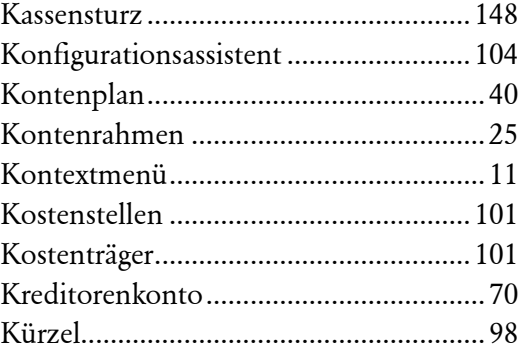

## L

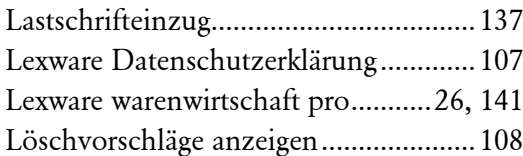

## M

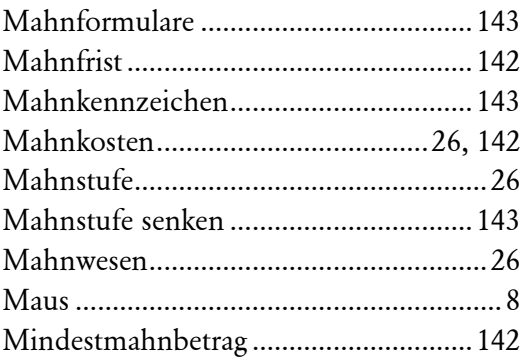

### O

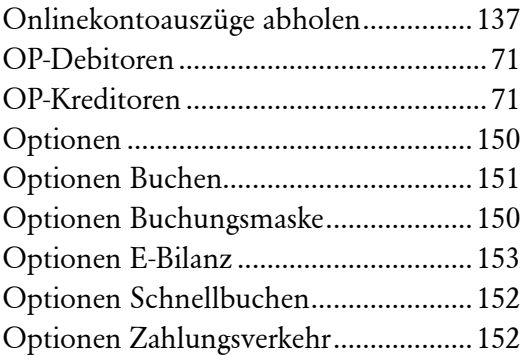

## P

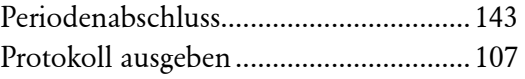

## Q

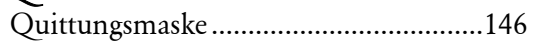

## R

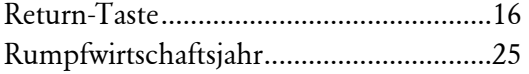

# S

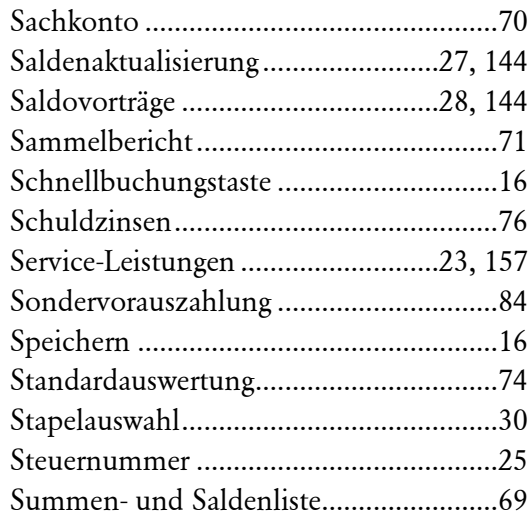

## T

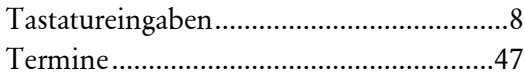

# $\overline{U}$

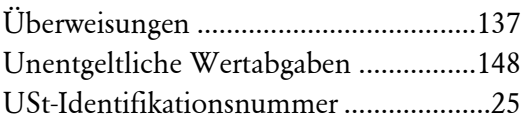

### V

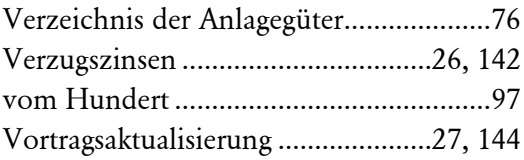

## W

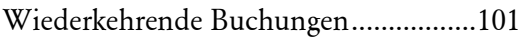

## Z

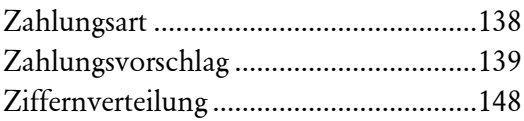